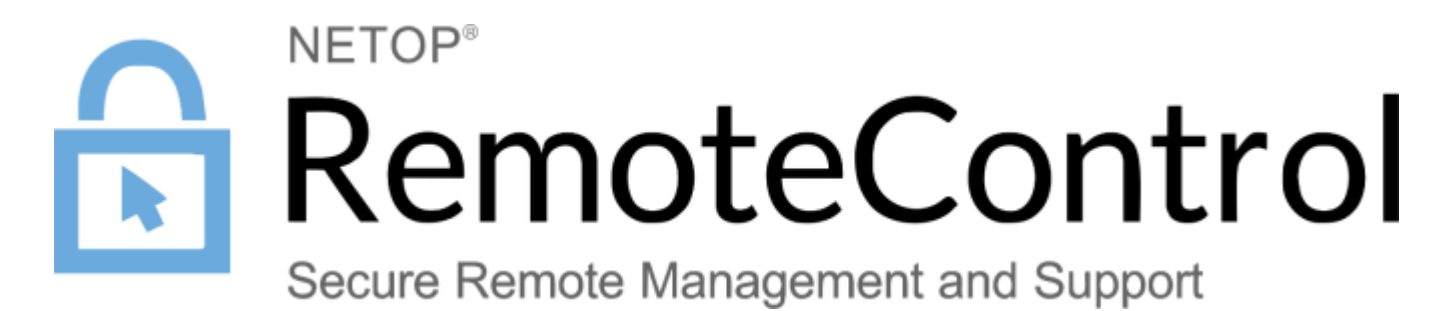

## **User Guide**

Thursday, January 28, 2021

# **Table of Contents**

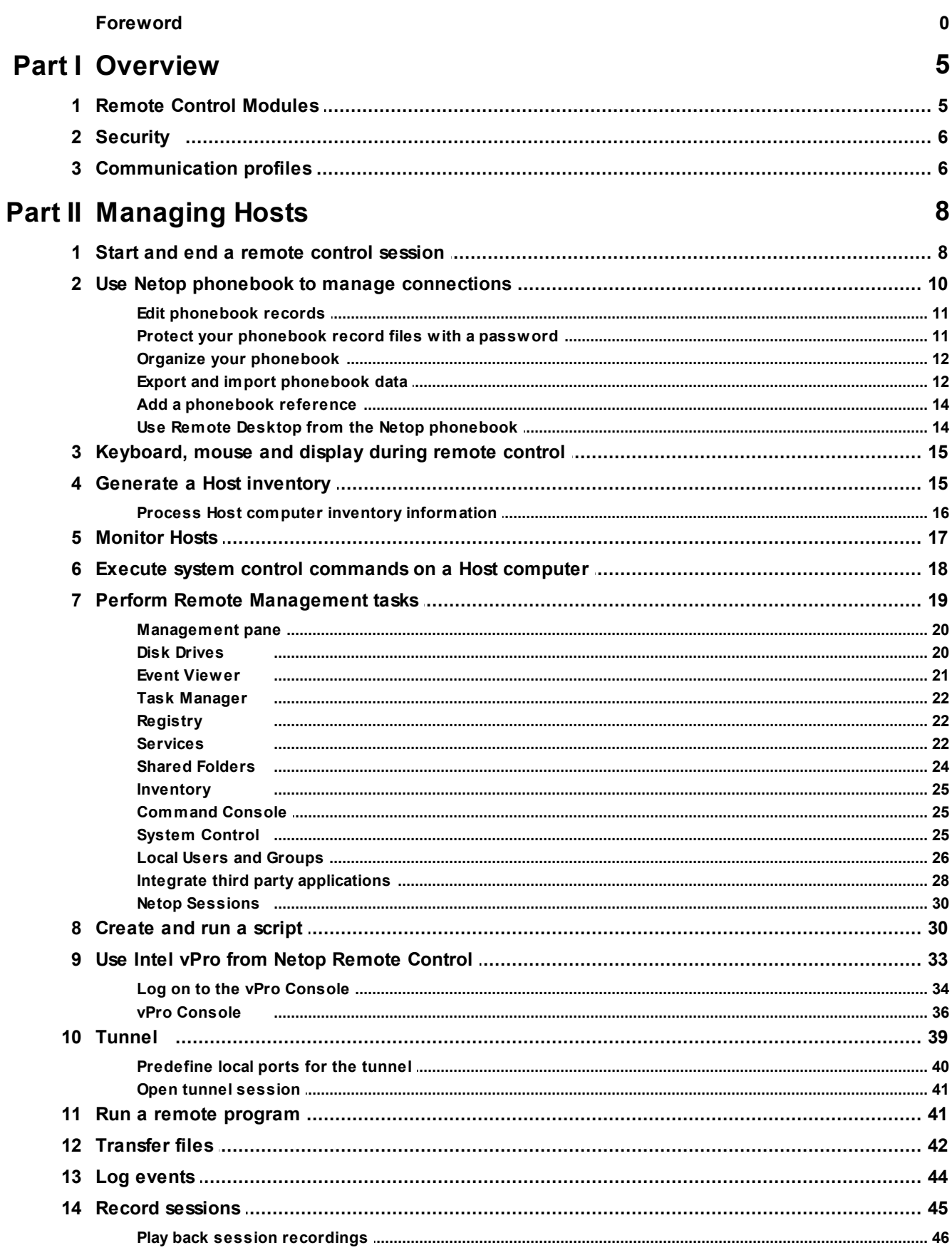

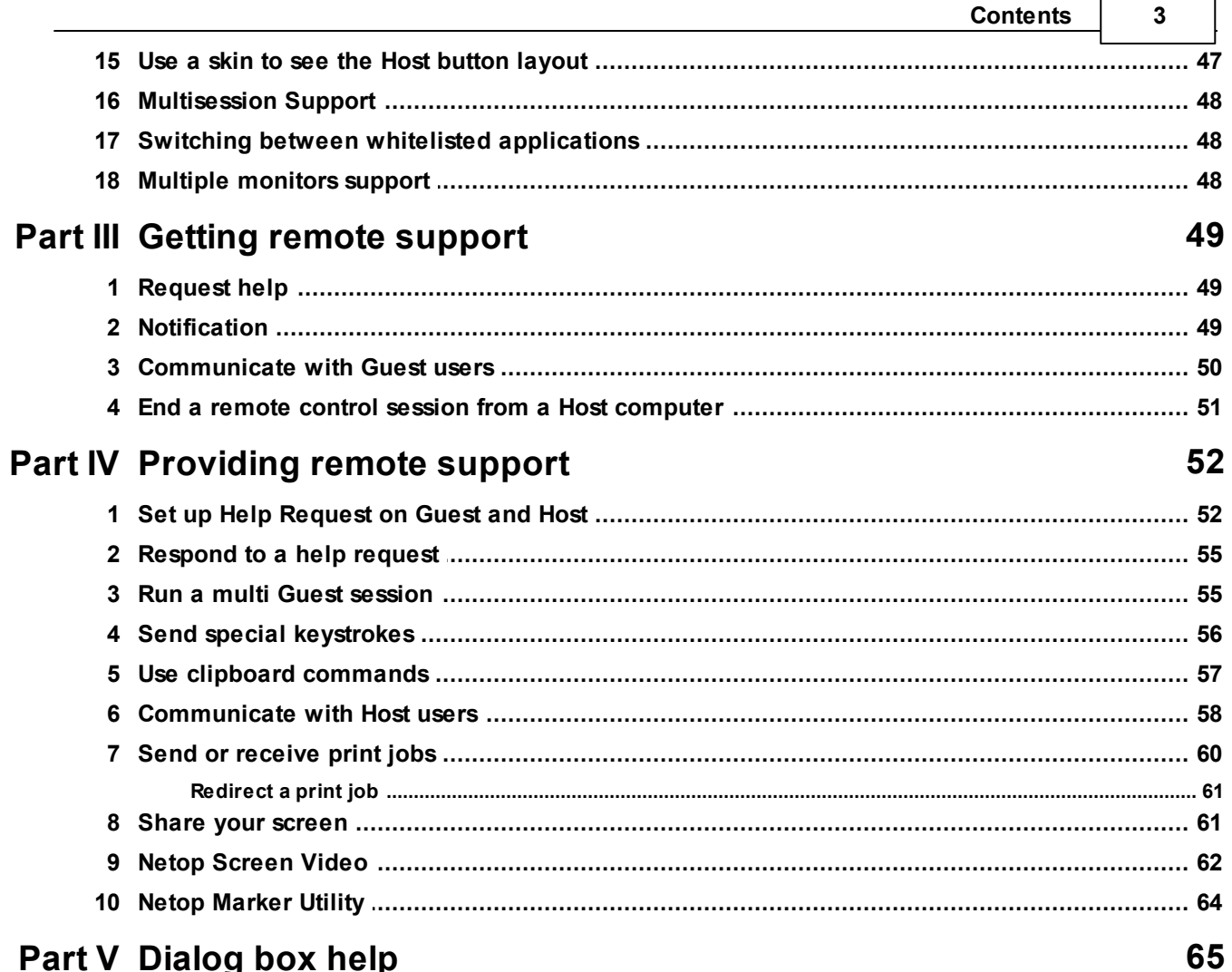

# Part V Dialog box help

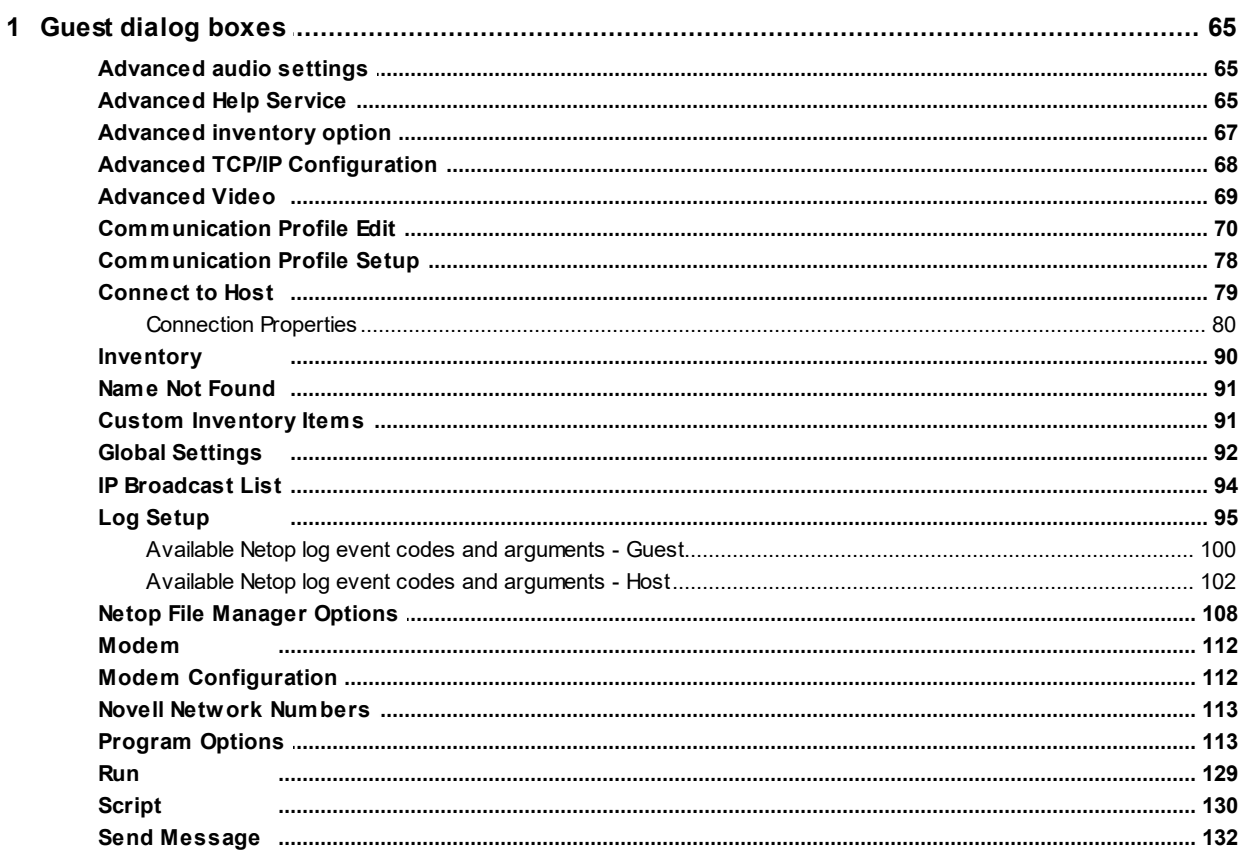

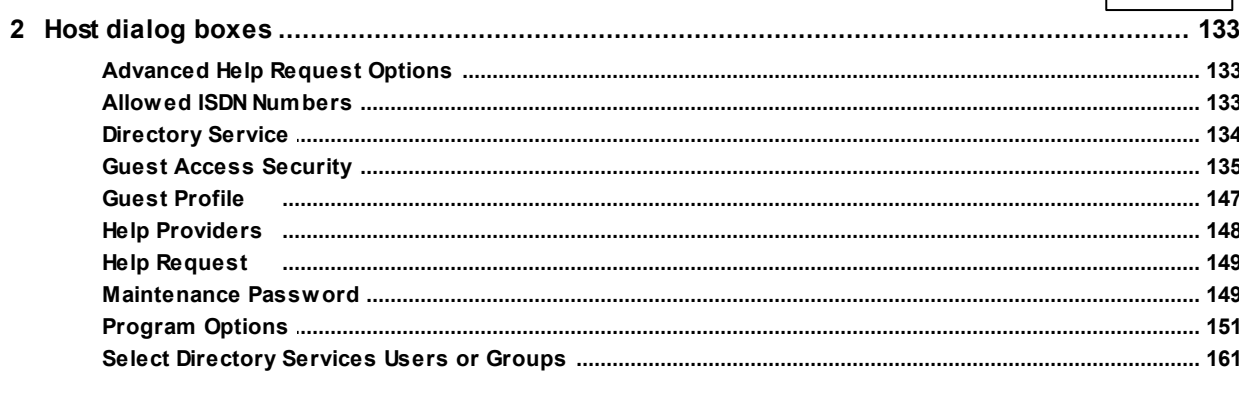

### Index

### 163

 $\overline{\mathbf{4}}$ 

### <span id="page-4-0"></span>**1 Overview**

### **1.1 Remote Control Modules**

Netop Remote Control is comprised out of the following modules:

- **Netop Guest:** Enables the computer user to remote control and interact with another computer that runs a Netop **Host** or an extended **Host**.
- **Netop Host:** Enables the computer to be remote controlled and interacted with from a computer that runs a **Netop Guest.**
- **Netop WebConnect / 3:** A secure web-based service consisting of a **Connection Manager** that serves as a meeting hub for the **Netop Guests** and **Hosts**, and at least one **Connection Server** that routes the traffic between the **Guests** and **Hosts**. The **Connection Server** is an extended **Host**. This is available as a hosted service or as an on-premise application. **WebConnect 3.0** has an improved security.
- **Netop Portal:** A management console allowing the users to manage authentication and authorization, view connected devices, do remote sessions and create packages for device enrollment.
- **Netop Browser Based Support Console:** A browser based interface for the **Guest**, that allows the supporters to remote control devices, no installation required.
- **Netop Security Server:** An extended **Host** that uses a central database to manage **Guest** authentication and authorization across the network. It also provides centralized logging capabilities and extended authentication methods including RSA.
- **Netop Gateway:** An extended **Host** that can route Netop traffic between different communication devices. Netop Gateway can receive Netop communication that uses one communication device and send it using another communication device. This ability enables **Netop Gateway** to provide communication between Netop modules that use mutually incompatible communication devices, typically to connect Netop modules inside a network or terminal server environment with Netop modules outside a network or terminal server environment.
- **Netop Name Server:** An extended **Host** that can connect Netop modules across segmented networks. **Netop Name Server** resolves Netop names into IP addresses, that can be used for connecting across any TCP/IP network including the Internet.

#### **See also**

The Netop Remote Control [Administrator's](https://www.netop.com/fileadmin/netop/resources/products/administration/remote_control/manuals/NetopRemoteControlAdministratorsGuide_EN.pdf) Guide for more information about the Security Server, the Gateway and the Name Server.

The Netop [WebConnect](https://www.netop.com/fileadmin/netop/resources/products/administration/remote_control/manuals/netopwebconnectinstallationguide_en.pdf) Installation Guide for more information about the WebConnect Connection Server.

### <span id="page-5-0"></span>**1.2 Security**

You can prevent changes to the installed Netop Remote Control modules by using a maintenance password. You also can hide the **Host** module from the end user via the stealth mode feature.

The **Guest Access Security** functions of the **Host** can protect against unauthorized access and limit the actions available to the **Guest**:

Upon connection to the **Host**, the **Guest** can be authenticated against their Windows login credentials.

Security roles can be defined on the **Host** which dictate what remote control actions the authenticated **Guest** can perform.

The policy functions can determine how the **Host** behaves before, during and after the remote control session, including notification, confirm access and confirm access via email, and illegal connection attempts.

The communication between the Netop modules can be encrypted using different methods that depend on the environment.

Audit trails including all the remote control events and physical session recordings can be centrally maintained.

All the Netop Remote Control modules can log Netop events locally and centrally in a Netop log. You can protect the **Guest** and **Host** setup with a maintenance password.

**See also** Guest Access [Security](#page-134-0) [Program](#page-112-1) Options (Encryption tab and Smart Card tab) [Administrator's](https://www.netop.com/fileadmin/netop/resources/products/administration/remote_control/manuals/NetopRemoteControlAdministratorsGuide_EN.pdf) Guide

### <span id="page-5-1"></span>**1.3 Communication profiles**

To make the Netop modules to able to communicate with each other, it is necessary that you define a communication profile. A communication profile is a specific configuration of a communication device.

A communication device is a Netop adaptation of a generally available communication protocol or a Netop proprietary communication protocol.

A newly installed Netop module includes the default communication profiles.

**NOTE:** Communication profiles are stored in the Netop configuration file (comprof.ndb). The comprof.ndb file is located in the folder  $C:\D$  cuments and Settings $\forall$ User name $\rightarrow$ Application Data\Netop\Netop Remote Control\<Module name>. Refer to the Netop KnowledgeBase, for more information on how to configure Netop files.

#### **See also**

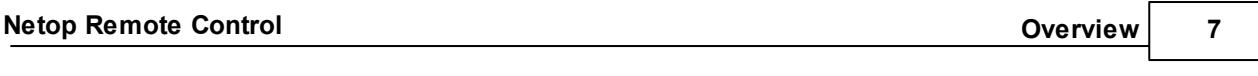

**Commu[nic](http://kb.netop.com/)ation Profiles** 

### <span id="page-7-0"></span>**2 Managing Hosts**

### **2.1 Start and end a remote control session**

You can connect and start a remote control session in several ways.

Before starting a remote control session, specify a communication profile corresponding to a communication profile (default is TCP/IP = UDP) enabled on the **Host** in the **Communication Profile** section of the **Quick Connect** tab.

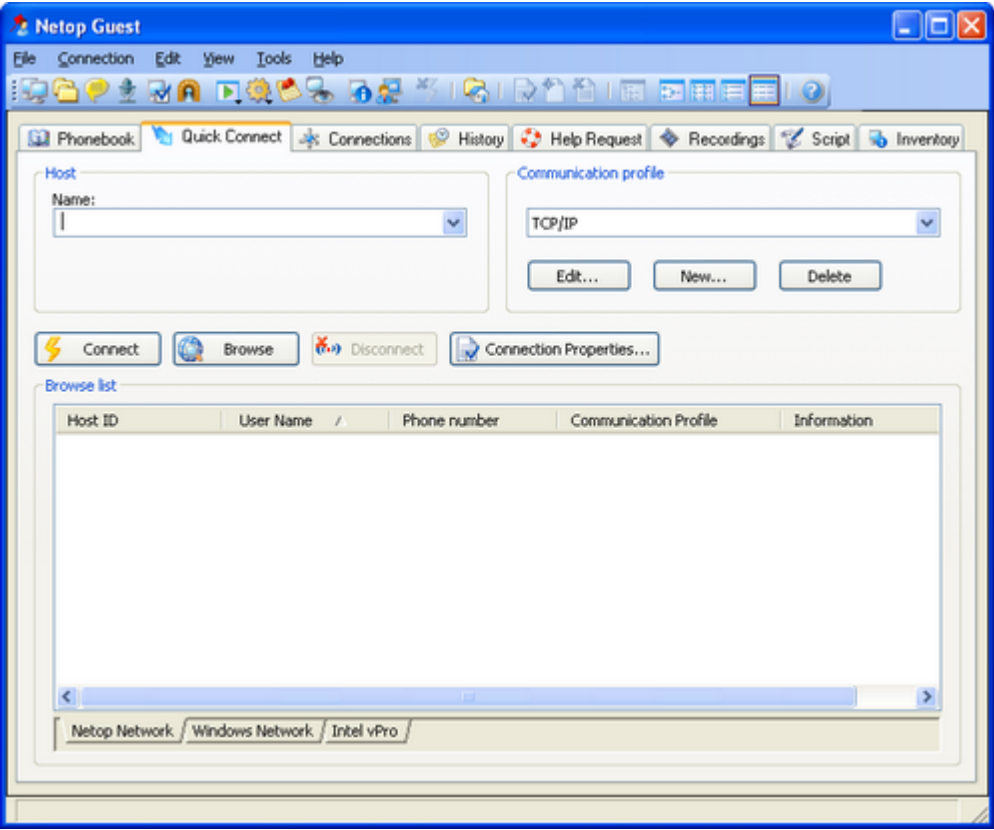

To start a remote control session from the **Guest** window, **Quick Connect** tab, proceed as follows:

1. In the **Quick Connect** tab, in the **Host** section, specify a **Host** name or address as required by the selected communication profile.

2. Click on the **Connect** button to connect and start a remote control session. Alternatively, click on a toolbar button or select a command from the **Connection** menu to connect and start a session. Typically, a Netop logon window is displayed prompting you to log on to the **Host**.

3. Type your credentials to log on. When you have logged on to the **Host**, the session starts. Connections are displayed on the **Connections** tab. You can change session type or execute action commands by right-clicking on a **Host** from the **Connections** tab.

Other ways to connect from the **Quick Connect** tab

1. Click on the **Browse** button (Applies only when using profiles that use UDP and WebConnect).

2. Select one or multiple **Hosts** in the **Browse** list (**Netop Network** tab).

3. Click on the **Connect** button. Alternatively, click on a toolbar button or select a command on the **Connection** menu to connect and start a session.

Typically, a Netop logon window is displayed prompting you to log on to the **Host**.

4. Type your credentials to log on. When you have logged on to the **Host**, the session starts.

Alternatively:

1. Click on the **Windows Network** tab at the bottom of the window.

2. In the Windows Network list navigate to and select one or multiple **Hosts**.

3. Click on the **Connect** button. Alternatively, click on a toolbar button or select a command on

the **Connection** menu to connect and start a session. Typically, a Netop logon window is displayed prompting you to log on to the **Host**.

4. Type your credentials to log on. When you have logged on to the **Host**, the session starts.

To start a remote control session from other **Guest** window tabs, proceed as follows:

1. In the **Phonebook** tab, **History** tab, or **Help Request** tab, select one or multiple **Hosts**.

2. Click on a toolbar button or select a command on the **Connection** menu to connect and start

a session. Typically, a Netop logon window is displayed prompting you to log on to the **Host**.

3. Specify your credentials to log on. When you log in on to the **Host**, the session starts.

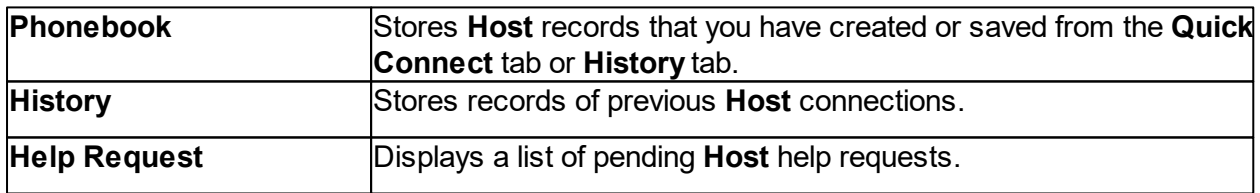

**See also** Save connection [information](#page-9-0) in the phonebook

To end a remote control session, proceed as follows:

In the **Remote Control** window of the **Guest**, click on the **Disconnect** button on the toolbar. Alternatively, click on the **Remote Control** button from the toolbar.

Alternatively:

In the **Guest** window, select the connection from the **Connections** tab.

Click on the **Disconnect** button from the toolbar.

Alternatively, select the **Disconnect** button from the **Connection** menu.

The **Host** user can also end the session by selecting **Disconnect** in the **Session** menu.

### <span id="page-9-0"></span>**2.2 Use Netop phonebook to manage connections**

You can save connection information as records in the Netop phonebook for a later use.

The phonebook works much like a personal quick-dial telephone directory with the communication profile needed to connect and passwords.

Passwords are encrypted by a secure algorithm.

Phonebook records are saved as files with the extension dwc in the  $C:\D$ ocuments and Settings\<**User name>**\Application Data\Netop\Netop Remote Control \Guest\PhBook folder. The dwc files are **\*.xml** files. You can view the content of these files in any text editor.

#### From the **Quick Connect** tab

- You can add connection information to the phonebook by right-clicking on a **Host** record in the pane in lower part of the **Guest** window and selecting **Add to Phonebook** after having browsed for **Hosts**.
- In the displayed dialog box select the phonebook folder in which you want to save the information and click on **OK**.

#### Alternatively:

1. You can copy connection information to the phonebook by right-clicking on a **Host** record in the pane in the lower part of the **Guest** window and selecting **Copy** after you browsed for the **Hosts**.

2. Click on the **Phonebook** tab, right-click on the folder in the left pane in which you want to save the information, and then select **Paste**.

The **Host** record is displayed in the right pane of the **Phonebook** tab.

#### From the **History** tab

1. You can add connection information to the phonebook, by right-clicking on a **Host** record in the right pane of the **History** tab and then by selecting **Copy**.

2. Click on the **Phonebook** tab, right-click on the folder in the left pane in which you want to save the information, and select **Paste**.

The **Host** record is displayed in the right pane of the **Phonebook** tab.

Creating phonebook records in the **Phonebook** tab

To create a phonebook record, proceed as follows:

1. Click on the **Phonebook Entry** button from the toolbar.

Alternatively, select **New** > **Phonebook Entry** in the Edit menu.

The **Connection Properties** dialog box is displayed.

2. Fill in the fields in **Connection Properties** with the necessary information and click on **OK**.

**See also** [Connection](#page-79-0) Properties Start and end a remote control [session](#page-7-0)

### <span id="page-10-0"></span>**2.2.1 Edit phonebook records**

If you want to edit a phonebook record and change information such as the specified communication profile or the **Host** credentials, you can do that in **Connection Properties**.

To edit a phonebook record, proceed as follows:

1. Select the phonebook record in the right pane of the **Phonebook** tab.

2. Click on the **Connection Properties** button on the toolbar.

Alternatively, select **Connection Properties** from the **Edit** menu. The **Connection Properties** dialog box is displayed.

3. Edit the information and click on **OK**.

You can move phonebook records between the Phonebook root folder and user-created folders using drag-and-drop.

**See also** [Connection](#page-79-0) Properties

### <span id="page-10-1"></span>**2.2.2 Protect your phonebook record files with a password**

To protect your phonebook record files (**\*.dwc**), you can specify a password for each file in **Connection Properties**.

You can specify that the password should be entered every time someone wants to use or edit

the file, or you can specify that the password should be entered only to edit the file.

To specify a password for a phonebook record file, proceed as follows:

1. Select the phonebook record in the right pane of the **Phonebook** tab.

2. Click on the **Connection Properties** button from the toolbar.

3. Click on the **Protect Item** tab.

4. Specify a password and confirm it.

If you want the password only to apply to editing, select the **Connect without password** check box.

5. Click on **OK**.

**See also** [Connection](#page-79-0) Properties

### <span id="page-11-0"></span>**2.2.3 Organize your phonebook**

You can create new folders in the phonebook to organize your connection information and make it easier to find the **Host** that you want to connect to.

To create a new folder, proceed as follows:

- 1. In the **Edit** menu, select **New** > **Folder**.
- 2. Enter a name for the folder.
- 3. Click on **OK**. Alternatively, right-click and create a folder using the shortcut menu.

To create a new subfolder, proceed as follows:

- 1. In the left pane, select the folder in which you want to create a subfolder.
- 2. In the **Edit** menu, select **New** > **Folder**.
- 3. Enter a name for the folder.

4. Click on **OK**. Alternatively, right-click on the folder in which you want to create a subfolder, and create a subfolder using the shortcut menu.

You can use drag-and-drop to rearrange your folders.

### <span id="page-11-1"></span>**2.2.4 Export and import phonebook data**

You can export and import phonebook data in a **\***.csv (comma separated values) file. This is useful for example if you want to copy phonebook data from one computer to another. You can also populate the phonebook using existing data from another system, for example by importing data from **Active Directory**.

Scripts can use the phonebook data to call **Hosts**.

To export the phonebook data, proceed as follows:

1. Select a folder in the left pane of the **Phonebook** tab or select one or multiple phonebook records in the right pane.

2. In the **File** menu, select **Export**.

3. In the displayed dialog box, specify the path and name of the **\*.csv** file that you want to save the phonebook records to. If you specify only a file name, the export file is saved to the folder in which the Netop **Guest** is installed.

4. Select the **Export Passwords** check box if you want to include passwords for the phonebook records in the **\*.csv** file.

5. Click on **OK**.

You cannot export all the **Connection Properties** properties for a phonebook record. This applies to the properties of the **Display** tab, the **Keyboard/Mouse** tab, the **Compression/Encryption** tab, the **Desktop** tab, and the **Record** tab. You can specify these properties when importing.

#### **Csv file syntax**

The **.csv** file is a plain text file. For each phonebook record, the file contains a line of values separated by commas according to this syntax:

<Folder path>,<Description>,<Phone number>,<Name>,<Comment>,<Communication profile>,<Host logon name>,<Host logon password>,<Host logon domain>, <Gateway logon name>,<Gateway logon password>,<Gateway logon domain>, <Protect item password>,<Wake on LAN MAC address>,<Logon credentials flags>,<Custom application description>,<Custom application command line>

Passwords are encrypted as 64-digit hexadecimal checksums with the prefix **ENCRYPTED**:.

To import the phonebook data, proceed as follows:

1. In the **File** menu, select **Import to Phonebook**.

2. Specify the path to and name of the **\*.csv** file that you want to import.

3. Click on the **Connection Properties** button if you want to specify the **Display** tab properties,

**Keyboard/Mouse** tab properties, **Compression/Encryption** tab properties, **Desktop** tab prop-

erties, and the **Record** tab properties.

4. Click on **OK**.

#### <span id="page-13-0"></span>**2.2.5 Add a phonebook reference**

You can add a phonebook reference in the **Guest** phonebook. A phonebook reference links to a folder containing phonebook records (**\*.dwc** files), for instance a phonebook shared by multiple users.

To add a phonebook reference, proceed as follows:

1. Right-click in the left pane of the **Phonebook** tab and select the **Add Phonebook** reference.

2. In the **Add Phonebook Reference** dialog box, specify the folder containing phonebook records that you want to link to.

You can browse for the folder by clicking on the button next to the **Folder** field.

3. Click on **OK**.

A phonebook reference to a folder containing phonebook records is displayed in the left pane of the **Phonebook** tab, and the records are displayed in the right pane.

You can edit the phonebook reference by right-clicking on the reference and selecting the **Edit Phonebook** reference.

#### <span id="page-13-1"></span>**2.2.6 Use Remote Desktop from the Netop phonebook**

The Netop phonebook provides access to using the Remote Desktop functionality. This means that you can use one tool for all your remote control sessions.

For information about configuration of RDP (Remote Desktop Protocol), please refer to the Microsoft documentation.

To create a Remote Desktop entry in the phonebook, proceed as follows:

1. Right-click in the right pane of the **Phonebook** tab and select **New** > **Remote Desktop Entry**. The **Remote Desktop Connection** dialog box opens.

2. In the **General** tab, specify the logon settings and a **.rdp** file to be used for the entry.

A **Remote Desktop** entry is created and displayed in the records pane of the **Phonebook** tab together with a pseudo communication profile.

Use the **Remote Desktop** phonebook entry you created to start a remote desktop session.

For information about the use of Remote Desktop, click on the **Help** button in the **Remote Desktop Connection** dialog box.

### <span id="page-14-0"></span>**2.3 Keyboard, mouse and display during remote control**

By default the **Guest** and the **Host** share the keyboard and mouse control during remote control. If allowed by the **Guest Access Security** settings on the **Host**, you can block the **Host** user from using the keyboard and mouse. To do so, click on the **Lock Keyboard and Mouse** button from the toolbar in the **Remote Control** window.

You can also blank the **Host** screen, if allowed by the **Guest Access Security** settings on the **Host**, so that what is going on on the **Host** computer cannot be seen by anyone. To do so, click on the **Blank Display** button from the toolbar.

**NOTE**: While **Blank Display** works with most **Host** computers, the design of some display adapters prevents applying it.

Typically, these two functions are used together, for example if you are carrying out maintenance work on an unattended **Host** computer or working on your office computer from home, and you do not want anyone passing by to see what you are doing or to interfere.

In the **Guest Connection Properties**, in the **Startup** tab, you can specify that the **Host** computer screen should be blanked and the keyboard and mouse should be locked in the **Host** computer from the start when you establish a connection to the **Host**.

**See also** Guest Access [Security](#page-134-0) [Connection](#page-79-0) Properties (Keyboard/Mouse tab)

### <span id="page-14-1"></span>**2.4 Generate a Host inventory**

If allowed by the **Guest Access Security** settings on the **Host**, you can generate an inventory of the **Host** computer hardware and software. The inventory are displayed on the **Inventory** tab of the **Guest**.

To define what you want the **Host** inventory summary to contain, proceed as follows:

1. In the **Tools** menu, select **Program Options**.

2. Click on the **Inventory** tab, select/clear selection of elements on the **Summary view** list, and click on **OK**.

To generate a **Host inventory**, proceed as follows:

1. On one of the **Guest** window tabs, select the **Host** computer for which you want to generate

an inventory.

The **Guest** can connect and generate an inventory from the **Quick Connect** tab, the **Phonebook** tab or the **History** tab.

2. Click on the **Get Inventory** button in the toolbar.

Alternatively, select **Get Inventory** in the **Connection** menu.

Alternatively:

If you are already connected to a **Host**, in the **Remote Control** window, click on the **Get Inventory** button on the toolbar.

The inventory as defined in the **Inventory** tab in **Program Options** is displayed in the **Inventory** tab in the **Guest** window.

**See also** [Program](#page-150-0) Options (Inventory tab) Process Host computer inventory [information](#page-15-0)

### <span id="page-15-0"></span>**2.4.1 Process Host computer inventory information**

You can use **Host** computer inventory information to get an overview.

In addition to this you can specify an external program to be executed after an inventory scan has completed. Inventory data is saved in **.xml** files.

You can also specify custom inventory items that you want to include when generating inventories, that is items not included in the list of inventory items in the **Inventory** tab in **Program Options**.

For example you might want to check what version of a certain program is installed on a number of **Host** computers. If you know the registry key for the program version in question, you can specify a custom inventory item for the registry key. You can then generate inventories telling you what version of the program is installed.

To specify a program to run after inventory scan, proceed as follows:

1. In the **Tools** menu, select **Program Options**.

2. Click on the **Inventory** tab, and click on the **Advanced** button.

3. In the **Advanced inventory** option dialog box, specify whether you want to run a program after generating an inventory for each **Host** or after generating inventories for all the **Hosts** for which you choose to generate the inventories.

4. In the **File** name field, specify the program file name. Click on the **Browse** button to find the program.

5. Then click on **OK**.

When you generate **Host** inventories, the specified program runs automatically afterwards as specified.

Specify custom inventory items

You can retrieve additional information during the inventory scan, such as environment variables, registry keys, file information etc.

1. In the **Tools** menu, select **Program Options**.

2. Click on the **Inventory** tab, and click on the **Advanced** button.

3. In the **Advanced inventory** option dialog box, click on the **Add** button.

4. In the **Custom Inventory** Items dialog box, enter a name for the custom inventory item.

Select item type on the Item **Type** list, for example Registry key, and fill in all fields for the selected item type as necessary.

Then click on **OK**.

The custom inventory item you created is displayed in the **Custom Inventory Items** pane in the Advanced inventory option dialog box. From here you can edit or delete it.

**NOTE**: The pane contents are stored in the Netop configuration file **InvCuItm.xml**, which is typically located here: C:\Documents and Settings\<User name>\Application Data\Netop\Netop Remote Control\Guest.

### <span id="page-16-0"></span>**2.5 Monitor Hosts**

If the **Guest Access Security** settings on the **Hosts** allow remote control, the **Guest** can sequentially monitor the computer screen images of multiple **Hosts** and toggle between monitor mode and remote control mode.

During monitoring most **Guest** toolbar buttons are disabled, the **Guest** has no keyboard and mouse control on the **Host** computer.

If you discover during monitoring that you need to do something on the **Host** being monitored, switch to remote control mode using the **Monitor/Remote Control** toggle button in the monitor toolbox. Not all remote control functionality is available.

Each **Host** is monitored for a specified number of seconds. Specify the monitor interval in **Tools**

### > **Program Options** > **Monitor**.

In the **Host**, monitoring appears as multiple short remote control sessions.

To start monitoring **Hosts**, proceed as follows:

1. Select **Hosts** from the **Quick Connect** tab, the **Phonebook** tab or the **History** tab.

2. Click on the **Monitor** button on the toolbar to start connecting to the first selected **Host**.

Alternatively, select **Monitor** in the **Connection** menu.

3. If prompted by the **Host**, enter the logon information to log on to the **Host**.

You see the first **Host** computer.

4. The monitor toolbox is displayed. Use the tools to control the monitoring.

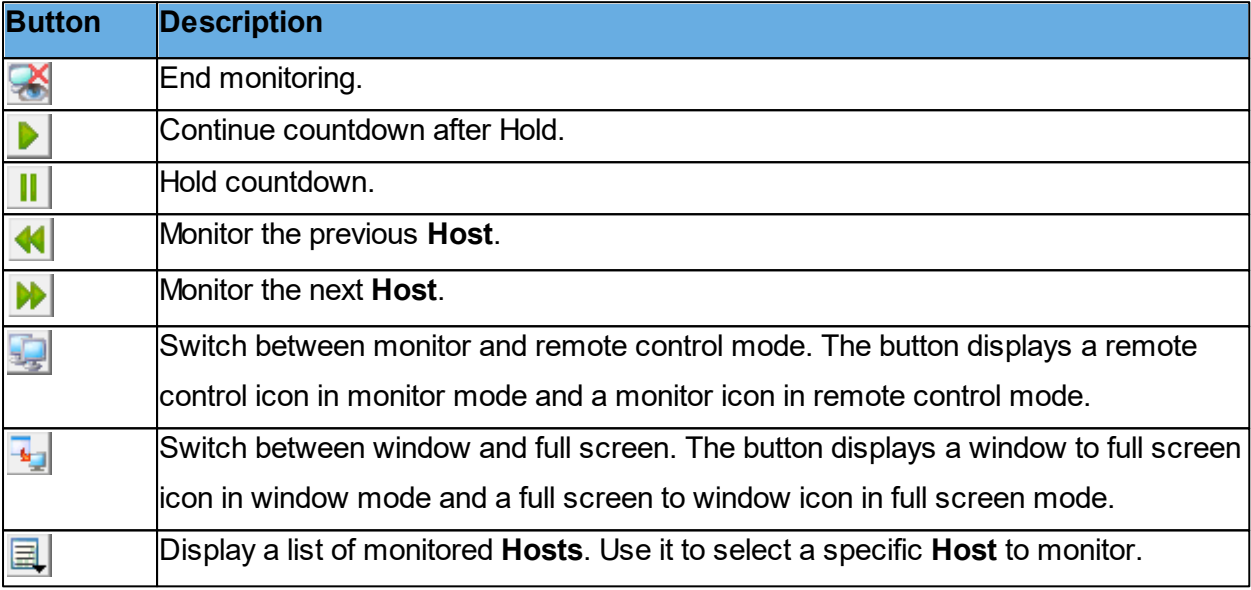

**NOTE**: The **Guest** cannot monitor a **Host** computer with which it runs a remote control session.

### <span id="page-17-0"></span>**2.6 Execute system control commands on a Host computer**

If allowed by the **Guest Access Security** settings on the **Host**, the **Guest** can execute system control commands on **Host** computers.

To execute a system control command on a **Host** computer, proceed as follows:

1. In one of the **Guest** window tabs, select the **Host** computer that you want to connect to and execute a system control command on.

The **Guest** can connect and execute a system control command from the **Quick Connect** tab, the **Phonebook** tab or the **History** tab in the **Guest** window.

2. Click on the **Execute Command** button on the toolbar.

Alternatively, select the **Execute Command** from the **Connection** menu.

or

When already connected, in the Remote Control window, click on the **Execute Command** button in the toolbar.

**Command Note** Log Off Restart Shut Down Lock Workstation You can lock only **Host** computers running on Windows NT and later (2000, XP, 2003, 2008, Vista, and 7) operating systems. Wake on LAN Select Wake on LAN to start selected Host computers whose Wake on LAN MAC Address is specified on the **Connect** tab in the **Connection Properties** window. **NOTE**: You can only use this command for **Host** computers that support this.

Execute Command displays a menu from which you can select the following commands:

### **See also** Guest Access [Security](#page-134-0)

### <span id="page-18-0"></span>**2.7 Perform Remote Management tasks**

If allowed by the **Guest Access Security** settings on the **Host**, the **Guest** can use **Remote Management** to manage the **Host**.

For the **Host** computer you can access the Disk drives, Event Viewer, Task Manager, Registry, Services, Shared Folders, Inventory, Command Console, System Control and Local Users and Groups.

The window section called Netop Sessions provides access to a few basic remote control session types, Remote Control, File Transfer, Chat and Audio-Video Chat, which you can use while remote managing the **Host**.

Other third party programs can be installed in their own window section. In the **File** menu, click on the **Third Party Program Integration** button. The first step is to add your own window section, and the next step is to add shortcuts to relevant programs.

To start a remote management session with a **Host**, proceed as follows:

1. In one of the **Guest** window tabs, select the **Host** that you want to connect to and run a remote management session with.

2. Click on the **Remote Management** button on the toolbar to start a remote management session with the selected **Host**.

Alternatively, select **Remote Management** in the **Connection** menu.

The Remote Management window is displayed.

Nothing is displayed on the **Host** computer.

#### <span id="page-19-0"></span>**2.7.1 Management pane**

When you have started a remote management session with a **Host**, the **Remote Management** window is displayed. The **Remote Management** window contains a pane on the left providing access to available management tools in three or more sections.

#### **Management**

The first section provides access to the **Management** tools. The tools are also available from the **Management** menu, which is added to the **Netop Remote Management** menu bar when a remote management session is started.

For details about each tool, refer to the relevant topic below.

Netop Sessions

The second section provides access to Netop Sessions commands. Refer to the [Netop](#page-29-0) [Ses](#page-29-0)[sions](#page-29-0) for a brief overview of the command.

#### **Details**

The third section is informational only and displays the following information:

- The **Host** ID
- The **Host** computer ID or MAC address
- The **Guest** communication profile
- The encryption type icon and name
- The **Host** computer operating system
- The remote management session duration in this format: HH:MM:SS.

### <span id="page-19-1"></span>**2.7.2 Disk Drives**

Click on **Disk Drives** from the **Management** section to display available **Host** computer disk drives and their properties.

Use the **Disk Drives** tool to get an overview of the available disk space on a remote controlled computer.

Viewing options are available from the **Disk Drives** menu and from the shortcut menu that opens when you right-click on the data panel.

### <span id="page-20-0"></span>**2.7.3 Event Viewer**

Click on **Event Viewer** in the **Management** section to display Windows event logs of the **Host** computer.

Use the **Event Viewer** tool to:

- View and change log properties.
- View the properties of an event record and copy them to the clipboard.
- Clear logs.
- Save a log on the **Guest** or **Host** computer.
- Open a log saved on the **Guest** or **Host** computer to view it.

**NOTE**: Only Windows NT and later versions (2000, XP, 2003, 2008, Vista, and 7) record event logs. Consequently, the Event Viewer command is enabled only if the **Host** computer runs on a Windows NT or later operating system.

Like the Windows Event Viewer, the Event Viewer tool includes three categories of information: Application, Security and System.

The File tab can display a saved event log.

The following commands are available from the Event Viewer menu and from the shortcut menu that opens when you right-click on the data panel:

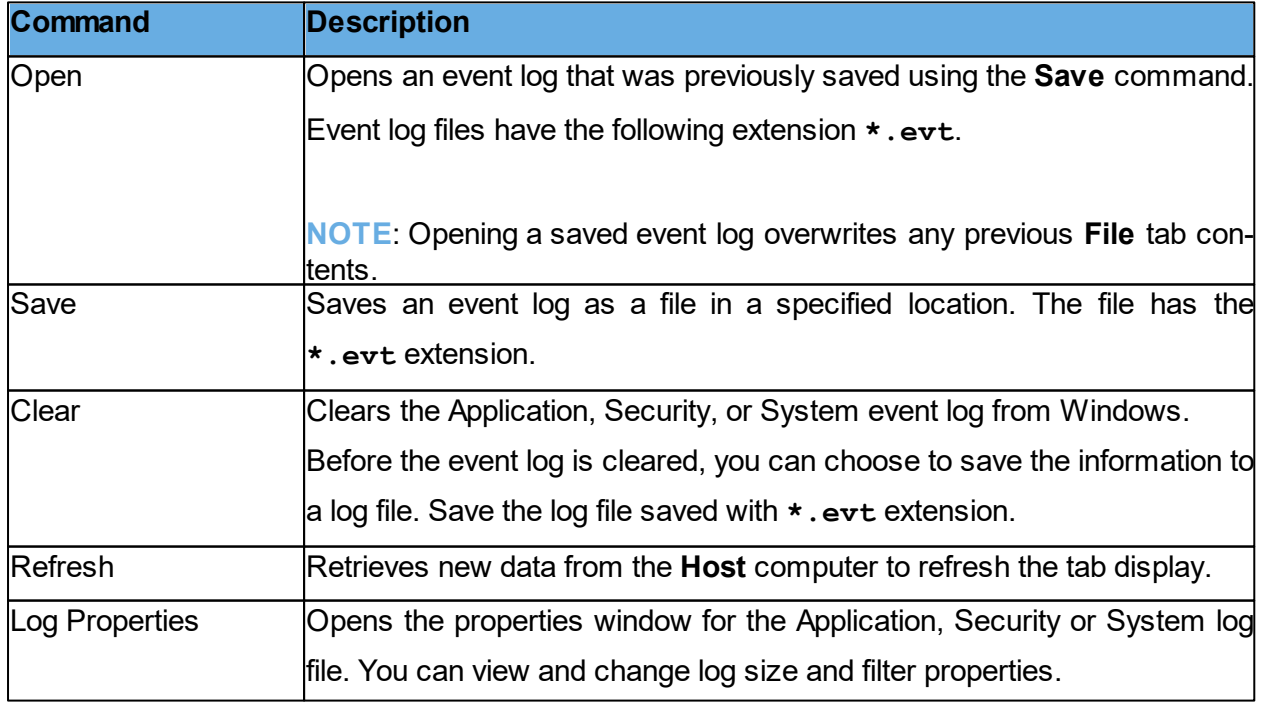

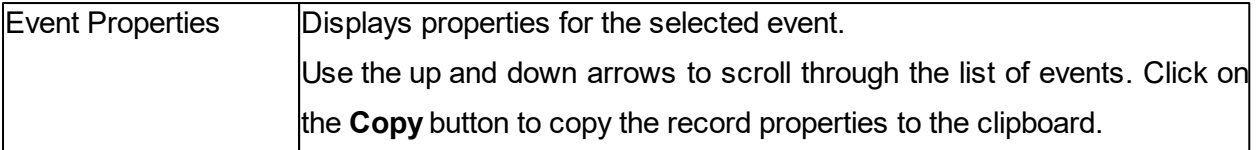

#### <span id="page-21-0"></span>**2.7.4 Task Manager**

Click on **Task Manager** in the Management section to display lists of applications and processes that are running on the **Host** computer.

The **Task Manager** tool works like the Windows Task Manager, only on a remote controlled computer. The tool can be used to view and control applications and end processes, and to view the computer load and process threads.

### <span id="page-21-1"></span>**2.7.5 Registry**

Click on **Registry** in the **Management** section to open the Windows registry on the **Host** computer.

The **Registry** tool works like the **Windows Registry Editor**, only on a remote controlled computer.

### **About Windows registry**

The Windows registry stores the configuration of the Windows operating system in a structured database. The registry is created when Windows is installed on the computer and is automatically modified when applications are installed and used and when users create or change personal settings. Modify the registry settings with caution as erroneous data entries can make the computer malfunction.

Refer to the **Windows Registry Editor** help for details about entries and how to modify them.

### <span id="page-21-2"></span>**2.7.6 Services**

Click on **Services** in the **Management** section to display a list of services that are running on the **Host** computer. Services are programs that can run in the background, that is not displaying on the desktop, to support operating system or application functionalities.

The **Services** tool enables you to start, stop, pause, resume and restart **Host** computer services, to add and remove services and to change the properties of services.

**NOTE**: Only Windows NT and later (NT, 2000, XP, 2003, 2008, Vista, and 7) can manage services. Consequently, the **Services** command is enabled only if the **Host** computer runs on a Windows NT or later operating system.

The following commands are available from the Services menu and from the shortcut menu that opens when you right-click the data panel:

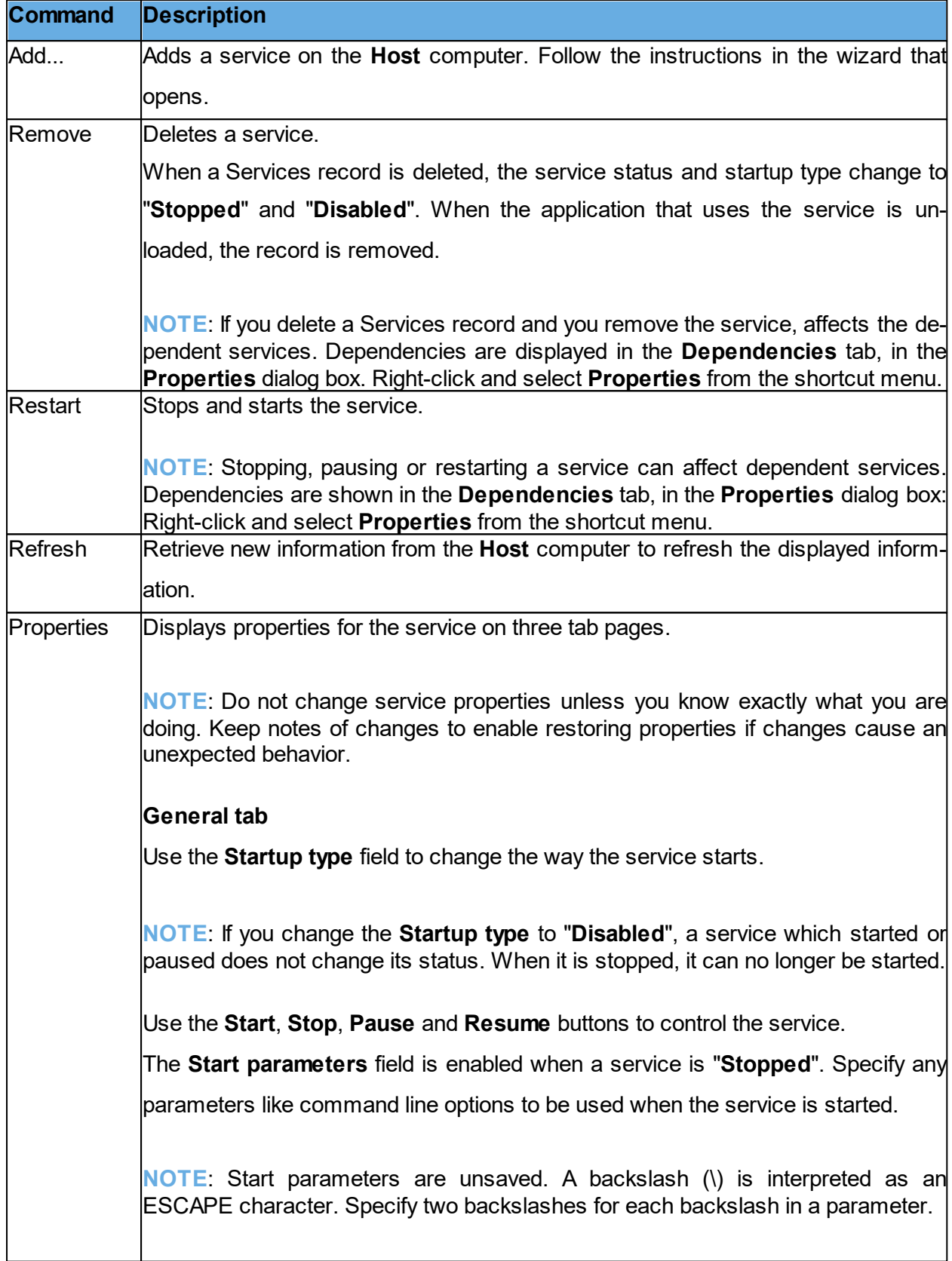

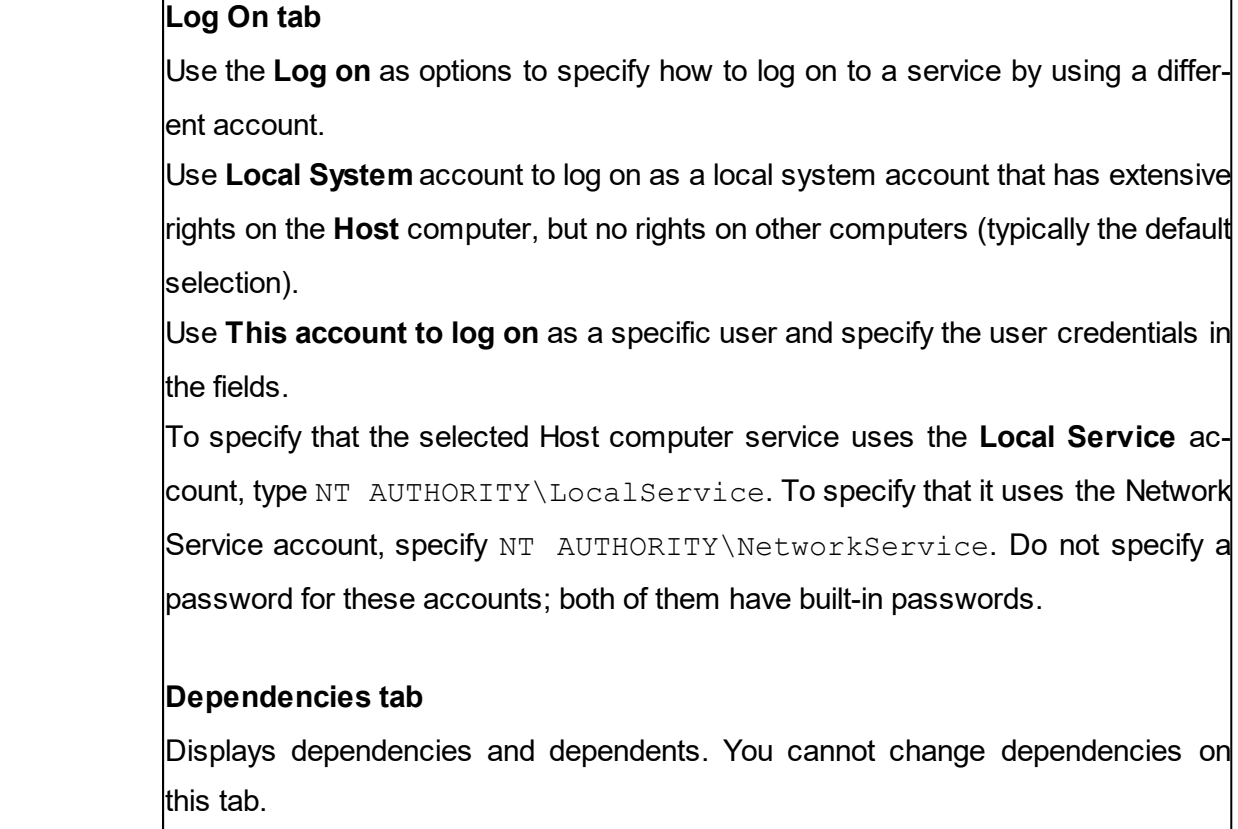

#### <span id="page-23-0"></span>**2.7.7 Shared Folders**

Click on **Shared Folders** in the **Management** section to view and manage agent computer shared resources and view and disconnect shared resource sessions and shared file connections.

#### **Shares tab**

Special shares, typically with "\$" as the last character in the share name, are created automatically as hidden resources by the operating system for administrative and system use.

Typically, you should not delete or change special shares. If you delete or change special shares, they can be restored when the server service is stopped and restarted or when the computer is restarted.

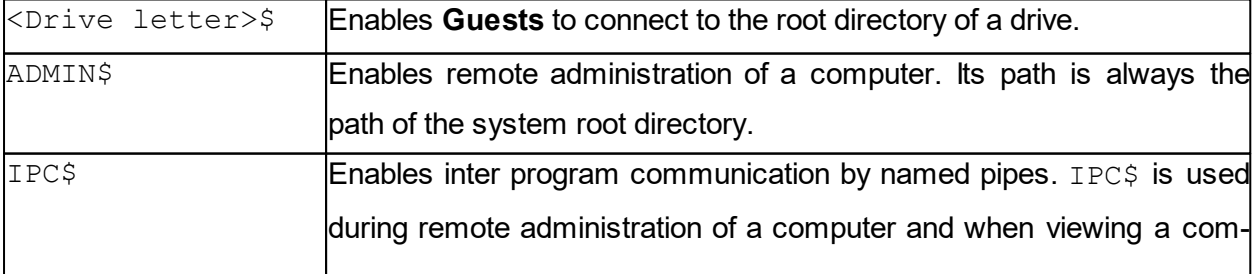

These special shares may appear on the **Shares** tab:

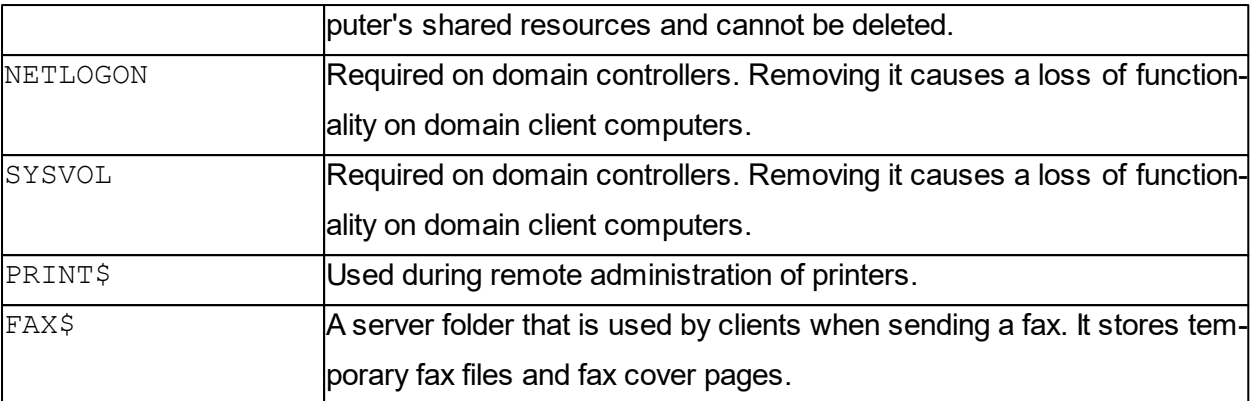

#### <span id="page-24-0"></span>**2.7.8 Inventory**

Click on **Inventory** in the **Management** section for an overview of the **Host** computer inventory of hardware and software.

### <span id="page-24-1"></span>**2.7.9 Command Console**

Click on the **Command Console** from the **Management** section to open a command prompt window on the **Host** computer. This corresponds to executing Run on the Windows Start menu and typing **cmd** but have the command prompt window display the **Host** computer, not the **Guest**.

Before the command prompt window opens, you are required to enter credentials (user name, password and domain) that are valid on the **Host** computer.

### <span id="page-24-2"></span>**2.7.10 System Control**

Click on the **System Control** in the **Management** section to control the **Host** computer status. System Control allows you to:

- Lock the computer (Windows NT, 2000, XP, 2003, 2008, Vista and 7 only)
- Log off the user
- Restart the computer
- Shut down the computer

Before any of these actions are performed, you can choose to warn the user by displaying a message, for example:

Computer updates need to be implemented and you are logged off in a

few minutes. Please save your work and close any open program.

Use the **Options** section to specify whether the user is to be warned and to specify the number of seconds between prompting the user and executing the action selected under **Action to Perform**.

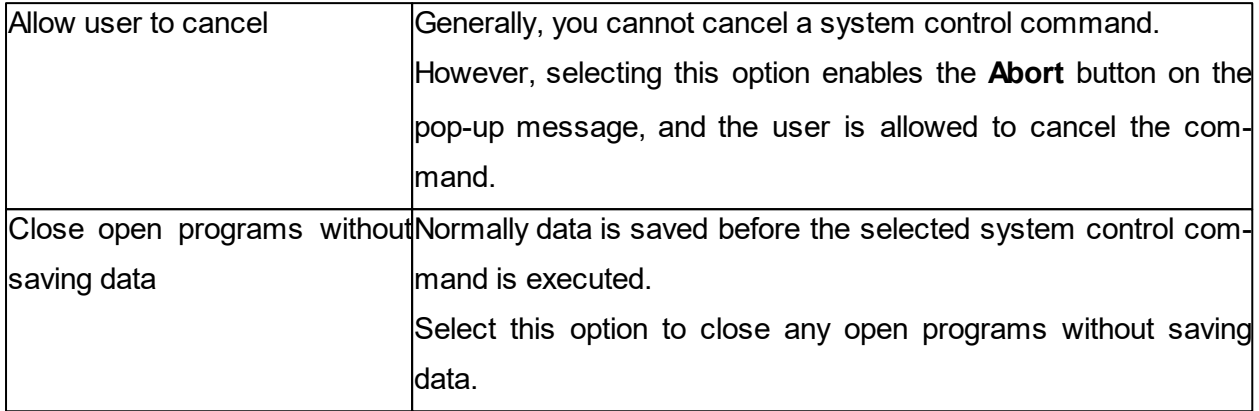

### <span id="page-25-0"></span>**2.7.11 Local Users and Groups**

Click on **Local Users and Groups** in the **Management** section to manage users and groups on the **Host** computer.

With **Local Users and Groups**, you can:

- Add new users and groups
- View and edit properties of existing local users and groups
- Set user passwords
- Rename or delete users and groups

#### **Users tab**

The **Users** tab contains the list of users of the **Host** computer.

The shortcut menu has these commands:

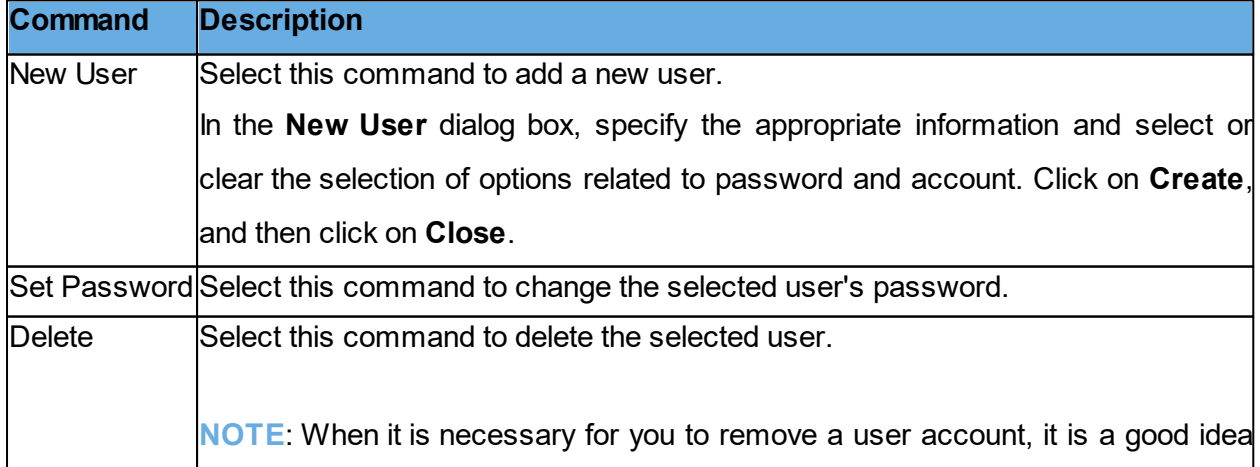

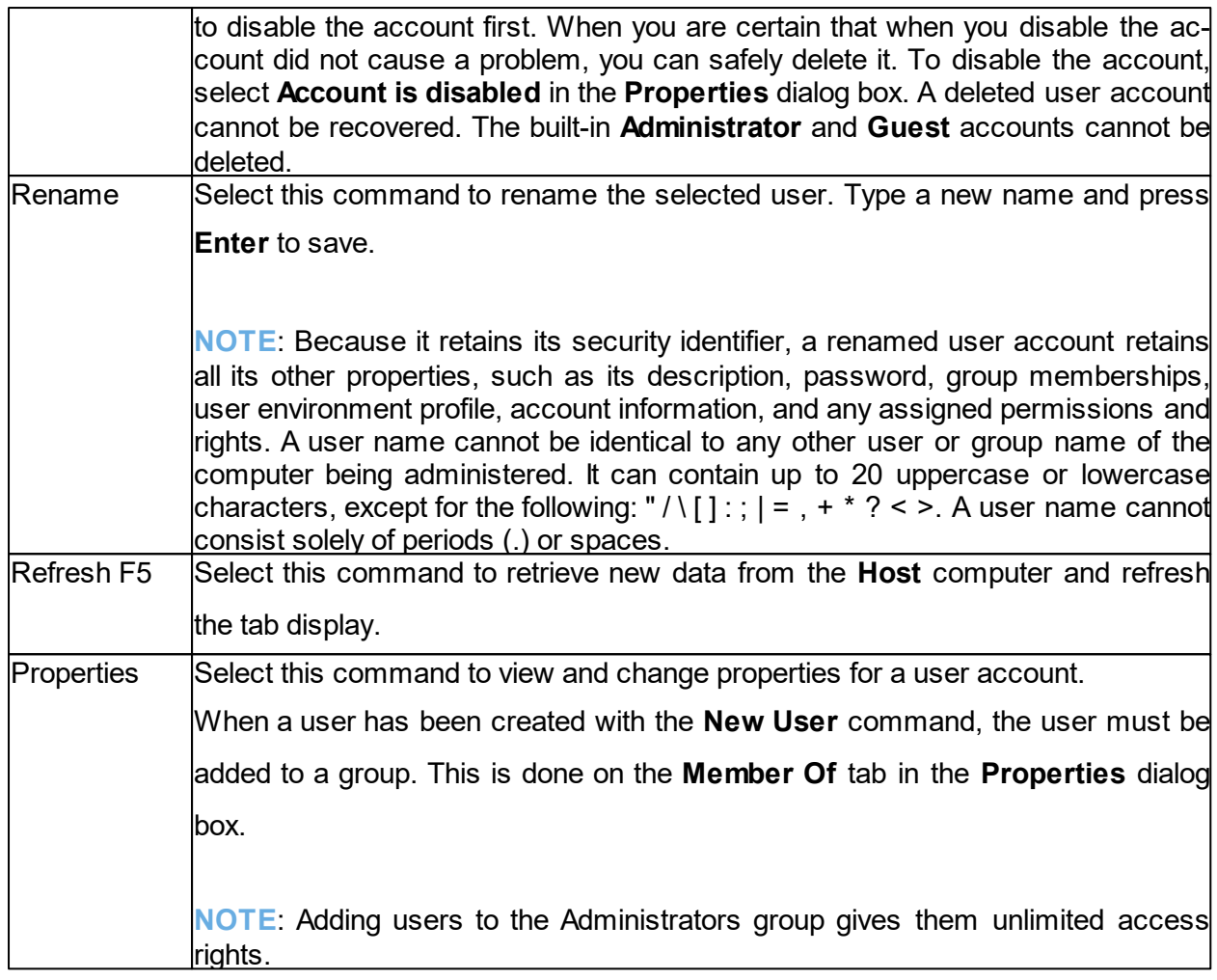

### **Groups tab**

The **Groups** tab contains the list of groups of the **Host** computer.

The shortcut menu has these commands:

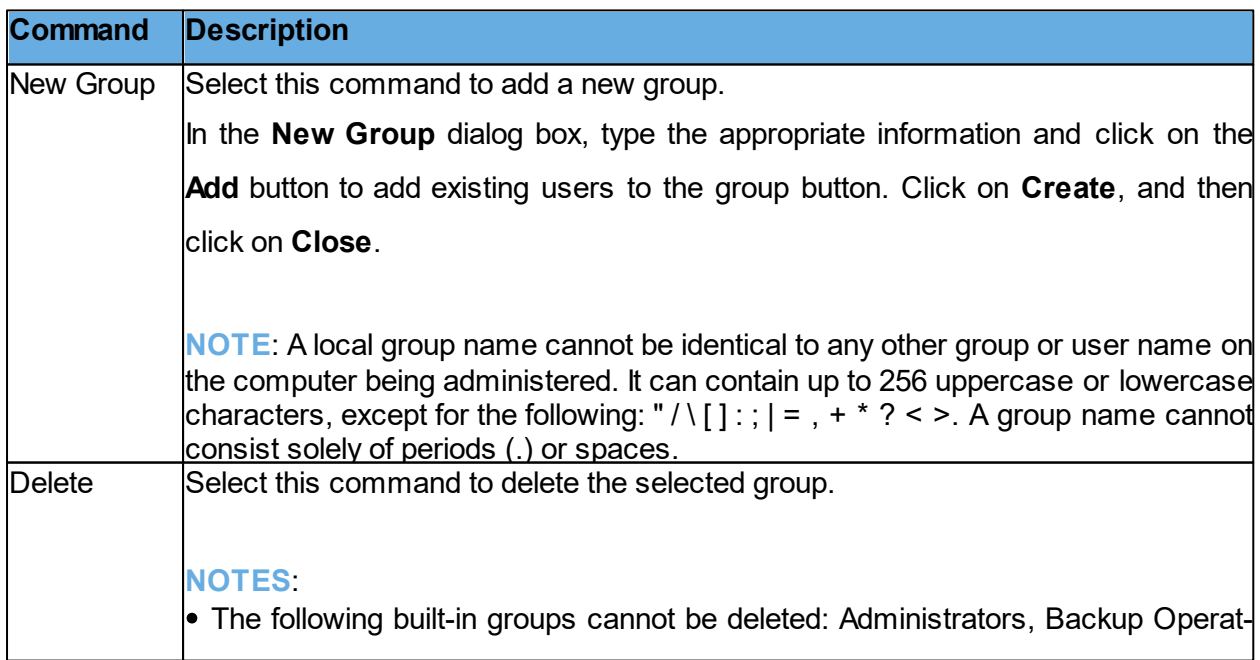

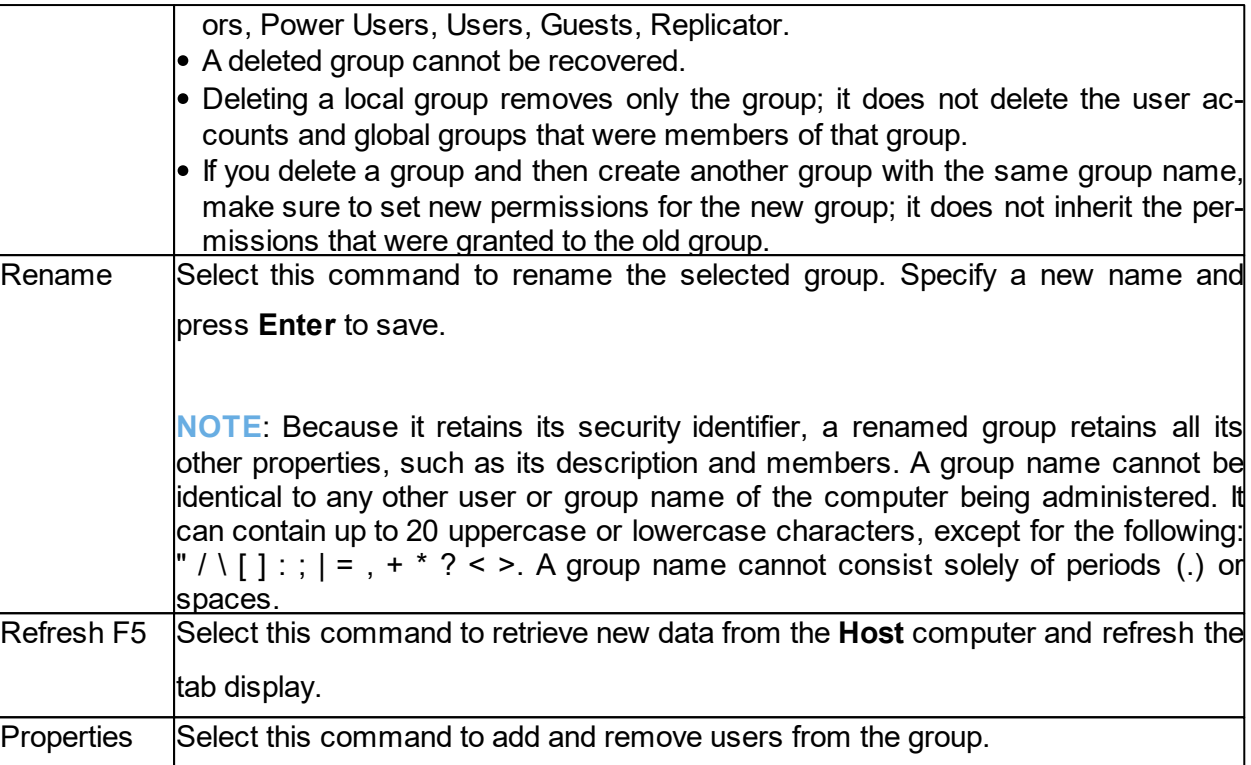

### <span id="page-27-0"></span>**2.7.12 Integrate third party applications**

If there are applications that you use frequently in connection with remote management, you can create your own section in the left pane of the Remote Management window and add commands to open any third party application.

The user defined section in the left pane of the **Remote Management** window is added beneath the **Management** section; see illustration and description in the **Management** pane. Within the user defined section, the third party applications can be added beneath user-defined group headings like for example Utilities or Tools.

To add a third party application, proceed as follows:

1. In the **File** menu, click on **Third Party Program Integration**.

2. Click on the **Add Section** button to create the section and give it a name, for example My own section.

Note that the section appears after one or more programs have been added.

3. Select a section and click on the **Add Program** button.

4. In the **Add Program** dialog box, click on the **Browse** button to locate the executable. The Working Folder field is updated automatically.

5. Click on **OK** to add the program and close the dialog box.

#### **Optional parameters**

In addition to specifying the name of the executable, optional parameters can also be specified.

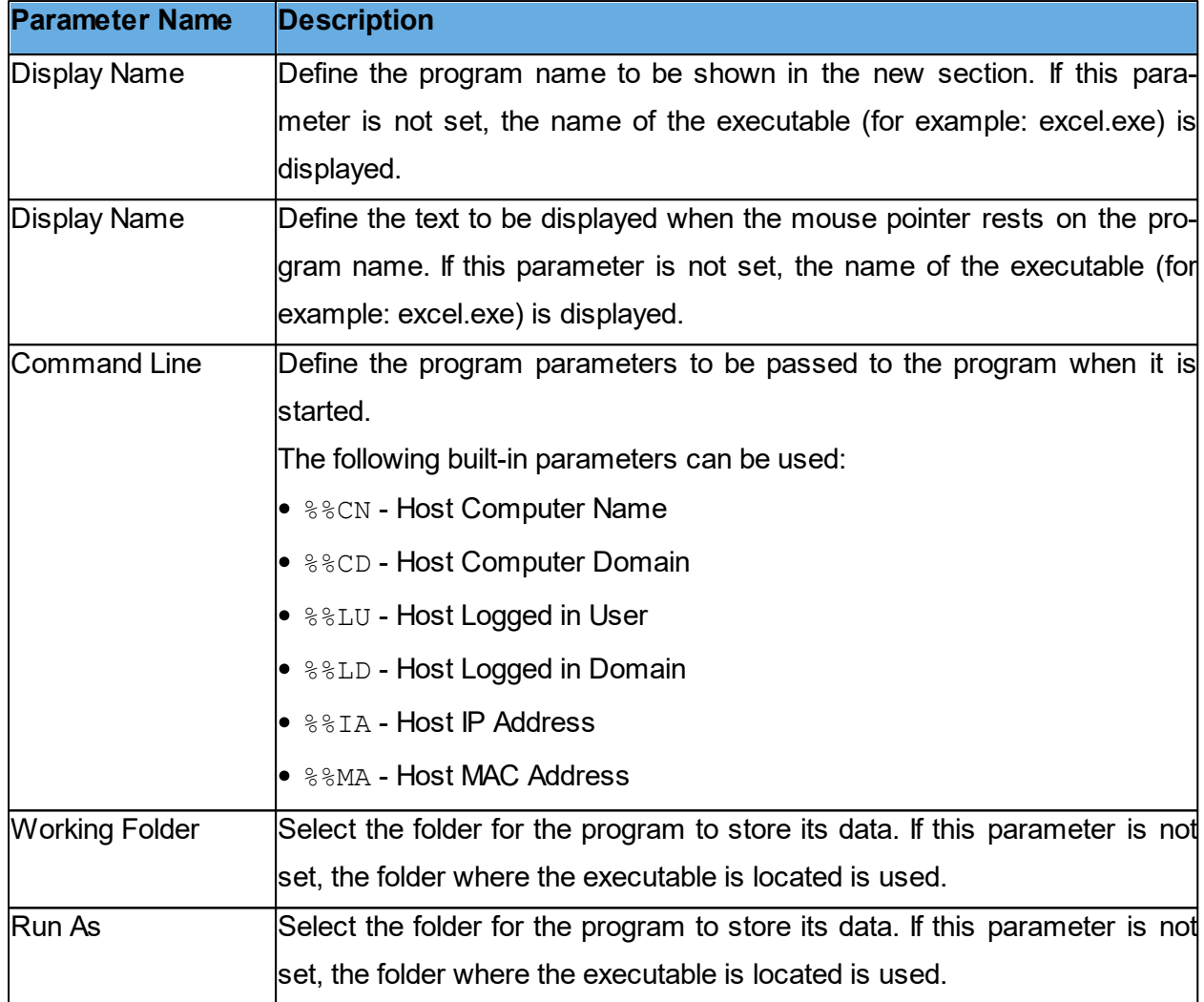

Select how the program window is displayed: **Normal Window**, **Minimized**, **Maximized**, or **Hidden**.

**TIP**: Any program that is installed on the **Guest** computer and can react to command line executions can be integrated. To view any necessary command line parameters you can open the program properties dialog box: Right-click on the program from the Windows Start menu and then click on **Properties**.

#### <span id="page-29-0"></span>**2.7.13 Netop Sessions**

The following commands are available in the **Netop Sessions** section:

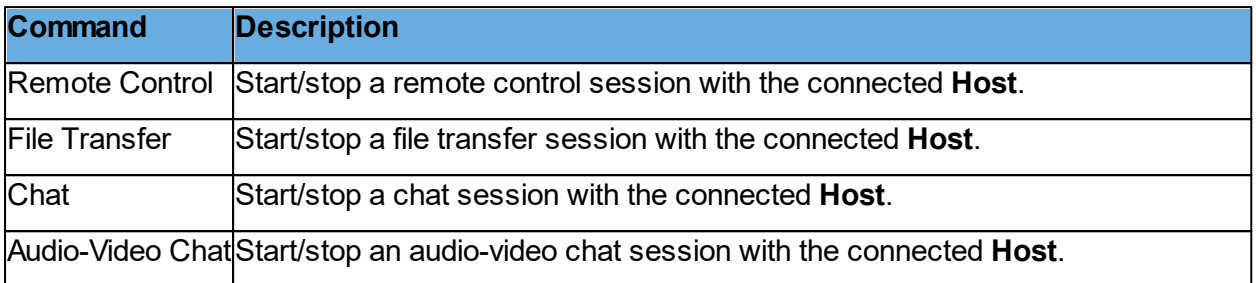

**NOTE**: **Start Audio-Video Chat** is disabled if the **Guest** and **Host** computers are not both interactive audio enabled or if the **Guest** is engaged in another audio session. The **Guest Access Security** settings on the **Host** can deny a **Guest** starting a session.

### <span id="page-29-1"></span>**2.8 Create and run a script**

A script is a user specified command structure that can execute a task, for example an unattended scheduled file transfer.

You create the script in the **Script** dialog box as a tree structure consisting of:

- **Global Settings**, such as overwrite/delete settings, error handling and log file settings etc.
- One or multiple commands, for example a **Wait** command and a **Connect** command to connect to a **Host**.
- One or multiple commands, for example **Copy**, **Delete**, **Synch**, or **Inventory**, which are executed on the **Host** after connection.

The following example describes how to create a script that copies a file from the **Guest** to a **Host** on a specified date and time.

To create this script, proceed as follows:

1. Click on the **Script** tab to display the tab.

2. In the **Edit** menu, select **New** > **Script** to display the **Script** dialog box.

3. In the **File** name field, enter a name for your script, for example "**Copy document**". If you do not specify a file type extension, the script gets the file type extension **\*.dws**.

4. Click on the **Open Script** button and click on **Yes** to start a new script.The **Global Settings** dialog box is displayed.

5. In the **Global Settings** dialog box, specify settings for the script.To close the dialog box, click on **OK**.

6. In the **Comment** field, enter a comment about the script, which is displayed in the **Script** tab in the **Guest** window.

7. Select **Global Settings** in the tree structure in the upper pane of the dialog box, and click on the **Add** button. Select **Wait** on the menu.

8. In the **Wait** dialog box, select **Wait until** in the **Type** field.

Specify a date and time for the copying, and click on **OK** to close the dialog box.

The **Wait** command is added to the script and displayed in the tree structure.

9. Select **Wait** in the tree structure, and click on the **Add** button. Select **Connect** in the menu.

In the **Connect to Host** dialog box, specify how you want to connect to the **Host**, for example using a communication profile.

Select communication profile and specify IP address and logon credentials for the **Host**.

The **Connect** command is added to the script and displayed in the tree structure.

10. Select **Connect** in the tree structure, and click on the **Add** button. Select **Copy** in the menu. The **Copy** dialog box is displayed.

In the **General** tab, in the **Guest** section, specify the file that you want to copy to the **Host**.

In the **Host** section, specify the location on the **Host** that you want to copy the file to, and change

any other settings as necessary.

**NOTE**: You cannot browse, since the **Guest** is not yet connected to the **Host**.

Click on **OK** to close the dialog box.

11. Click on the **Save Script** button, and click on the **Run** button to enable the script.

12. Click on **Close** to close the dialog box.

You have created a script that copies the Test.txt file to one specific **Host** on a specific date and time.

If you want to copy the Test.txt file to a number of **Hosts**, the easiest way to specify this in the script is to first edit the script file (Copy the document.dws file, located in  $\Delta$ pplication Data\Netop\NetOp Remote Control\Guest\script\) in Notepad and then edit it further in the **Script** dialog box.

#### **Script file contents**

;Copy document to Host computer ;\*\*\*\*\*\*\*\*\*\*\*\*\*\*\*\*\*\*\*\*\*\*\*\*\* Script SET Copy=G\_H

SET Delta=Yes SET CrashRecovery=Yes SET OverwriteExisting=Yes

SET OverwriteSystem=No

SET OverwriteReadOnly=No

SET OverwriteHidden=No

SET OnComError=NextHost

SET OnError=NextFile

- SET AtEnd=None
- SET UnloadGuest=No
- SET LogAppend=No
- SET Log=SCRIPT.LOG

WAIT Mode=Until 23:55:00 2009-12-24

Connect /Mode=CommProfile /Profile="LAN (TCP)" /Name="10.45.2.33" / LoginCredentials=Yes COPY "C:\Documents and Settings\user1\Desktop\Test.txt" "C:\Documents and Settings\" ConnectEnd ScriptEnd

1. Copy the **Connect** command (from Connect /Mode= through ConnectEnd) for as many Hosts as you want to copy the  $Test.txt$  file to.

2. Save and close the **Copy** document.dws file.

3. Open the **Copy** document.dws file in the **Script** dialog box again, and for each **Connect** command, edit the IP address and logon credentials in accordance with the individual Hosts that you want to copy the Test.txt file to.

4. Save the script.

The script you created automatically copies the Test.txt file to a specified range of **Host** computers on the specified date and time.

**NOTE**: The **Guest** also contains a couple of slightly more advanced example scripts that you can study to see what you can do with Script. See example1.dws and example2.dws on the **Script** tab. You can open them in Notepad to see the contents.

Once the script has been executed, you can check the script log file  $(\lambda_{\text{application Data}})$ 

\Netop\NetOp Remote Control\Guest\) to see if the script was executed successfully.

**See also [Script](#page-129-0)** Global [Settings](#page-91-0)

### <span id="page-32-0"></span>**2.9 Use Intel vPro from Netop Remote Control**

The **Netop Remote Control Guest** provides access to **Intel vPro** (sometimes also referred to as **IAMT** - Intel Active Management Technology) functionality which enhances your ability to remote manage enterprise computing facilities.

**NOTE**: Netop Remote Control **Guest** supports Intel vPro, versions: 2.2 to 1.1. Functionalities introduced after this version are not supported.

The **Guest** can access Intel vPro even when the computer is turned off, as long as the computer is connected to line power and to a network.

**NOTE**: Due to a limitation in Intel vPro, it is not possible to establish a connection to Intel vPro on the same computer as the one the **Guest** is running on.

The Intel Setup and Configuration Service (SCS) provides tools to centrally set up and configure AMT devices. SCS serves as a server for vPro and is also called a provisioning server.

Depending on which permissions the user has, the following SCS realms are relevant when using the vPro Console that the **Guest** provides access to:

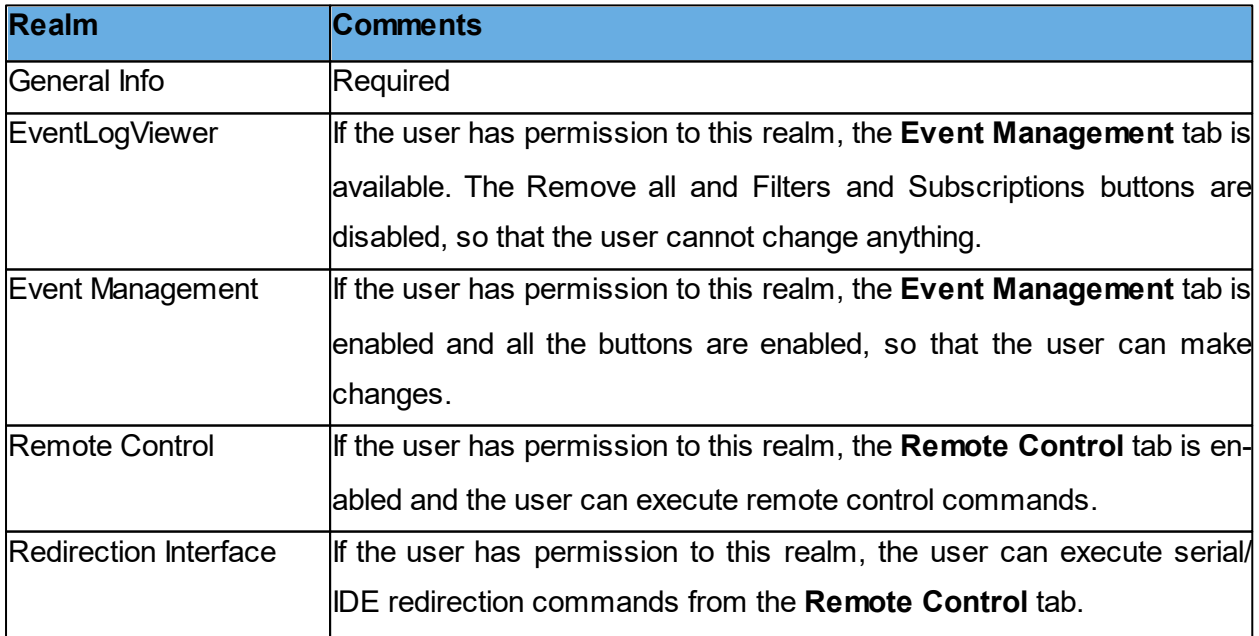

If the user has permissions to neither the **Event Management** tab nor the **Remote Control** tab,

an "Authentication failed" message box is displayed. This means that either User or Password is wrong or there are no appropriate permissions for the user in question.

**NOTE**: Even though computers contain Intel vPro technology, the AMT devices are not be operational until they are enabled (also called provisioning) in the vPro BIOS.

Intel vPro enables you to:

- Remotely access BIOS configuration of the managed computer.
- Remotely boot the managed computer from a floppy or CD-ROM image located on the managing computer.
- Retrieve and view the hardware log file of the managed computer.

### <span id="page-33-0"></span>**2.9.1 Log on to the vPro Console**

The **Intel vPro** tab is displayed at the bottom of the **Quick Connect** tab pane following the **Windows Network** tab. When you start the **Guest**, the **Intel vPro** pane is empty.

Right-click on the **Intel vPro** pane to display a context menu containing the following commands:

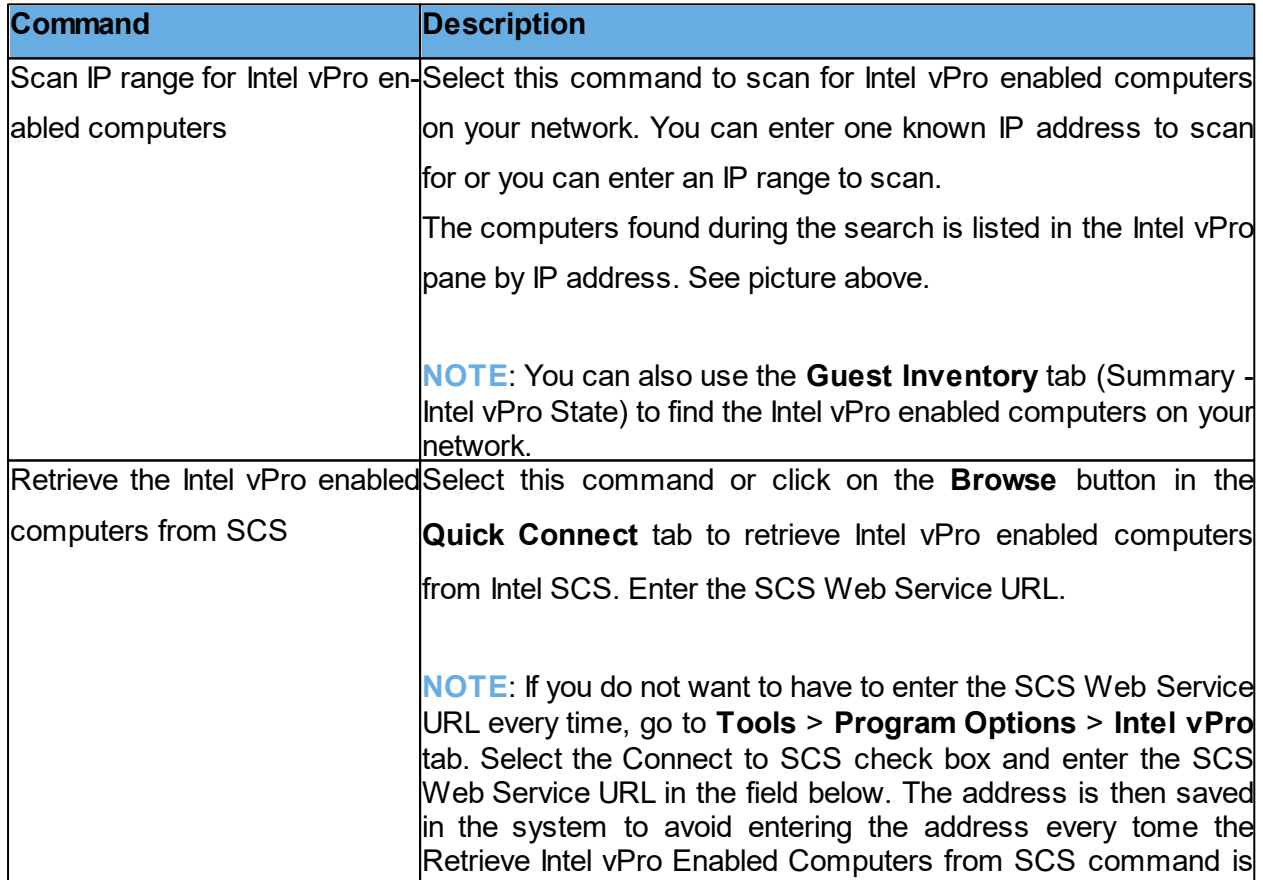

selected.

When you have found one or more Intel vPro enabled computers on your network, the above menu is extended with the following commands:

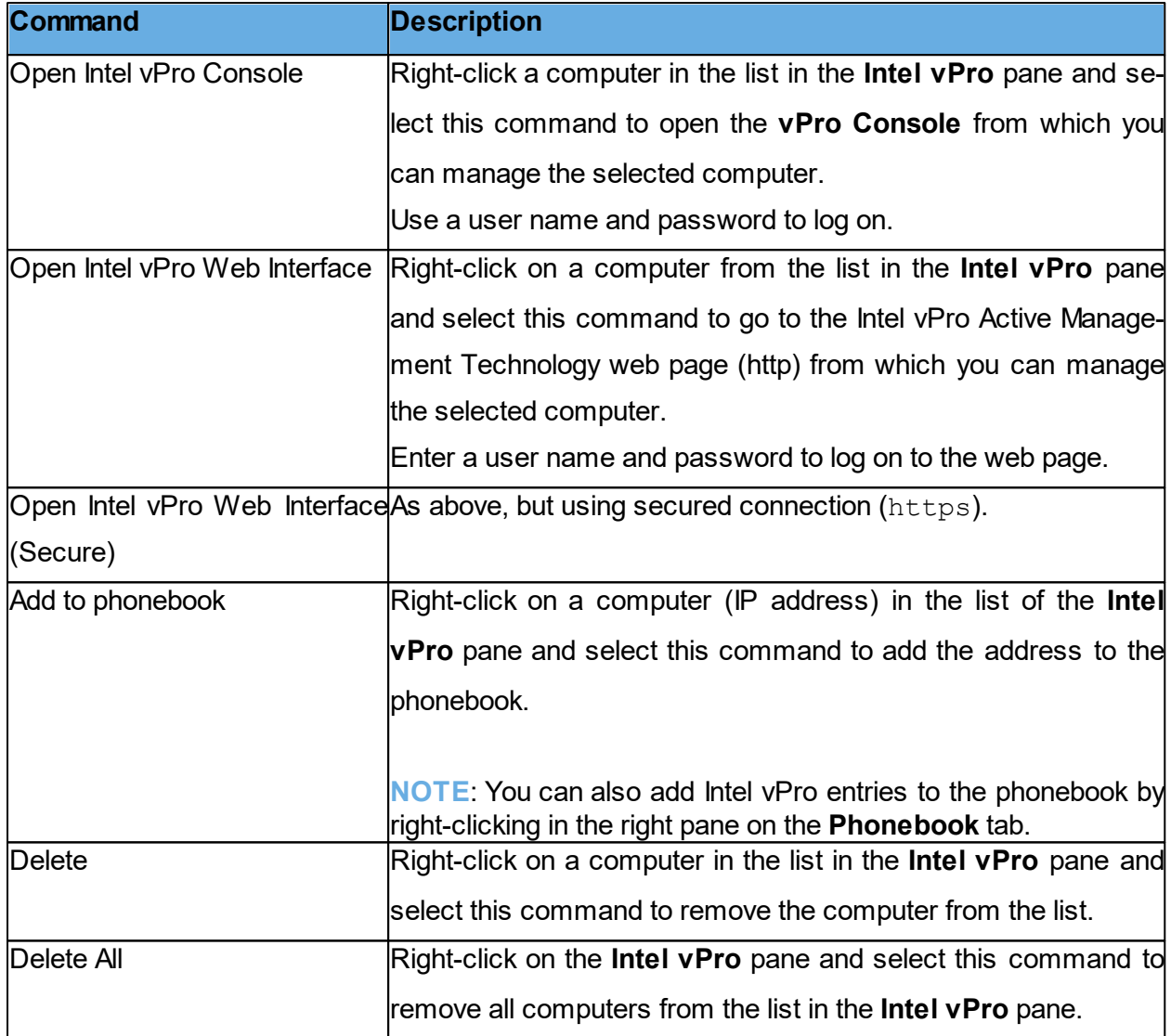

To log on to the **vPro Console**, proceed as follows:

1. Right-click on a computer on the list in the **Intel vPro** pane and select **Open Intel vPro Console**.

2. In the **Credentials** tab of the displayed Netop vPro Console Logon window, select the authentication method:

- Digest authentication
- Kerberos authentication

If you select **Digest authentication**, enter the user name and password.

Select the **Force using secured connection through TLS** check box, if you prefer. Normally, Transport Layer Security (TLS) is automatically detected and used when available, but if you select this check box, the Intel **vPro Console** uses only the secured connection to log on to the AMT device. If the AMT device is not configured to use TLS, you receive an error message and the connection is not established.

If you select **Kerberos authentication**, the tab looks slightly different, and either a current Windows user account or a different user account (user, password, domain) can be used to log on to the AMT device.

In addition to the **Force using secured connection through TLS** check box, you see a **Log on using current Windows account** check box. This check box is selected by default, and as a consequence the **User name**, **Password**, and **Domain** fields are disabled, and the credentials of the current Windows user are used.

**NOTE**: When using Kerberos authentication the console should be connected to the Host using FQDN name (fully qualified domain name). For example, it is not possible to do the Kerberos authentication when connecting to an AMT device using its IP address.

3. If you select the **Force using secured connection through TLS** check box, a client certificate is required to establish the TLS connection when the AMT device is configured for mutual TLS authentication.

Click on the **Certificate** tab and specify the certificate to be used by first selecting either **Personal Certificate Storage** or **File** in the **Location** list and then selecting the certificate in the Certificate combo box.

4. Click on **Log on** to log on to the **vPro Console**.

When you have logged on, **the vPro Console** window is displayed.

### <span id="page-35-0"></span>**2.9.2 vPro Console**

The **vPro Console** window contains a toolbar at the top and two tabs: the **Event Management** tab, on which you can retrieve and view the **Intel vPro Event** Log for the computer being managed, and the **Remote Control** tab, on which you can access the BIOS of the computer, boot from a floppy or CD-ROM image, and manage the power state of the computer remotely.

#### **Event Management tab**

The **Event Management** tab displays the **Intel vPro Event Log** for the computer being managed. The events are displayed in the **Intel vPro Event Log** pane with information about severity, time, and entity together with a description. Select an event in the pane to display further de-
tails about the event in the area below the pane.

In the bottom right corner of the **vPro Console** window you see a security indicator, a lock icon. A closed lock indicates that a secured connection is being used, while an open lock indicates that an unsecured connection is being used. In the top right corner you see a network activity indicator that looks like a flower. This icon indicates that the vPro Console is waiting for response from the remote AMT device.

At the top of the **vPro Console** window you find a toolbar with tools that you can apply to the log. In addition to the **Refresh** button, the **Remove All** button, and the **Save to File** button (save events to a \*.txt (tab delimited) file or a \*.csv file), a **Filters and Subscriptions** button are available.

#### **Remote Control tab**

The **Remote Control** tab provides access to the terminal window, which you can use for remote BIOS access and floppy/CD-ROM redirection.

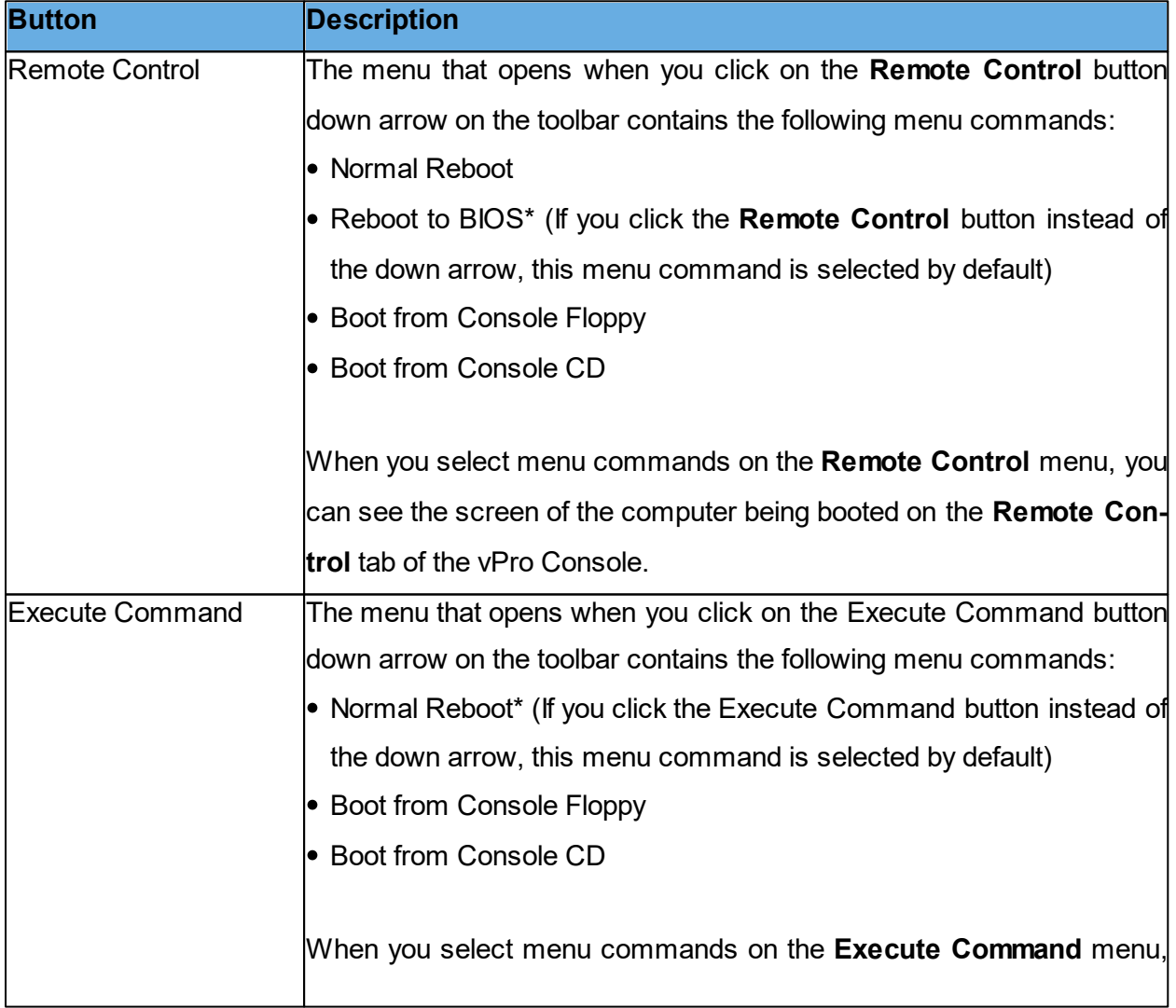

The toolbar for the **Remote Control** tab contains the following buttons:

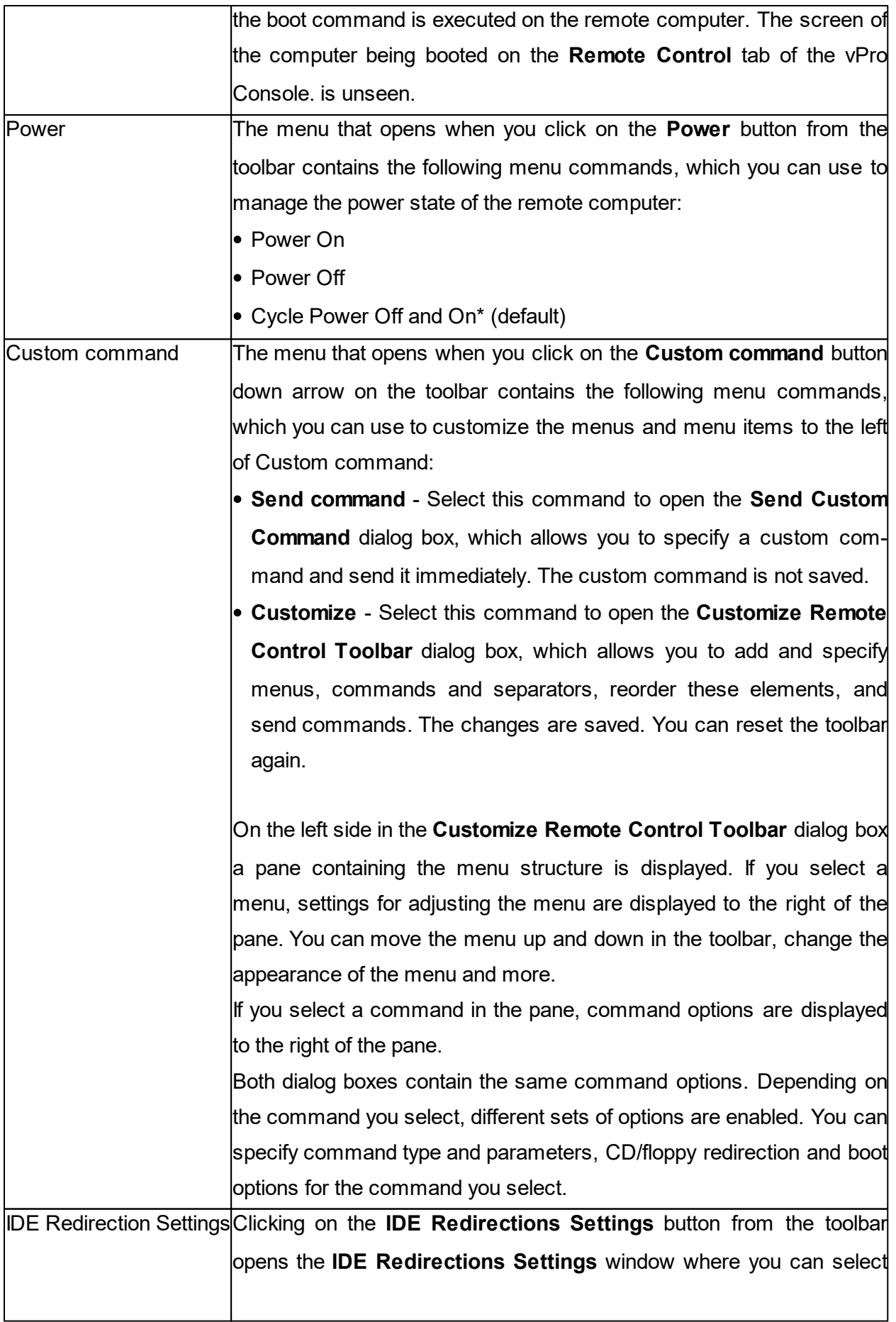

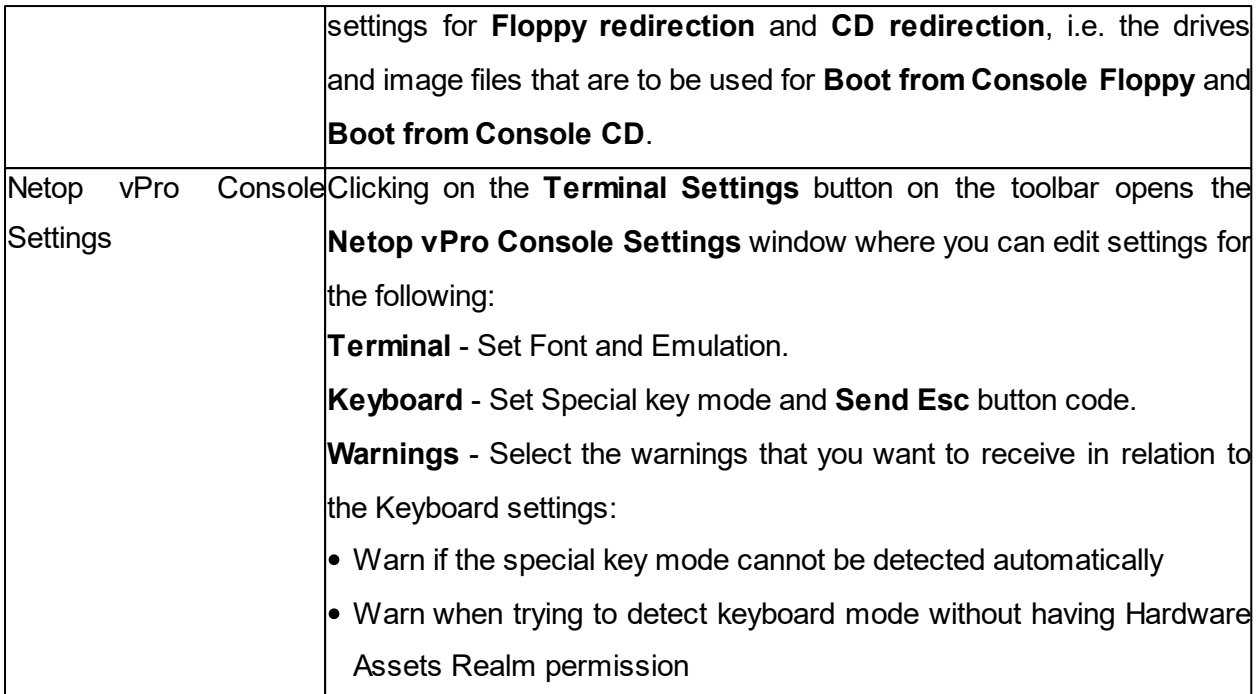

# **2.10 Tunnel**

The **Tunnel** function establishes a secure connection between the **Guest** and **Host**. Through the **Tunnel** application ports are redirected from the **Host** to the **Guest**.

This means that the **Guest** can run local applications while interacting with the connected **Host** without having to control the **Host** machine remotely.

The **Tunnel** is ideally suited, but not exclusive to environments where no traditional desktop is available for use with standard remote control (screen, keyboard and mouse control); however support and system administrative tasks still need to be carried out remotely whilst conforming to industry regulatory standards such as PCI-DSS, HIPAA and FIPS.

Such environments can include embedded Linux systems where operating machinery and hardware contains a streamlined version of a Linux operating system, for example, fuel dispensers and retail systems. Enterprises can also take advantage of the Tunnel for managing and supporting their Linux Desktops and Servers using common applications and services such as Shell clients, HTTP and SFTP.

The **Guest's** ability to use the Tunnel along with the associated ports can be governed by the central Netop Security Server solution. This allows organizations to apply granular access privileges. Even when remote systems have a desktop, it may not be required to give Guest users full remote control access on certain machines but limit their ability to use certain application ports through the Netop Tunnel.

### **2.10.1 Predefine local ports for the tunnel**

When using the **Tunnel** capabilities, it is sometimes necessary to configure the local port to a fixed port. This way, when actually tunneling into the machine, the same local port always corresponds to the remote port.

To configure the local ports for the tunnel, proceed as follows:

1. Create the **NetopTunnelPorts.ini** file and define the list of local ports and their corresponding remote ones.

The **.ini** file has the following structure:

[default] key = value [section] key = value

Where section is the Remote IP, key is the remote port and value is the local predefined port.

2. Place the **\*.ini** file in the C:\windows folder.

It helps identify either the remote port or the remote IP/remote Hostname/remote port pair and assign it a predefined fixed local port that the **Guest** opens when initiating the tunnel.

### **NOTES**:

- In the **NetopTunnelPorts.ini** file you can define the **Host** by providing either the Host ID or the Host IP Address. When connecting to the **Host**, the proper definitions are used, otherwise the default definition is applied.
- For the TCP/IP communication profile, there might be a cross Host ID IP Address compatibility. **.ini** file defined with Host ID works if connection is made with Host IP Address or Host ID. Otherwise, the default definition is used.

**.ini** file sample

```
[default]
80=808080=8080
8090=8090
[192.168.201.82]
80=908080=91
8090=92
8181=93
[192.168.201.137]
80=94
```
8080=95 8090=96 8181=97

### **2.10.2 Open tunnel session**

The **Guest** can initiate the **Tunnel** session with a **Host** in the same way as any other session: The **Tunnel** is also available from the context menu on the **Quick Connect** tab, **Phonebook** tab or the **History** tab.

Once the **Guest** is authenticated, the assigned ports are assigned by the **Netop Security Server** and the **Tunnel console** is displayed and confirms which remote ports are available along with the randomly assigned ports that can be used by the **Guest**.

Refer to the separate documentation available on [www.netop.com](http://www.netop.com) for more details on how to set up and use the secure tunnel.

### **2.11 Run a remote program**

If allowed by the **Guest Access Security** settings on the **Hosts**, the **Netop Guest** can run a program on one or multiple **Host** computers using the **Run Program** function.

To run a program, proceed as follows:

1. In one of the **Guest** window tabs, select the **Host** computer that you want to connect to and run a program on.

The **Guest** can connect and run a program from the **Phonebook** tab, the **Quick Connect** tab, or the **History** tab.

When already connected, the **Guest** can run a program from the **Phonebook** tab, the **Quick Connect** tab, the **Connections** tab or the **History** tab.

2. Click on the **Run Program** button on the toolbar. Alternatively, from the **Connection** menu, select the **Run Program** function.

3. Click on the **Browse** button.

4. In the **Run** dialog box, click on the **Browse** button and select the program that you want to run on the selected **Host** computer.

When the program file is added in the **Local File** name field, the global file name with the absolute path replaced by environment variables is also added in the **Global File Name** field. This is especially useful if your computers are running different Windows platforms.

Select the **Global File** name option, so that you do not have to consider which operating system version or operating system language the **Host** computer is using.

If the selected program needs to be started using command line switches, use the Command line switches field to type those. This could for example be starting Internet Explorer with a specific address.

Under **Run**, define how the program should start. Select **Normal**, **Maximized** or **Minimized**.

5. Click on **OK** to run the specified program on the selected **Host** computer.

**NOTE**: It is necessary that the program file is available on the **Host** computer in the location specified in the **Run** dialog box. The program can also be specified on the **Tools** > **Program Options** > **Run** tab. If the program is not available on the **Host** computer in the specified location, you can use the **Netop File Manager** to transfer the file to the **Host** before running it. Refer to the [Transfer](#page-41-0) [files](#page-41-0) section for more information.

# <span id="page-41-0"></span>**2.12 Transfer files**

You can use the **Netop File Manager** to transfer files between a **Guest** and a **Host** computer. If allowed by the **Guest Access Security** settings on the **Host**, the **Guest** can start a file transfer session with a **Host** to transfer files between the **Guest** and the **Host** computer. This includes copying, moving, synchronizing, and cloning files.

You can also use the **File Manager** to transfer files locally on the **Guest** computer.

To start a file transfer session, proceed as follows:

1. In one of the **Guest** tabs, select the **Host** to or from which you want to transfer files.

The **Guest** can connect to start a file transfer session from the **Phonebook** tab, the **Quick Connect** tab, or the **History** tab, or in response to a help request from a **Help Request** tab.

When already connected, the **Guest** can start and end a file transfer session from the

**Phonebook** tab, the **Quick Connect** tab, the **Connections** tab, or the **History** tab.

2. Click on the **File Transfer** button in the toolbar to open the **File Manager**.

**NOTE**: If the **Host** allows multiple simultaneous **Guest** connections, multiple **Guests** can run separate file transfer sessions.

### **Copy files**

To copy files from one computer to another, proceed as follows:

1. Select files and/or folders in one of the two **File Manager** panes and click on the **Copy File(s)** button from the toolbar.

Alternatively, select files in one of the two **File Manager** panes and select **Copy File(s)** from the File menu.

2. In the **Copy** dialog box, check the location in the **To** field and change the location if necessary.

Click on the **Options** button to view the **Options** dialog box and specify options for the copy process. Refer to the Netop File Manager Options section for more information. 3. To start the copy process, click on **OK**.

**NOTE**: You can also use drag-and-drop to copy files from one File Manager pane to the other.

#### **Move files**

To move files from one computer to another, proceed as follows:

1. Select the files and/or folders in one of the two **File Manager** panes and click on the **Move File(s)** button from the toolbar.

Alternatively, select files in one of the two **File Manager** panes and select **Move File(s)** from the File menu.

2. In the **Move** dialog box, check the location in the To field and change the location if necessary. Click on the **Options** button to view the **Options** dialog box and specify options for the move process. Refer to the [Netop](#page-107-0) [File](#page-107-0) [Manager](#page-107-0) [Options](#page-107-0) for more information.

3. Click on **OK** to start the move process.

#### **Synchronize files**

To synchronize files between two computers, proceed as follows:

1. Click on the **Synch File(s)** button on the toolbar. Alternatively, select **Synch File(s)** from the **File** menu.

2. In the **Synchronize** dialog box, check the location in the **To** field and change the location if necessary.

Click on the Options button to view the **Options** dialog box and specify options for the synchronize process. Refer to the [Netop](#page-107-0) [File](#page-107-0) [Manager](#page-107-0) [Options](#page-107-0) for more information.

3. Click on **OK** to start the synchronize process.

**WARNING**! By default, the synchronization process transfers files and folders in both directions, replacing older files and folders with newer files and folders. In the **Transfer** tab of the **Options** dialog, you can change this into Transfer only if file exists and Transfer only one way for the file transfer process.

### **Clone Files**

To clone files from one computer to another, proceed as follows:

1. Click on the **Clone File(s)** button from the toolbar. Alternatively, select **Clone File(s)** from the **File** menu.

2. In the **Clone** dialog box, check the location in the **To field** and change the location if necessary.

Click on the **Options** button to view the **Options** dialog box and specify options for the clone process. Refer to the [Netop](#page-107-0) [File](#page-107-0) [Manager](#page-107-0) [Options](#page-107-0) for more information.

3. To start the clone process, click on **OK**.

**WARNING**! Cloning transfers all the folders and files in the selected pane to the other pane deleting the existing folders and files in it.

**TIP**: Select all options in the **Confirmation** tab of the **Options** dialog box. Refer to the [Netop](#page-107-0) [File](#page-107-0) [Manager](#page-107-0) [Options](#page-107-0) for more information. A dialog box is displayed when you are about to delete or overwrite a file, allowing you to choose what you want to do with the file.

### **Transfer files locally on the Guest computer**

To transfer files from one location on the **Guest** computer to another, click on the **Local** button from the toolbar in the **File Manager**. The folder structure of the **Guest** computer is displayed in both panes.

#### **Run a script from the File Manager**

You can open, edit, and run a script while you are in the **File Manager**. Click on the **Script Editor** button from the toolbar to open the **Script** dialog box. Refer to the [Create](#page-129-0) [and](#page-129-0) [run](#page-129-0) [a](#page-129-0) [Netop](#page-129-0) [script](#page-129-0) for more information about using scripts.

## **2.13 Log events**

To support security functions, Netop Remote Control includes an extensive event logging feature that enables you to log session activity and logon attempts to multiple logging destinations.

You can log Netop events:

- In a Netop log on the local computer.
- In the database of a central Netop Server.
- In an SNMP enabled management console (by sending SNMP traps to an SNMP enabled central management console, such as HP OpenView).

To enable logging, proceed as follows:

1. In the **Tools** menu, select **Log Setup**. The **Log Setup** windows is displayed.

2. In the **Log Setup** tab, select where you want to log events.

3. Click on the relevant tab to set up the logging, for example the **Netop Local** tab, if you selected **Log Locally** on the **Log Setup** tab.

4. In the **Netop Local** tab, select the events you want to view in the list of events, all or a specific type of events.

5. On the list of events select the individual events that you want to include in the logging.

By default each Netop event is written to the local Netop log file immediately. Clear the Write to disk for each log entry check box to write Netop events to the local Netop log file when the Netop module is unloaded. This consumes less processor capacity.

6. Click on **OK** to close the dialog box and start logging.

**NOTE**: The Log file name field displays the (path and) name of the log file (default: NETOP.LOG). If no path is specified, the log file is located in the Netop configuration files folder, typically C:\ProgramData\Danware Data\C\Program Files (x86)\Netop\Netop Remote Control\<Module name>. UNC paths are not supported. Only mapped paths are supported. A new local Netop log file that is created when the Netop module is loaded overwrites the old local Netop log file with the same path and file name.

**See also** Log [Setup](#page-94-0)

# **2.14 Record sessions**

For documentation purposes you can record the remote control sessions. You can choose to record sessions for a specific connection, or you can choose to record sessions for all connections.

**NOTE**: Recording reduces the remote control session transfer speed.

### **Record sessions for a specific connection**

Before connecting to a **Host**

1. In the **Quick Connect** tab, click on **Connection Properties**.

2. In the **Connection Properties** dialog box, click on the **Record** tab and select the **Record re-**

**mote control session** check box.

3. Click on **OK**.

When you connect to a **Host** every remote control session that you run for that specific connection are recorded.

### **Record sessions for all connections**

To record sessions for all connections, proceed as follows:

1. In the **Tools** menu, select **Program Options**.

2. In the **Program Options** dialog box, click on the **Recording** tab.

3. Select the **Enforce recording** check box to activate session recording. Select other settings as preferred.

4. Click on **OK**. Now sessions are recorded for all connections, until you change these settings again.

**See also** [Connection](#page-79-0) Properties [Program](#page-112-0) Options

### **2.14.1 Play back session recordings**

Session recordings are listed in the **Recordings** tab in the **Guest** window.

To play back a session recording

1. On the **Recordings** tab, select the session recording that you want to play back.

2. On the **Connection** menu, select **Play back session recording** to start playing back the session recording. Alternatively, double-click on the session recording to start playing back the session recording.

In the **Play back recording** window, you can use the following buttons to control the playback:

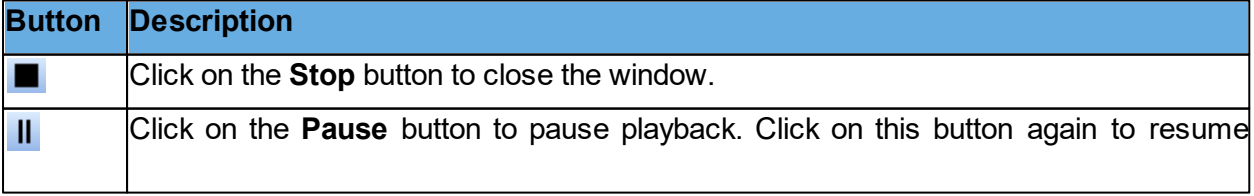

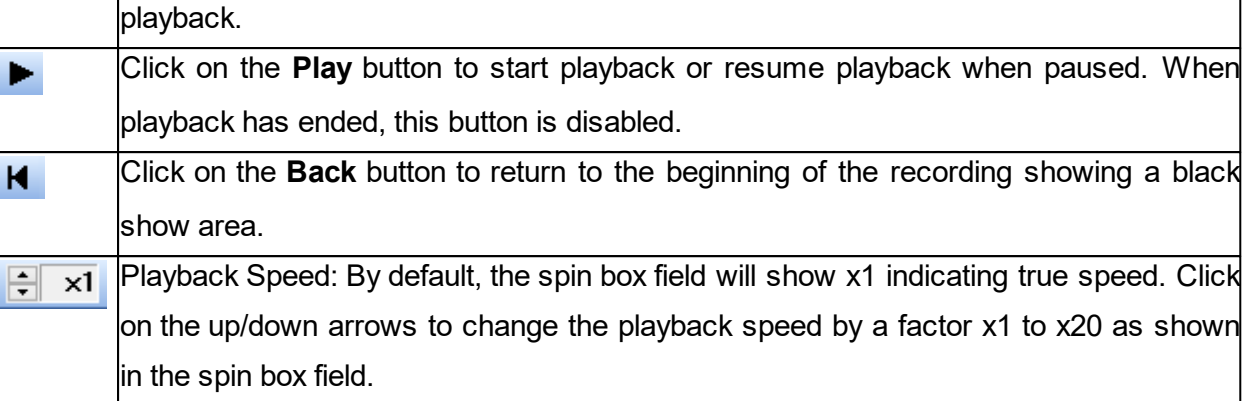

# **2.15 Use a skin to see the Host button layout**

A **Host**, typically a CE/Mobile device, can transfer information about its button layout to Netop **Guests** enabling Guest users to see the button layout by means of a clickable bitmap. This is called a skin.

If you run a remote control session, skins enable you to see the **Host** device and execute commands on the **Host** device by clicking buttons on the applied skin. A device may have more than one skin definition depending on its state, for example slide out keyboard, portrait and landscape orientation etc. Every time the device changes state, the **Host** sends the updated skin information to the **Guest**.

If the **Guest** does not have the skin that is necessary for a remote control session with a particular **Host**, it attempts to collect a suitable skin from the **Skin Repository Server**. If the necessary skin is not available, the **Guest** uses a default skin.

The address and port number of the **Skin Repository Server** that the **Guest** collects skins from is specified in **Program Options** on the **Skins** tab. If you click on the **View Models** button in the **Skins** tab, you can also see the skins available on the **Skin Repository Server**.

To use skins, enable the function in the **Guest Connection Properties**. Click on the **Display** tab and select options for the use of skins in the **Skin** section.

**NOTE**: You can design additional skins using the **Netop Skin Designer** and add them to the **Skin Repository Server**.

**See also** [Connection](#page-79-0) Properties (Display tab) [Program](#page-112-0) Options (Skins tab)

### **2.16 Multisession Support**

Each Windows **Host** supports up to 24 simultaneous sessions, regardless of the communication protocol (TCP, UDP or Web Connect). However, it depends on the session type and the **Host** hardware:

- up to 24 simultaneous sessions for **Remote Control**
- up to 12 simultaneous sessions for **File Transfer** or **Tunnel**

Each Windows **Guest** supports only one session initiated from the same guest instance to the same **Host**.

### **2.17 Switching between whitelisted applications**

While remote controlling a **Host**, if application whitelisting is enabled, only the whitelisted applications are visible and accessible in the **Guest** remote control window. This means that reaching a whitelisted application, which is behind a non-whitelisted application, is more difficult to do. In order to address this problem, there is an easy way to switch between the whitelisted applications by using the dedicated button in the **Guest's** remote control window.

The list includes only the whitelisted applications and allows you to switch to any of those applications, even if they are completely covered by other whitelisted or non-whitelisted applications.

**NOTE**: In order to use the Whitelisted Applications switch button, it is necessary that both the **Guest** and the **Host** are version 12.73 or above.

Refer to the [Netop](http://kb.netop.com) [Knowledge](http://kb.netop.com) [Base](http://kb.netop.com) for more information about whitelisting.

## **2.18 Multiple monitors support**

While in a remote control session, you can dynamically change the **Host** monitor to be displayed on the screen by clicking on the **Monitors** icon from the main menu and selecting the desired monitor.

# **3 Getting remote support**

# **3.1 Request help**

If the **Help Request** function has been enabled on the **Host**, you can request help from a **Guest** that offers help services.

To request help, proceed as follows:

1. Click on the **Request help** button in the toolbar.

Alternatively, in the Session menu, select the **Request help** command.

If the **Host** is minimized you can request help by double-clicking the **Netop Help Request** icon in the notification area.

2. Depending on how the **Help Request** function has been set up, you may now be prompted to enter various information. The Guest user can provide you with the information you need. Enter the necessary information when prompted.

When you have entered the necessary information, your help request is delivered to the help provider, who will typically start a remote control session.

While the help request status is "**Pending**", you can choose to cancel it by clicking on the **Cancel help** button in the toolbar.

**See also** Set up Help [Request](#page-51-0) on Guest and Host [Program](#page-112-0) [Options](#page-112-0) (Help Request tab) [Advanced](#page-132-0) [Help](#page-132-0) [Request](#page-132-0) [Options](#page-132-0)

## **3.2 Notification**

You may be notified of connecting **Guests** in different ways upon connection, during connection and after connection, depending on the connection notification setup.

### **Upon connection**

You can be notified by a sound being played or a balloon tip or a list of connecting **Guests** being displayed in the notification area in the lower right corner of the screen.

The connection list can be set to disappear after a specified number of seconds, or it can be necessary for you to specify a password to close the history list.

#### **During connection**

A sound can be played at certain intervals, the **Guest** name can be displayed in the **Host** title bar, and the **Host** icon in the notification area can be animated.

### **After connection**

You may be notified by a balloon tip or a history list of connections in the notification area when a **Guest** disconnects.

The history list can be set to disappear after a specified number of seconds, or it can be necessary that you need to specify a password to close the history list.

**NOTE**: You can also be prompted to confirm Guest access, if this has been set in the **Guest Access Security** dialog box on the **Guest Access Privileges** tab.

**See also** [Program](#page-112-0) [Options](#page-112-0) (Connection Notification tab) [Guest](#page-134-0) [Access](#page-134-0) [Security](#page-134-0) (Guest Access Privileges tab)

## **3.3 Communicate with Guest users**

Netop Remote Control offers two ways in which you can communicate with Guest users while receiving remote support.

If allowed by the **Guest Access Security** settings on the **Host**, the **Guest** can start a chat or an audio-video chat with a **Host**, and the **Host** can likewise start a chat or an audio-video chat with the **Guest**.

### **Chat**

To start a chat with a connected **Guest**, proceed as follows:

- 1. Click on the **Chat** button in the toolbar. Alternatively, in the **Session** menu, select **Chat**.
- 2. In the **Chat** dialog box, type your message.
- 3. Click on the **Send** button.

**NOTE:** You can save the chat as an  $\star$ . rtf file for documentation purposes.

### **Multi chat**

If the Netop **Host** allows multiple simultaneous **Guest** connections, a **Guest** that the **Guest Access Security** settings allow to act as multi **Guest** session administrator can start a multi chat with the **Host** and all of the connected **Guests**.

### **Audio-video chat**

Audio-video chat requires audio-video equipment to be installed on both sides.

To start an audio-video chat with a connected **Guest**, proceed as follows:

Click on the **Audio-Video Chat** button on the toolbar.

Alternatively, in the **Session** menu, select **Audio-Video Chat**.

The **Audio-Video Chat** dialog box is displayed.

Depending on the hardware available, you can now use your microphone to talk to the Guest user, and if Video is enabled by the Guest user, you can also see each other in the dialog box. Use the slide bars on the right to control sound and video.

Only the **Guest** can end the audio-video chat session.

**NOTE**: Each **Guest** and each **Host** can run only one audio session including Transfer Sound at a time.

**See also** [Guest](#page-134-0) [Access](#page-134-0) [Security](#page-134-0) [Program](#page-112-0) [Options](#page-112-0) (Audio-Video Chat tab)

## **3.4 End a remote control session from a Host computer**

If your computer is being remote controlled and you feel that you do not want to continue the session for whatever reason, you can end the session from the **Host**.

To end a remote control session from the **Host**, proceed as follows:

Click on the **Disconnect** button on the toolbar. Alternatively, in the **Session** menu in the Host window, select **Disconnect**.

If the **Host** is minimized and only visible as an icon in the notification area in the lower right corner of the screen, you can end the remote control session by right-clicking on the icon and selecting **Disconnect**.

# <span id="page-51-0"></span>**4 Providing remote support**

## **4.1 Set up Help Request on Guest and Host**

If you offer help services, the **Help Request** function should be set up on both the **Guest** and **Host** before Host users can request help from your help service.

You also need to specify the communication profile or profiles to use.

To set up the **Help Request** function on the **Guest**, proceed as follows:

1. In the **Tools** menu, select **Program Options**.

- 2. Click on the **Help Request** tab.
- 3. Select the **Enable Help Request** check box.

4. In the **Help Service** tab, select the **Enable Help Service** check box.

In one of the **Help Service** fields below, specify the name of your help service. You may have more than one help service.

#### **Setup use of tickets**

If you have an extended **Guest**, you see two more sub-tabs on the **Help Request** tab.

### **Service Tickets tab**

The **Service Tickets** tab enables an extended **Guest** to service help requests by a service ticket number. Service tickets are used for Netop Remote Control and Netop OnDemand Remote Control (1.74 and earlier versions).

1. Select the **Enable Service Tickets** check box to enable use of service tickets to service help requests by a service ticket number.

2. In the **Service Ticket Format** field enter a service ticket format using any character plus the control characters  $#$ ,  $@$ , and  $*$ .

# produces a number (0-9), @ produces a letter (A-Z), and \* produces a number or a letter (0-9, A-Z), for example @##-\*\*\*\*. In the **Help Request** tab in the **Guest** window, this generates service tickets that look like this: JK50-M3SR.

**NOTE**: The service ticket generated from this can only be used once, after which a new ticket is generated.

3. In the **Number of auto generated Service Tickets** field specify the number (0-3, 0 = manually) of service tickets to be auto-generated.

### **WebConnect tab**

The **WebConnect** tab enables an extended **Guest** to service help requests by a WebConnect ticket. WebConnect tickets are used for Netop OnDemand Remote Control 2.0 and later versions.

1. Select the **Enable WebConnect** tickets check box to enable use of **WebConnect** tickets.

2. In the **WebConnect Ticket** field enter anything that you want to use as a WebConnect ticket for identification purposes during a help request session using WebConnect, for example an email address, a name, or a keyword, for example Security Server.

3. Select a communication profile in the **WebConnect Communication Profile** list.

The WebConnect communication profile contains the credentials and the Connection Manager URL that are in use for the WebConnect connection.

The profile itself should be defined in the **Setup Wizard** or in **Program Options** > **Communication Profiles** before you can select it here. One or more **WebConnect** profiles can be defined in **Communication Profiles**.

4. In the **Update interval** field, specify how often the **Netop Guest** should communicate with **WebConnect** and check for new tickets. Specify an interval in seconds.

5. Click on **OK** to close the **Program Options** dialog box.

To set up the **Help Request** function on the **Host**, proceed as follows:

1. In the **Tools** menu, select **Program Options**.

2. Click on the **Help Request** tab.

3. In the **Help provider** field, enter the name of a help service provider.

4. Specify the communication profile that should be used for the connection.

Select one of these options:

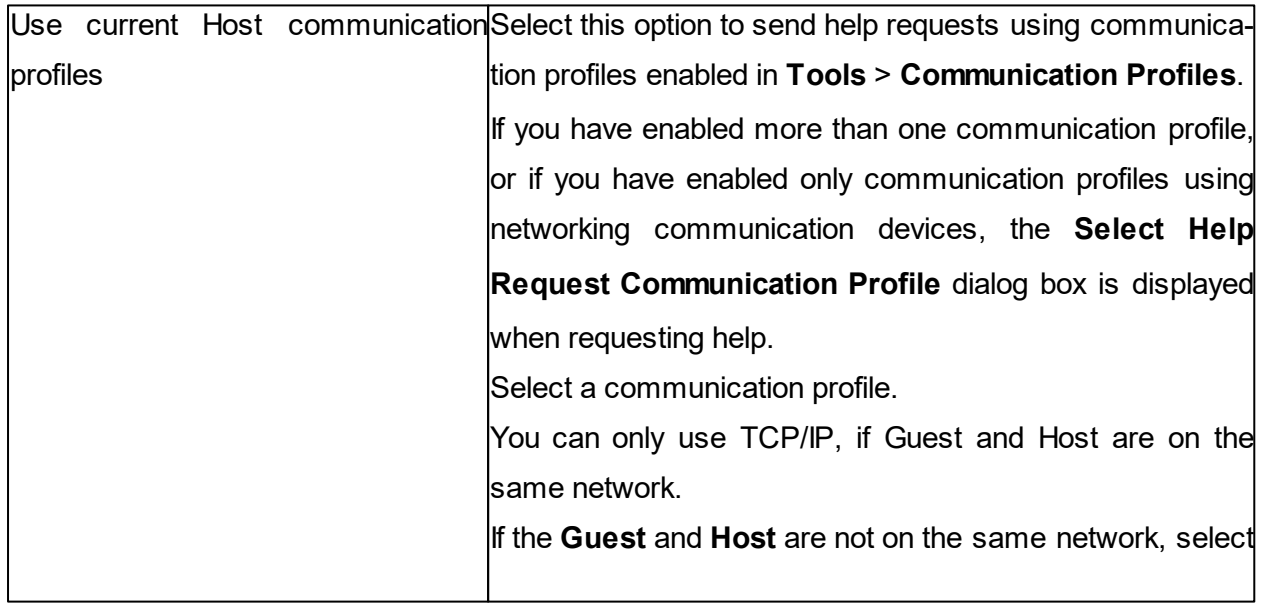

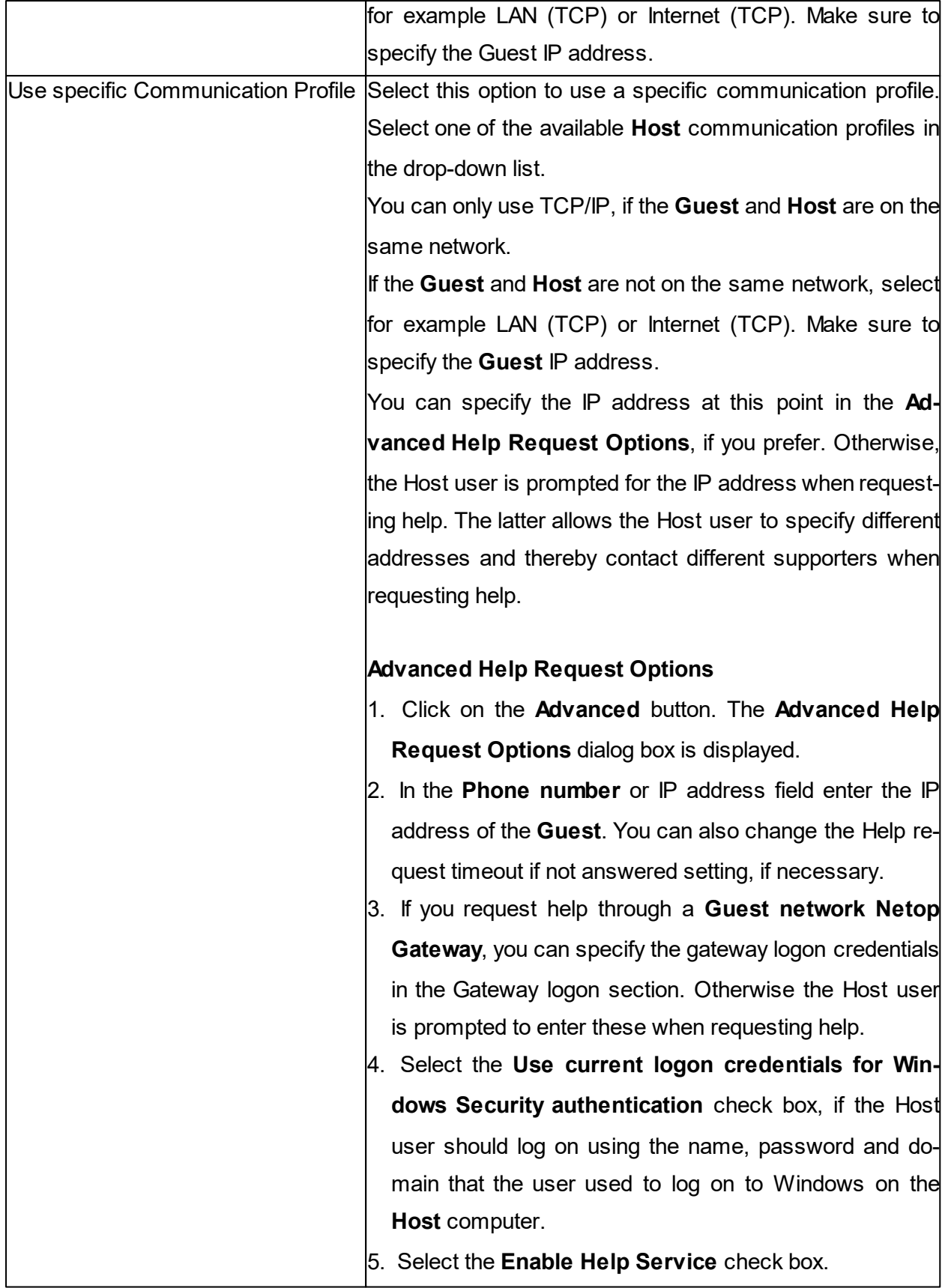

# <span id="page-54-1"></span>**4.2 Respond to a help request**

If you are using service tickets (extended Guest for Remote Control OnDemand 1.74 and earlier versions) for help requests, make sure to pass on a service ticket to the Host user by phone or e-mail.

You find the service ticket in the **Guest Help Request** tab. The service ticket can only be used once, after which a new ticket is generated. The Host user then uses the service ticket to send a help request to you.

If you are using WebConnect tickets (extended Guest for Remote Control OnDemand 2.0 and later versions), you do not need to do anything.

The WebConnect ticket can either be predefined in the OnDemand **Host** or the **Host** user can enter anything, for example a name or a keyword in the OnDemand Host.

All incoming help requests are displayed in the **Guest Help Request** tab.

Double-click on a help request on the list to start a default session, which is typically remote control.

Alternatively, select a help request and click on a button from the toolbar to start a remote control session or another type of session.

You are prompted to log on to the **Host**.

Once you have logged on to the **Host**, you can start helping the Host user using the available remote control functions, and you can communicate with the Host user using the chat for example.

**NOTE**: To be able to service help requests make sure to set up the communication profiles and the **Help Request** options on both the **Guest** and **Host**. Refer to the [Set](#page-51-0) [up](#page-51-0) [Help](#page-51-0) [Request](#page-51-0) [on](#page-51-0) [Guest](#page-51-0) [and](#page-51-0) [Host](#page-51-0) for more information.

## <span id="page-54-0"></span>**4.3 Run a multi Guest session**

If allowed in the **General** tab of the **Host Program Options**, multiple **Guests** can connect to the same **Host** in a multi **Guest** session.

For example, if you need help from another supporter while providing support to a Host user, other **Guests** can join your session by connecting to the same **Host**.

In a multi **Guest** remote control session, one **Guest** at a time can have keyboard and mouse control. The **Guest** that has keyboard and mouse control can execute all actions allowed to it by the **Guest Access Security** settings on the **Host**.

**Guests** that do not have keyboard and mouse control can execute only a limited range of actions.

The **Host** window title bar displays the name of the **Guest** that has keyboard and mouse control.

Other connected **Guests** are indicated by +<Number of other connected Guests>.

Example: Connected [User1]+1

**Guests** that the **Guest Access Security** settings allow to act as multi **Guest** session administrator can manage a multi **Guest** session. This means that these **Guests** can:

- Show a connection list of connected **Guests**
- Suspend further connections
- Disconnect all other **Guests**
- Start a multi chat session with all connected the **Guests** and the **Host**.

**Guests** with no rights to act as a multi **Guest** session administrator cannot carry out these actions.

**See also** [Communicate](#page-57-0) [with](#page-57-0) [Host](#page-57-0) [users](#page-57-0) [Guest](#page-134-0) [Access](#page-134-0) [Security](#page-134-0)

# **4.4 Send special keystrokes**

During remote control you can send various keystroke combinations to the **Host** computer using the Send Keystrokes command on the title bar menu of the **Remote Control** window.

You also find the most commonly used commands as toolbar buttons in the **Remote Control** window.

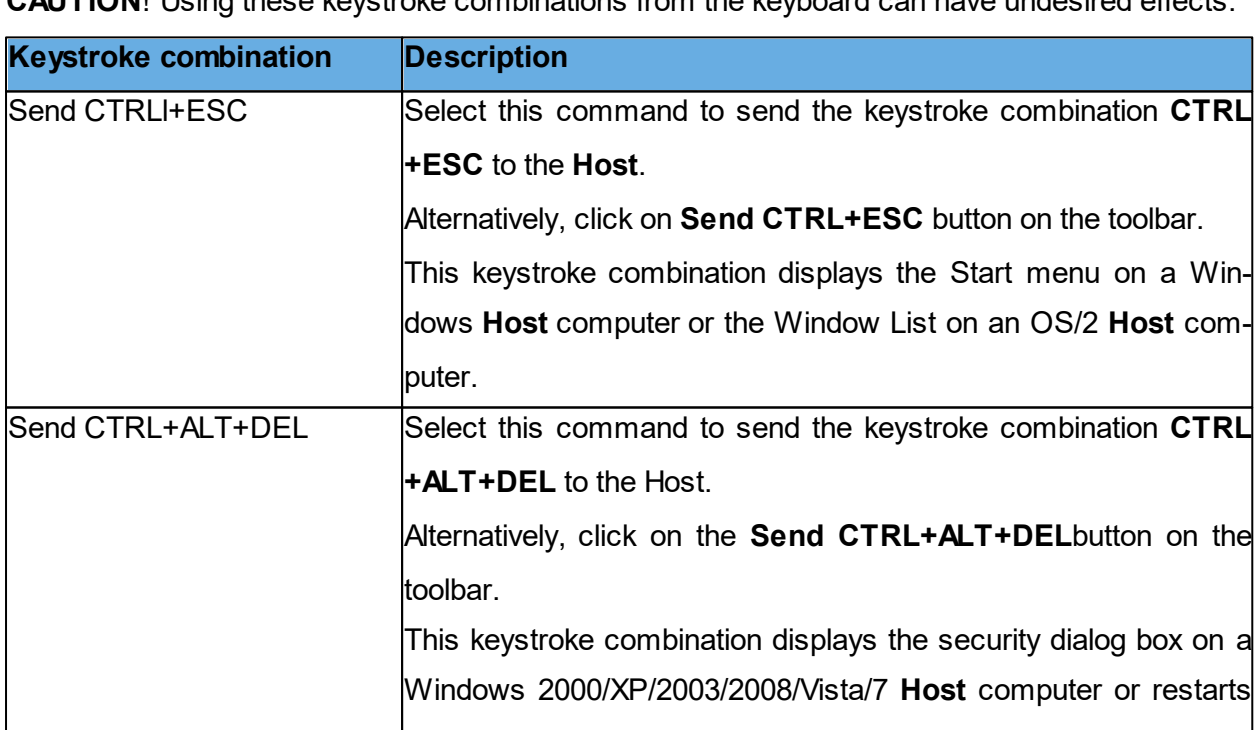

**CAUTION**! Using these keystroke combinations from the keyboard can have undesired effects.

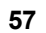

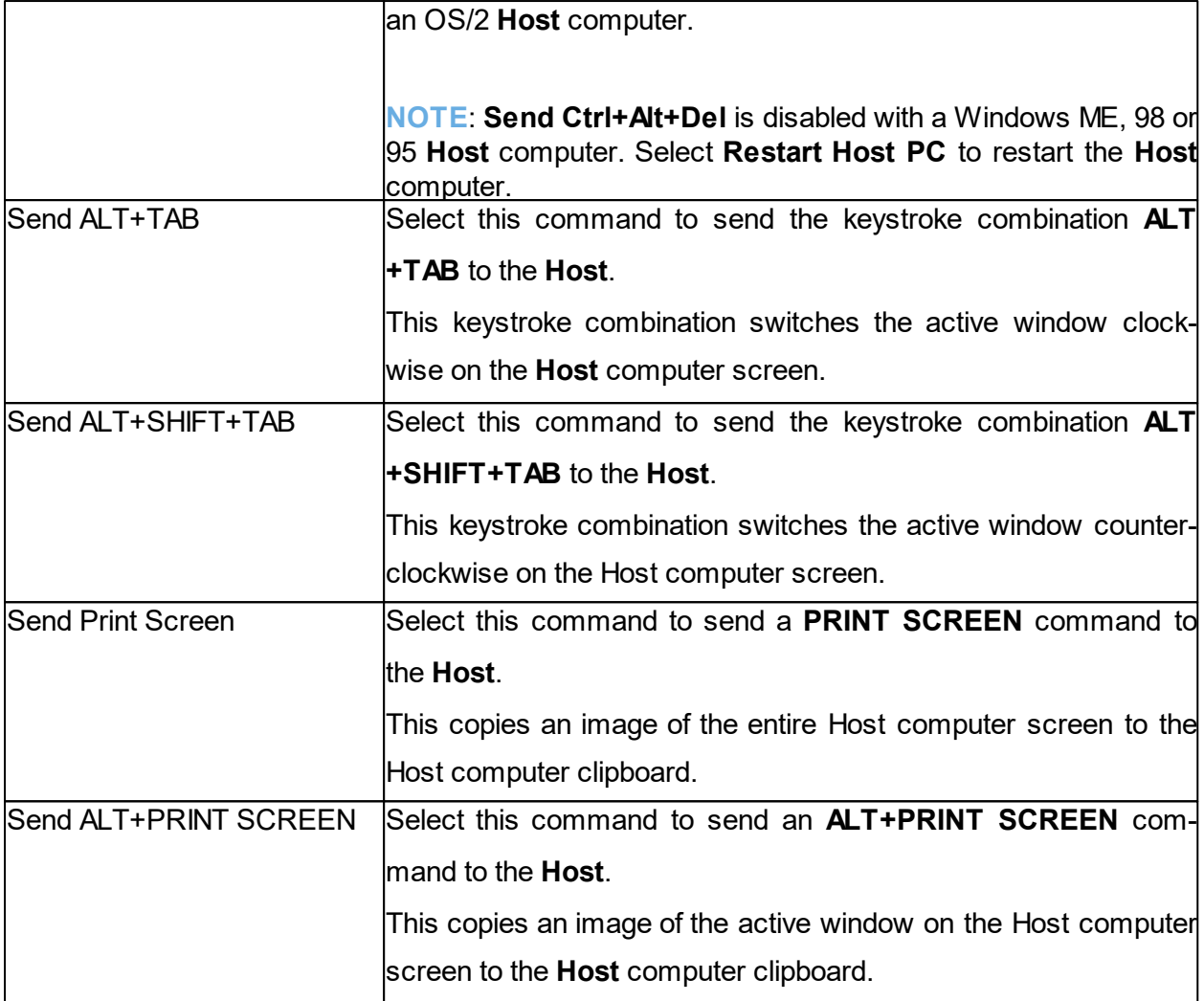

**NOTE**: The **Send Keystrokes** command is disabled if the **Guest Access Security** settings on the **Host** do not allow use of keyboard and mouse.

# **4.5 Use clipboard commands**

During remote control you can use the clipboard.

You access the clipboard commands from the **Clipboard** command in the title bar menu of the

**Remote Control** window. You also find these commands as toolbar buttons in the **Remote Control** window.

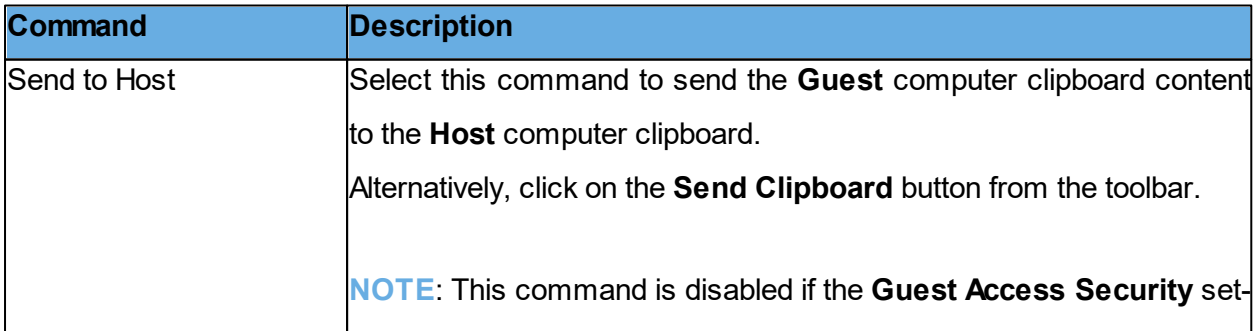

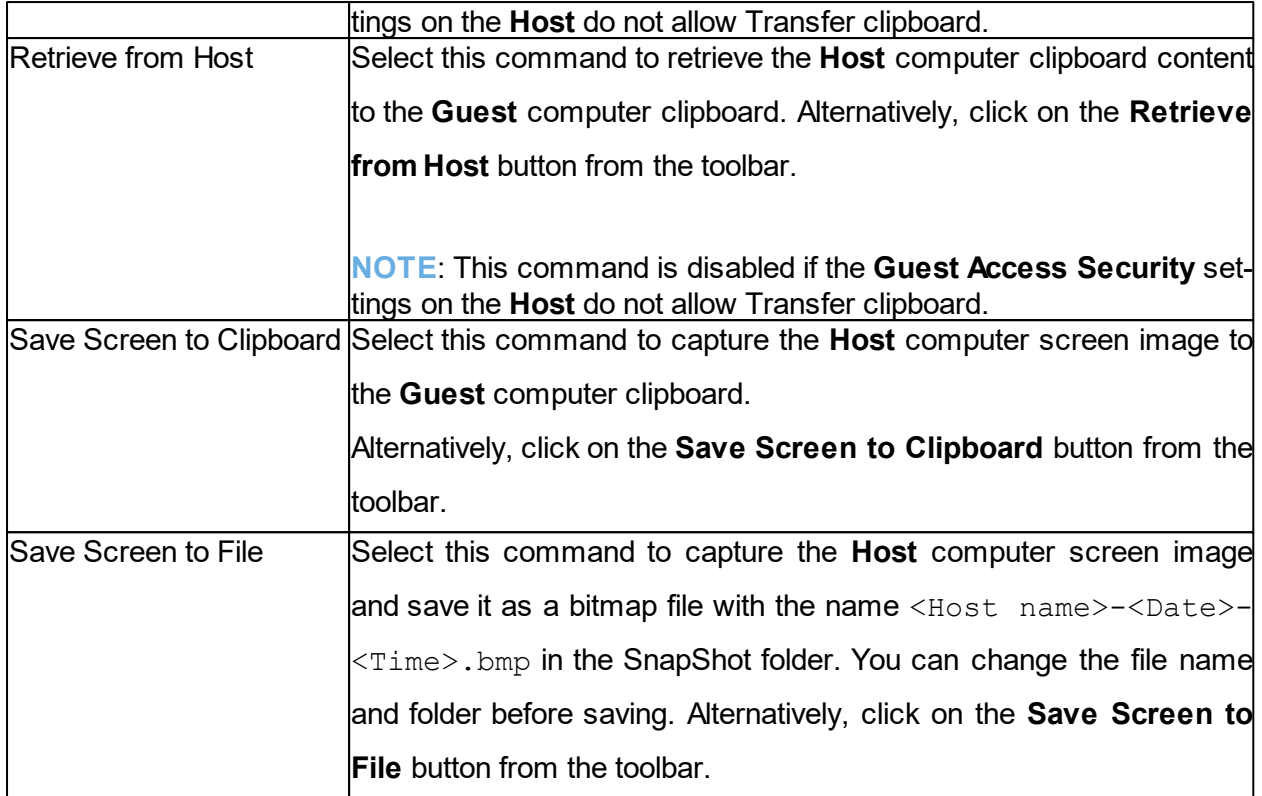

# <span id="page-57-0"></span>**4.6 Communicate with Host users**

**Netop Remote Control** offers a number of ways in which you can communicate with the Host users while providing remote support.

If allowed by the **Guest Access Security** settings on the **Host**, the **Guest** can start a chat or an audio-video chat with a **Host**, or the **Guest** can send a message to the **Host**.

### **Chat**

To start a chat, when already connected to a **Host**, proceed as follows:

- 1. In the **Remote Control** window, click on the **Chat** button from the toolbar.
- 2. In the **Chat** dialog box, type your message.
- 3. Click on the **Send** button.

To start a chat, if not already connected to a **Host**, proceed as follows:

- 1. In the **Guest** window, select the **Host**.
- 2. Click on the **Chat** button from the toolbar. Alternatively, select **Chat** in the **Connection** menu.
- 3. In the **Chat** dialog box, type your message.
- 4. Click on the **Send** button.

The Host user can reply, and the chat session remains open until either you or the Host user

close it by clicking on the **End chat** button. A **Host** can also request a chat with the **Guest**.

**NOTE:** You can save the chat as an  $\star$ . rtf file for documentation purposes.

### **Multi chat**

If the **Netop Host** allows multiple simultaneous **Guest** connections, a **Guest** that the **Guest Access Security** settings allow to act as multi **Guest** session administrator can start a multi chat with the **Host** and all the connected **Guests**. Refer to the [Run](#page-54-0) [a](#page-54-0) [multi](#page-54-0) [Guest](#page-54-0) [Session](#page-54-0) section for more information.

A **Start Multi Chat** button is displayed in the toolbar in the Remote Control window of the **Guest** that is a multi **Guest** session administrator. Click on this button to start a chat with the **Host** and all other connected **Guests** at the same time.

### **Audio-video chat**

The **Guest** can start an audio-video chat session with a **Host**, if that audio-video equipment is installed on both sides. Also the **Host** can request an audio-video chat session with the **Guest**, if they are already connected.

To start an audio-video chat, when already connected to a **Host**, proceed as follows: In the **Remote Control** window, click on the **Audio-Video Chat** button from the toolbar. The **Audio-Video Chat** dialog box is displayed.

To start an audio-video chat, if not already connected to a **Host**, proceed as follows:

1. In the **Guest** window, select the **Host** that you want to chat with.

2. Click on the **Audio-Video Chat** button from the toolbar. Alternatively, select **Audio-Video Chat** on the **Connection** menu.

The **Audio-Video Chat** dialog box is displayed.

Depending on the hardware available, you can use your microphone to talk to the Host user, and if **Video** is enabled, you can also see each other in the dialog box.

Use the toolbar buttons at the top and the slide bars on the right to control sound and video.

Only the **Guest** can end the audio-video chat session by clicking on the **Stop Audio-Video Chat** button from the toolbar.

**NOTE**: Each **Guest** and each **Host** can run only one audio session including Transfer Sound at a time.

### **Message**

To send a message to a **Host**, when already connected, proceed as follows:

- 1. In the **Remote Control** window, click on the **Send Message** button from the toolbar.
- 2. Type the text you want to send and click on the **Send Message** button from the toolbar.

To send a message to a **Host**, if not already connected, proceed as follows:

1. Select the **Host**.

2. Click on the **Send Message** button from the toolbar. Alternatively, select **Send Message** in the **Connection** menu.

3. Type the text you want to send and click on the **Send Message** button from the toolbar.

The message is displayed on the **Host** computer. The Host user cannot reply or send a new message. If you want the Host user to reply, use one of the chat options.

**See also** [Guest](#page-134-0) [Access](#page-134-0) [Security](#page-134-0) [Program](#page-112-0) [Options](#page-112-0) (Audio-Video Chat tab)

## **4.7 Send or receive print jobs**

You can send a **Guest** computer print job to a **Host** computer printer (remote printer). Host users can likewise send a print job to a **Guest** computer printer.

A Netop printer and the correct remote printing device driver must be installed on the computer sending the print job.

To add a Netop printer on the **Guest** computer, proceed as follows:

- 1. In the **Tools** menu, select **Options**.
- 2. Click on the **Remote Printing** tab.
- 3. Click on the **Add** printer button. The **Add printer guidelines** window is displayed.
- 4. Read the guidelines and click on the **Ready** button to start adding a Netop printer using the **Add Printer Wizard**.

The **Add printer guidelines** window remains on the screen while you go through the wizard.

#### **Send a print job to a remote printer**

Once you have added a Netop printer on the **Guest** computer, you can send a print job to the remote printer in question.

**Example**: If you want to print a Word document on the remote printer, activate the print job as you normally would in Word. Make sure that you choose the Netop printer that you added.

### **4.7.1 Redirect a print job**

You can redirect a print job sent from the Host computer to the **Guest** computer to any printer specified on the **Guest** computer.

To redirect a print job, proceed as follows:

- 1. In the **Tools** menu, select **Options**.
- 2. Click on the **Remote Printing** tab.
- 3. In the **Redirect print to** section, select one of the following options:

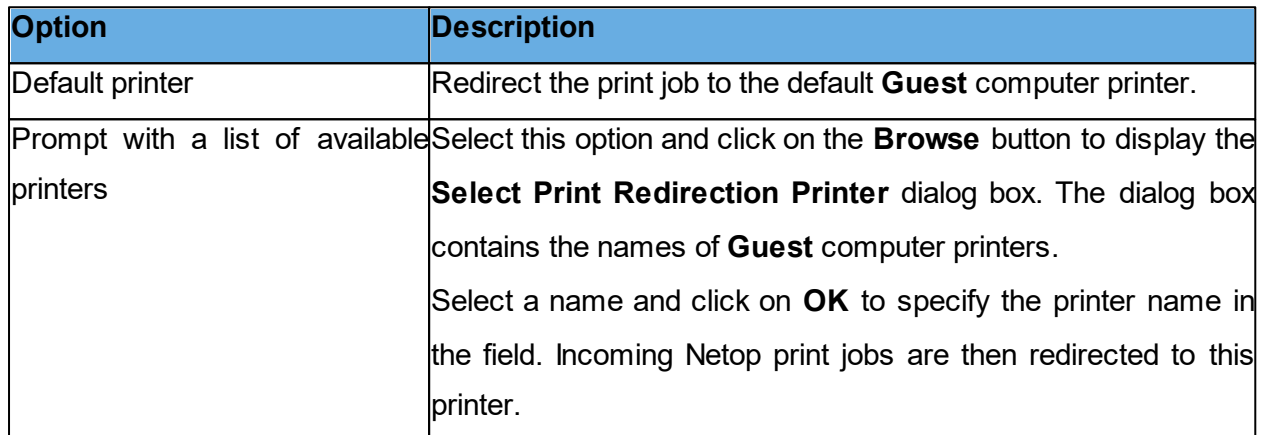

## **4.8 Share your screen**

When providing support you might want to demonstrate a procedure to a **Host** user.

If allowed by the **Guest Access Security** settings on the **Host**, you can start a demonstrate session with a **Host**. This enables you to display the **Guest** computer screen image on the Host computer while you are carrying out a particular procedure.

To start a demonstrate session, proceed as follows:

When already connected, in the **Remote Control** window, click on the **Demonstrate** button on the toolbar.

If you are not are not already connected, you can connect and run a demonstrate session from the **Phonebook** tab, the **Quick Connect** tab, or the **History** tab.

1. In one of the these tabs, select the **Host** computer that you want to connect to and and run a demonstrate session with.

2. Then click on the **Demonstrate** button in the toolbar in the **Guest** window.

When you start the demonstrate session, and before anything is displayed on the **Host** computer, the **Mask Windows** dialog box is displayed. This dialog box enables you to mask **Guest** computer screen elements that you do not want the Host user to see. These elements are displayed as black rectangles on the **Host** computer screen.

To mask/unmask a screen element, proceed as follows:

1. Select the element in the pane.

2. Click on the **+** (plus) or **-** (minus) button at the bottom of the dialog box to mask or unmask the element.

Select the **New screen** window warning check box to have the **New window** dialog box displayed if a new screen element that does not belong to a masked application element opens on the **Guest** computer screen.

Select what you want to mask.

3. Click on **OK**.

The Netop Demonstration window is displayed on the selected **Host** computer screen.

During a demonstrate session, a small toolbox is displayed on the **Guest** computer screen. It allows you to stop the demonstration or display the **Mask windows** dialog box, if you want to make changes to the masking.

## **4.9 Netop Screen Video**

Netop Screen Video is a tool for recording the actions you take and the commands you click.

To start **Netop Screen Video**, proceed as follows:

In the Windows **Start** menu, point to **All Programs**, **Netop Remote Control**, **Tools** and then click on **Screen Video**.

Use the tool to create a video within an area of the screen or of the entire screen.

To capture a screen video 1. Set up the tool according to your preferences. In the **Region** menu, select the area you want to capture.

**TIP**: Typically **Full Screen** is selected.

In the **Options** menu, select recording options and define settings.

**TIP**: It is often a good idea to hide the program when recording starts, and to define keyboard

shortcut keys to start and stop the recording.

These settings are saved and can be used the next time you want to capture a screen video.

2. To start the recording, click on the **Record** button

3. Stop recording by pressing the shortcut key you defined. Alternatively, you can right-click on the **Netop Screen Video** icon in the notification area and click on the **Stop** button on the shortcut menu.

### **Overview of the Options menu**

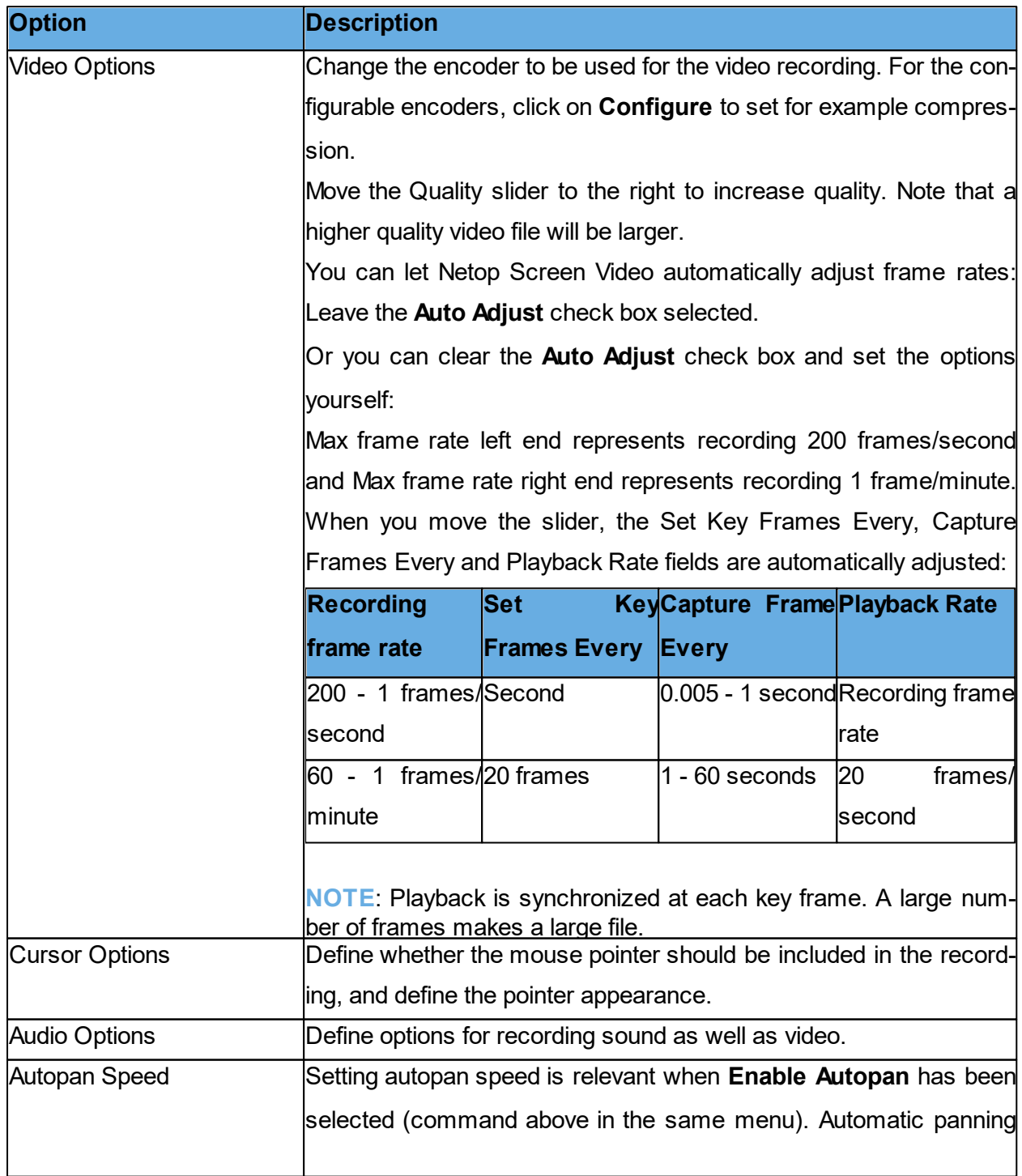

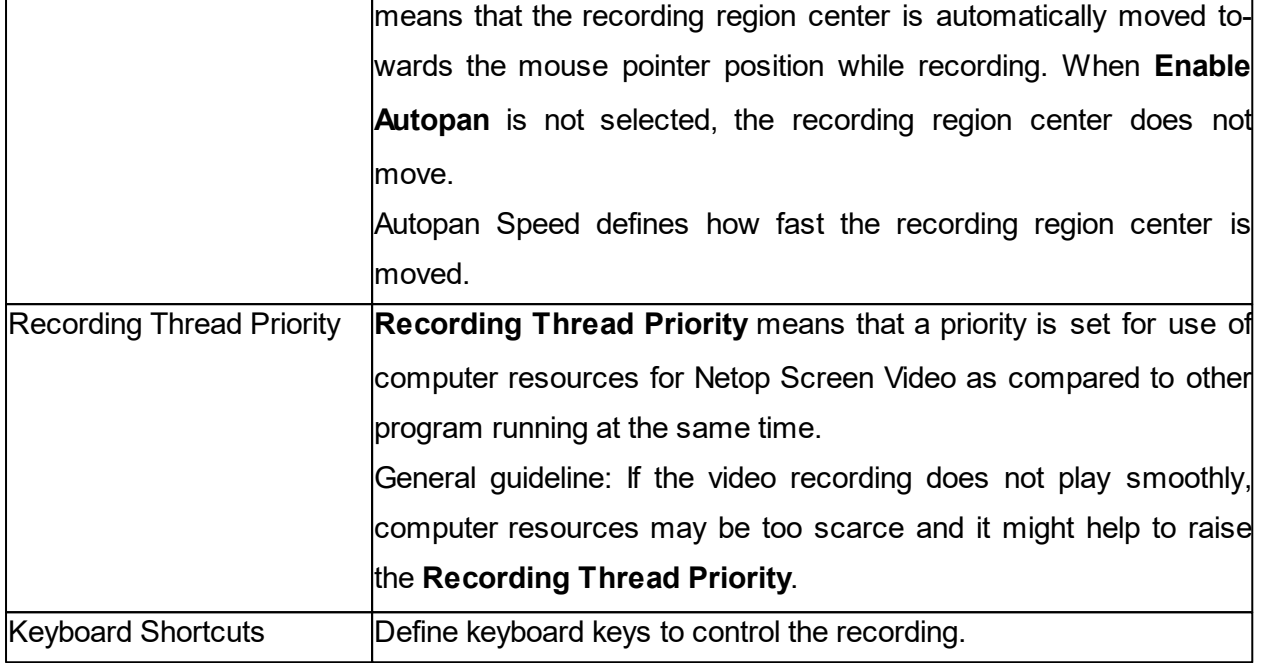

# **4.10 Netop Marker Utility**

Use the **Netop Marker Utility** to draw and write or magnify something on the **Host** computer screen during a remote control session.

The tool can be used by both the **Guest** computer and the **Host** computer. Note, though, that the Host user cannot initiate this feature. It only opens if the **Host** is remote controlled and the Guest user decides to start the Marker Utility.

The texts and lines created using the Netop Marker Utility 'float' over the desktop. If other applications are opened, texts and lines remain on top.

The **Netop Marker Utility** includes tools for drawing shapes like circles and rectangles and for writing text or magnifying a part of the screen.

To start the **Netop Marker Utility** from the **Netop Guest**, proceed as follows:

- 1. Connect to the **Host**.
- 2. In the **Remote Control** window, click on the **Marker Mode** button in the toolbar.

The **Netop Marker Utility** opens and you can start using the tools. Place the mouse pointer on a toolbar button for a description of the tool.

To close the **Netop Marker Utility** from the **Guest**, proceed as follows:

In the **Remote Control** window, click on the **Marker Mode** button in the toolbar.

Alternatively, in the title bar menu of the **Remote Control** window, select the **Marker Mode** command.

# **5 Dialog box help**

- **5.1 Guest dialog boxes**
- **5.1.1 Advanced audio settings**

Use the **Advanced audio settings** dialog box to specify preferred audio playback and recording devices to be used in connection with audio-video chat.

### **Playback**

The **Preferred device** drop-down list contains the names of audio playback devices found by Windows. Select your preferred audio playback device from the list.

### **Record**

The **Preferred device** drop-down list contains the names of audio recording devices found by Windows. Select your preferred audio recording device in the list.

**NOTE:** If multimedia devices are connected to the computer, the <Use any available device> selection may select a connected device instead of the computer sound system. In that case, select the computer sound system.

### **Audio Compression**

The Try audio compression codecs in the following order pane contains a Windows prioritized list of mono audio compression codecs available on the **Guest** computer.

Use the **Up/Down** buttons to move a codec up or down in the prioritized list. You can restore the default codec priority by clicking on the **Use defaults** button.

The highest prioritized **Guest** computer codec that is also available on the **Host** computer is used.

**See also** [Program](#page-112-0) [Options](#page-112-0) (Audio-Video Chat tab)

### **5.1.2 Advanced Help Service**

Use the **Advanced Help Service** dialog box to specify actions to be executed when a help request arrives.

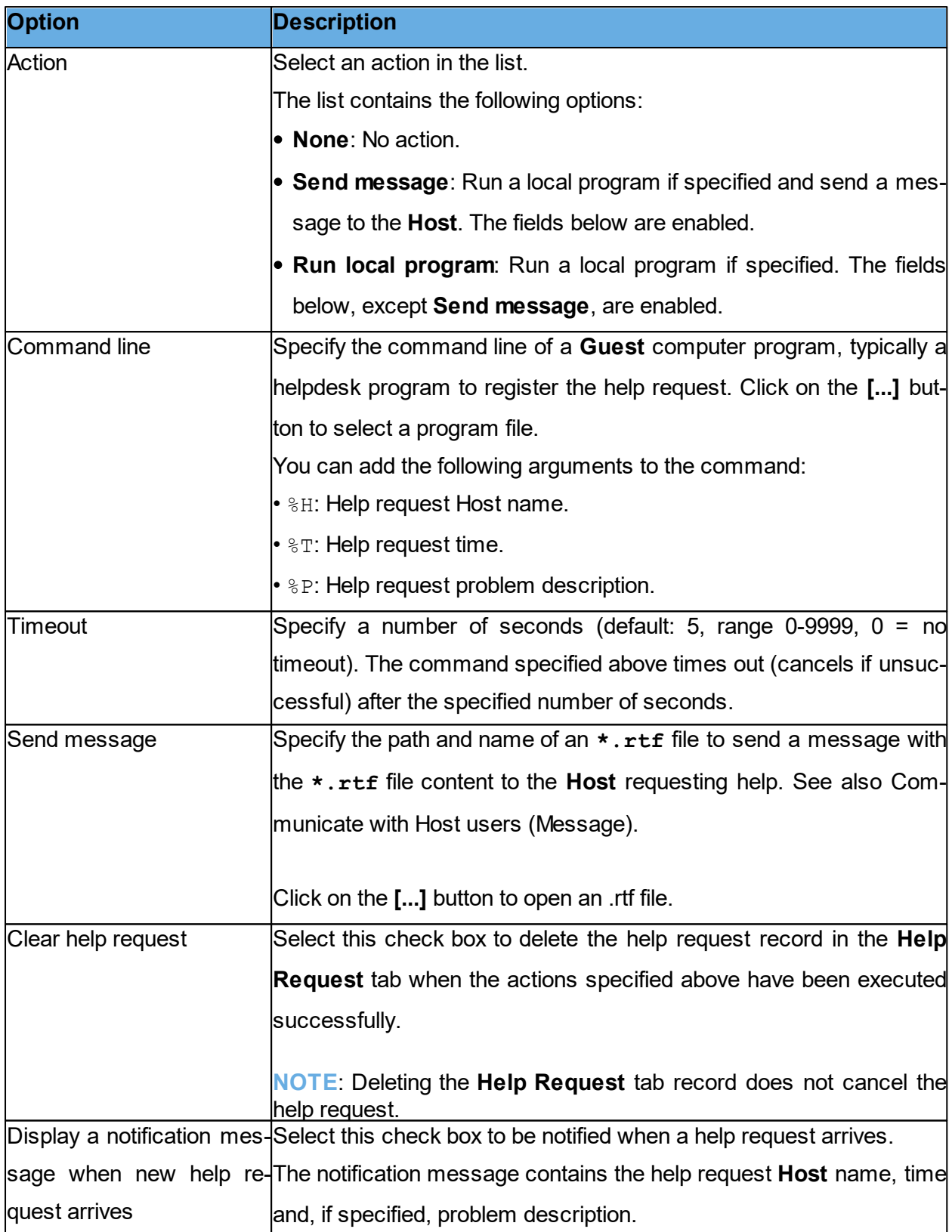

**See also** [Set](#page-51-0) [up](#page-51-0) [Help](#page-51-0) [Request](#page-51-0) [on](#page-51-0) [Guest](#page-51-0) [and](#page-51-0) [Host](#page-51-0) [Respond](#page-54-1) [to](#page-54-1) [a](#page-54-1) [help](#page-54-1) [request](#page-54-1) **[Program](#page-112-0) [Options](#page-112-0) (Help Request tab)** 

### **5.1.3 Advanced inventory option**

Use the **Advanced inventory option** dialog box to specify inventory processing and custom inventory items.

### **Run program after inventory scan**

You can specify an inventory processing program to automatically process each newly retrieved Host computer inventory. Select one of these options:

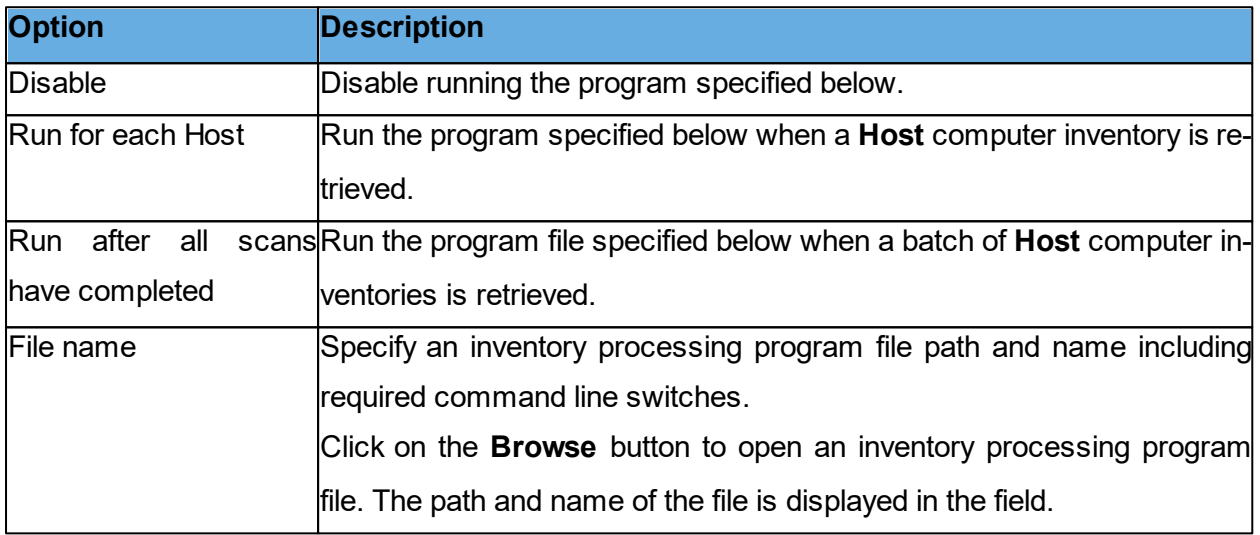

### **Custom inventory items**

To add custom inventory items, click on the **Add** button. The **Custom Inventory Items** dialog box is displayed. Refer to the [Custom](#page-90-0) [Inventory](#page-90-0) [Items](#page-90-0) [f](#page-90-0)or more information.

To edit a custom inventory item after adding it, click on the **Edit** button if you want.

When you generate **Host** inventories, the inventories contains the custom inventory item that you defined.

**See also** [Program](#page-112-0) [Options](#page-112-0) (Inventory tab)

## <span id="page-67-0"></span>**5.1.4 Advanced TCP/IP Configuration**

Use the **Advanced TCP/IP Configuration** dialog box to set advanced options for the TCP/IP communication profile.

### **Bindings**

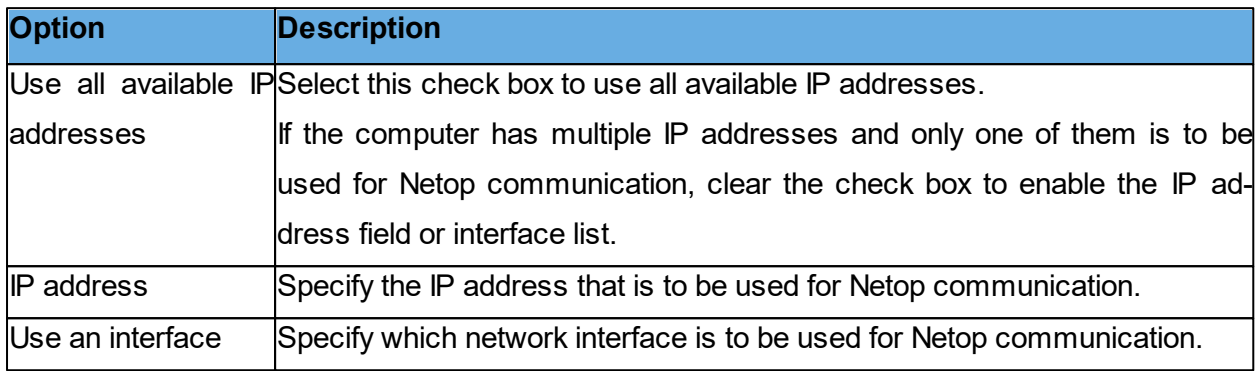

### **Specify Port Numbers**

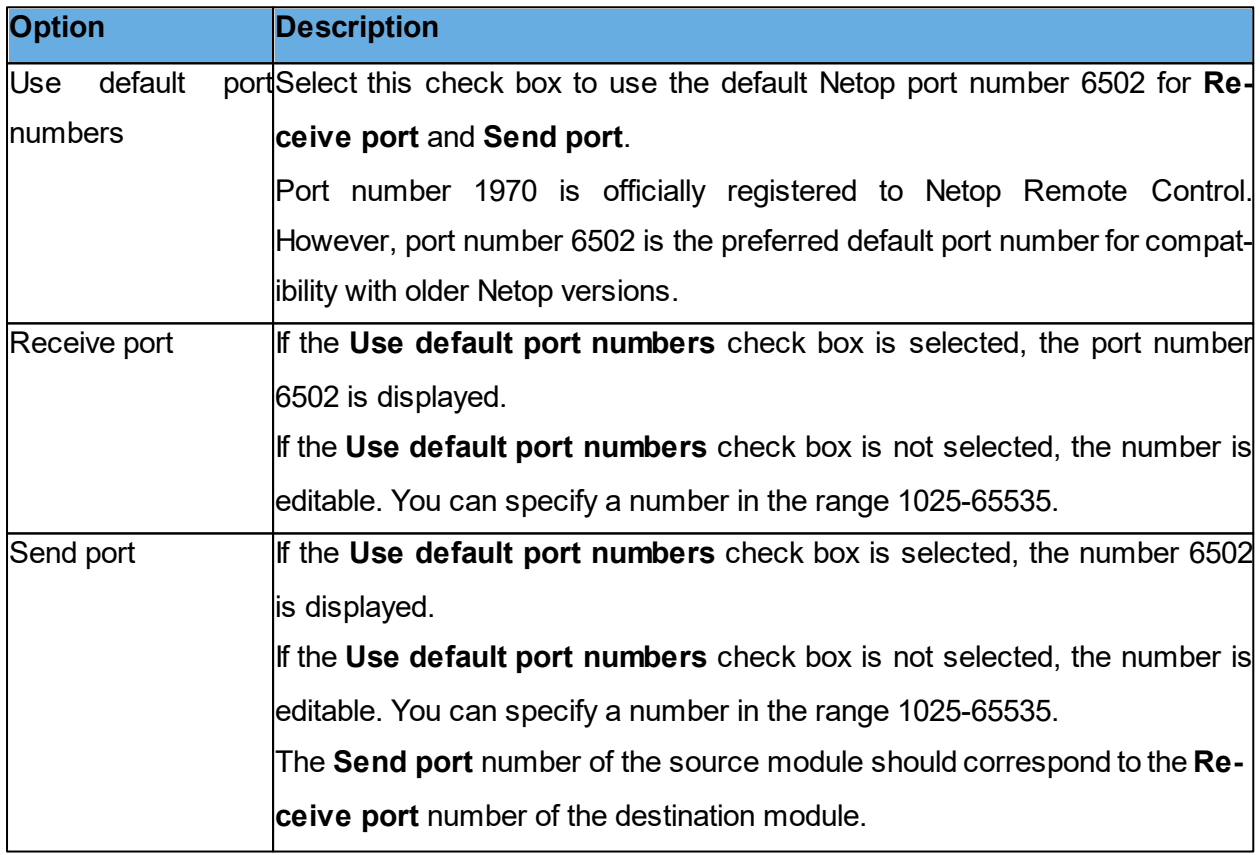

### **Options**

Select the **Use TCP for session if possible** check box to connect by TCP/IP, but if available on **Guest** and **Host**, switch to TCP/IP (TCP) when connected for high speed session communication.

### **Netop Name Server**

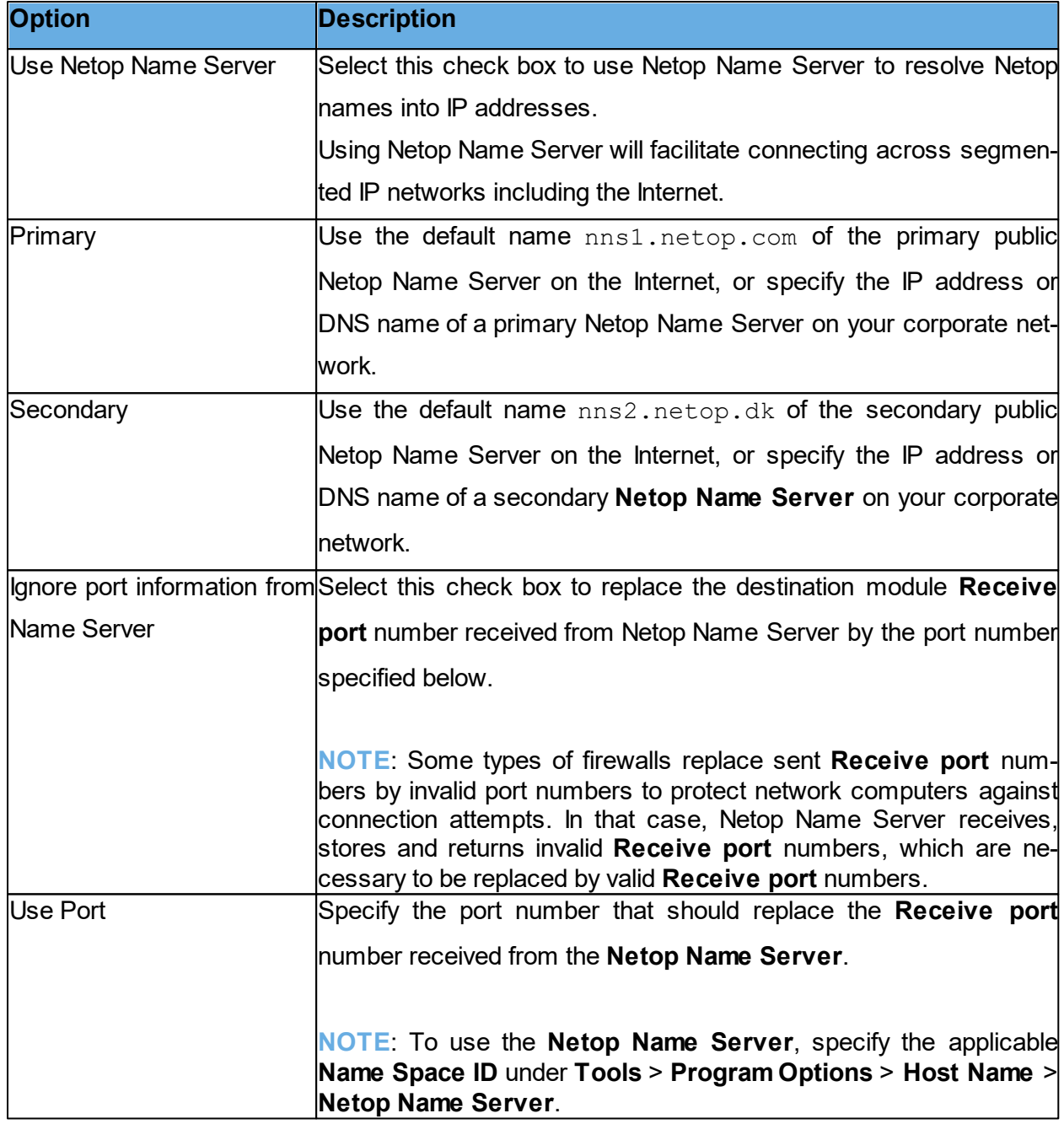

**See also** [Communication](#page-69-0) [Profile](#page-69-0) [Edit](#page-69-0)

### **5.1.5 Advanced Video**

To set advanced video options, use the **Advanced Video** dialog box.

Select the driver to use for video in the drop-down list. If a video camera is installed, the field contains its driver name, and the image frame displays the image captured by the camera.

To display the **Windows Video Format** dialog box and format the video capture image, click on the **Format** button .

To display the **Windows Video Source** dialog box and change video source properties, click on the **Properties** button .

To disable video data compression, select the **Disable compression** check box.

### <span id="page-69-0"></span>**5.1.6 Communication Profile Edit**

Use the **Communication Profile Edit** dialog box to create or edit a communication profile.

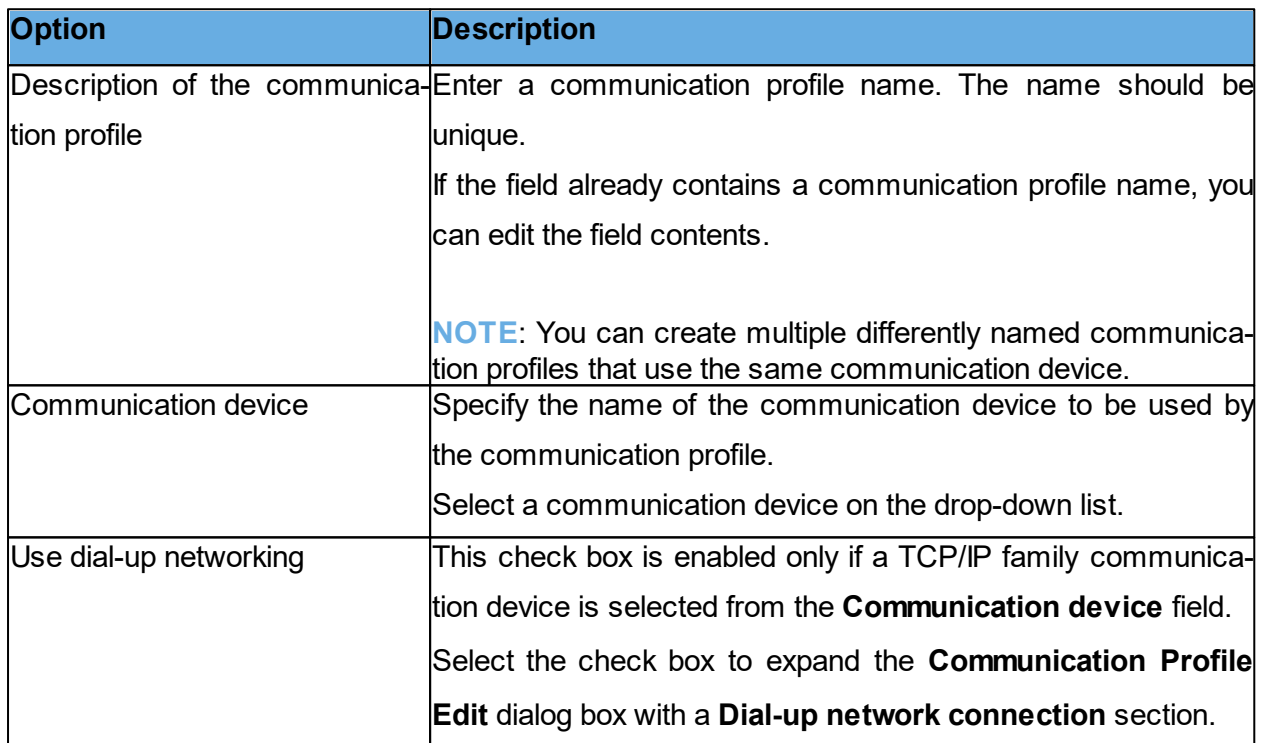

### **Communication information**

### **Dial-Up Network Connection**

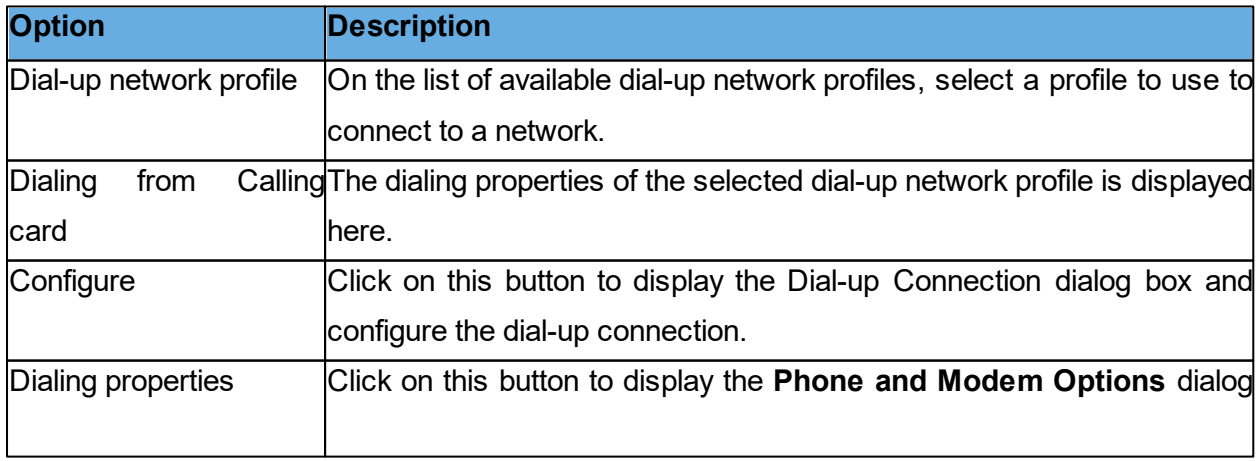

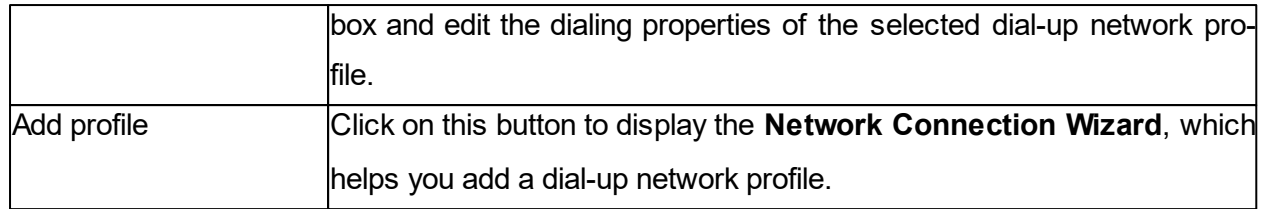

[Communication profile name]

The lower dialog box section is named according to the communication device displayed in the **Communication device** field.

In this section, you can specify the configuration of the communication device that should apply to the communication profile. The options vary depending on the communication device.

For more information about the most commonly used communication devices see the list below.

### **TCP/IP**

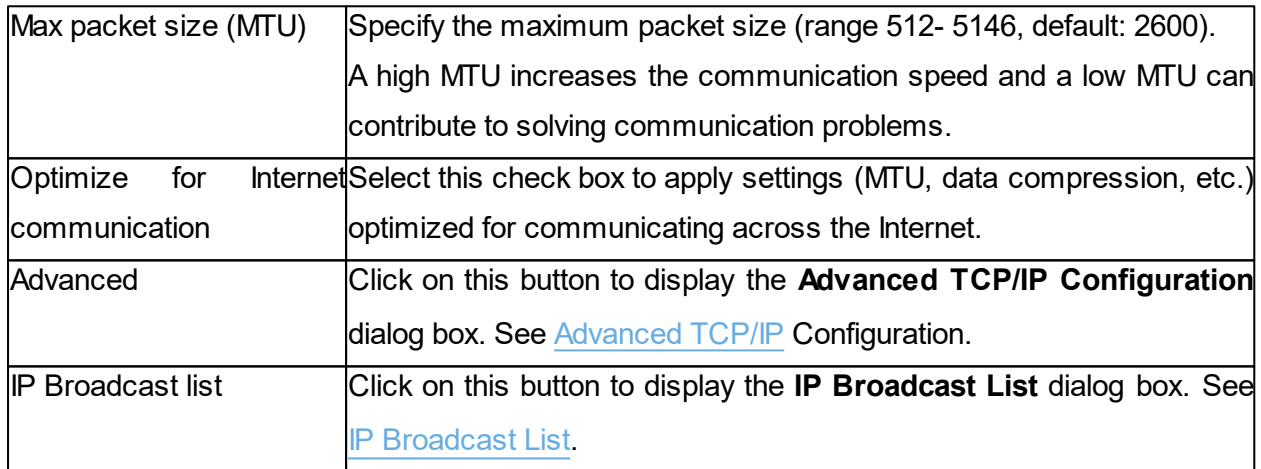

General information about Netop TCP/IP

Netop TCP/IP is a UDP based communication device that connects by UDP and optionally communicate by TCP/IP (TCP) during a session.

Each communication profile that uses TCP/IP can support multiple Netop connections.

TCP/IP offers three connect options:

- IP address
- Name response
- Name resolution

### **IP address**

You can connect by IP address across segmented IP networks including the Internet. It is necessary that the source module port number matches the destination module port number, see Advanced TCP/IP Configuration.

If you connect from outside a network protected by a network address translation (NAT) firewall or proxy server to a Netop module on a network computer, specify the firewall or proxy server public IP address with the port number assigned to the network computer, for example 192.168.20.51:1234.

Ask the firewall or proxy server administrator which port number is assigned to a specific network computer.

### **Name response**

Name response broadcasts a name, the first characters of a name or without a name, requesting Netop modules with a corresponding enabled name to respond. The following name response options are available:

- If a **Guest** connects or browses using the Host name qualifier H::, the Host can respond by its enabled Netop Name type name.
- If a Guest connects or browses using the Host name qualifier U::, the Host can respond by its enabled LAN User type name.
- If a **Host** requests help, the **Guest** can respond by its enabled Help service names.

**NOTE**: A broadcast reaches only computers on the local network segment and computers whose IP address or DNS name is specified in the communication profile **IP Broadcast List**.

### **Name resolution**

Name resolution resolves a specified name into its corresponding IP address. These name resolution options are available:

• In the Advanced TCP/IP Configuration dialog box, select the Use Netop Name Server check box and specify the Netop Name Servers to use.

Under **Program Options** > **Host Name** > **Netop Name Server**, specify the **Name Space ID** used by the Netop modules you want to connect to.

Connect by any enabled destination module name, for a **Host** help request a Guest Help service name.

Netop Name Server resolves the name into the corresponding IP address and connect by it across segmented IP networks including the Internet. You can also browse for Hosts using the
Netop Name Server.

If a **Guest** connects by a name using the Host name qualifier DNS::, a domain name server interprets the name as a DNS name and attempt to resolve it into a corresponding IP address, so the **Guest** can connect by it across segmented IP networks, including the Internet.

**NOTE:** In most cases, if the Host name qualifier H:: is used, a domain name server interprets the name as a DNS name and attempt to resolve it into a corresponding IP address.

If a **Guest** connects by a name using the Host name qualifier LDAP::, the **Guest** searches directory services specified on the **Directory Services** tab in the **Program Options** dialog box for a user with this name and connect by the corresponding address attribute, which is typically an IP address.

You can also browse for Hosts using directory services.

#### **See also**

[Program](#page-150-0) Options (Host Name tab)

#### **Connect problems**

In case of connect problems, verify that an IP connection is available from a command prompt by typing:

PING <Netop module IP address>

The PING utility sends four data packets requesting a reply. If you receive the replies, an IP connection is available.

If an IP connection is available and connectivity problems persist, consult your network/system administrator or submit a support request to Netop Support.

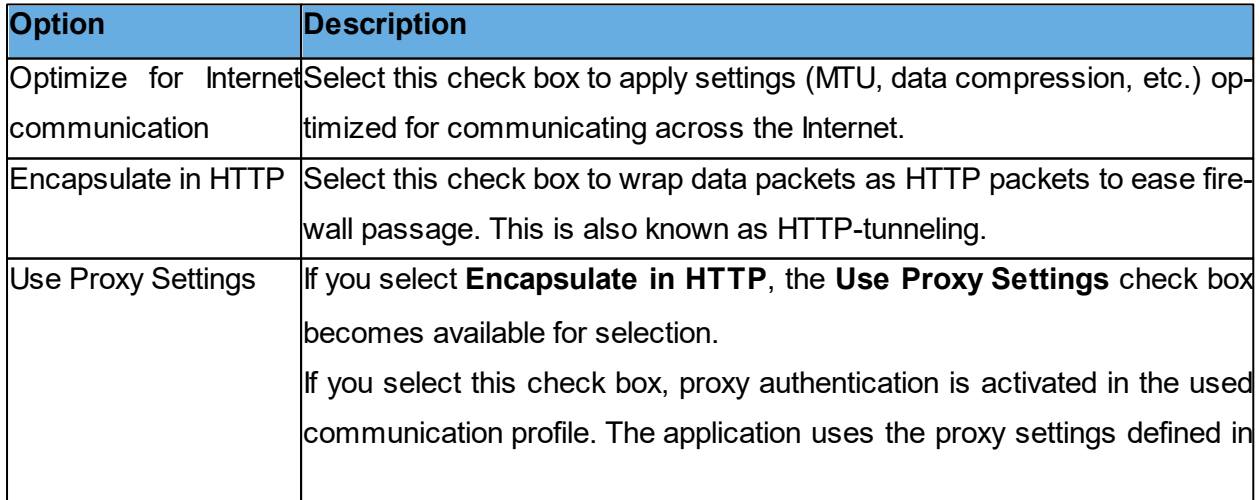

## **TCP/IP (TCP)**

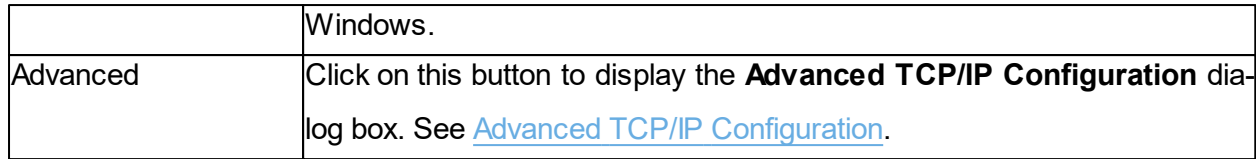

Netop TCP/IP (TCP) is a TCP based communication device.

Each communication profile that uses TCP/IP (TCP) can support one Netop connection. To support multiple Netop connections, you can create multiple communication profiles that use TCP/IP (TCP).

To connect, specify a computer IP address.

If you connect from outside a network protected by a network address translation (NAT) firewall or proxy server to a Netop module on a network computer, specify the firewall or proxy server public IP address with the port number assigned to the network computer, for example 192.168.20.51:1234.

Ask the firewall or proxy server administrator which port number is assigned to a specific network computer.

- If a **Guest** connects directly to a **Host**, specify the **Host** computer IP address.
- If a **Guest** connects through a remote network **Netop Gateway** to a **Host**, specify the IP address of the gateway computer and optionally the **Host** name.
- If a **Host** requests help, a **Guest** connected to directly or on a remote Netop Gateway network can respond by its enabled Help service names.

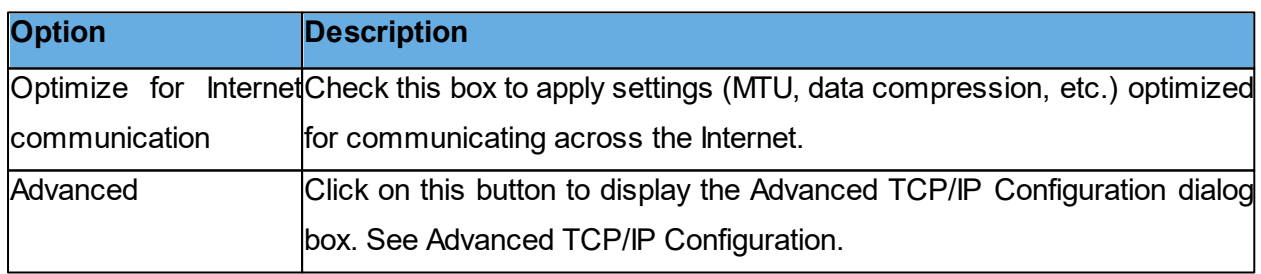

## **TCP/IP (TCP IPv6)**

Netop TCP/IP (TCP IPv6) is a TCP IPv6 based communication device.

Each communication profile that uses TCP/IP (TCP IPv6) can support one Netop connection. To support multiple Netop connections, you can create multiple communication profiles that use TCP/IP (TCP IPv6).

You can use TCP/IP (TCP IPv6) only between computers connected to an IPv6 network.

To connect, specify a computer IPv6 address.

- If a **Guest** connects directly to a **Host**, specify the **Host** computer IPv6 address.
- If a **Guest** connects through a remote network Netop Gateway to a Host, specify the Gateway computer IPv6 address and optionally the **Host** name.
- If a **Host** requests help, a **Guest** connected to directly or on a remote Netop Gateway network can respond by its enabled Help service names.

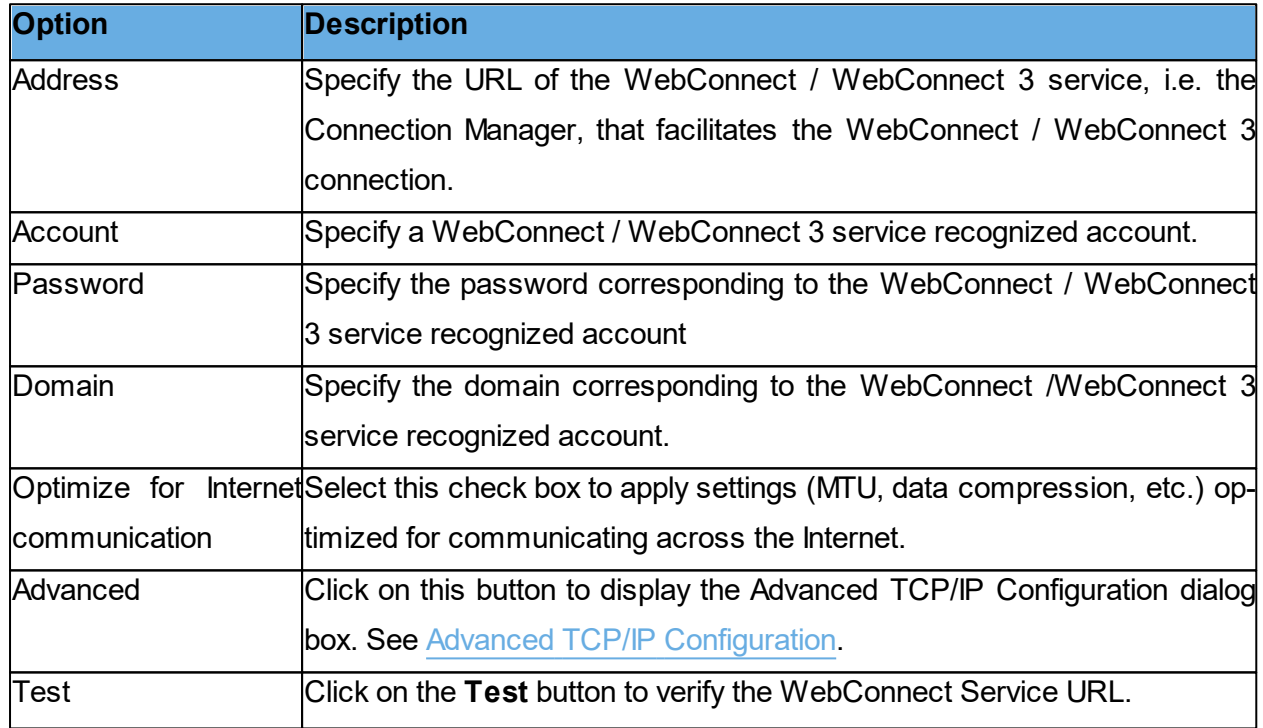

## **WebConnect**

WebConnect is a Netop proprietary communication device that enables networked Netop modules to connect easily over the Internet through a Netop connection service called WebConnect without the need to open firewalls for incoming traffic. All of the traffic is outgoing.

**NOTE**: **WebConnect 3** service has improved security.

#### **Netop Portal**

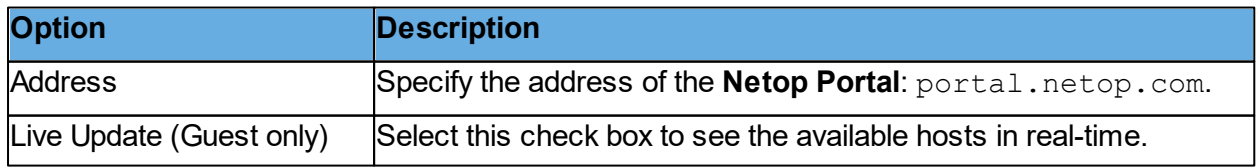

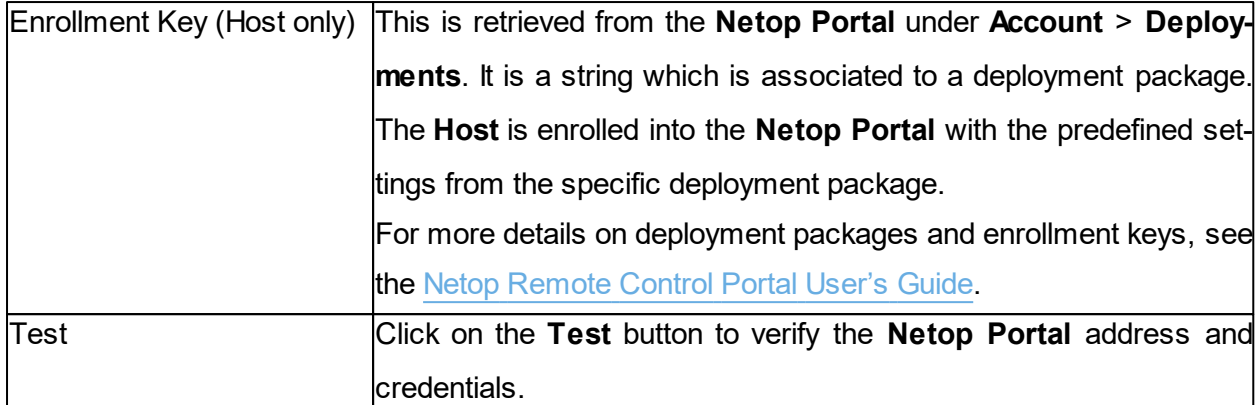

The **Netop Portal** is a service which provides connectivity across the internet. It does not require direct visibility between end points.

To remote control a **Host** using the **Netop Portal** authentication and authorization you need to:

- 1. Make sure that you have a **Netop Portal** account.
- 2. On the **Host** create a Netop Portal communication profile using the portal address and the enrollment key.
- 3. On the **Guest** select the **Netop Portal** communication profile. When initializing the **Netop Portal** communication profile for the first time, you are prompted to enter the **Netop Portal** credentials
- 4. Select the **Host**.
- 5. Click on the **Connect** button.

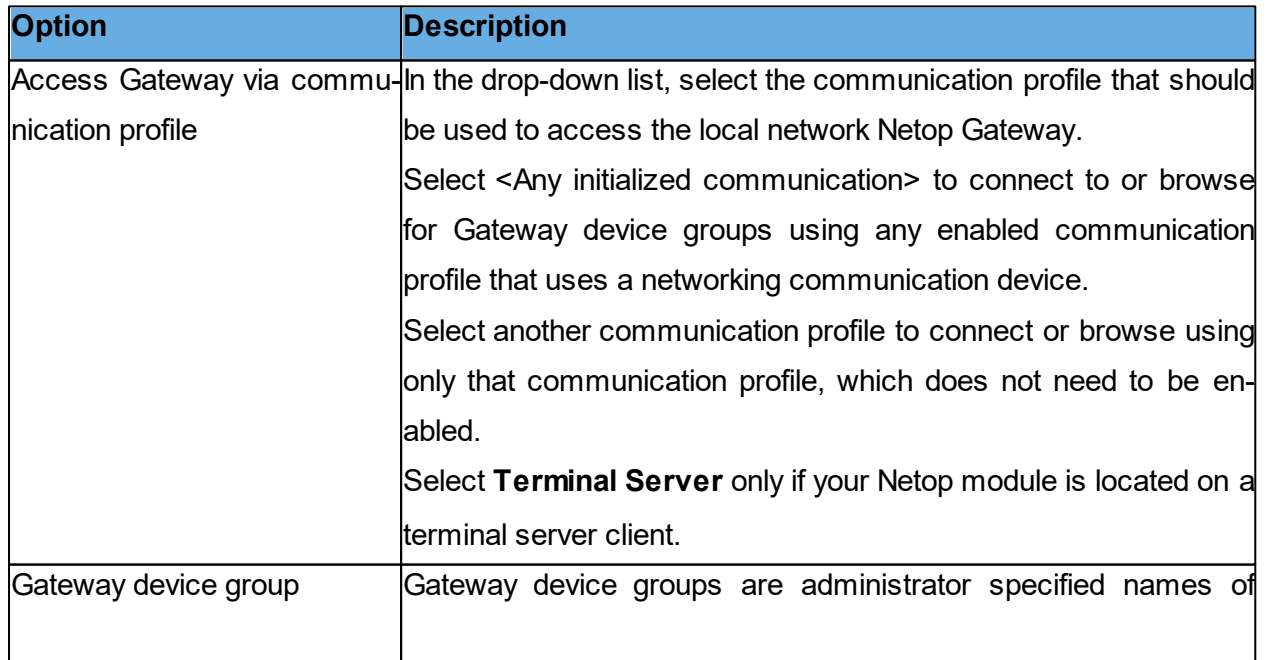

#### **Gateway**

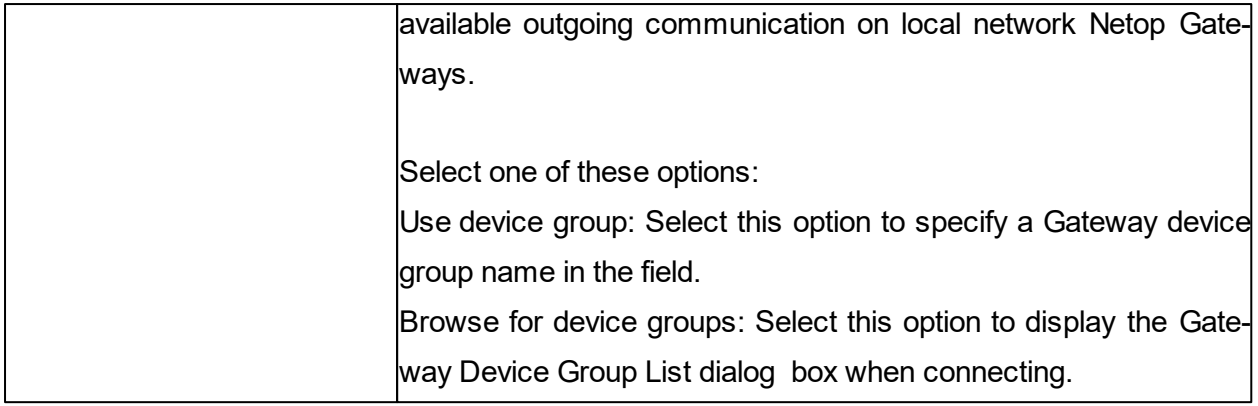

Gateway is a Netop proprietary communication device that enables a network Netop module to connect through a local network Netop Gateway.

Each communication profile that uses Gateway can support only one Netop connection.

To connect, specify a modem telephone number or computer IP address according to the selected device group type. The device group type is selected in the **Gateway Device Group List** dialog box.

- If a **Guest** connects through a local network Netop Gateway directly to a **Host**, specify the modem telephone number or computer IP address of the **Host** computer.
- If a **Guest** connects through a local network Netop Gateway through a remote network Netop Gateway to a **Host**, specify the Gateway computer modem telephone number or computer IP address and optionally the Host name.
- If a **Host** requests help through a local network Netop Gateway, a **Guest** connected to directly or on a remote Netop Gateway network can respond by its enabled Help service names.

## **Resources**

To use Gateway, make sure that one or multiple outgoing Netop Gateways run on the local network.

## **Terminal Server**

Terminal Server is a Netop proprietary communication device that enables Netop modules running in a terminal server environment to communicate.

Each communication profile that uses Terminal Server can support multiple Netop connections. To connect, specify a name by which the destination Netop module can respond:

- If a **Guest** connects or browses using the Host name qualifier H::, the **Host** can respond by its enabled Netop Name type name.
- If a **Guest** connects or browses using the Host name qualifier U::, the **Host** can respond by its enabled LAN User type name.

If a **Host** requests help, a **Guest** can respond by its enabled Help service names.

If the Netop Gateway runs on the terminal server console, terminal server Netop modules and Netop modules outside the terminal server environment can connect through it. Refer to the [Ad](https://www.netop.com/fileadmin/netop/resources/products/administration/remote_control/manuals/NetopRemoteControlAdministratorsGuide_EN.pdf)[ministrator's](https://www.netop.com/fileadmin/netop/resources/products/administration/remote_control/manuals/NetopRemoteControlAdministratorsGuide_EN.pdf) [Guide](https://www.netop.com/fileadmin/netop/resources/products/administration/remote_control/manuals/NetopRemoteControlAdministratorsGuide_EN.pdf) for more information.

## **5.1.7 Communication Profile Setup**

For Netop modules to be able to communicate with each other, it is necessary for you to define a communication profile. A communication profile is a specific configuration of a communication device.

A communication device is a Netop adaptation of a generally available communication protocol or a Netop proprietary communication protocol.

A newly installed Netop module includes default communication profiles. You typically need to modify the default communication profiles or create communication profiles to optimize communication in your environment.

Use the **Communication Profile Setup** dialog box to enable/disable, create, edit and delete communication profiles.

Select check boxes in the **Communication Profile List** to enable communication profiles at Netop module loading.

Click on the **New** button to create a communication profile. The **Communication Profile Edit** dialog box is displayed.

If you want to edit a communication profile, select the communication profile and click on the **Edit** button. The **Communication Profile Edit** dialog box is displayed.

**NOTE**: To apply changes to enabled communication profiles, reload the **Guest**.

**See also** [Communication](#page-69-0) [Profile](#page-69-0) [Edit](#page-69-0)

## **5.1.8 Connect to Host**

Use the **Connect to Host** dialog box to add or edit a **Connect** command.

Select how you want to connect in the **Connect** using list:

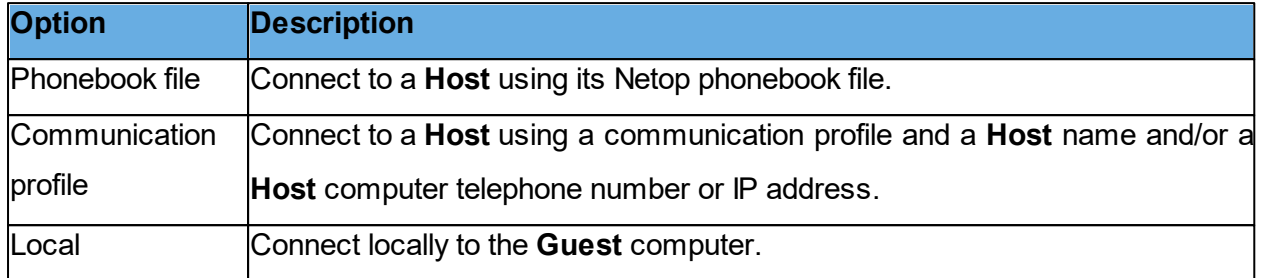

The dialog box changes depending on what you select in the **Connect** using list.

• If you select **Phonebook** file, you can specify a phonebook file by browsing for it or entering the path and name of a file in the **Phonebook** file field.

• If you select **Communication profile**, specify the following:

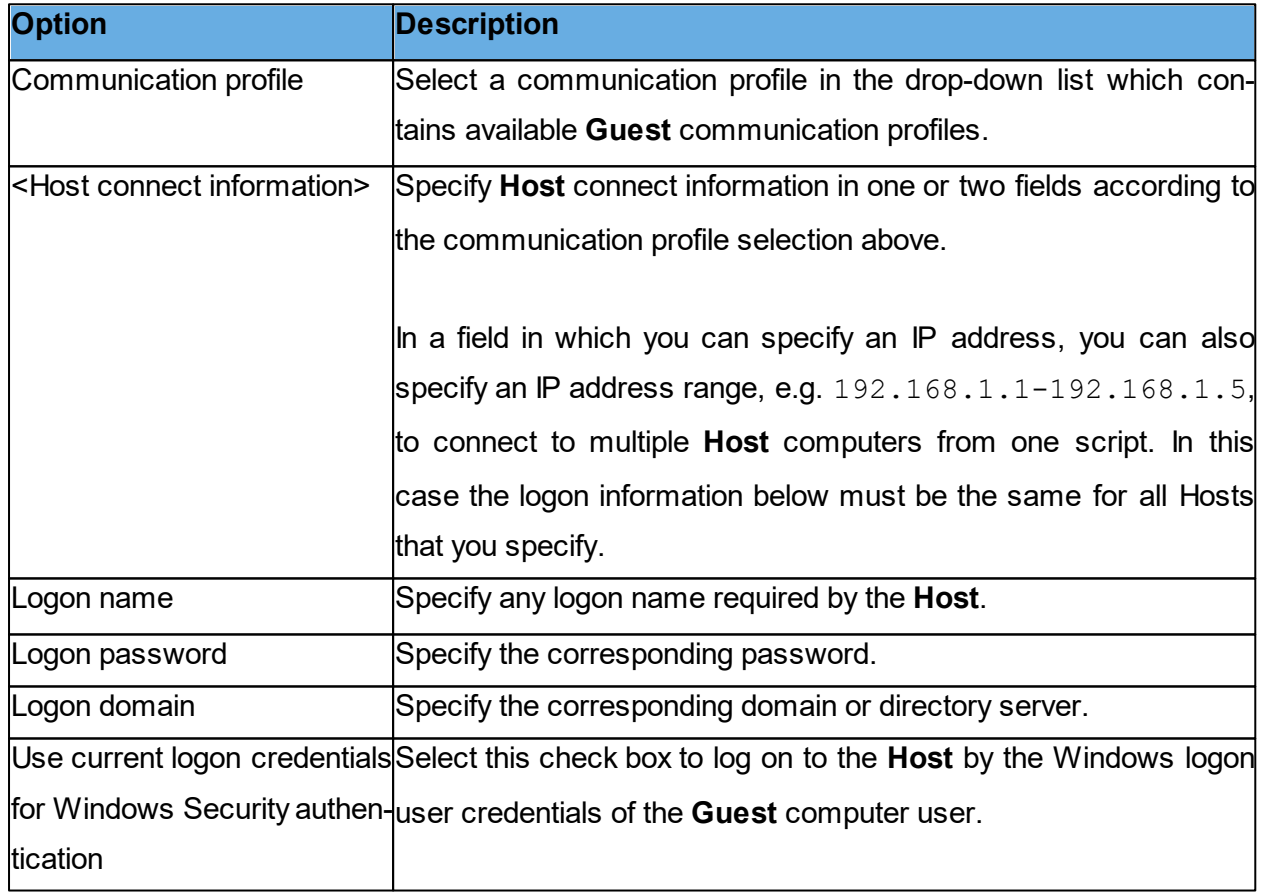

• If you select Local, no further specification is required.

Click on **OK** to add the **Connect** command in the upper pane of the **Script** dialog box.

**See also [Script](#page-129-0)** 

[Create](#page-29-0) [and](#page-29-0) [run](#page-29-0) [a](#page-29-0) [script](#page-29-0)

## **5.1.8.1 Connection Properties**

Use the **Connection Properties** dialog box to set a number of properties to optimize **Host** connections according to user preferences. The properties are applied individually to **Host** connections.

## **Connect tab**

## **Host PC Information**

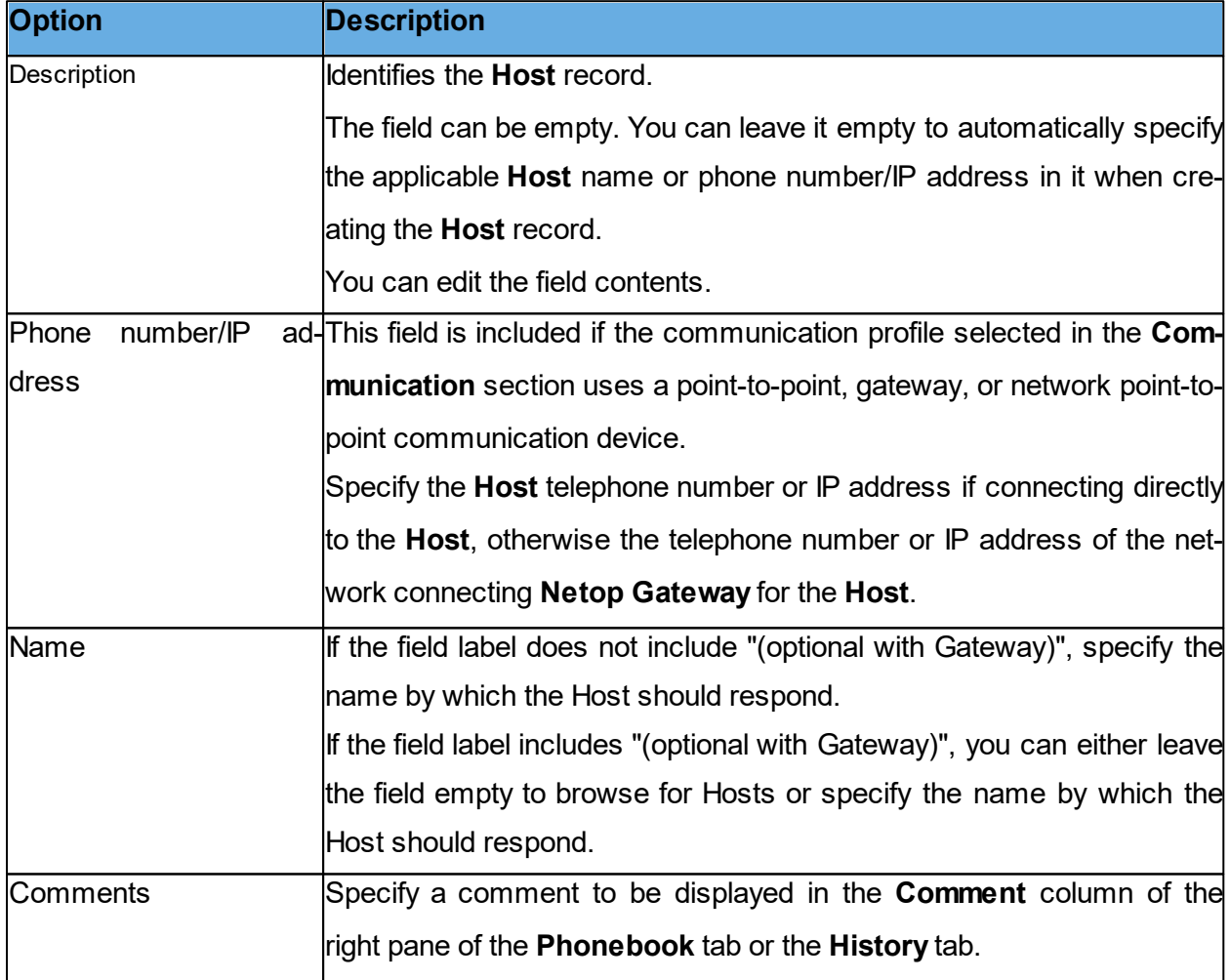

## **Communication**

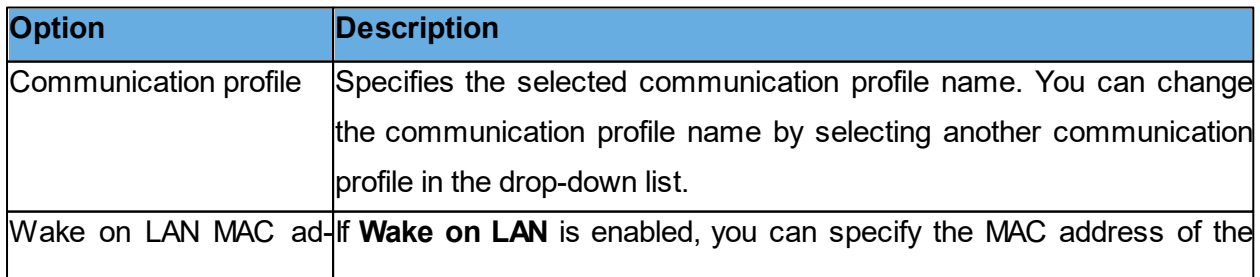

dress **Host computer network card to be able to start the Host** computer by connecting to the **Host**.

**NOTE**: The **Connect** tab is only included if you open the **Connection Properties** dialog box from the **Phonebook** tab or the **History** tab.

## **Logon tab**

Use the **Logon** tab to specify **Host** and Host network connecting Gateway logon credentials in order to connect without being prompted for logon credentials.

Depending on the Guest access method defined on the **Host**, define the credentials as follows:

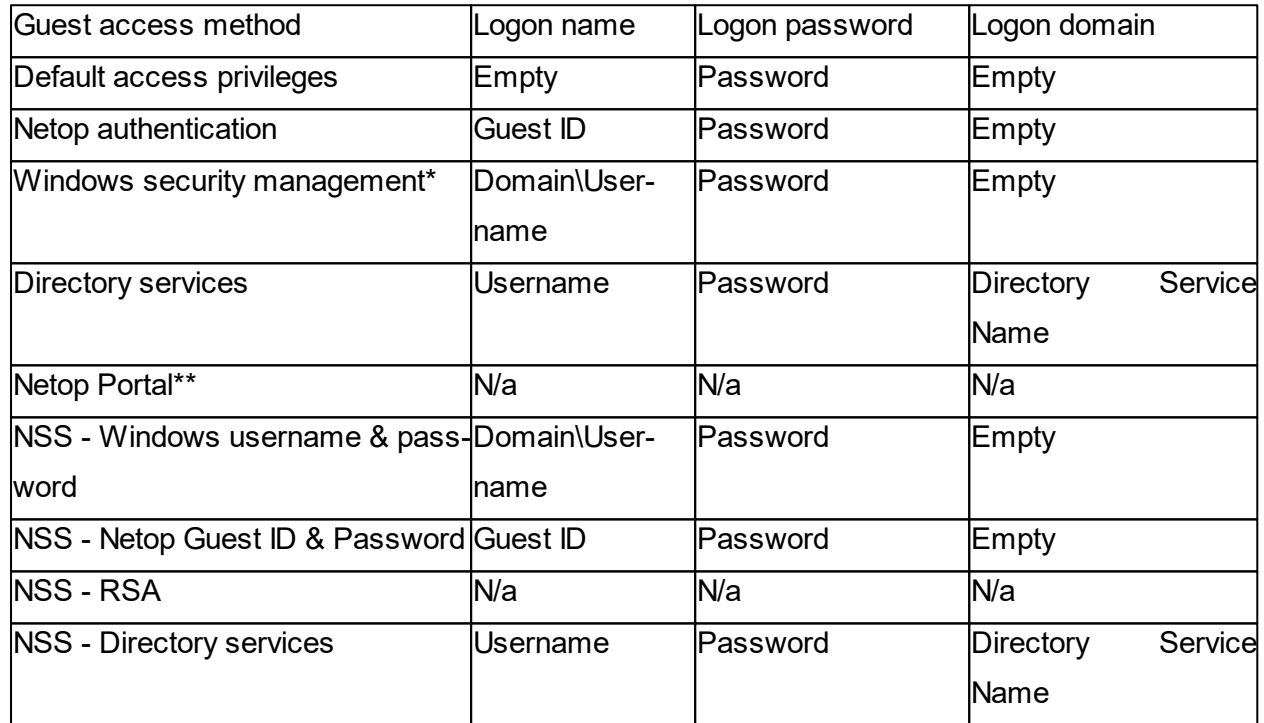

\*When authenticating to a **Host** configured to use Windows authentication, the domain is now integrated in the username field and is only needed if authenticating to a domain.

The domain field is inferred from the username when a "\" character is provided, otherwise the local computer is assumed. Examples of accepted entries in a username field are:

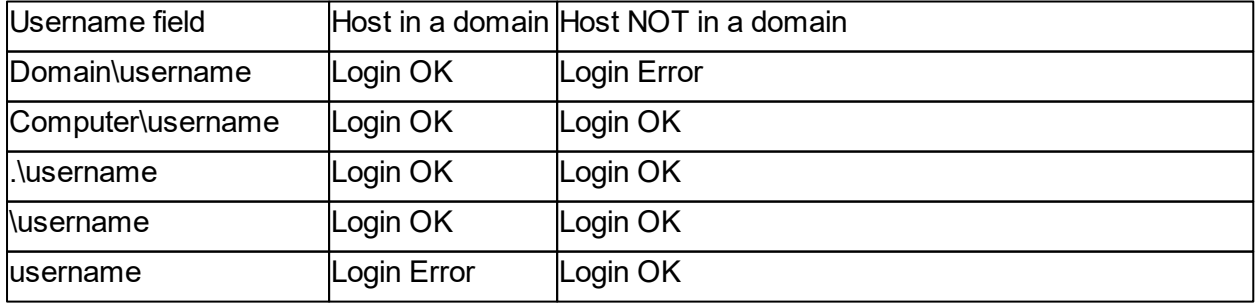

\*\*: If the **Guest** and **Host** are version 12.60 or higher and the communication profile used is based on the **Netop Portal**, the logon credentials do not work.

Select the **Use current logon credentials for Windows Security authentication** check box to log in using the Windows logon user name, password and domain of the **Guest** computer user.

**NOTE**: The **Logon** tab is not included if you open the **Connection Properties** dialog box from the **Remote Control** window.

### **Protect Item tab**

Use the **Protect Item** tab to protect a **Host** record and file with a password.

Password characters are displayed as asterisks or dots. Leave fields empty to disable password protection.

Select the **Connect without password** checkbox if you want the **Guest** user to be able to use a phonebook record without knowing the password. The password protection is applied to the contents of the connection properties, so that these are protected against being changed unintentionally.

**NOTE**: The **Protect Item** tab is only included if you open the **Connection Properties** dialog box from the **Phonebook** tab or the **History** tab.

#### **Startup tab**

Use the **Startup** tab to set startup properties for remote control sessions.

#### **Host window startup size**

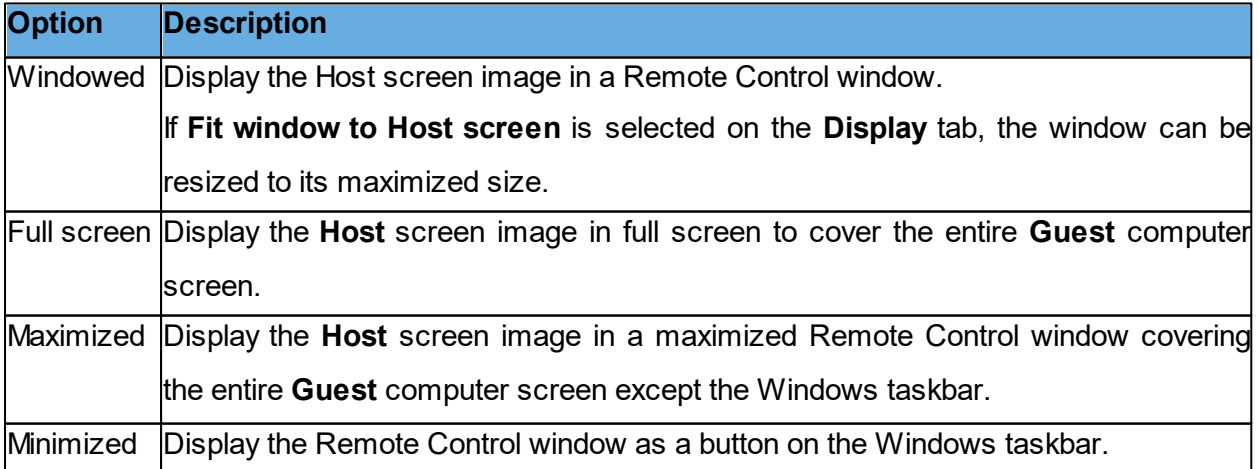

## **Monitors**

This section allows you to select which monitors are displayed before connecting to the **Host**.

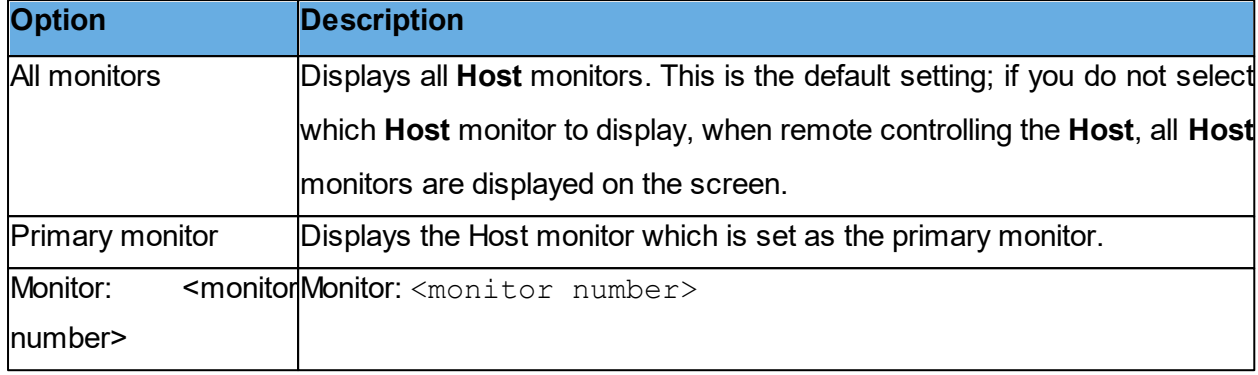

Displays the selected **Host** monitor. If the <monitor number> is higher than the number of monitors available on the **Host**, when remote controlling the Host All monitors are displayed on the screen.

## **Remote control window startup size**

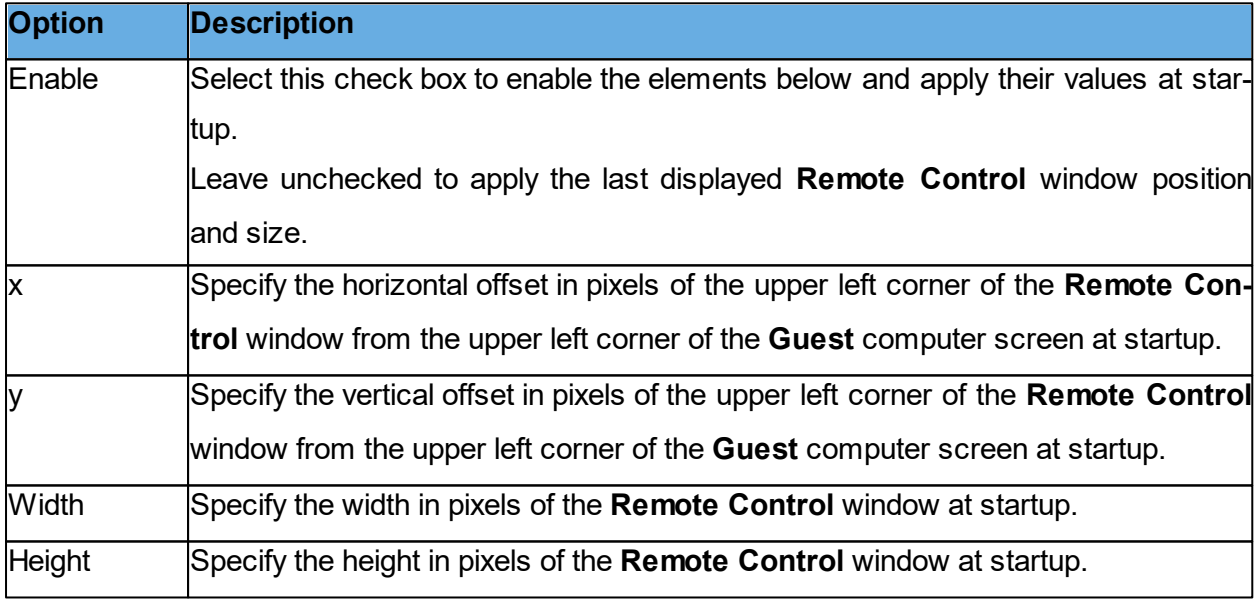

## **Actions**

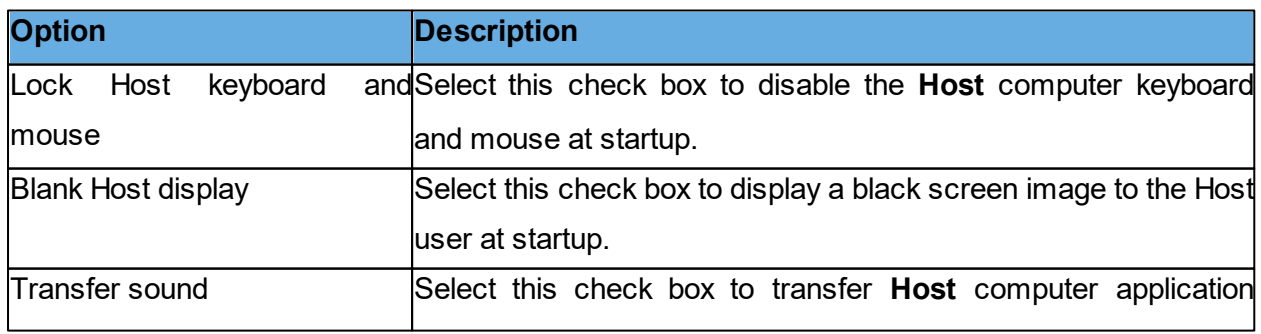

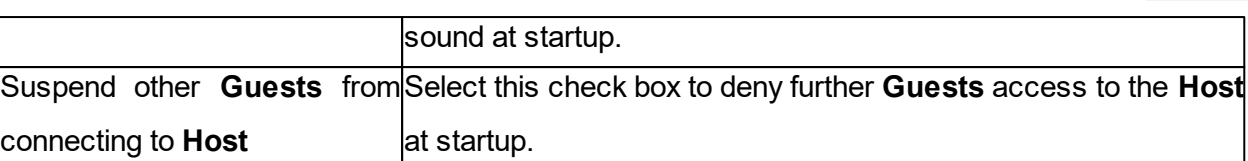

**NOTE**: The **Startup** tab is not included if you open the **Connection Properties** dialog box from the **Remote Control** window.

## **Display tab**

Use the **Display** tab to set display properties for the **Host** screen image.

## **Host window fit**

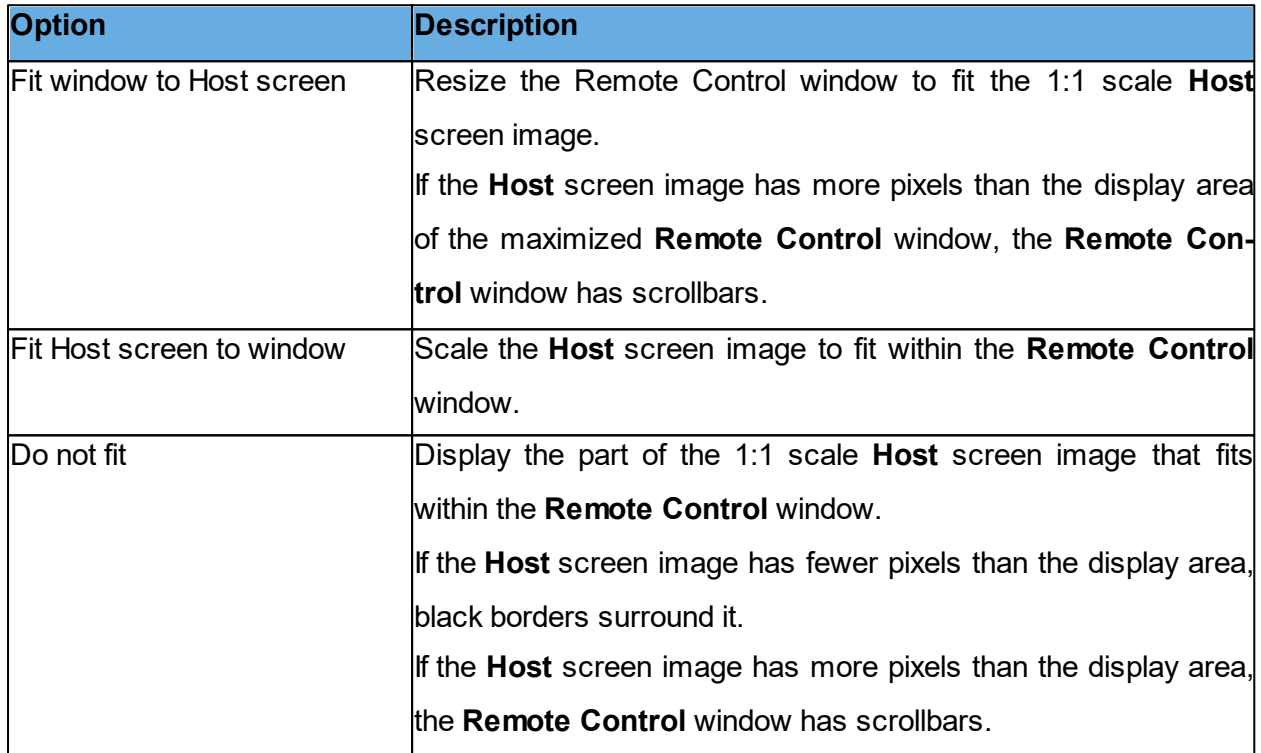

## **Limit number of colors in bitmap mode**

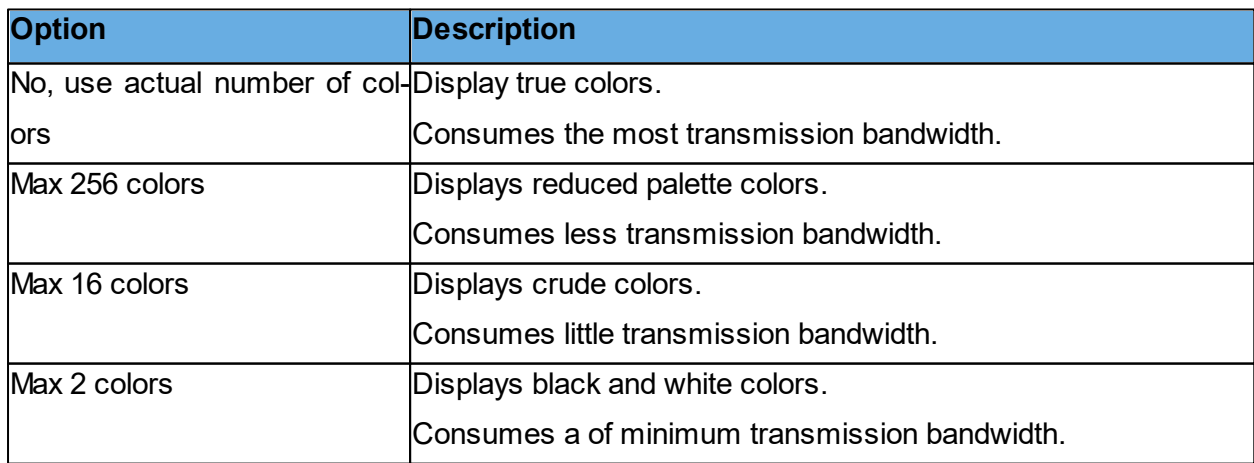

## **DOS Box Font**

During remote control, if you start a command prompt window on the **Host** computer, the command prompt window characters are by default displayed on the **Guest** computer using the default font of the **Guest** computer system. You can change the font used.

Clear the **System default** check box to allow selection of another font.

Click on the **Select Font** button to select the command prompt window font. The font change is only seen when displaying the command prompt window in full screen.

## **Skin**

In the **Display** tab of the Guest **Connections Properties** you can define how you want the Guest to use skins on connection.

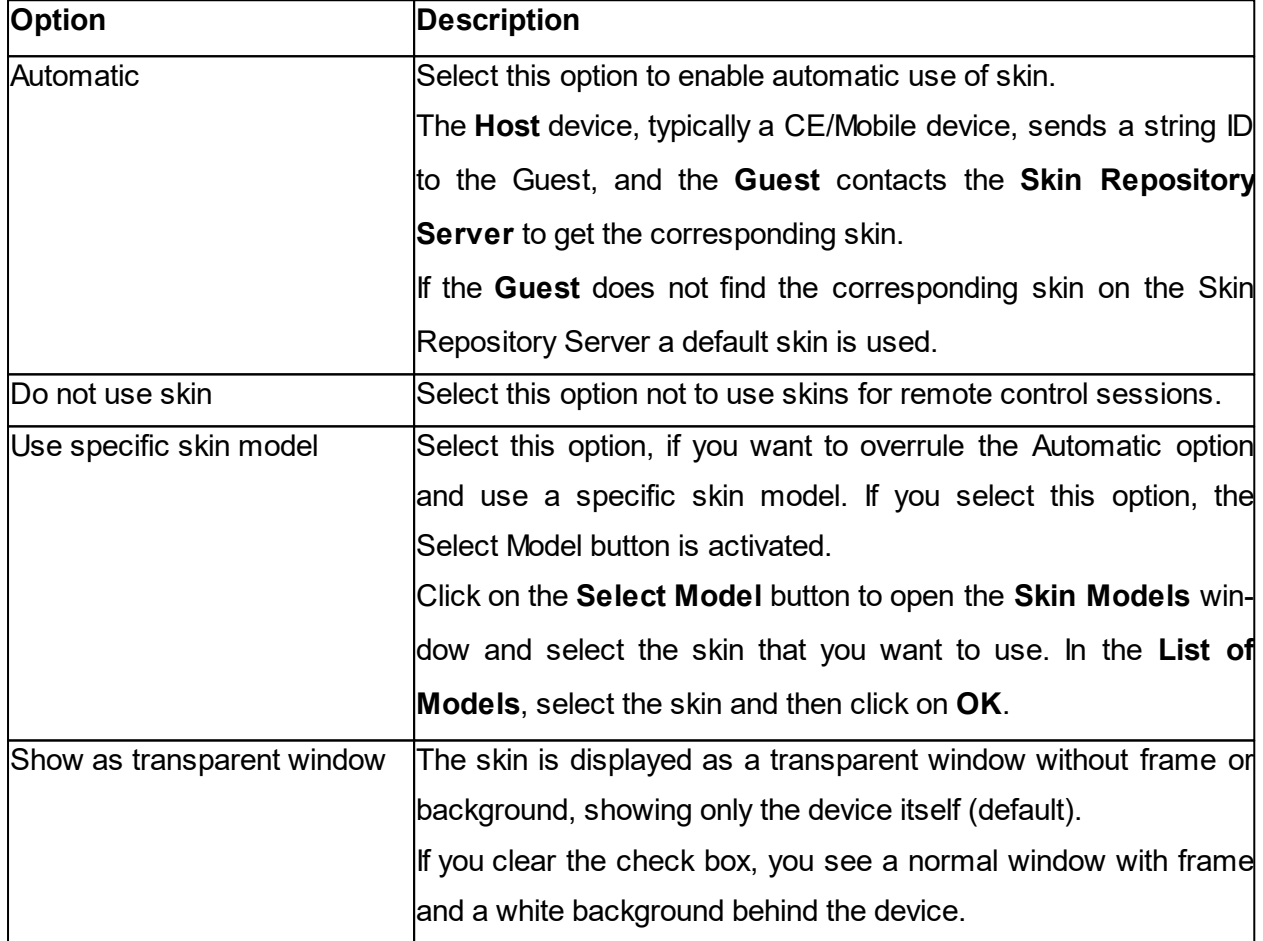

## **Keyboard/Mouse tab**

Use the Keyboard/Mouse tab to set keyboard and mouse control properties for remote control sessions.

## **Keyboard**

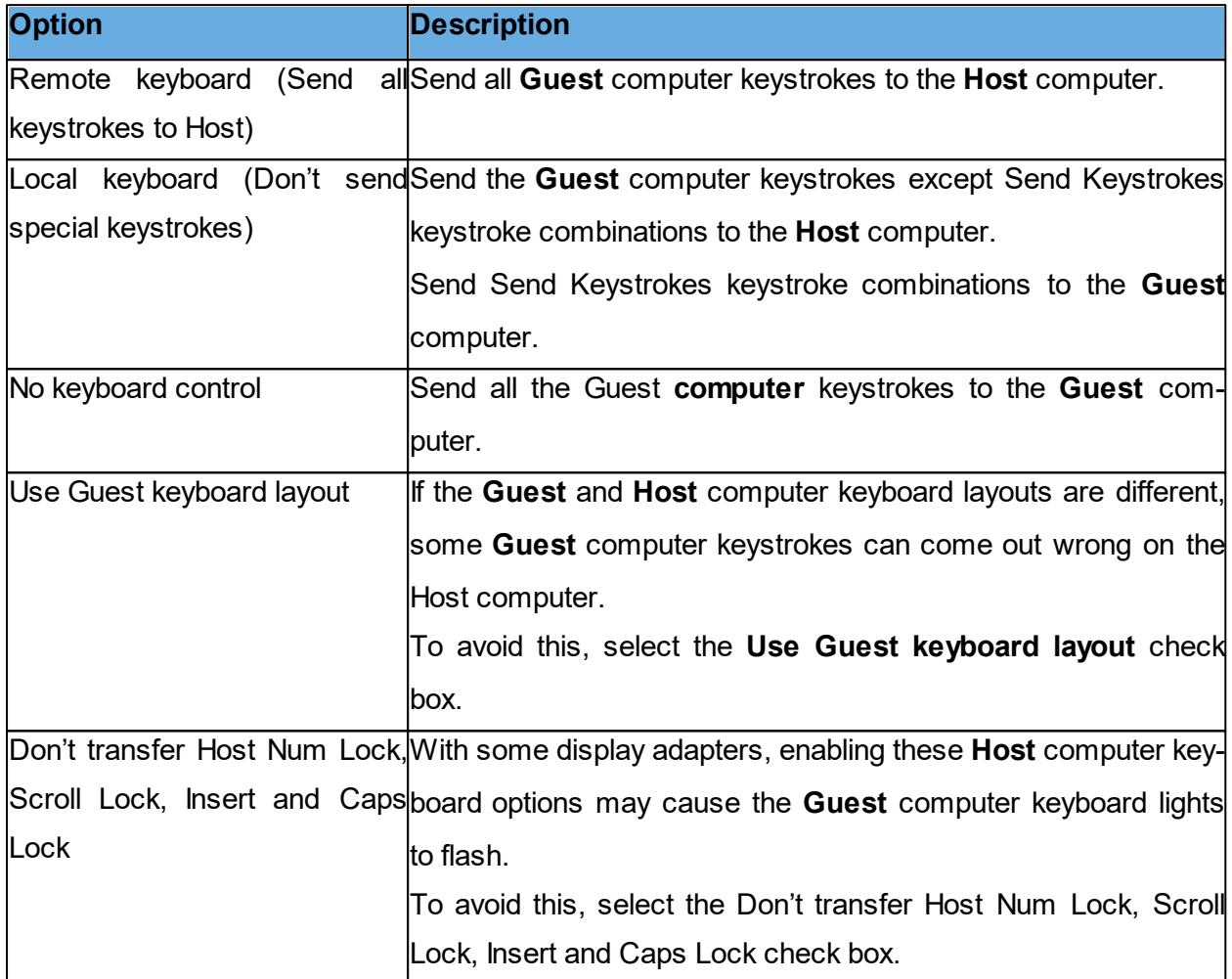

## **Mouse**

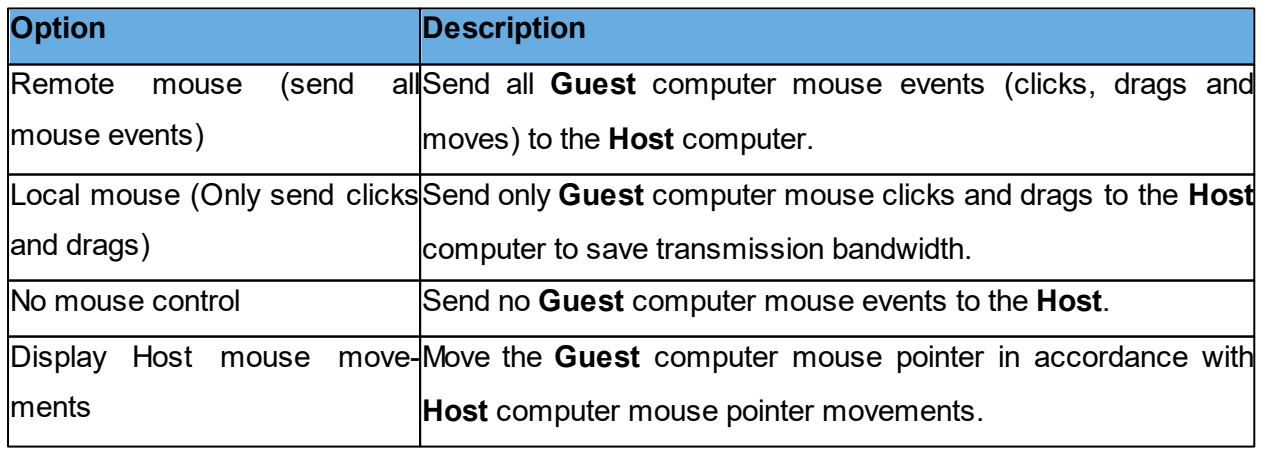

**NOTE**: To suppress **Guest** computer mouse pointer movements induced by the **Host** computer, press and hold the CTRL key.

## **Compression/Encryption tab**

Use the Compression/Encryption tab to set data transmission properties.

## **Compression level**

Netop Remote Control can compress transmitted data to speed up transmission across slow communication links. However, data compression takes time.

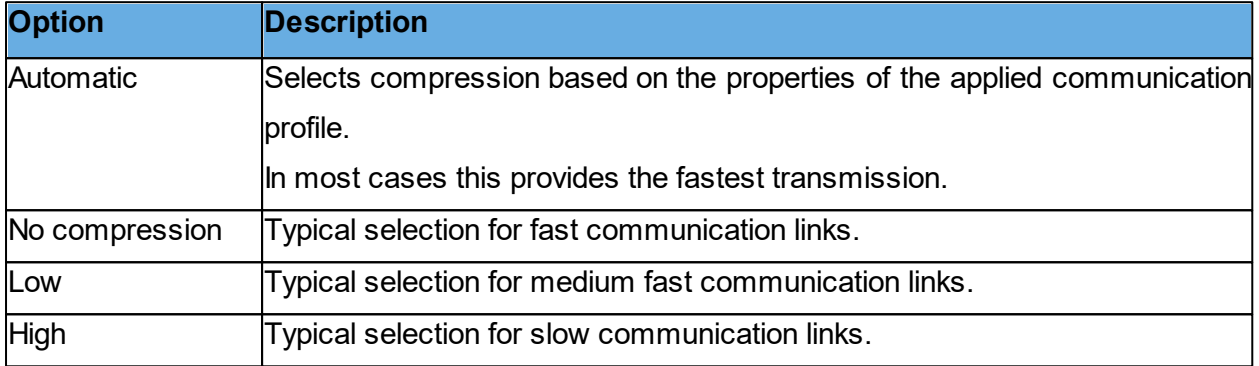

## **Host screen transfer**

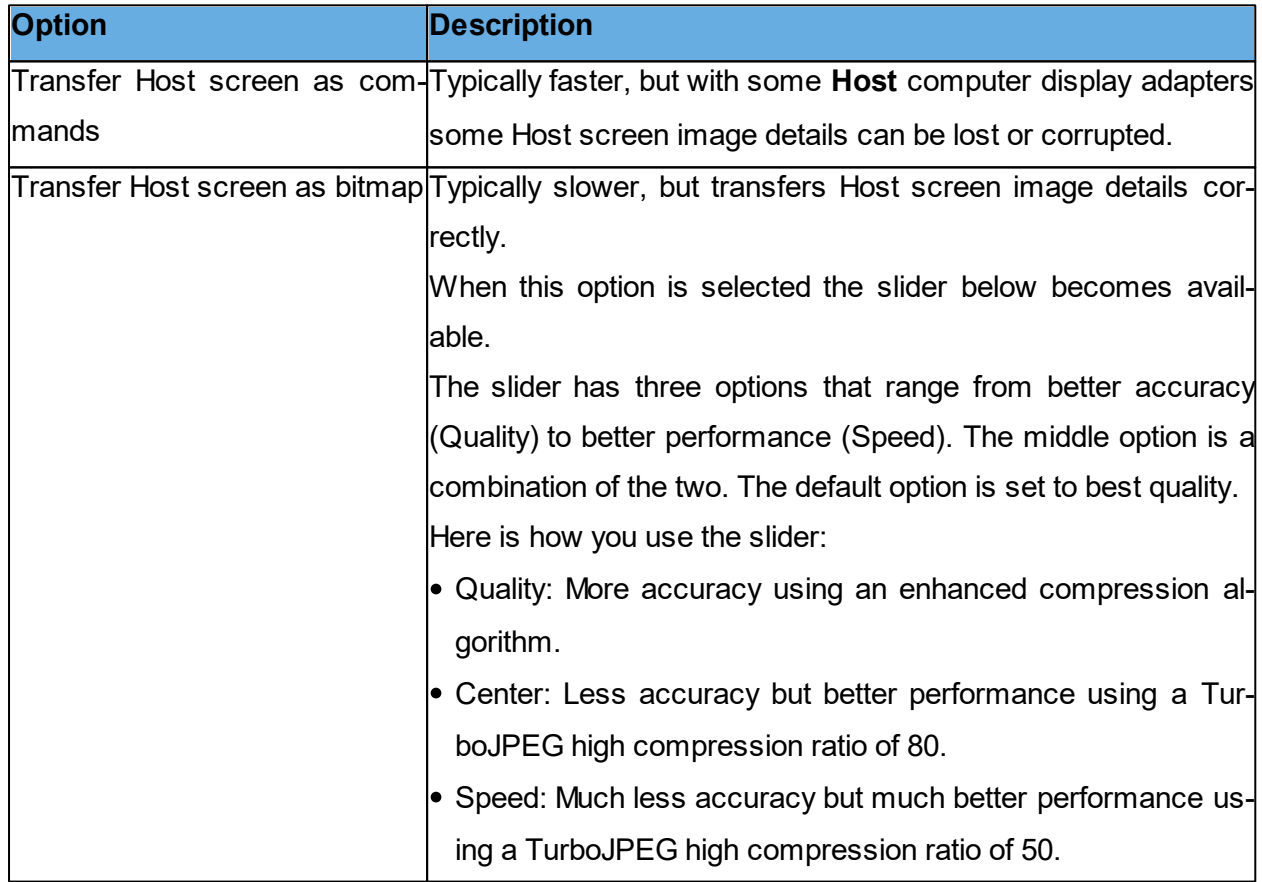

**NOTE**: This section is disabled if you open the **Connection Properties** dialog box from the **Re-**

**mote Control** window.

## **Cache**

Command mode **Host** screen transfer stores the screen image in cache memory and transfers only image changes. This saves transmission bandwidth and optimizes update speed.

The **Cache size** field displays the selected cache memory size. You can select Automatic and values from None to 10240 kb on the drop-down list.

Automatic selects the cache memory size based on the properties of the used communication profile. In most cases, this provides the optimum.

**NOTE**: This section is disabled if you open the **Connection Properties** dialog box from the **Remote Control** window.

Total Netop cache memory sharing and size is specified on the **Cache** tab in the **Program Options** window.

## **Preferred Encryption Type**

The field displays the encryption type preferred by the **Guest**. You can select another encryption type on the drop-down list.

If the preferred encryption type is enabled on both **Guest** and **Host**, then it is applied.

If Netop 6.x/5.x Compatible is the preferred encryption type and not enabled on both **Guest** and **Host**, select a higher encryption level.

If another encryption type is preferred and this encryption type is not enabled on the **Host**, an encryption type that is enabled on both **Guest** and **Host** is applied.

If no common encryption type is enabled on **Guest** and **Host**, enable additional encryption types on the **Encryption** tab in the **Program Options** dialog box to achieve a match.

**NOTE**: The icon of the encryption type used in a remote control session are displayed on the status bar.

## **Desktop tab**

Use the **Desktop** tab to specify transfer properties for **Host** computer desktop features.

## **Optimize screen transfer**

Advanced Host computer desktop features slow down the Host screen transfer in command mode and are typically unimportant to the Guest user. Therefore, Netop Remote Control by default transfers the Host screen image without advanced desktop features.

However, you can change this and select which advanced desktop features to transfer.

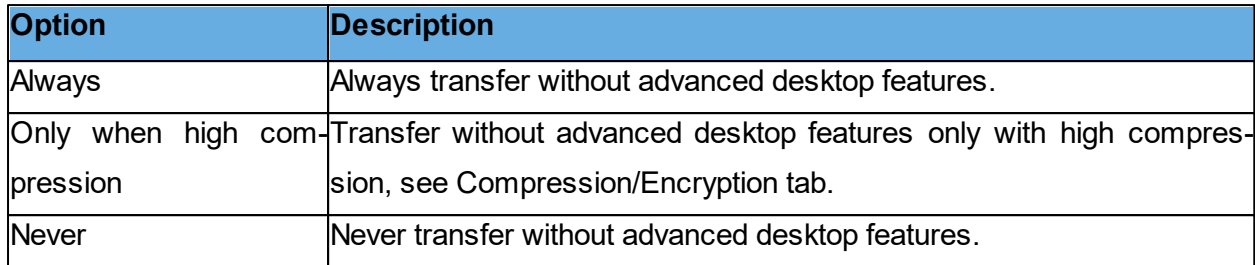

## **Optimization parameters**

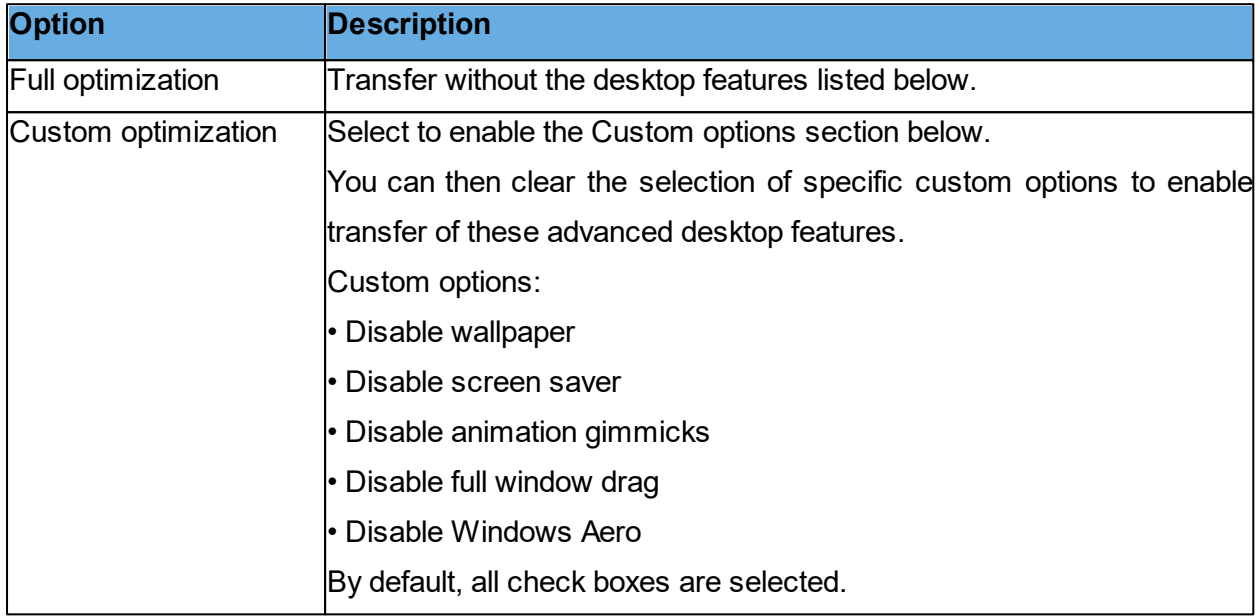

## **Record tab**

Use the **Record** tab to enable remote control session recording.

Select the **Record remote control session** check box to record a remote control session.

Recording a remote control session creates a record on the **Recordings** tab. You can play back the recording from the **Recordings** tab.

If you select the Enforce recording check box on the **Program Options** window **Recording** tab, remote control sessions are recorded regardless of the selection on the **Record** tab.

**NOTE**: The **Record** section is disabled if you open the **Connection Properties** dialog box from the **Remote Control** window. Recording reduces the remote control session transfer speed.

## **Custom tab**

Use the **Custom** tab to specify the properties of a custom application command.

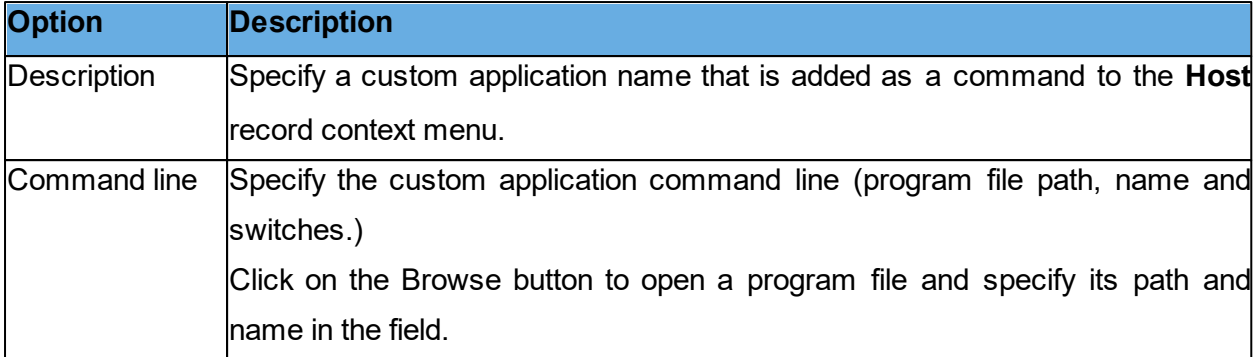

**NOTE**: The **Custom** tab is only included if you open the **Connection Properties** dialog box from the **Phonebook** tab or the **History** tab.

## **5.1.9 Inventory**

When you add an Inventory command to a script, the Inventory dialog box is displayed allowing you to specify what should happen to the inventory that is generated.

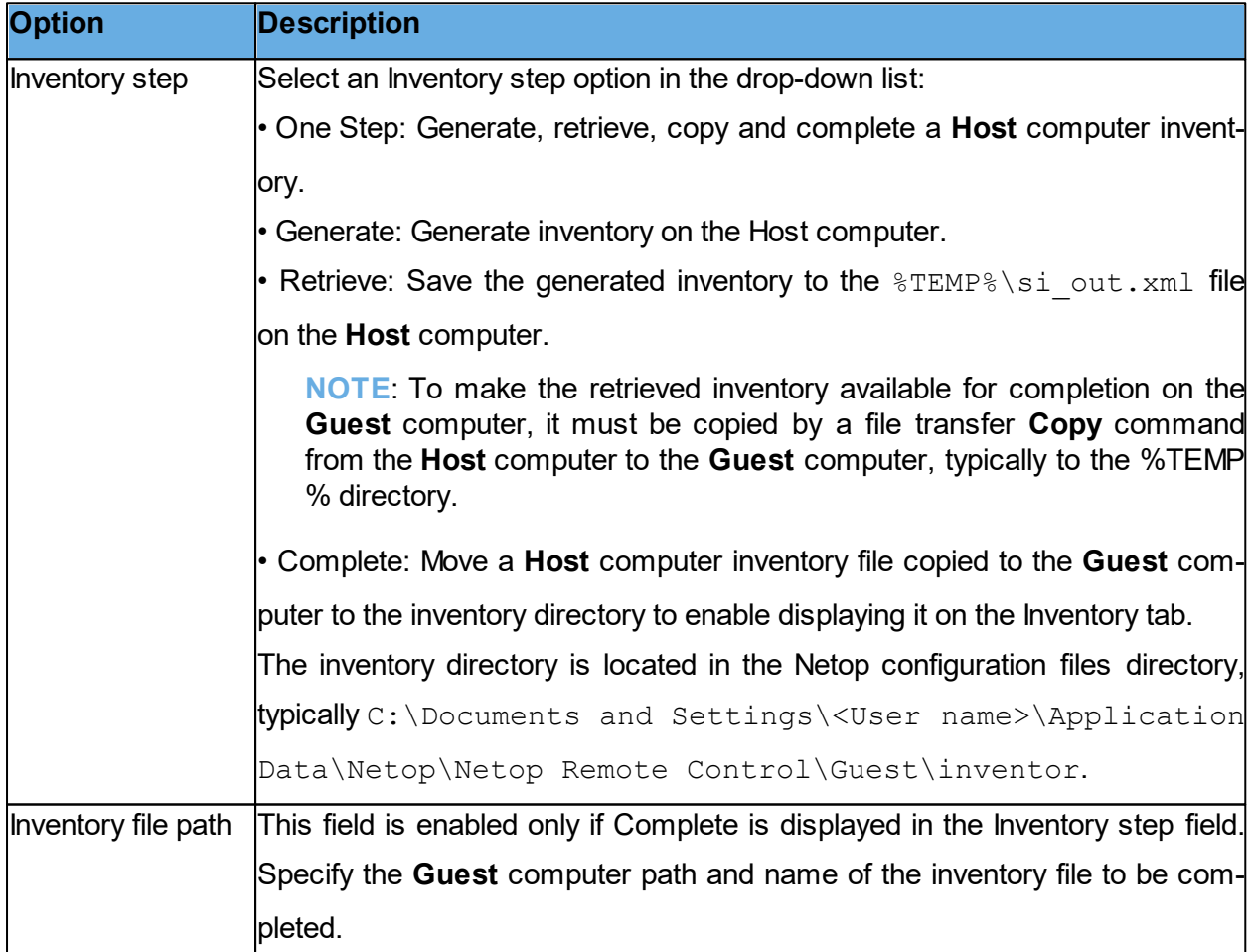

**See also [Script](#page-129-0)** [Create](#page-29-0) [and](#page-29-0) [run](#page-29-0) [a](#page-29-0) [script](#page-29-0) [Generate](#page-14-0) [a](#page-14-0) [Host](#page-14-0) [inventory](#page-14-0)

## **5.1.10 Name Not Found**

The **Name Not Found** dialog box advises you on how to overcome connect problems.

Here is some additional advice:

• Verify that communication can physically reach the **Host** computer:

If communicating across an IP network, execute this command in a Windows command prompt window:

PING <Host computer IP address>

This command sends four data packets to the specified IP address requesting replies. If positive replies are received, communication can physically reach the **Host** computer. If negative replies are received, check your network setup or consult your network/system administrator.

If communicating across a modem connection using Windows Modem, the setup of your modem in Windows may not satisfy Netop requirements. Try setting up your modem using Serial instead.

• In the **Host** window, on the **Names** tab, verify that the **Host** responds to the specified name or address with the selected communication profile. See [Communication](#page-69-0) [Profile](#page-69-0) [Edit](#page-69-0) for further information about the characteristics of the communication device used by the selected communication profile.

• Try connecting to other **Hosts** starting with **Hosts** close to you. Try using other communication profiles and other **Host** names or addresses.

• Consult your network/system administrator.

• As a last resort, submit a support request to Netop Customer & Product Support.

#### **5.1.11 Custom Inventory Items**

Use the **Custom Inventory Items** dialog box to define additional inventory items that should be retrieved during an inventory scan.

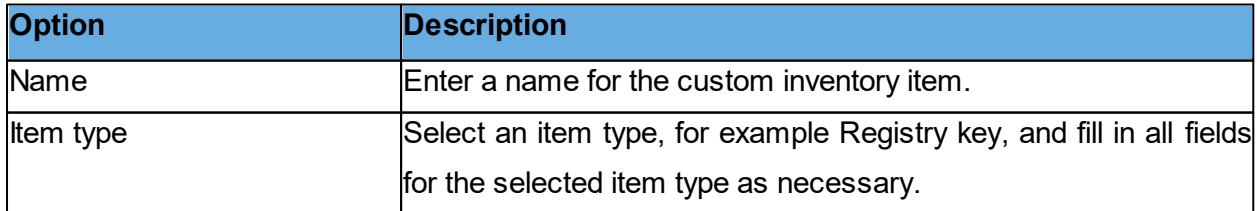

The custom inventory item you created is displayed in the **Custom Inventory Items** pane in the

#### **Advanced inventory option** dialog box.

**NOTE:** The pane contents are stored in the Netop configuration file InvCuItm.xml, which is typically located here: C:\Documents and Settings\<User name>\Application Data\Netop\Netop Remote Control\Guest.

When you generate **Host** inventories, the inventories contain the custom inventory item that you defined.

**See also** [Advanced](#page-66-0) [inventory](#page-66-0) [option](#page-66-0) [Program](#page-112-0) [Options](#page-112-0) (Inventory tab) [Process](#page-15-0) [Host](#page-15-0) [computer](#page-15-0) [inventory](#page-15-0) [information](#page-15-0)

## **5.1.12 Global Settings**

Use the **Global Settings** dialog box to specify the script global settings that should apply as default settings for the subsequent script commands. The dialog box is displayed when you create a script.

To edit the global settings of a script, in the **Script** dialog box upper pane, select the **Global Settings** element and click on **Edit**.

## **General tab**

Use the **General** tab to specify the global file transfer direction.

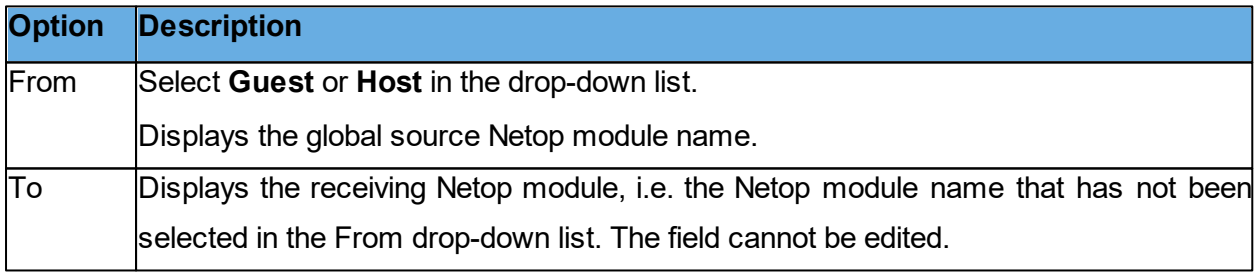

## **Transfer tab**

Use the **Transfer** tab to specify global file transfer settings.

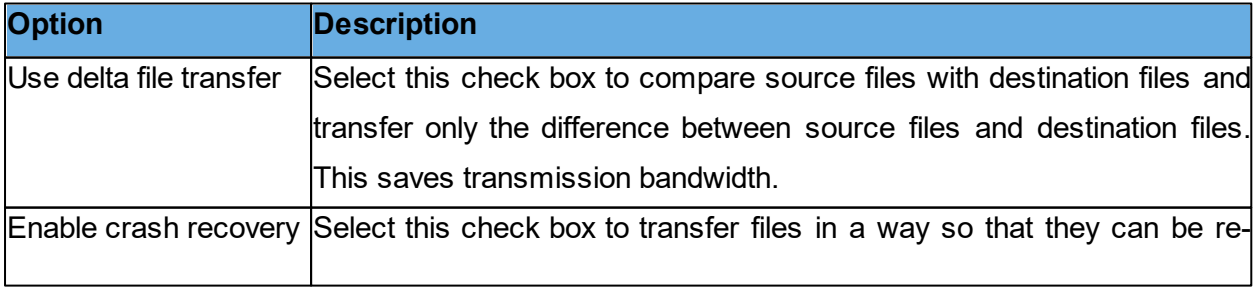

## covered after a computer or network crash during transfer.

## **Overwrite/Delete tab**

Use the **Overwrite/Delete** tab to specify global overwrite and delete settings.

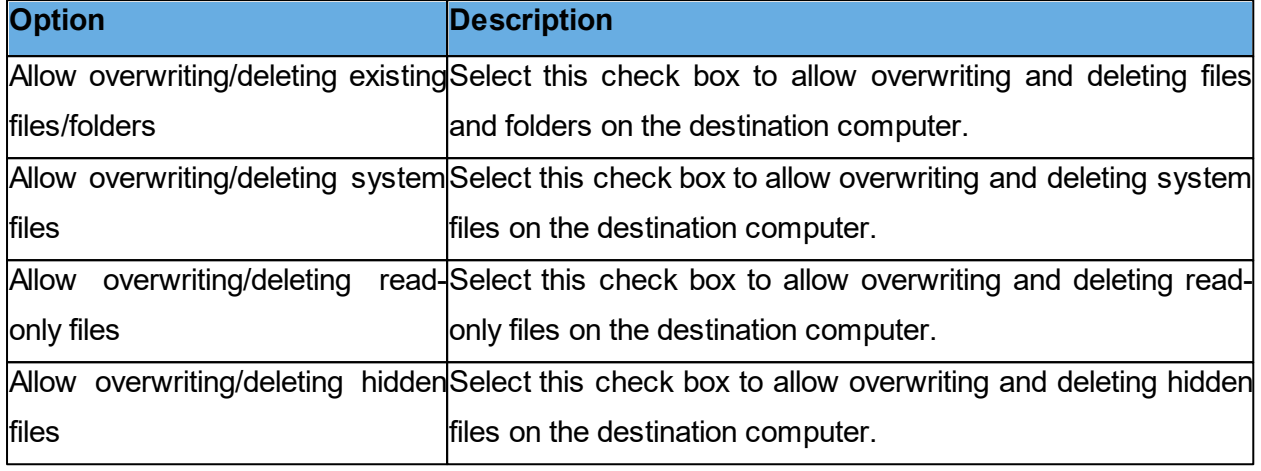

## **Advanced tab**

Use the **Advanced** tab to specify global error handling and the log file settings.

## **Error Handling**

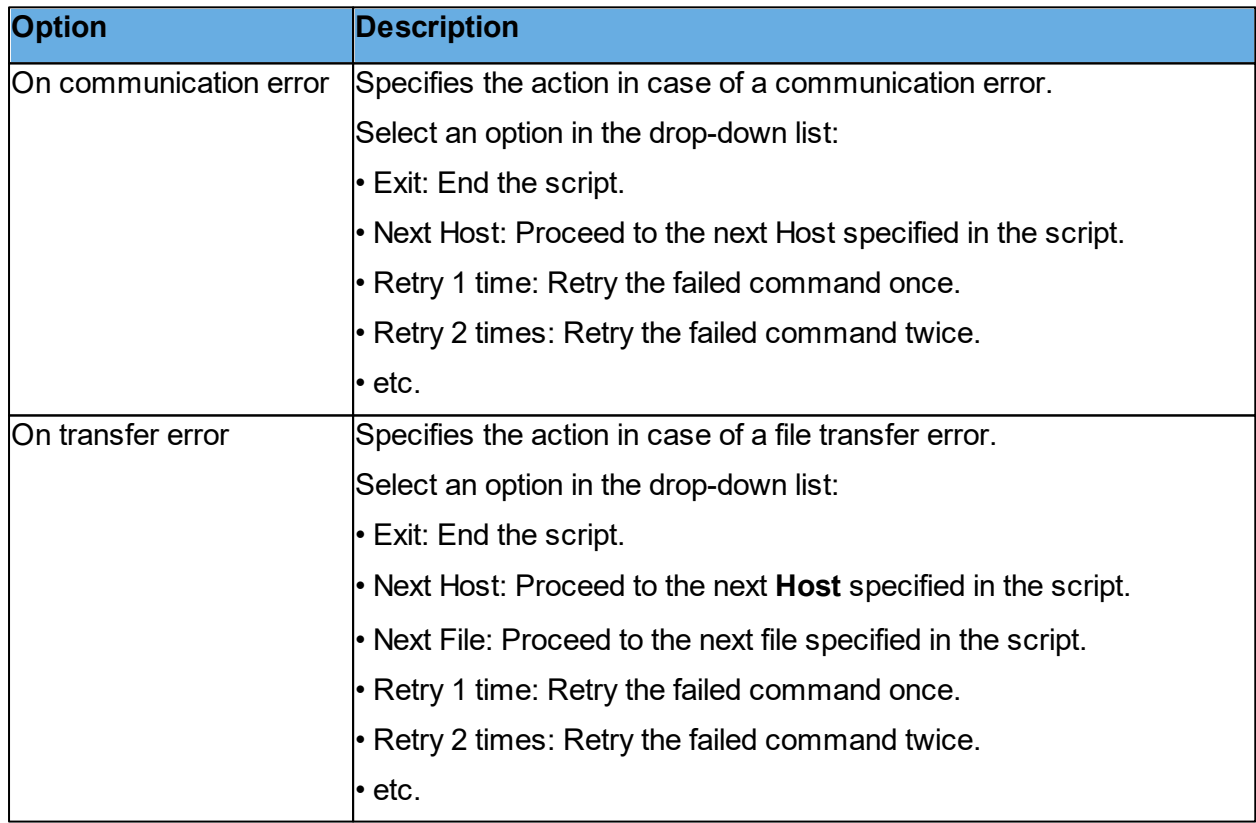

## **Log File**

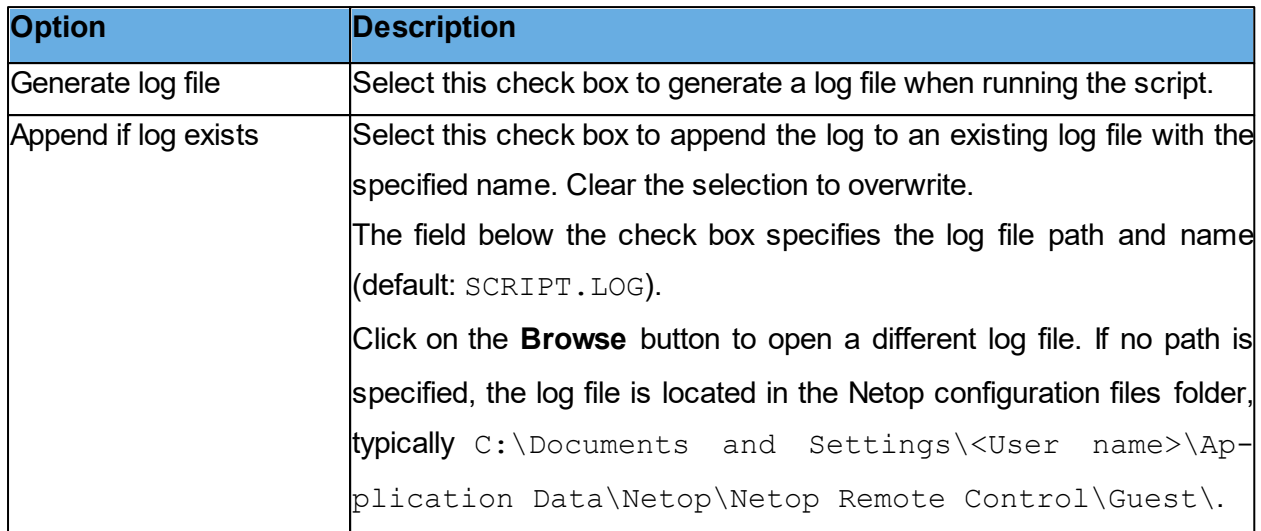

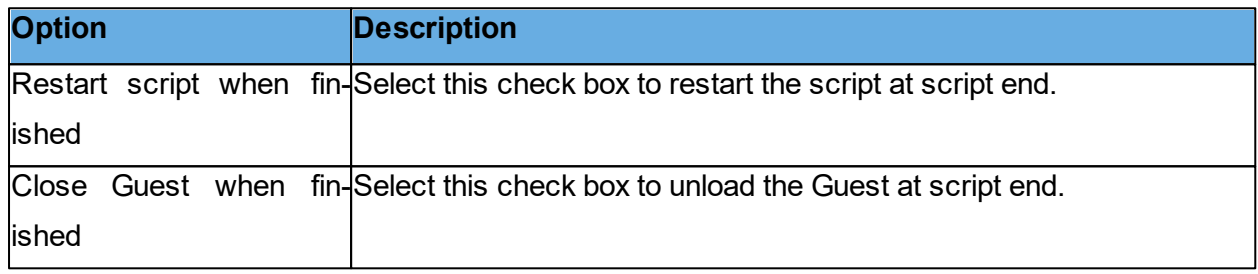

**See also [Script](#page-129-0)** [Create](#page-29-0) [and](#page-29-0) [run](#page-29-0) [a](#page-29-0) [script](#page-29-0)

## **5.1.13 IP Broadcast List**

For TCP/IP broadcast communication to reach computers on remote network segments when Netop Name Management is not used, make sure that the IP addresses or DNS names are listed in the IP Broadcast List. For further information about Netop Name Management, see the [Ad](https://www.netop.com/fileadmin/netop/resources/products/administration/remote_control/manuals/NetopRemoteControlAdministratorsGuide_EN.pdf)[ministrator's](https://www.netop.com/fileadmin/netop/resources/products/administration/remote_control/manuals/NetopRemoteControlAdministratorsGuide_EN.pdf) [Guide.](https://www.netop.com/fileadmin/netop/resources/products/administration/remote_control/manuals/NetopRemoteControlAdministratorsGuide_EN.pdf)

Click on the **Add** button to open a dialog box allowing you to add a DNS name or IP addresses.

Specify an IP address, for example 192.168.102.57, an IP address range, for example 192.168.102.20 -192.168.102.30, or a DNS name, for example MAIL\_SVR, to add it to the IP Broadcast List, and click on **OK**.

**NOTE**: Specifying an IP address range makes each broadcast send a number of data packets corresponding to the number of IP addresses in the range. To avoid excessive network traffic, do not specify larger IP address ranges than justified.

Select the **Disable local subnet broadcast** check box to disable broadcast communication to local network segment computers.

## **See also** [Communication](#page-69-0) [Profile](#page-69-0) [Edit](#page-69-0)

# **5.1.14 Log Setup**

# **Log Setup tab**

Use the **Log Setup** tab to specify where to log.

## **Log events**

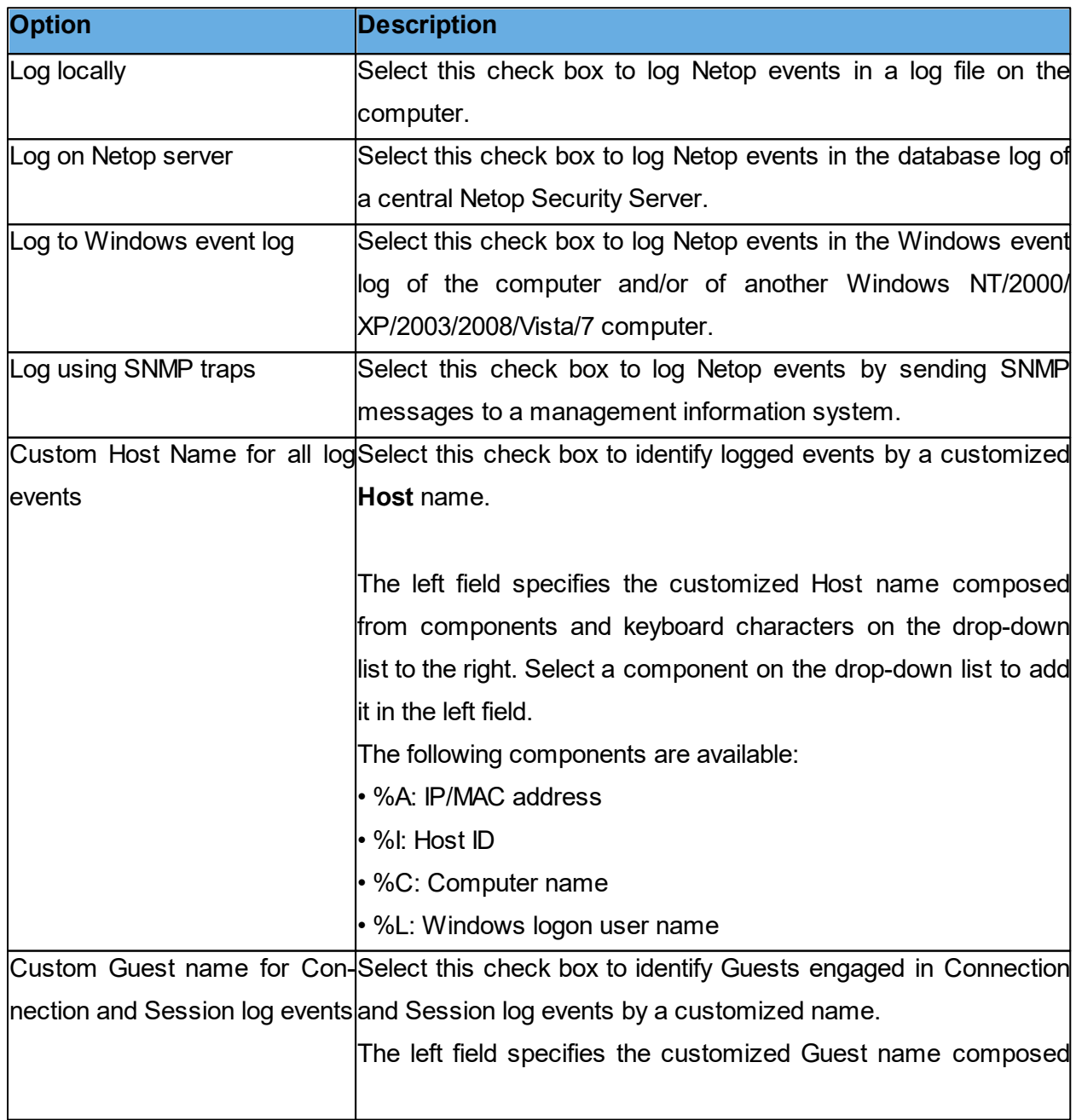

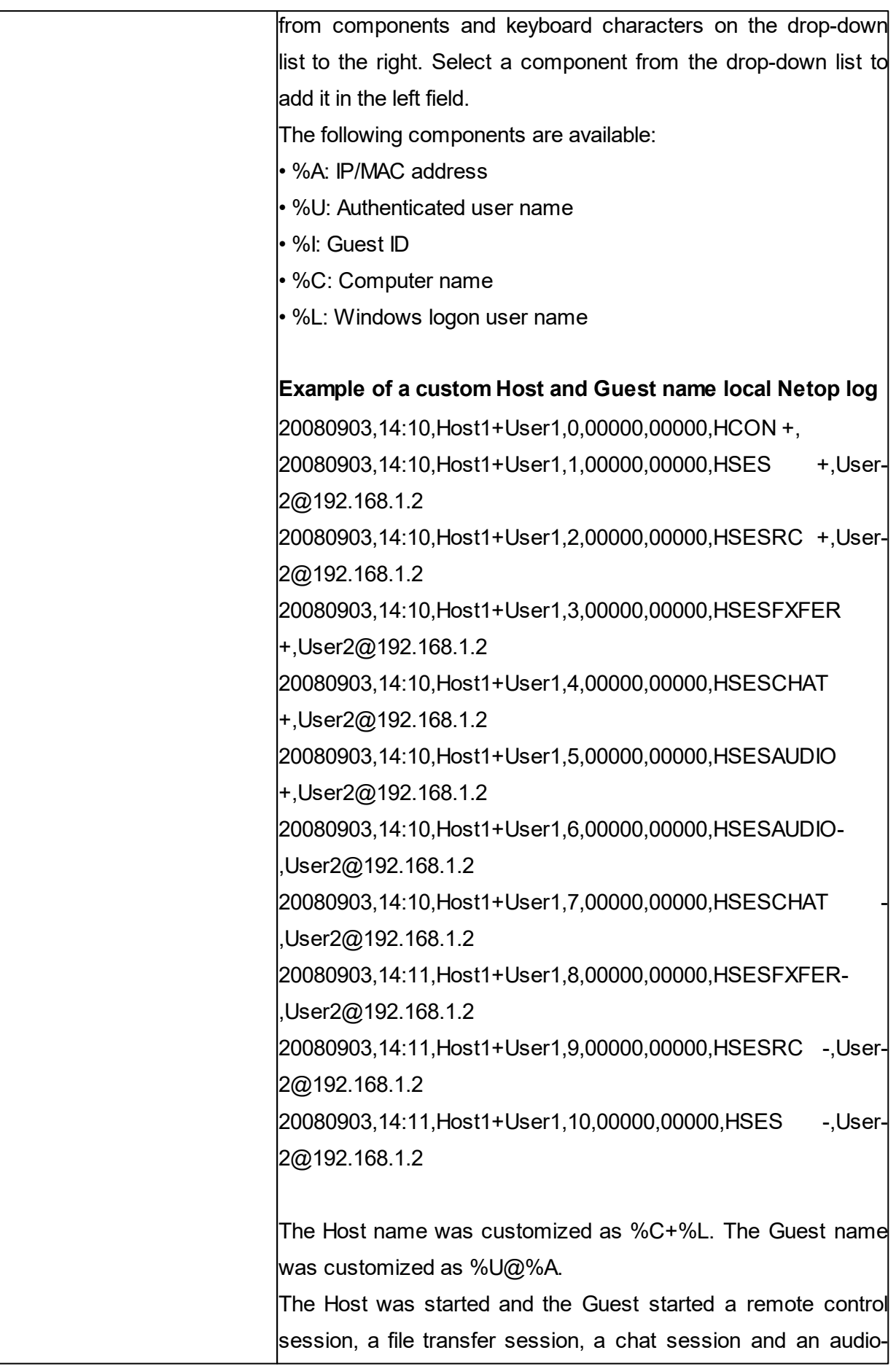

video chat session and ended sessions in reverse order.

Netop Security Server has an additional check box:

**Act as log server**: Select this check box to enable logging other Netop modules' Netop events in the security database Netop Log.

#### **Netop Local tab**

Use the **Netop Local** tab to specify which Netop events should be logged and the local Netop log file.

Select Events to view in list

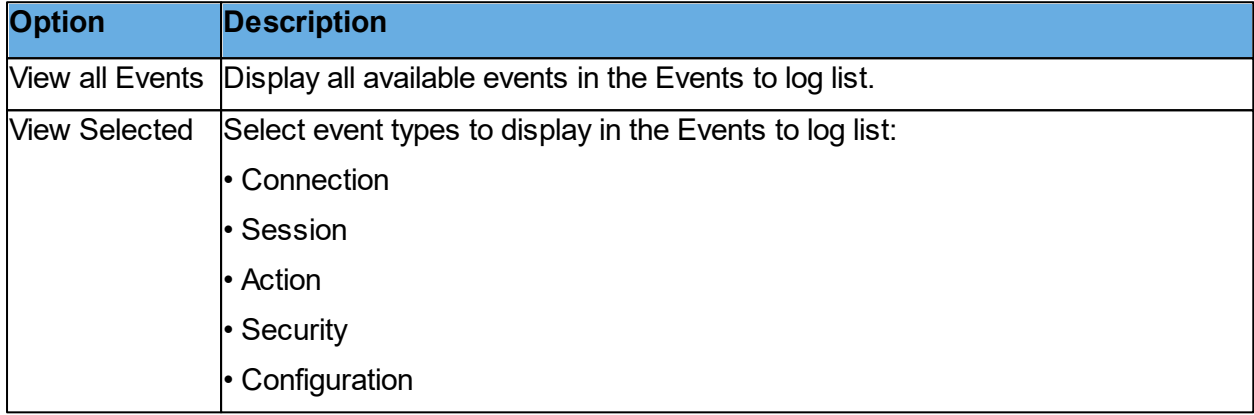

## **Events to log**

In the Events to log list, select the events you wish to log.

See [Available](#page-99-0) [Netop](#page-99-0) [log](#page-99-0) [event](#page-99-0) [codes](#page-99-0) [and](#page-99-0) [arguments](#page-99-0) [-](#page-99-0) [Guest.](#page-99-0)

## **Log File**

This section is only enabled if the Log locally check box has been selected on the Log Setup tab.

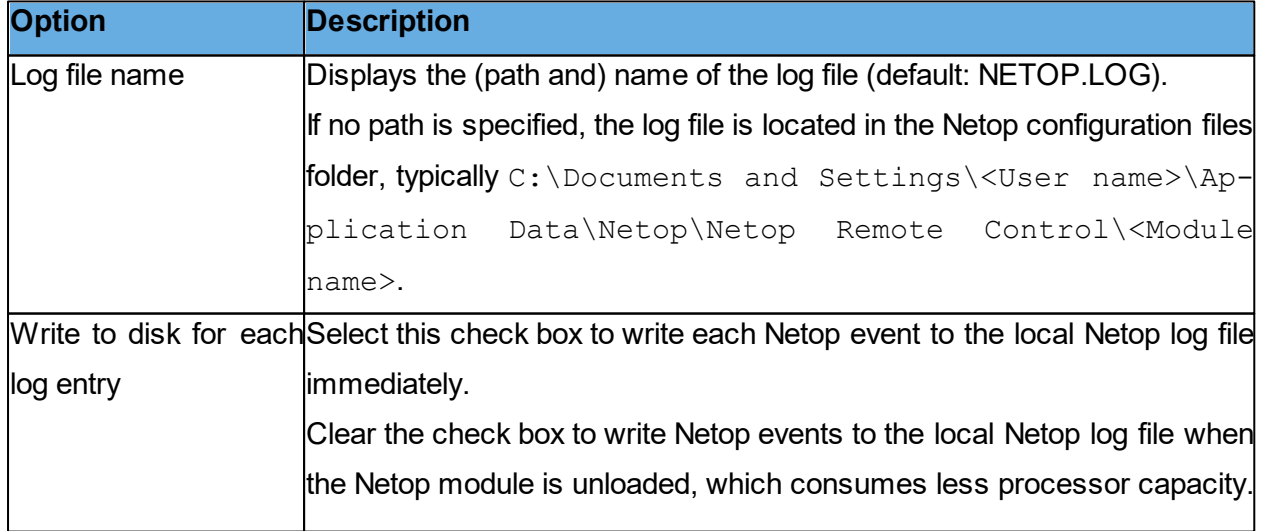

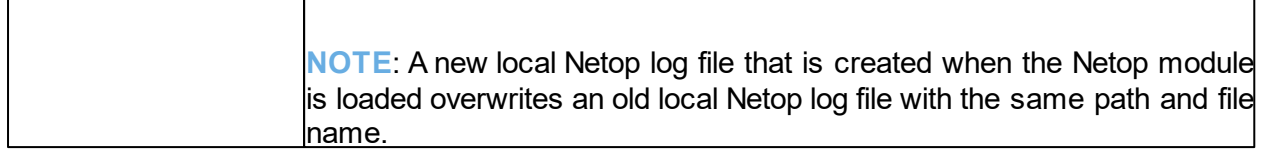

#### **Netop Server tab**

Use the Netop Server tab to specify which Netop events should be logged and the Host ID of the logging server.

Select Events to view in list

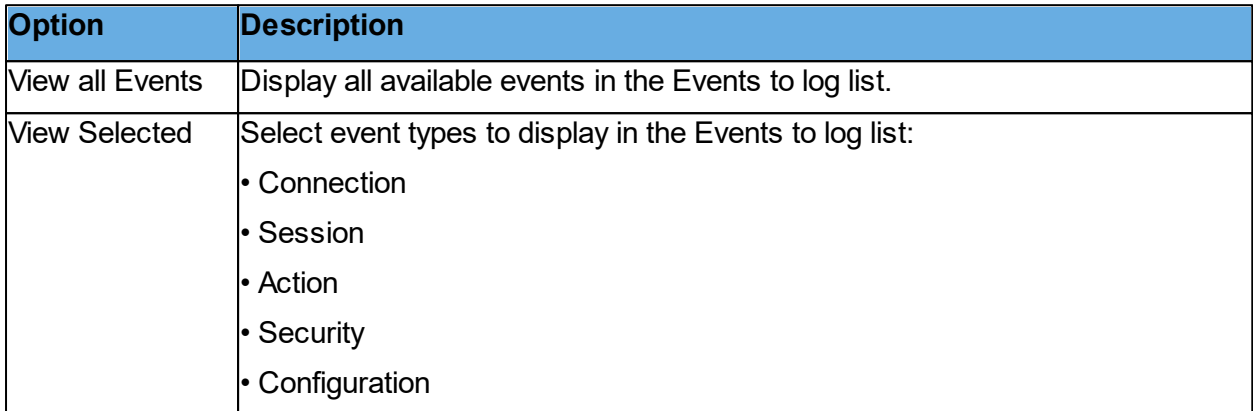

## **Events to log**

In the **Events to log** list, select the events you wish to log.

See [Available](#page-99-0) [Netop](#page-99-0) [log](#page-99-0) [event](#page-99-0) [codes](#page-99-0) [and](#page-99-0) [arguments](#page-99-0) [-](#page-99-0) [Guest.](#page-99-0)

## **Host ID for Log Server**

This section is only enabled if the Log on Netop server check box has been selected on the Log Setup tab.

Specify the Host ID of the Netop server on which Netop events should be logged. Click on the **Browse** button to browse the network for available logging Netop servers.

**NOTE**: If the Use Netop Security Server option (in Guest Access Security) is selected on a Host or extended Host, leave the Host ID for Log Server field empty to log in the database log of the specified security server.

## **Windows Event Log tab**

Use the Windows Event Log tab to specify which Netop events should be logged and Windows event logs.

Select Events to view in list

## **Netop Remote Control Dialog box help 99**

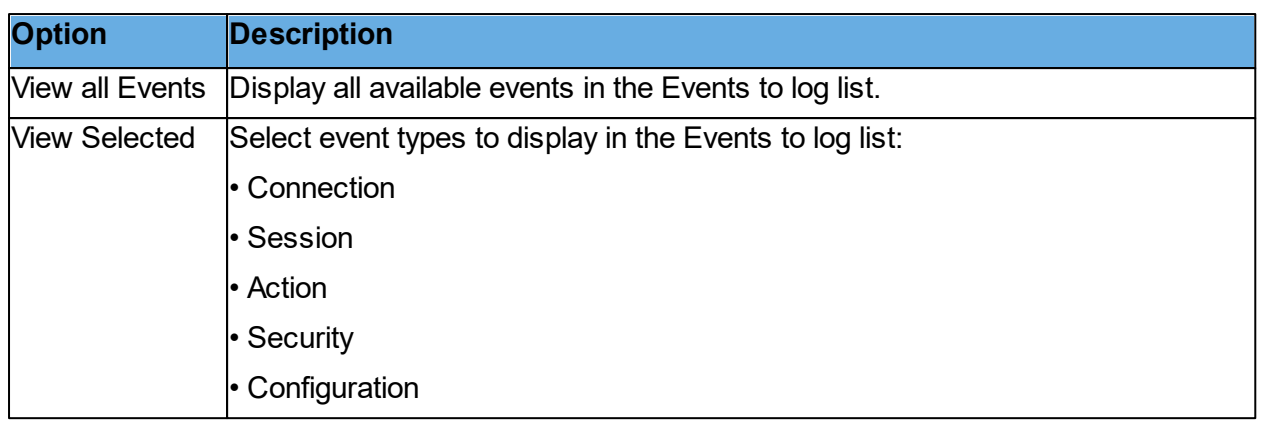

## **Events to log**

In the Events to log list, select the events you wish to log.

See [Available](#page-99-0) [Netop](#page-99-0) [log](#page-99-0) [event](#page-99-0) [codes](#page-99-0) [and](#page-99-0) [arguments](#page-99-0) [-](#page-99-0) [Guest.](#page-99-0)

## **Use Windows event log**

This section is enabled only if the Log to Windows event log check box is selected on the **Log Setup** tab.

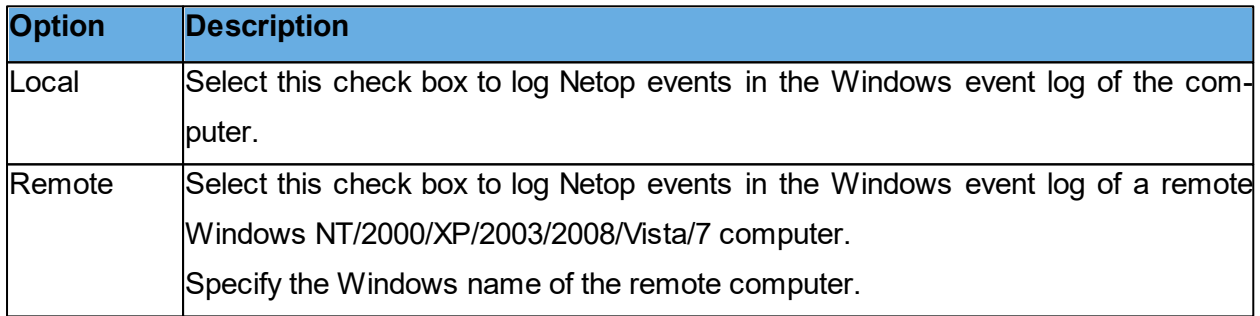

## **SNMP Traps tab**

Use the SNMP Traps tab to specify which Netop events to log in a management information system.

## **Select Events to view in list**

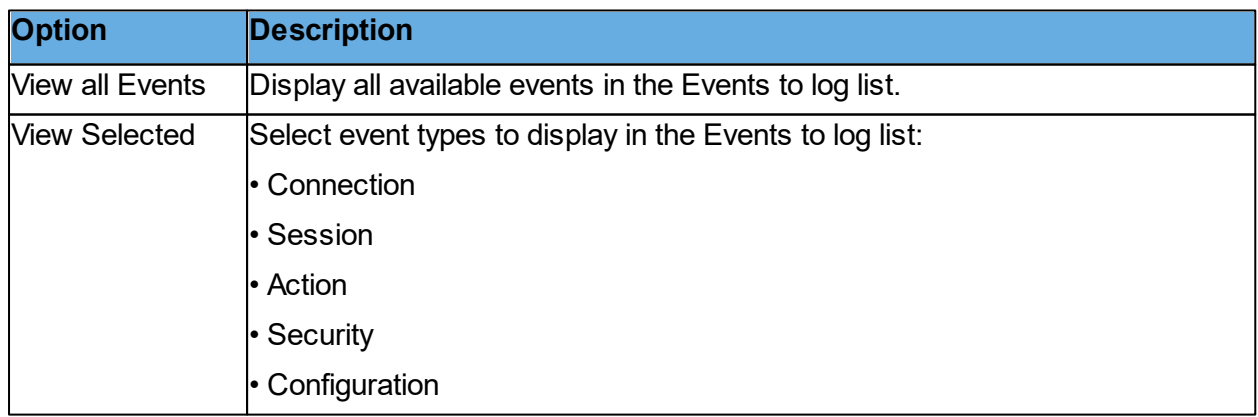

## **Events to log**

In the **Events to log** list, select the events you wish to log.

See [Available](#page-99-0) [Netop](#page-99-0) [log](#page-99-0) [event](#page-99-0) [codes](#page-99-0) [and](#page-99-0) [arguments](#page-99-0) [-](#page-99-0) [Guest.](#page-99-0)

If the **Log using SNMP Trapsbox** is selected on the **Log Setup** tab, a Simple Network Management Protocol (SNMP) message is sent when a selected Netop event occurs.

**NOTE**: Netop SNMP events are defined in the danware.mib file located in the folder where the Netop module is installed.

#### <span id="page-99-0"></span>**5.1.14.1 Available Netop log event codes and arguments - Guest**

The **Guest** can log the following Netop log events:

#### **Connection**

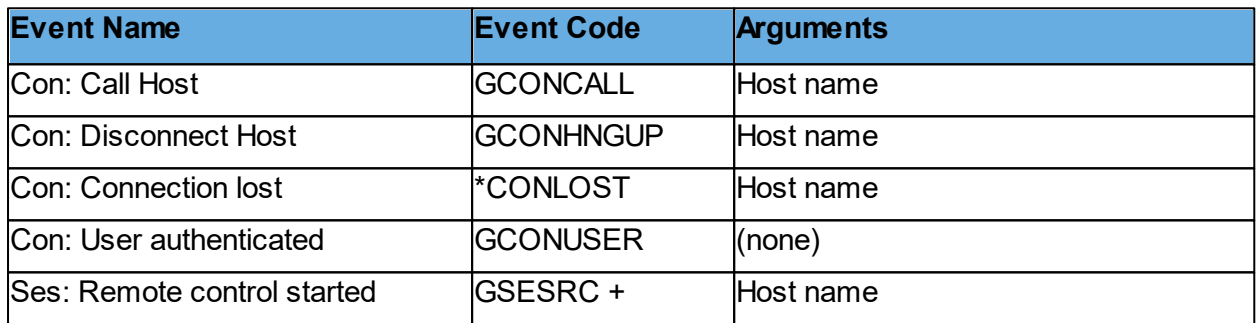

## **Session**

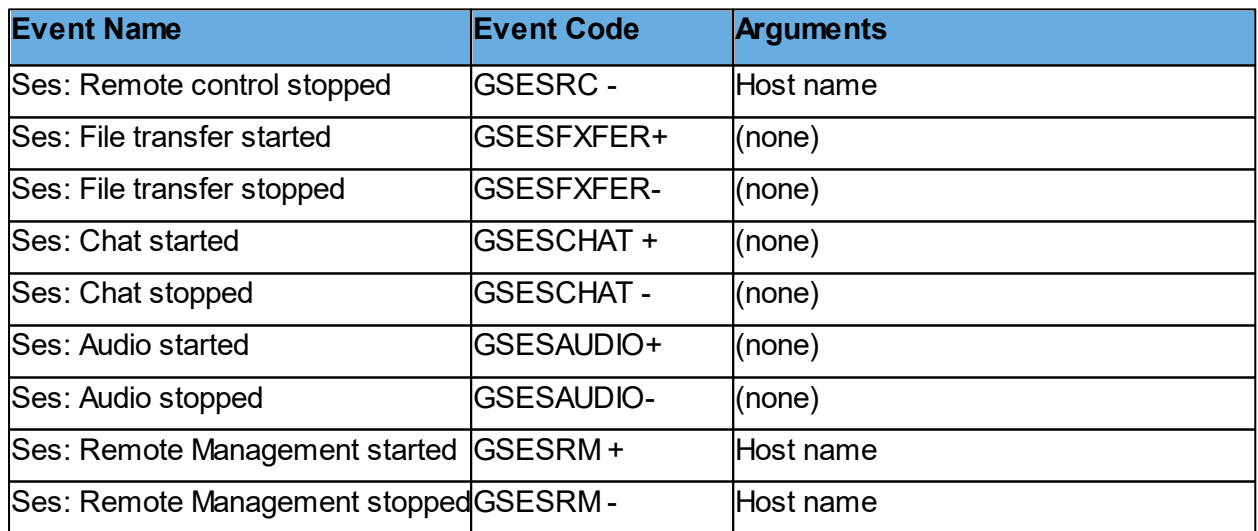

## **Action**

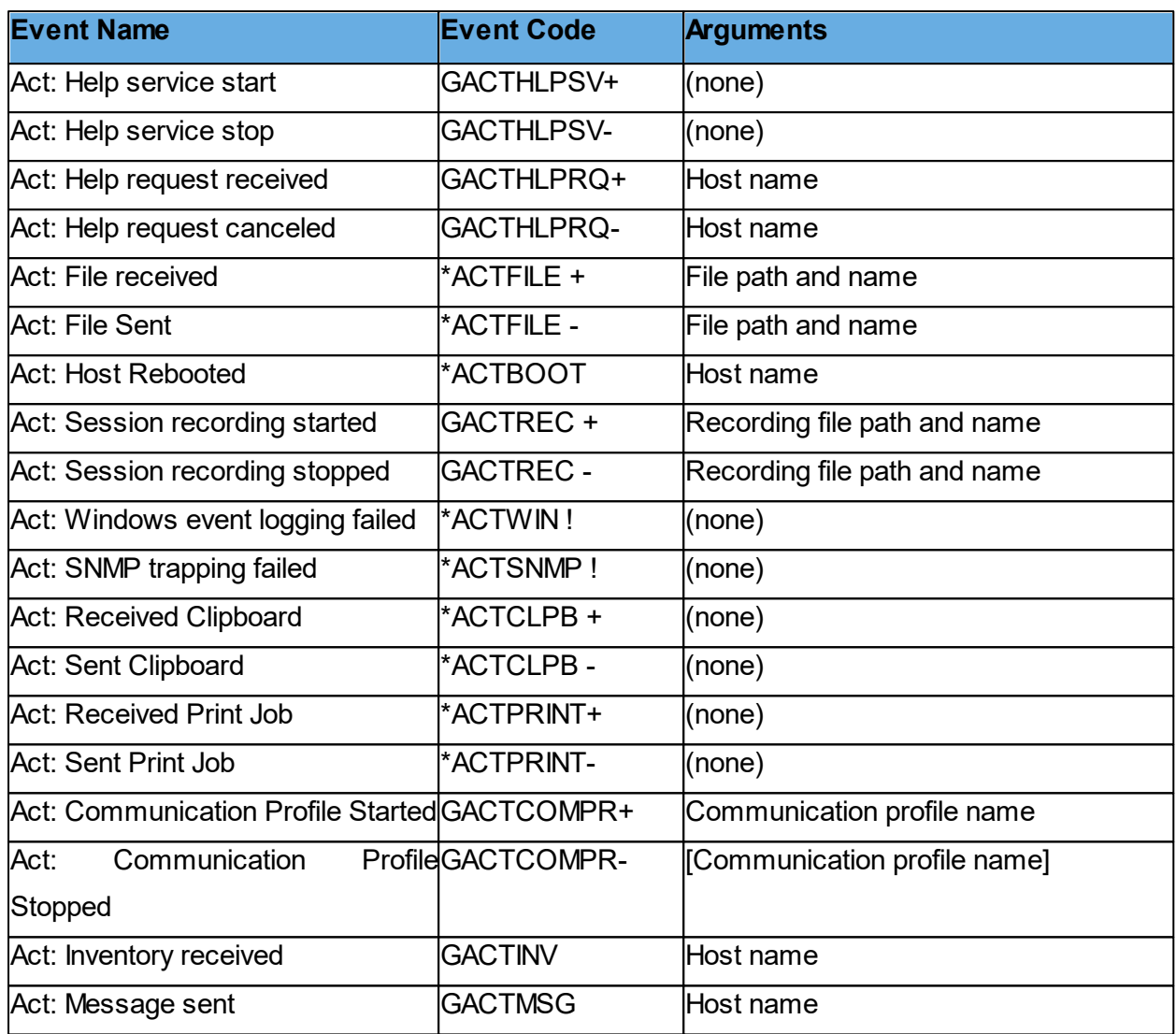

# **Security**

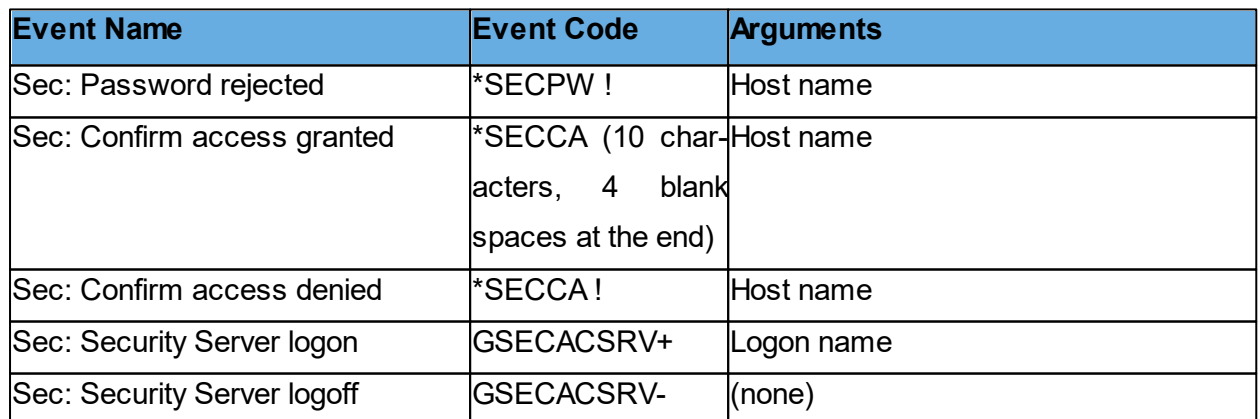

## **Configuration**

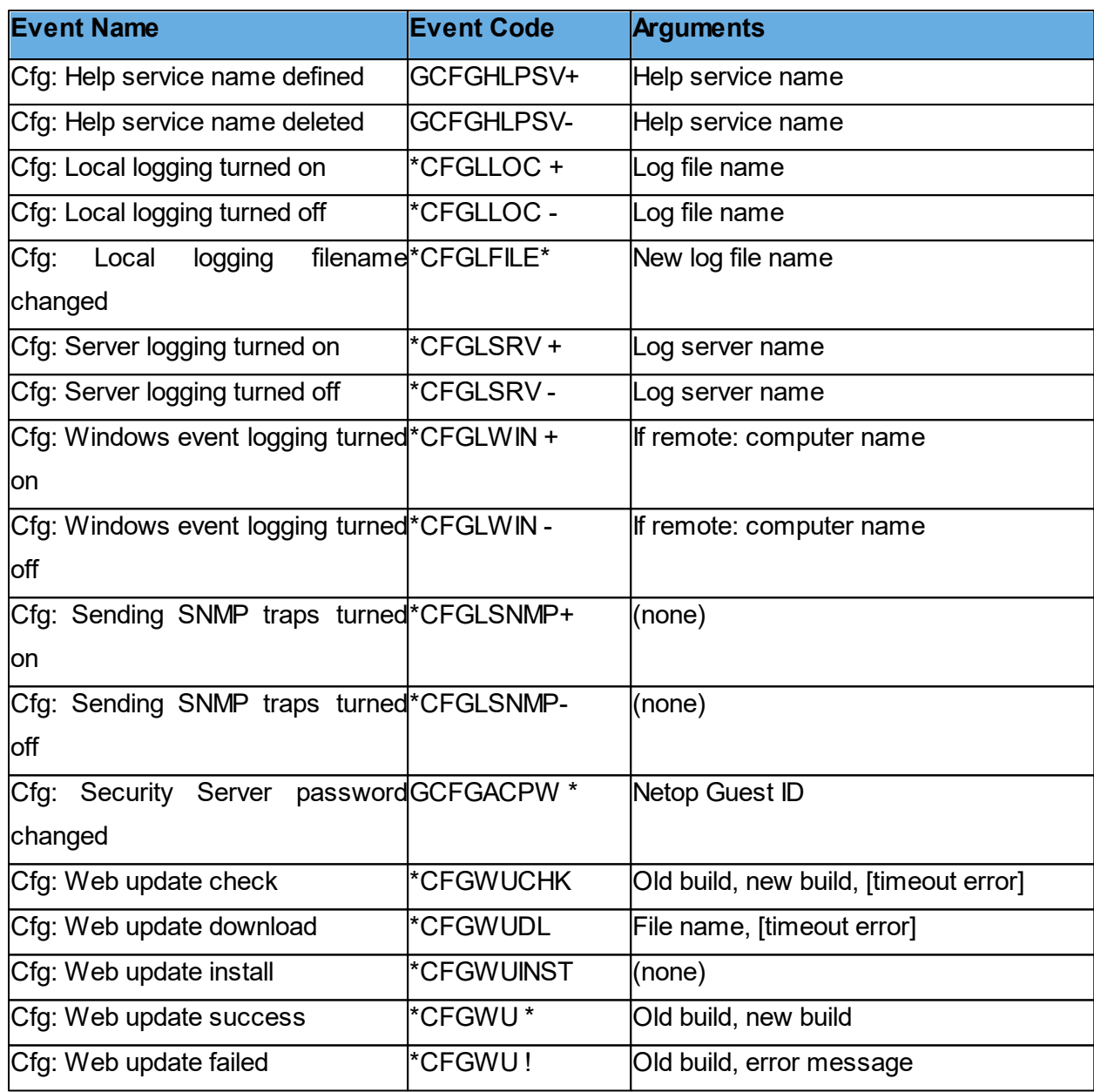

## **5.1.14.2 Available Netop log event codes and arguments - Host**

The **Host** or extended **Host** can log the following Netop log events:

## **Connection**

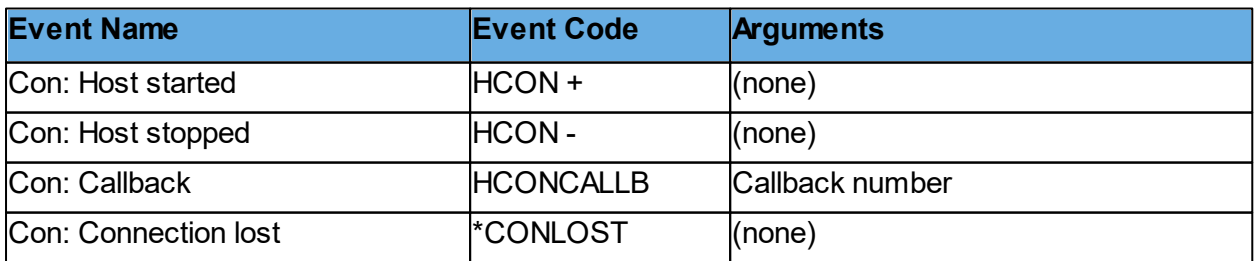

# **Netop Remote Control Dialog box help 103**

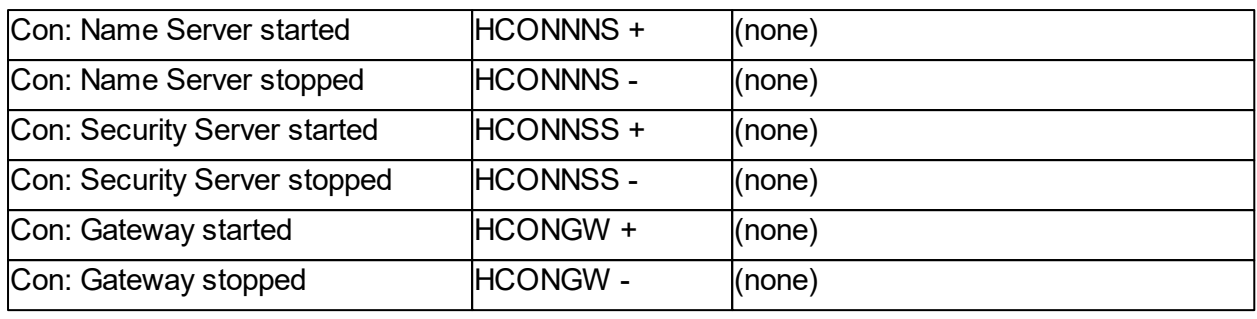

## **Session**

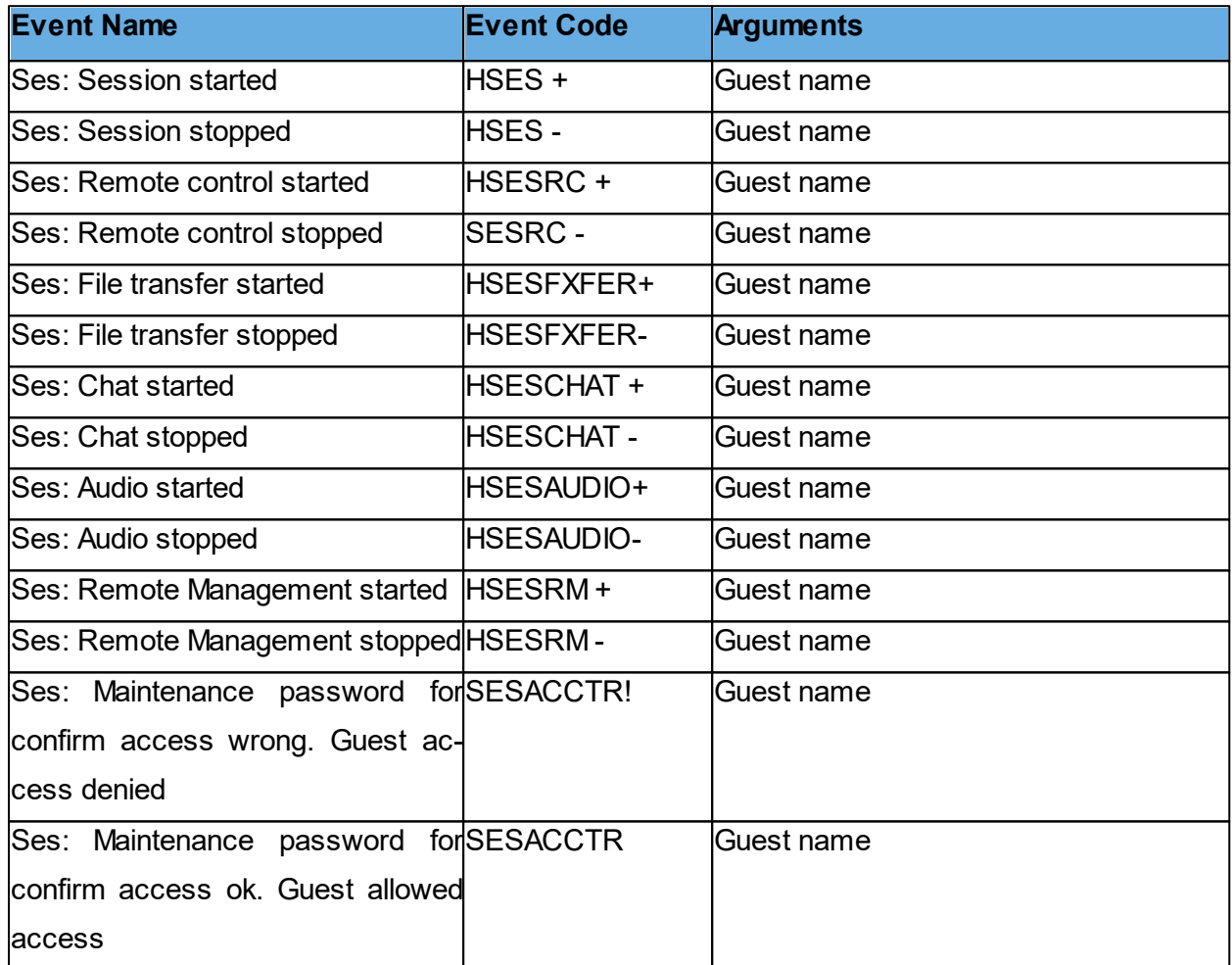

## **Action**

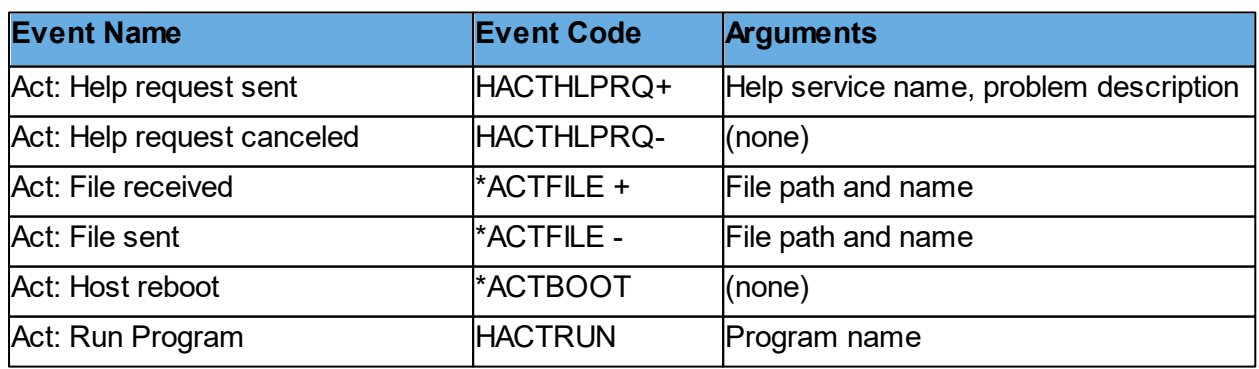

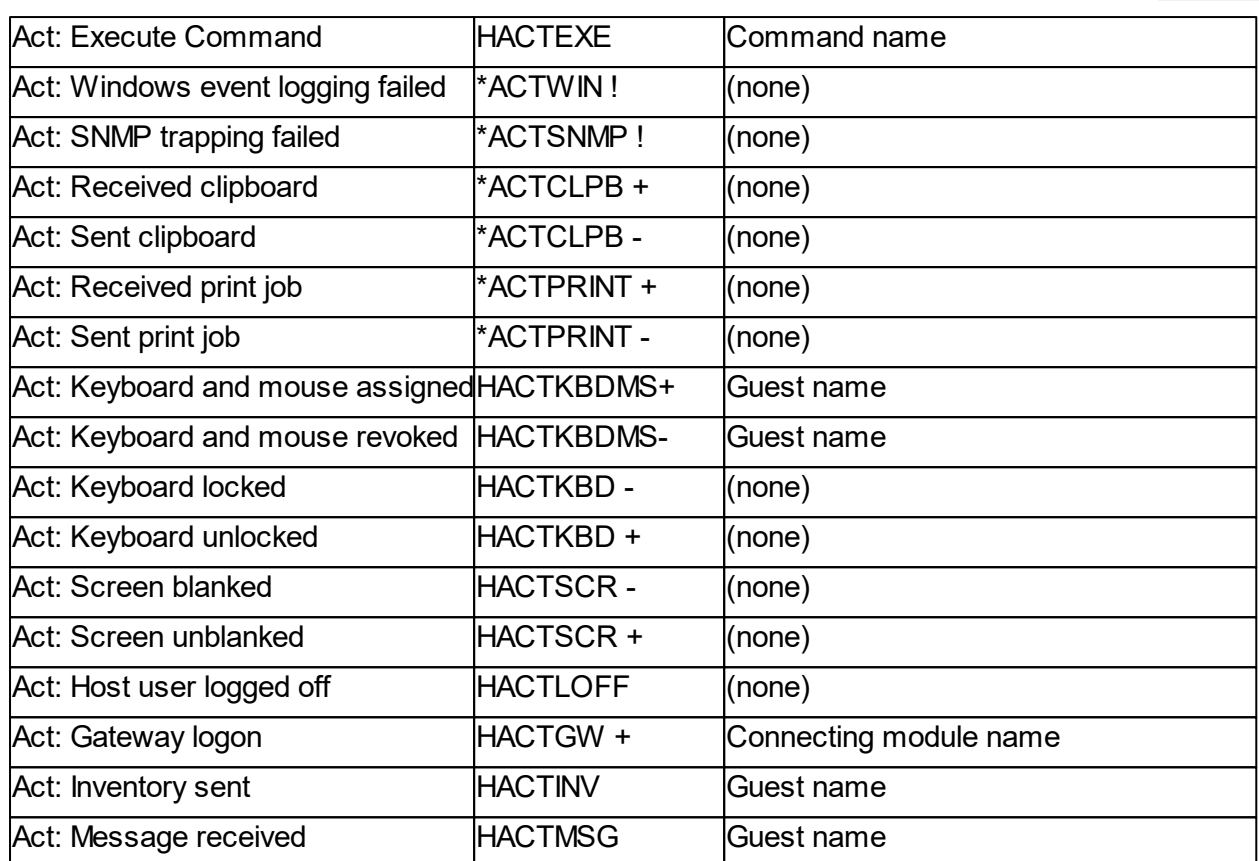

# **Security**

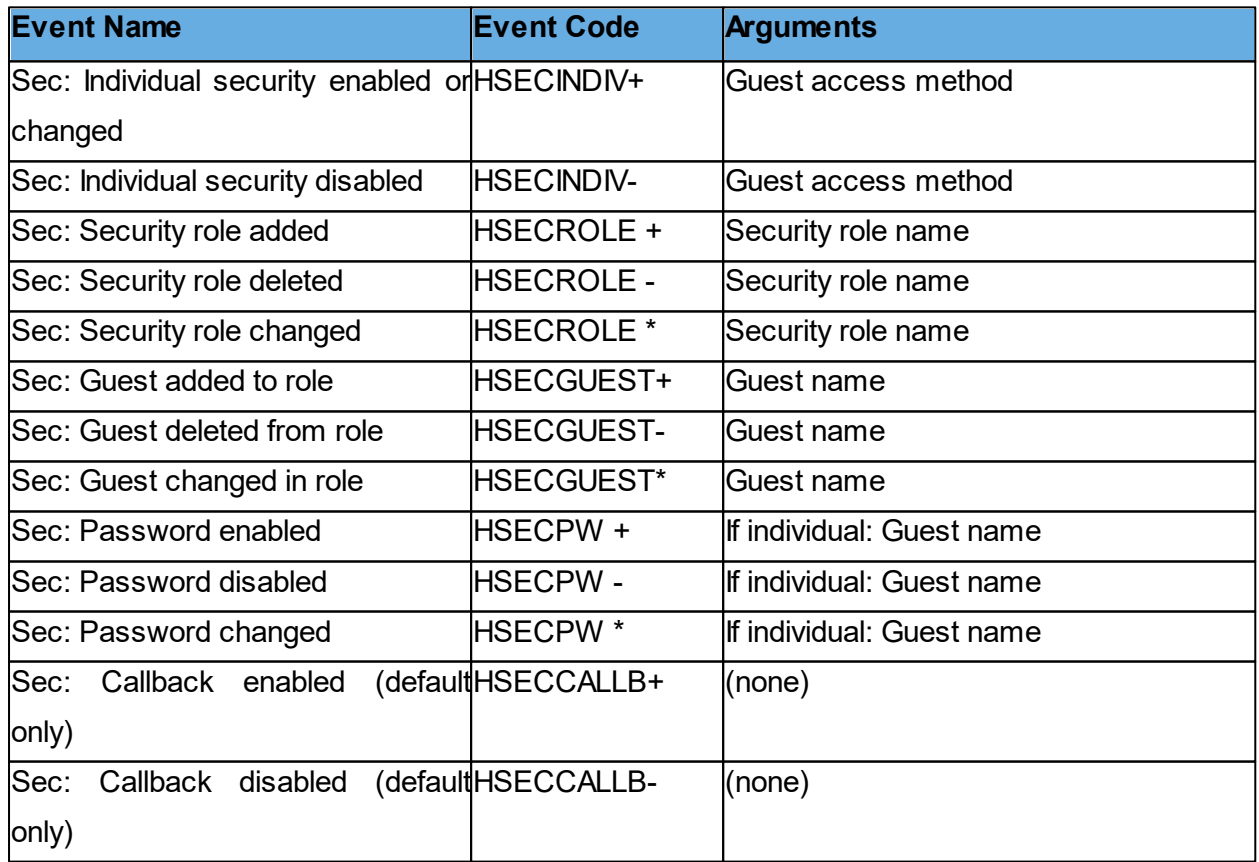

## **Netop Remote Control Dialog box help 105**

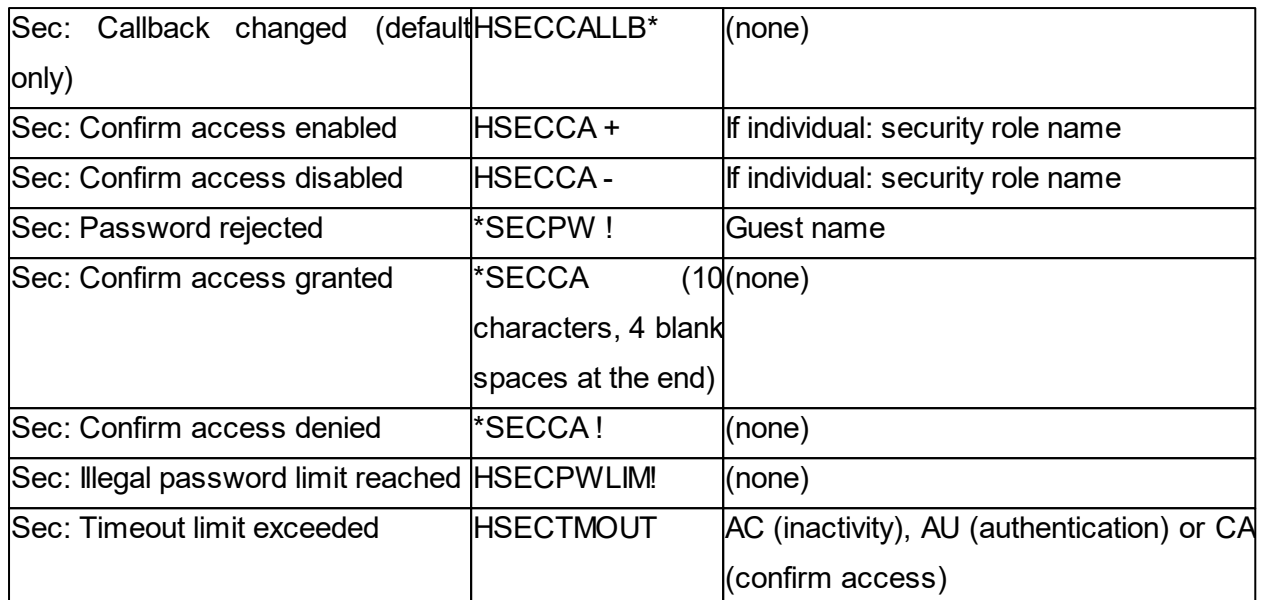

## **Configuration**

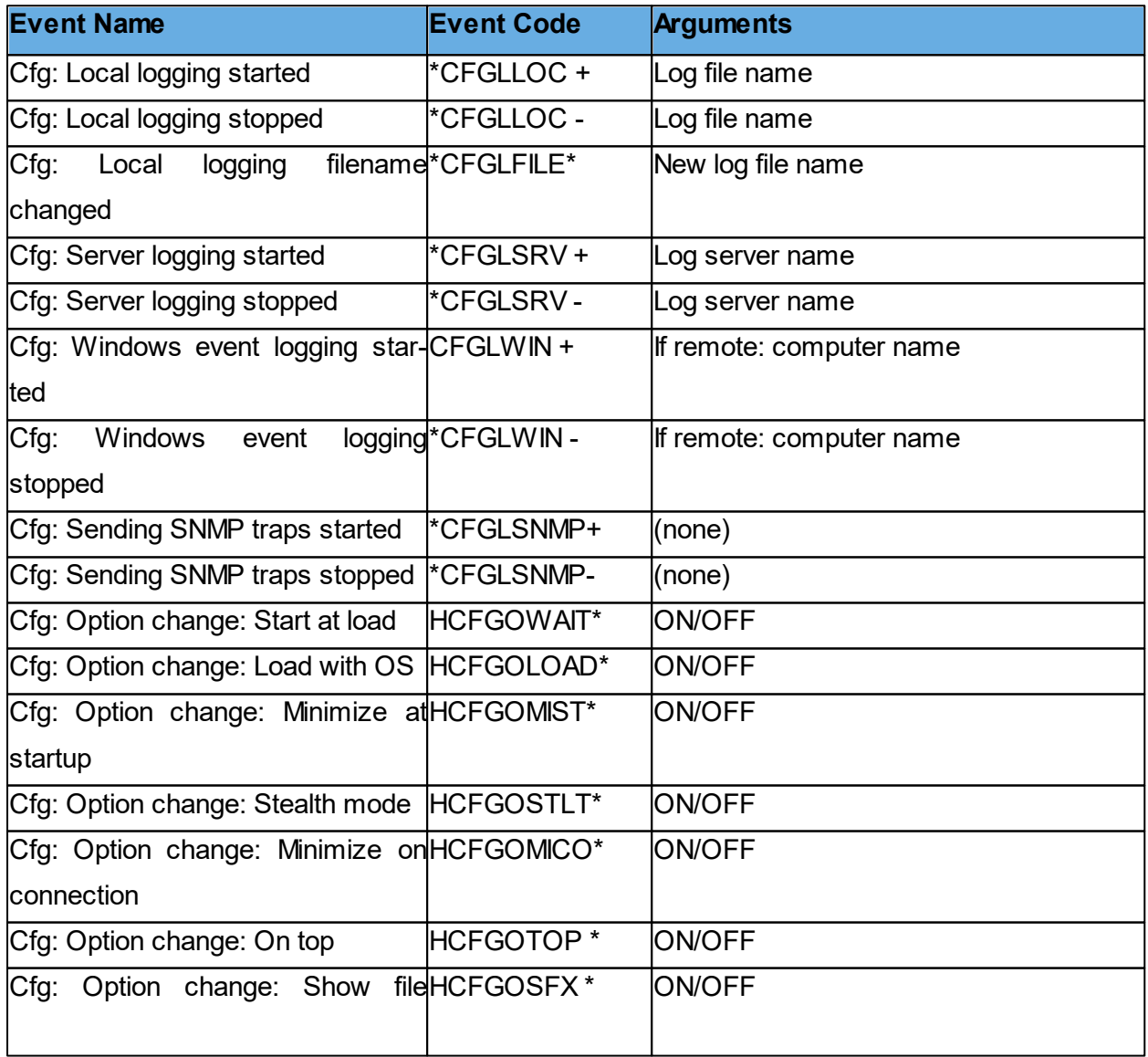

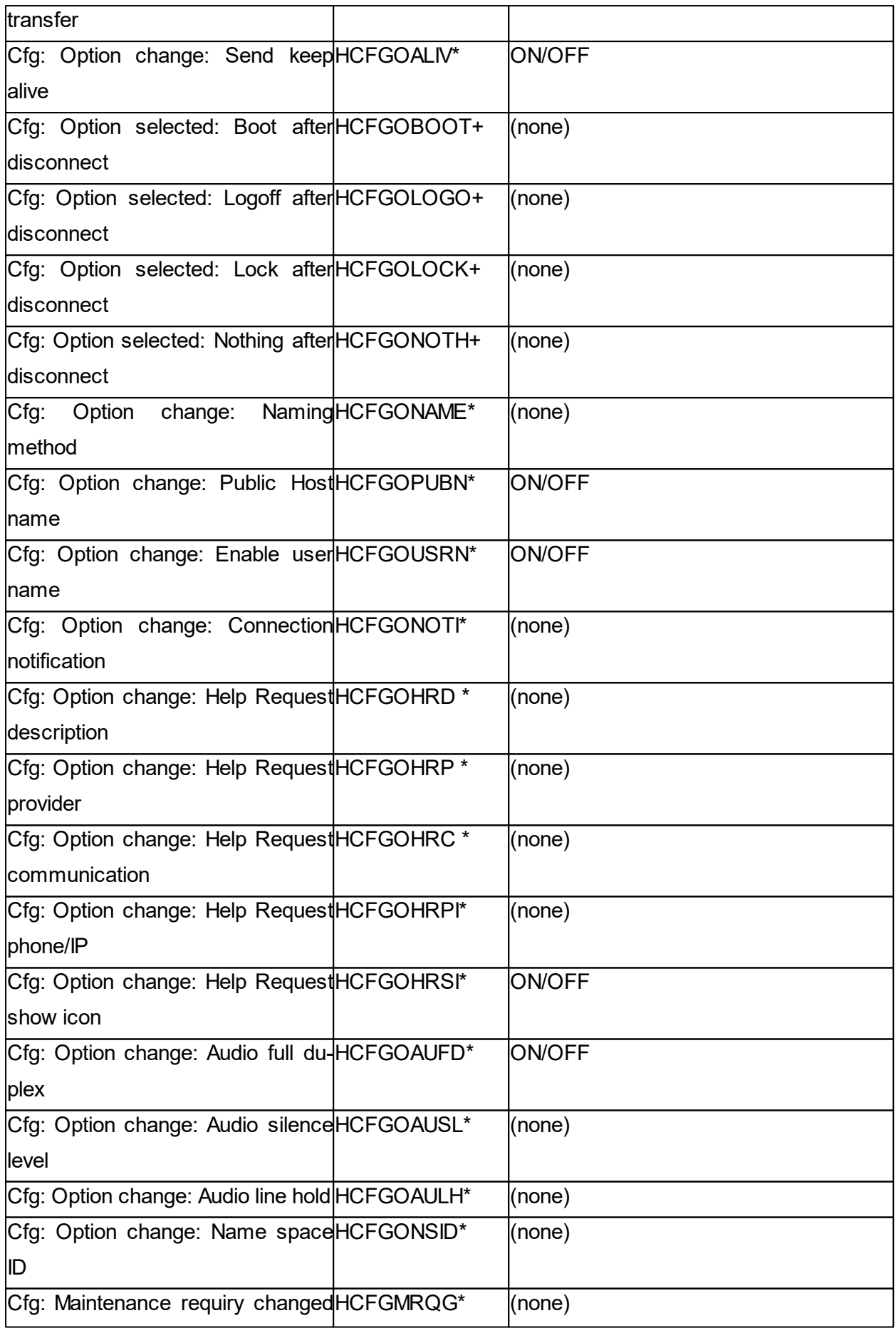

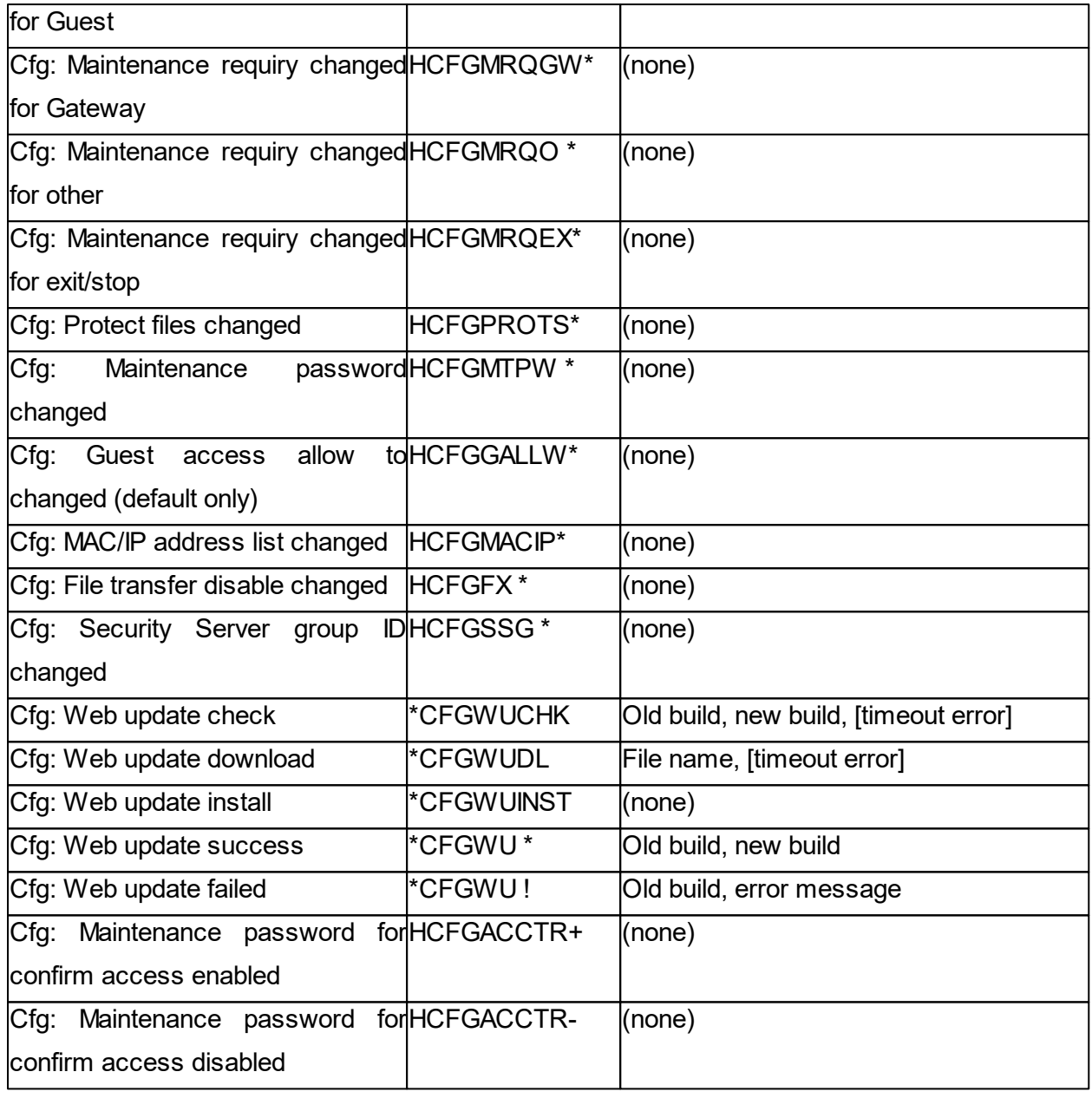

Netop Gateway can log these Netop log special Gateway events:

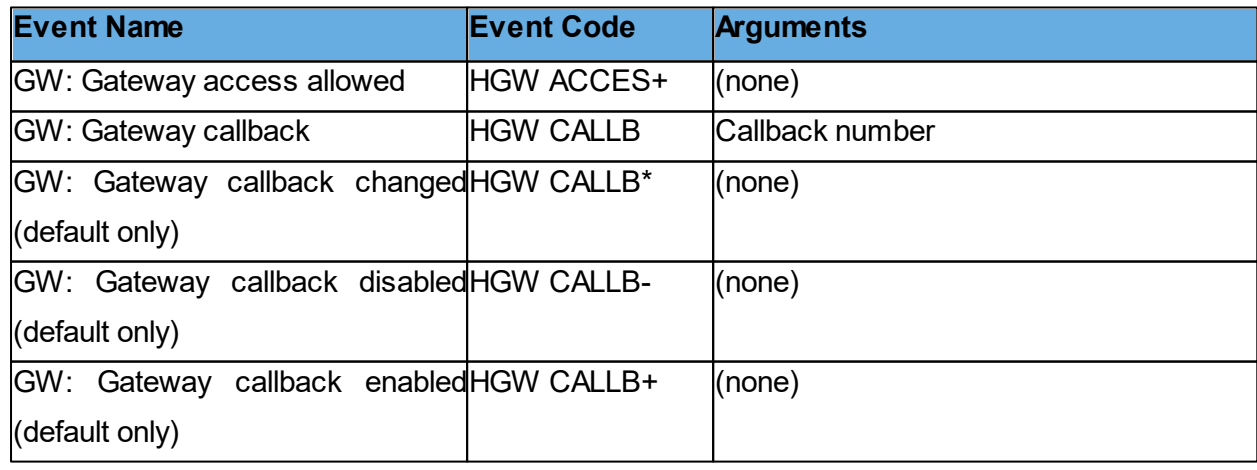

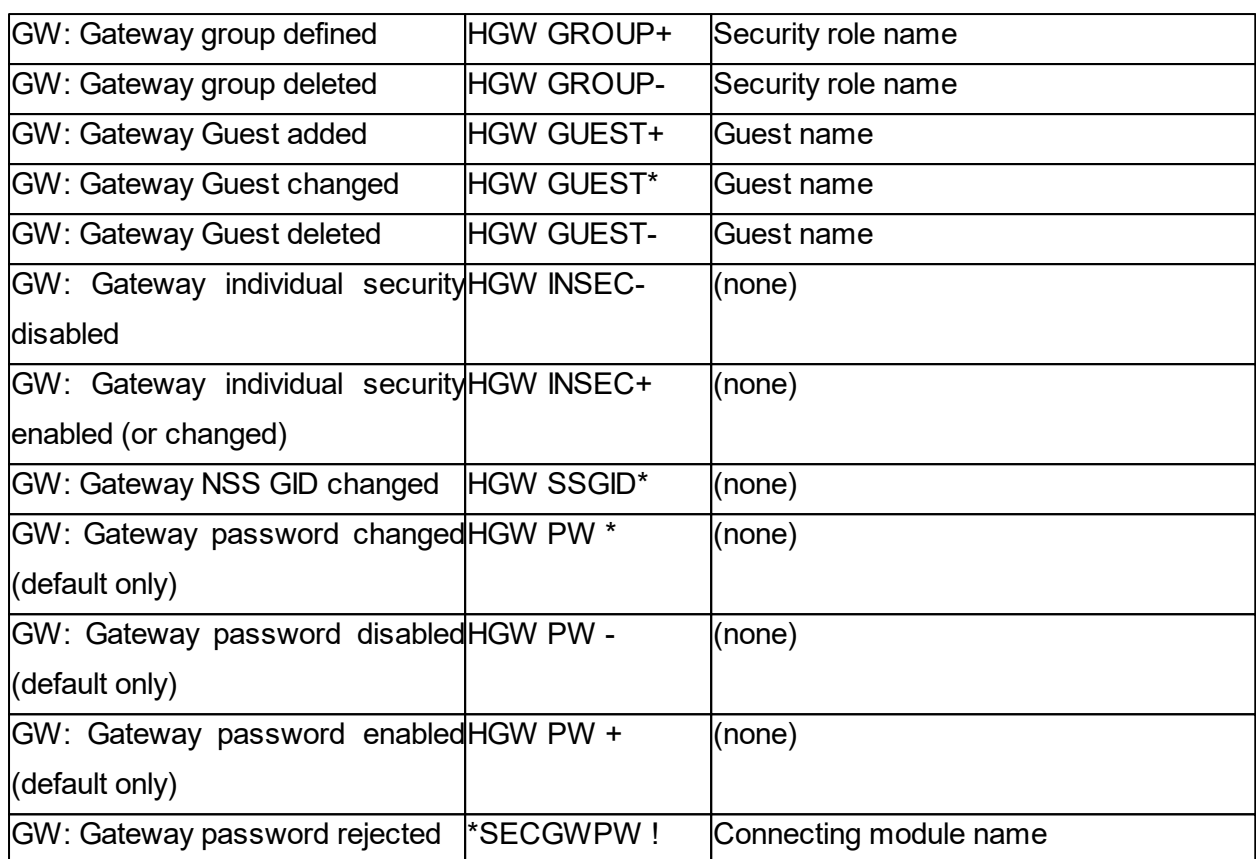

# **5.1.15 Netop File Manager Options**

Use the **Options** dialog box to set up how file transfer should work.

You can set up synchronization options, general transfer options, options for display of confirmation dialog boxes in relation to deleting/overwriting files during file transfer, **File Manager** layout options, and options for logging during file transfer.

## **Transfer tab**

#### **Synchronize**

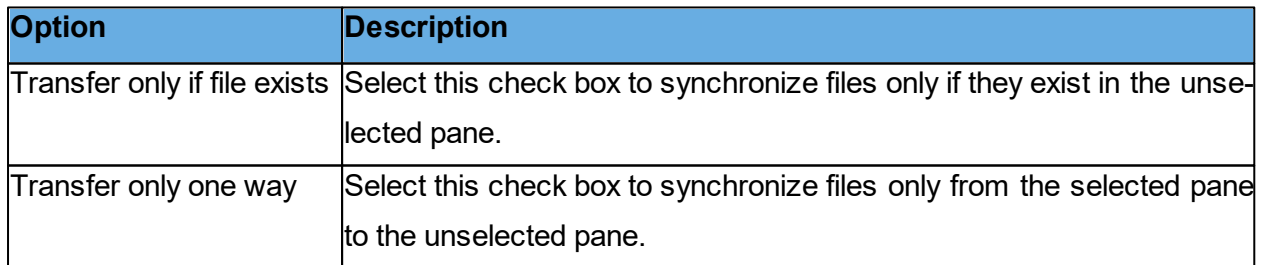

## **General Transfer**

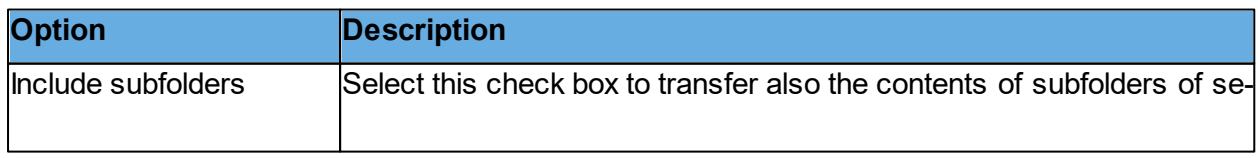
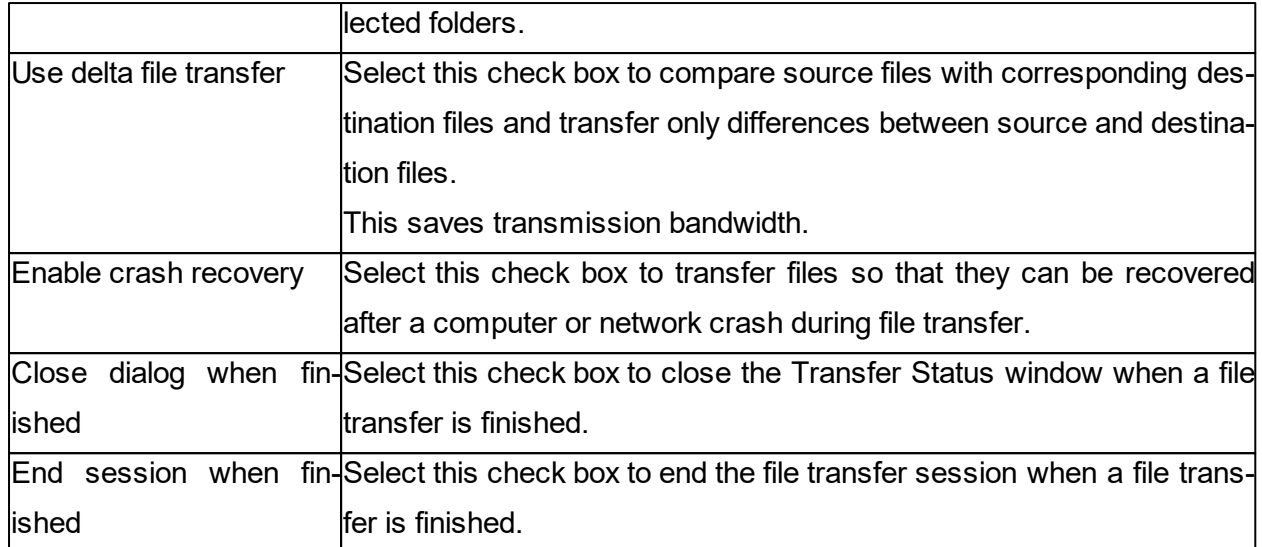

# **Confirmation tab**

# **Confirm when...**

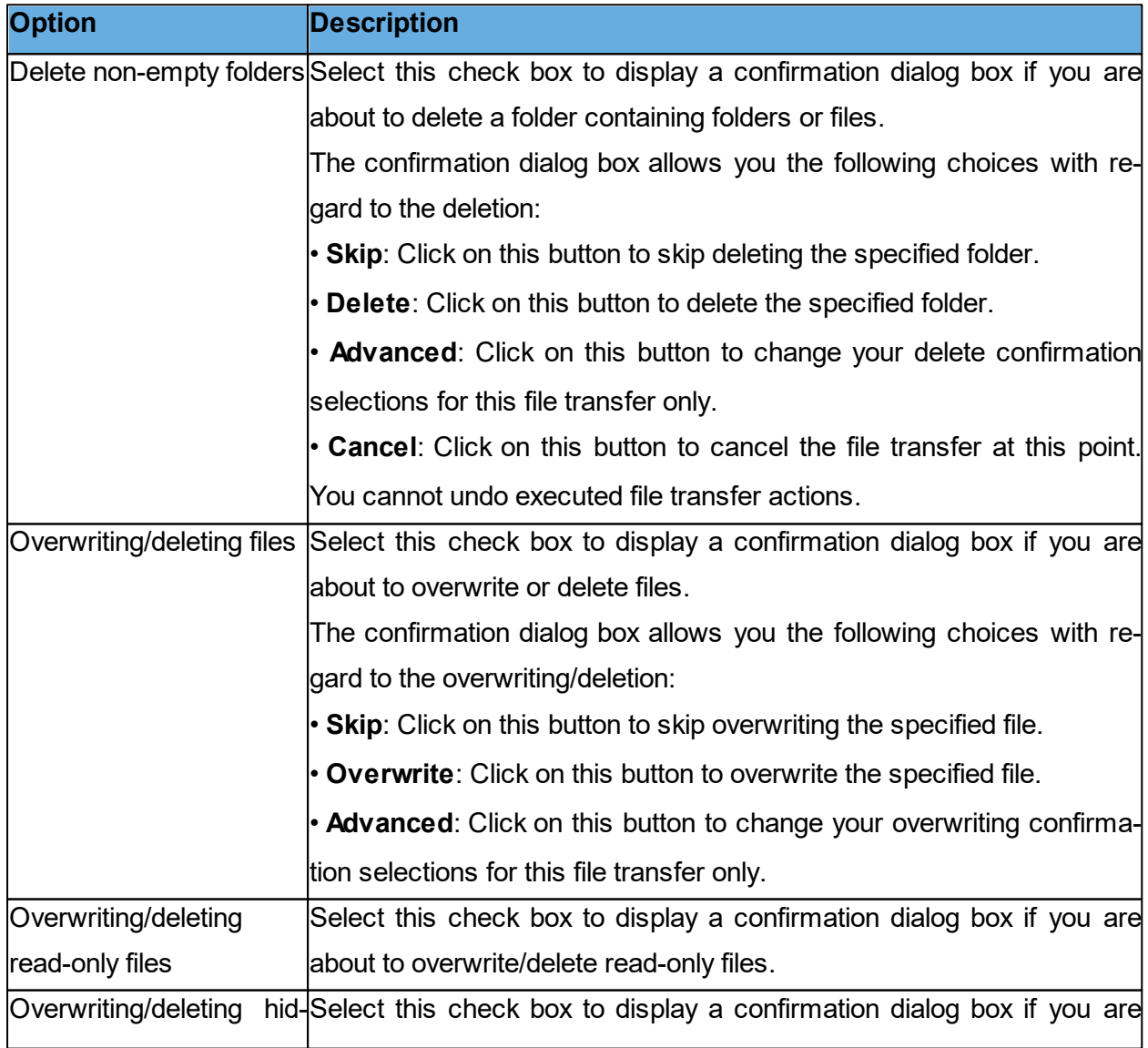

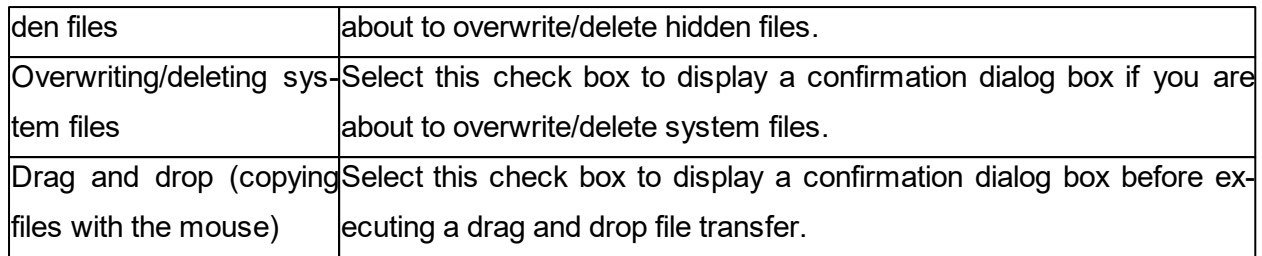

# **Layout tab**

# **Screen**

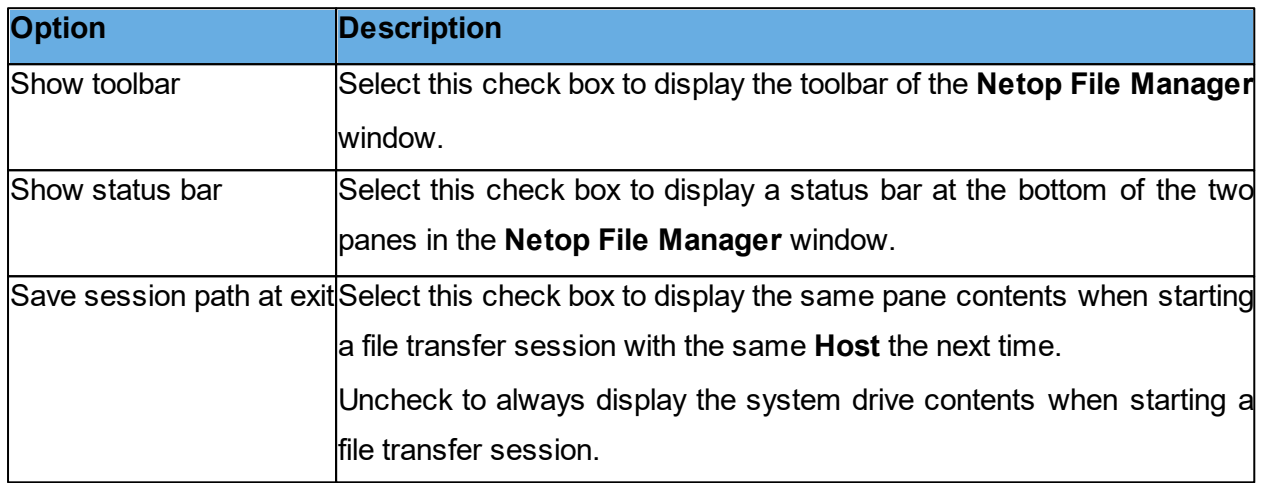

# **Keyboard**

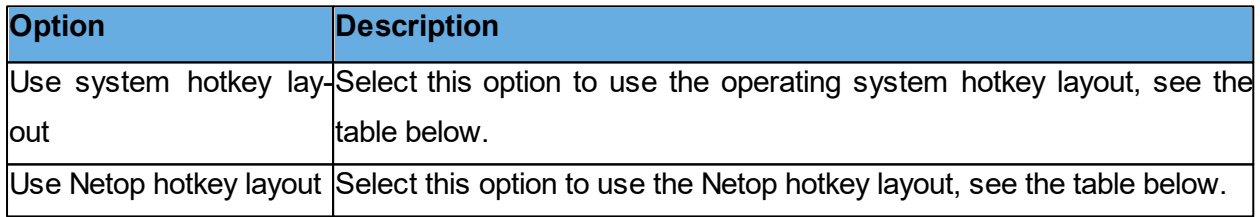

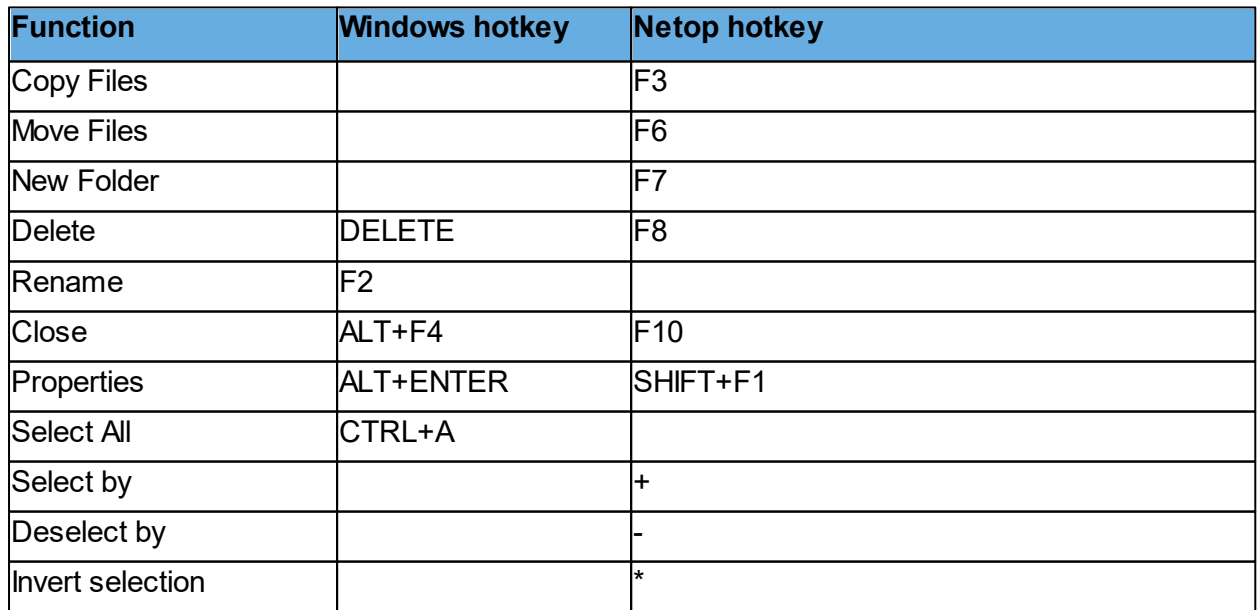

# **Netop Remote Control Dialog box help 111**

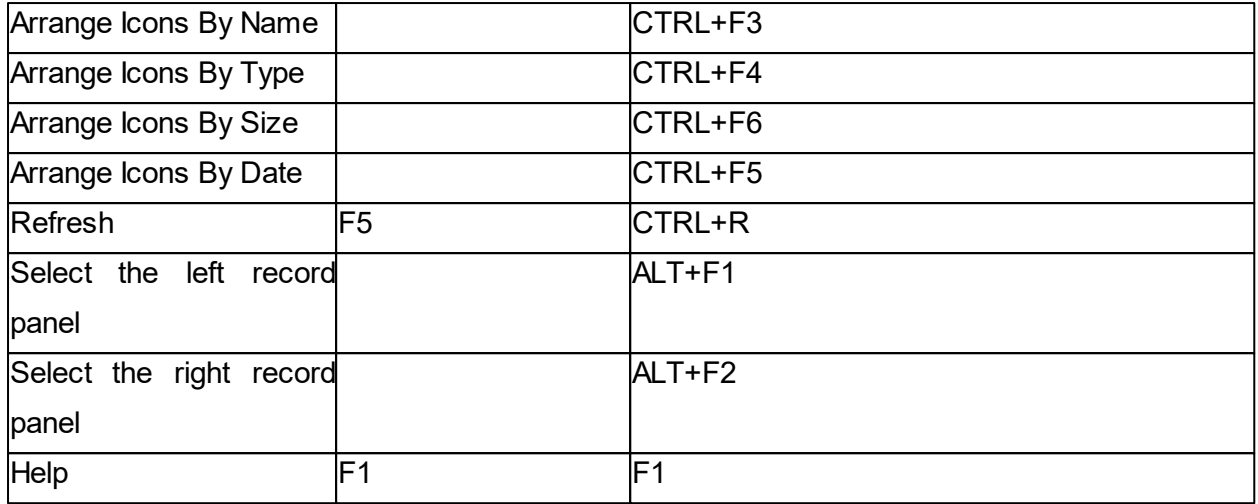

#### **Icons**

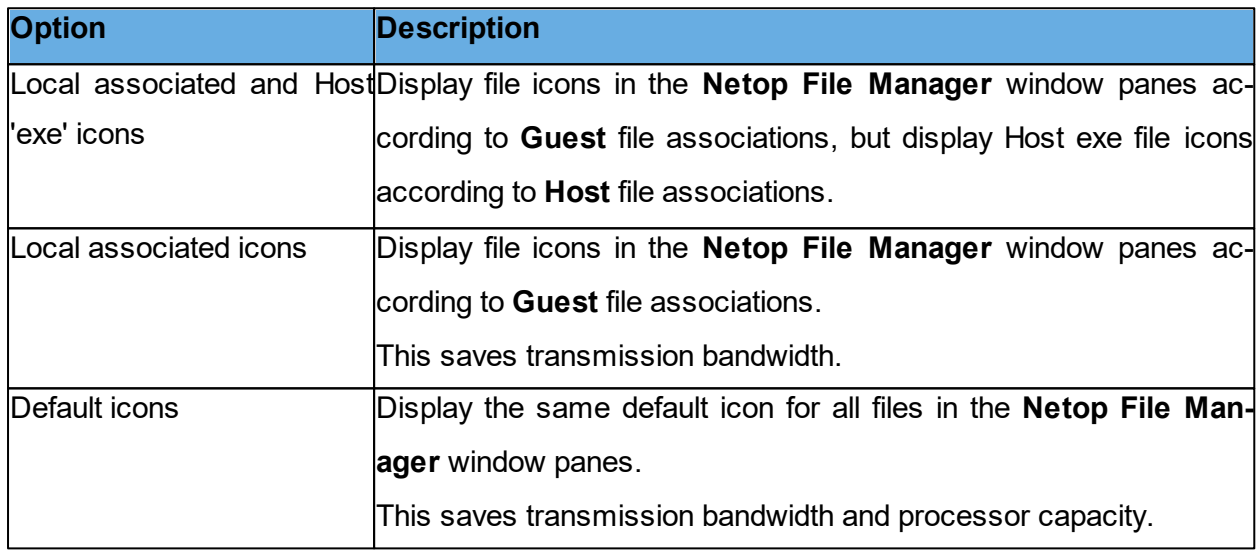

# **Logging tab**

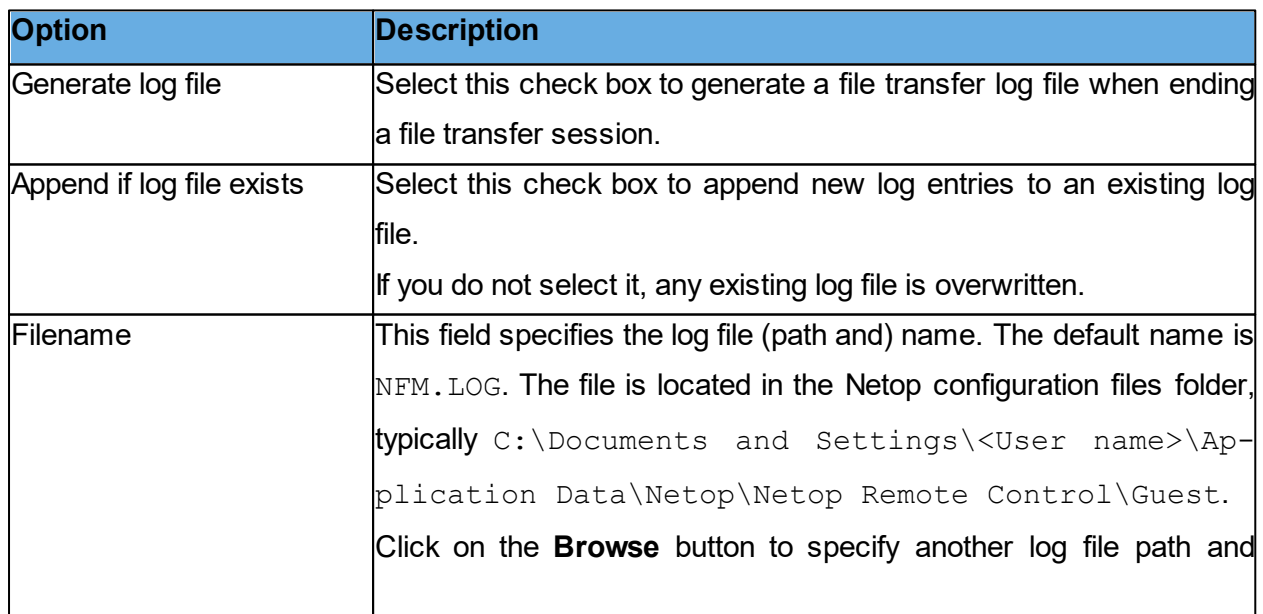

name.

**See also** [Transfer](#page-41-0) [files](#page-41-0)

#### <span id="page-111-1"></span>**5.1.16 Modem**

Use the **Modem** dialog box to manage the modem database.

**NOTE**: The modem database is stored in the Netop configuration file modems.ndb, which is typically located in the directory  $C:\D$  cuments and Settings\<User name>\Application Data\Netop\Netop Remote Control\<Module name>.

In the **Modem List** the first \_Modem Database YYYYDDD record specifies the modem database update year and day number. You can download and install the newest available update from the Netop KnowledgeBase, see the Download Updates subsection.

**NOTE**: Downloading and installing **modems.ndb** overwrites your current **modems.ndb**.

Other records represent modem configurations created by Netop Support or added by a user. You can create, edit and delete modem configurations using the buttons at the bottom of the dialog box.

To base a new modem configuration on an available modem configuration, select the modem configuration in the pane before clicking on the **New** button.

**See also** [Modem](#page-111-0) [Configuration](#page-111-0)

#### <span id="page-111-0"></span>**5.1.17 Modem Configuration**

Use the **Modem Configuration** dialog box to create or edit a modem configuration in the modem database.

With some modem configurations, some or all fields are disabled to protect the original modem configuration. If you select a modem configuration in the **Modem** dialog box and click on **New**, the properties of the selected modem configuration are displayed in the **Modem Configuration** dialog box with all fields enabled.

The **Name** field contains the modem configuration name, which must be unique within the modem database. You can edit the field contents.

#### **Modem command strings**

These fields specify the modem AT command strings. Consult with your modem manual or the modem manufacturer website to find the AT command strings required by your modem.

#### **Max data rate**

In the Max data rate drop-down list, select a data rate applicable to your modem and the modem you want to connect to.

#### **Settings**

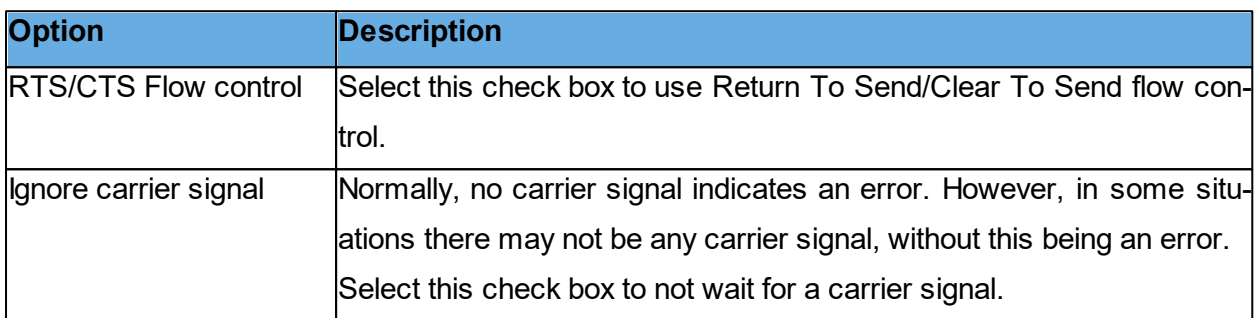

**See also [Modem](#page-111-1)** 

#### **5.1.18 Novell Network Numbers**

Unless a network list is created, the IPX communication reaches only the Netop modules on the local network. You can extend the communication to remote networks.

In the **Novell Network Numbers** dialog box you can add, edit, and delete network numbers using the buttons on the right side of the network list.

The pane displays the 8-digit hexadecimal network numbers of the selected remote networks.

**See also** [Communication](#page-69-0) [Profile](#page-69-0) [Edit](#page-69-0)

# **5.1.19 Program Options**

#### **Layout tab**

Use the **Layout** tab to specify layout options for the **Guest** window.

#### **Enable**

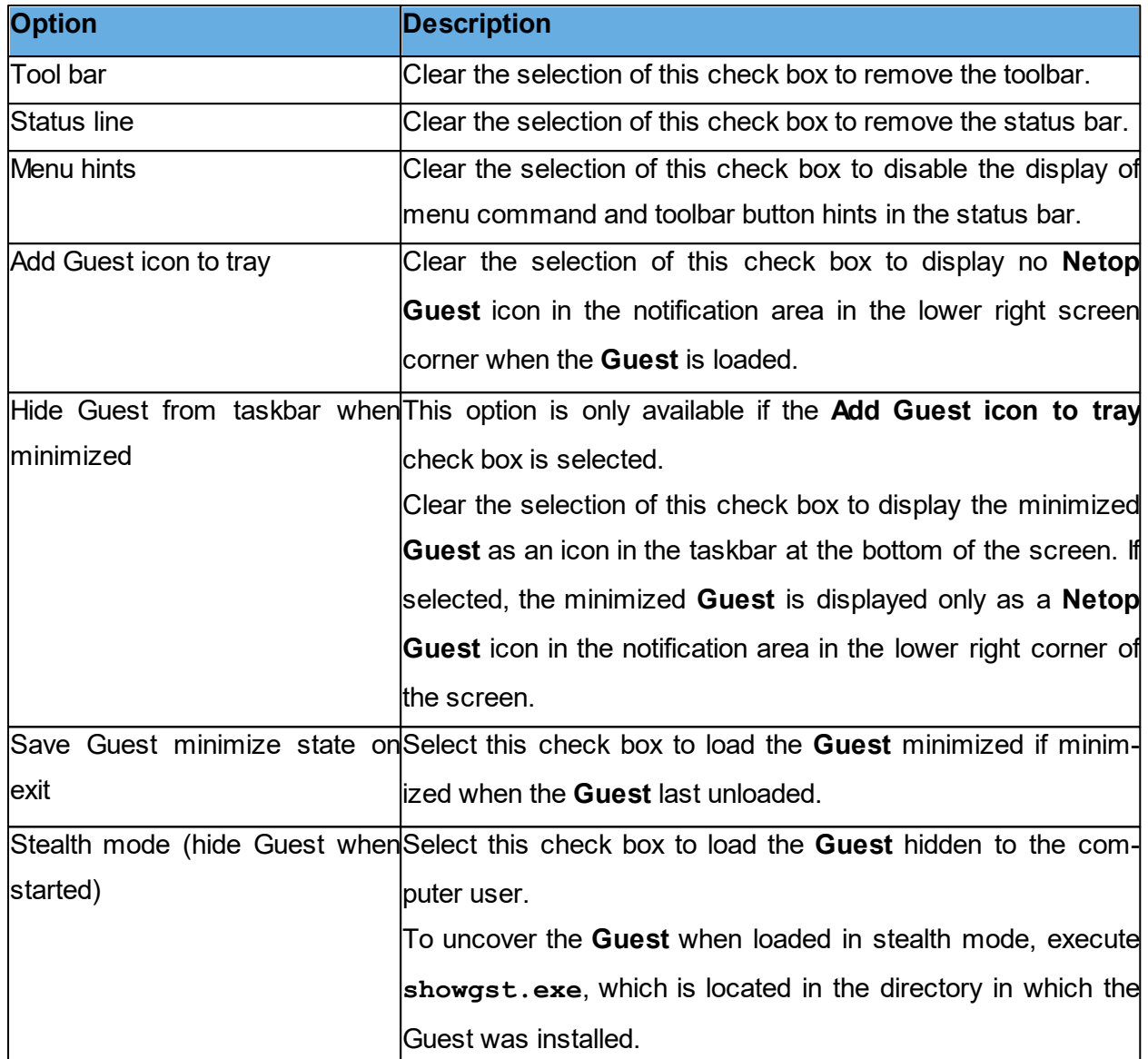

Use the **Menu and Toolbar Theme** list to select color theme for the menu and toolbar.

# **Tab layout**

Use the **Tab layout** option to enable/disable tab panel tabs and rearrange the order of the tabs.

The pane contains a list of available tab panel tab names.

Remove the selection of a check box to remove the tab in question from the tab panel.

The order of the tab names in the pane from top to bottom controls the order of the tab panel from left to right. Select a tab name and click on one of the **Up/Down** buttons to move it.

**NOTE**: For the changes to take effect, make sure to restart the **Guest**.

#### **General tab**

Use the **General** tab to specify general connect options.

#### **Host session default mode**

Select a session to start when connecting to a **Host**. Remote control is the default session.

#### **Inactivity**

In the Inactivity timeout field, specify a number of minutes after which to disconnect if there has been no Guest user keyboard or mouse activity within the specified number of minutes (default: 0, range 0-999).

#### **Keep Alive**

Select the **Send keep alive message** check box to send a data packet at intervals while connected to alert the **Guest** if the connection is lost.

**NOTE**: To maintain an ISDN (CAPI) connection during short periods of inactivity, select the **Short-hold mode** check box in the **Edit** dialog box for the ISDN (CAPI) communication profile.

#### **Confirm when**

Select the **Exiting Guest while connected** check box to display a warning if you attempt to unload the **Guest** while being connected to a Host. You are prompted to confirm if you want to unload the **Guest** anyway.

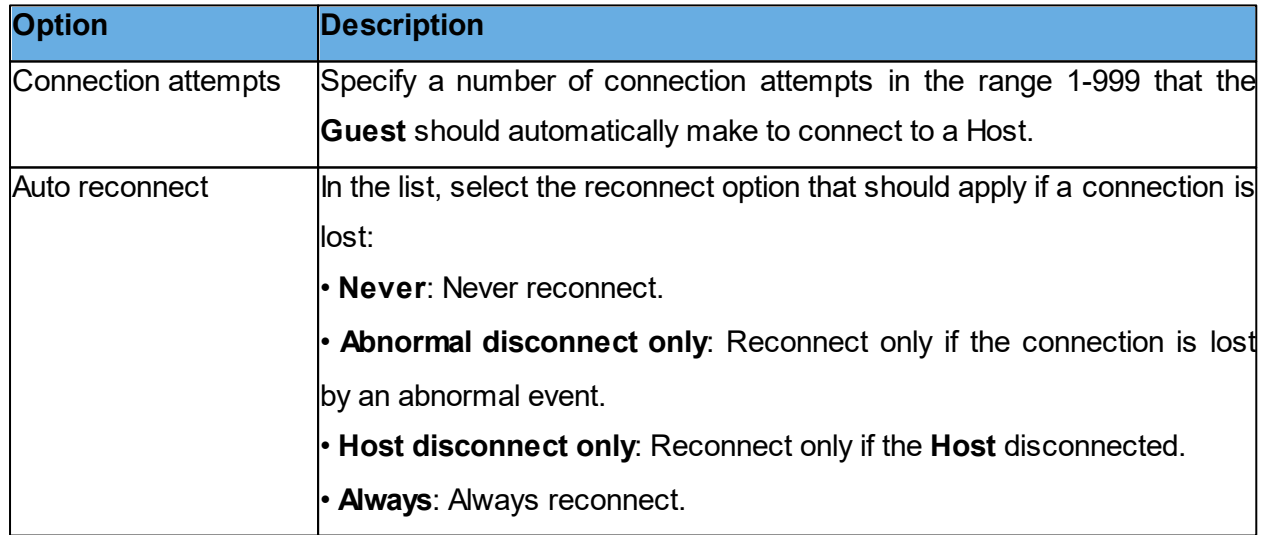

#### **Connection**

#### **Cache tab**

Use the **Cache** tab to specify disk cache options for the remote control screen image.

When the **Guest** remote controls a **Host** in command mode, the **Guest** stores the **Host** screen image in disk cache memory to transfer only image changes. This speeds up **Host** screen image update and saves transmission bandwidth.

#### **Host screen command transfer disk cache**

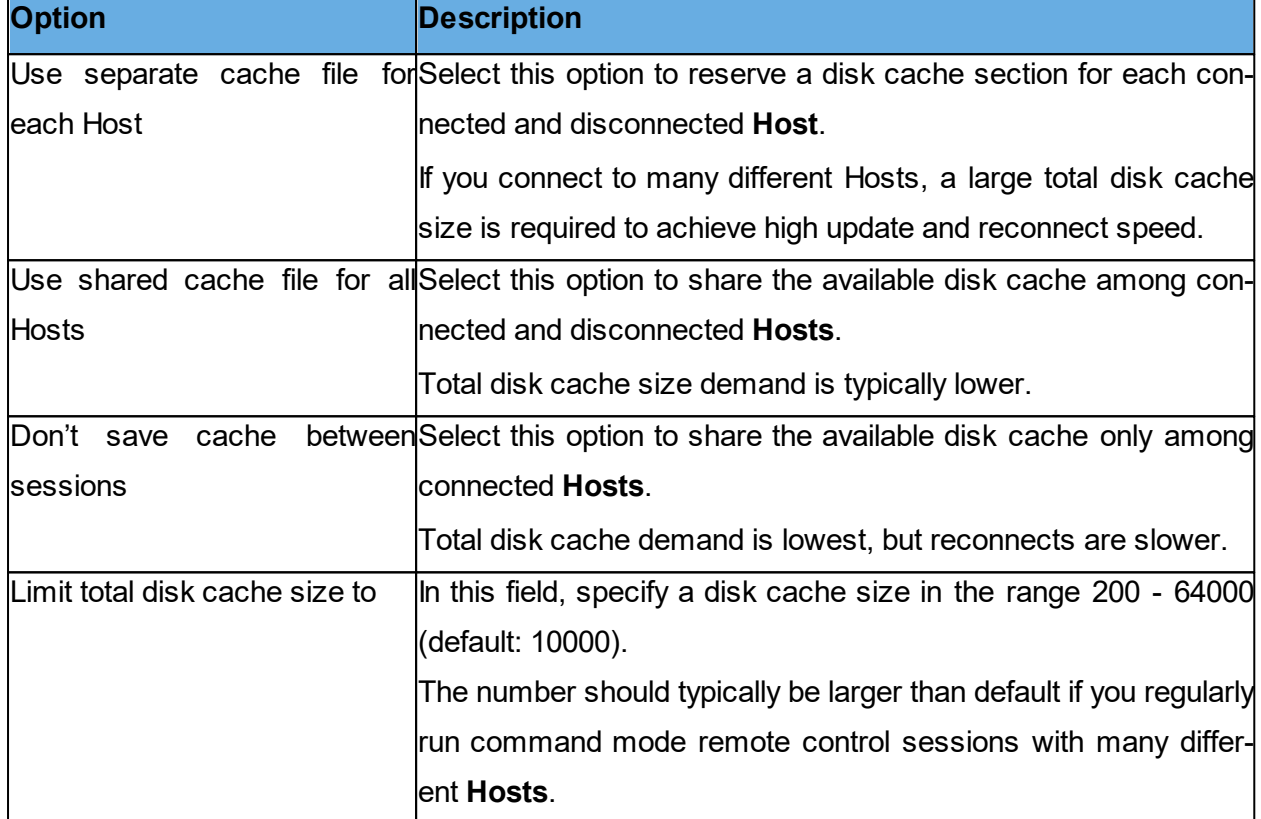

### **Logon tab**

Use the **Logon** tab to specify **Guest** logon and name options.

# **Guest ID**

The contents of the **Guest ID** field specify the name by which the **Guest** identifies itself when communicating (default: computer name).

You can edit the field content.

If the field is empty, the **Guest** identifies itself by its computer address, typically IP address or network card MAC address.

**NOTE**: If the **Guest** runs on a network computer, we recommend naming it by its computer name. If the **Guest** runs on a terminal server client, we recommend naming it by its user logon name. See the [Administrator's](#page-64-0) [Guide,](#page-64-0) Advanced Tools, Netop Naming in a TSE.

#### **Authentication**

Select the **Cache logon passwords** check box to store the most recently used logon credentials in cache memory and apply them when connecting.

Cached logon credentials are lost when the **Guest** is unloaded.

## **Access Server 6.x/5.x**

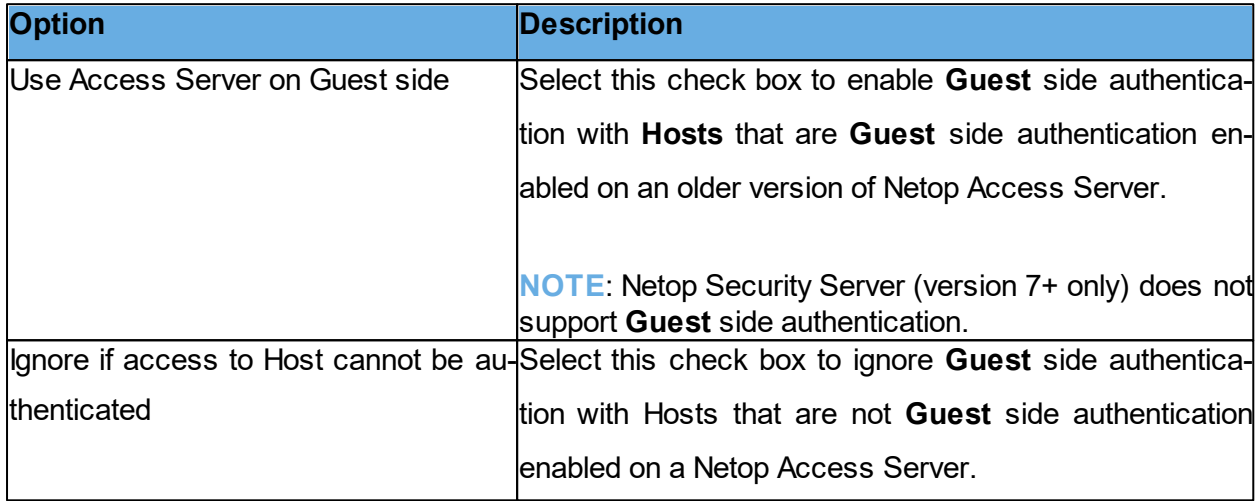

# **Host Name tab**

Use the **Host Name** tab to specify **Host** name and **Netop Name Server** name space ID options.

# **Default Host name qualifier**

Netop interprets a name specified in the Quick Connect tab, in the Host section Name field as a certain type of name according to this default Host name qualifier or a prefixed Host name qualifier (shown in parentheses below).

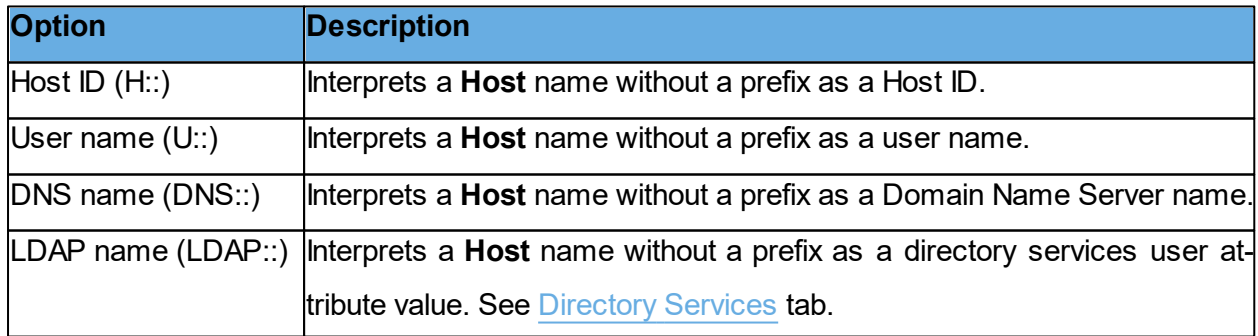

#### **Duplicate names**

If connecting by a networking communication device, multiple Hosts may respond by the same

name, for instance if the same user is logged on to multiple computers. By default, the **Guest** connects to the first responding **Host**.

Select the **Check for duplicate names before connecting** check box to wait a few seconds for Host responses and display a **Multiple Host Names found** window if multiple Hosts respond. The window prompts you to select a **Host**.

#### **Netop Name Server**

To connect by name resolution using Netop Name Server, use a communication profile that uses the TCP/IP communication device. In the **Advanced TCP/IP Configuration** dialog box, select the **Use Netop Name Server** check box and specify the resolving Netop Name Server addresses. Make sure to specify the same Name Space ID as the Netop modules that you want to connect to.

In the **Name Space ID** field specify the Name Space ID specified by the Netop modules that you want to connect to using Netop Name Server (default: PUBLIC).

**See also** [Communication](#page-69-0) Profile Edit [Administrator's](#page-64-0) [Guide](#page-64-0), Netop Name Management.

#### **Directory Services tab**

Use the Directory Services tab to specify directory services to enable the Guest to connect to and browse for Hosts using the LDAP:: Host name qualifier.

#### **General**

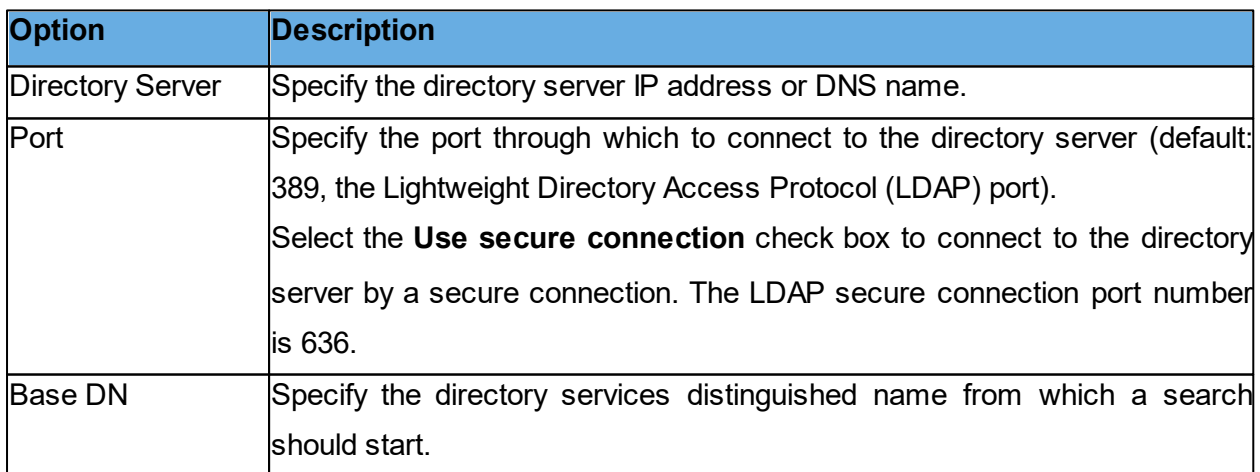

# **Credentials tab**

Specify the credentials by which the **Guest** should log on to the directory server. The credentials

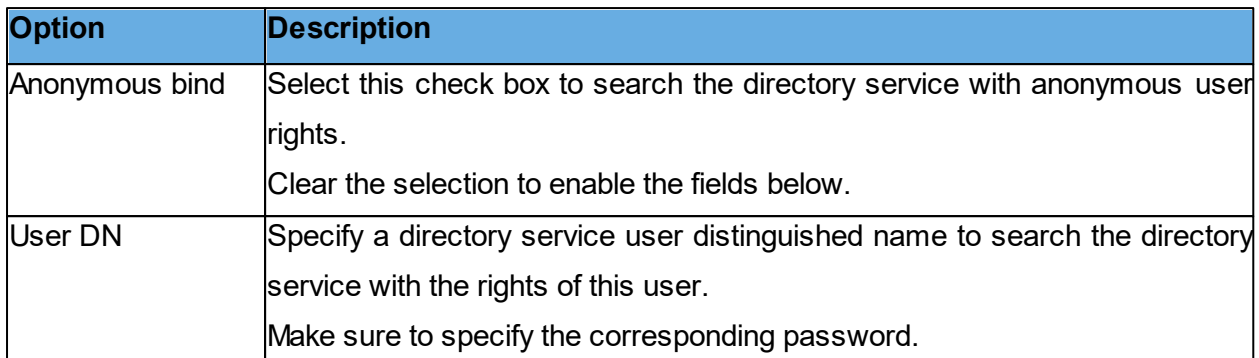

determine the user rights by which directory services information is available.

#### **Settings tab**

Specify the settings for searching directory services for user attribute values to return corresponding name and address attribute values.

For guidance on filling in the **User search filter** and **User attribute** fields, click on the **Default** button to display the **Display Directory Service** dialog box. Select a directory service name in the list of available directory services and click on **OK**.

Selecting a directory service, for example Active Directory, populates the User search filter and User attribute fields with default values for the selected directory service. You can edit the values if you have customized your directory service and require different values.

#### **Attributes**

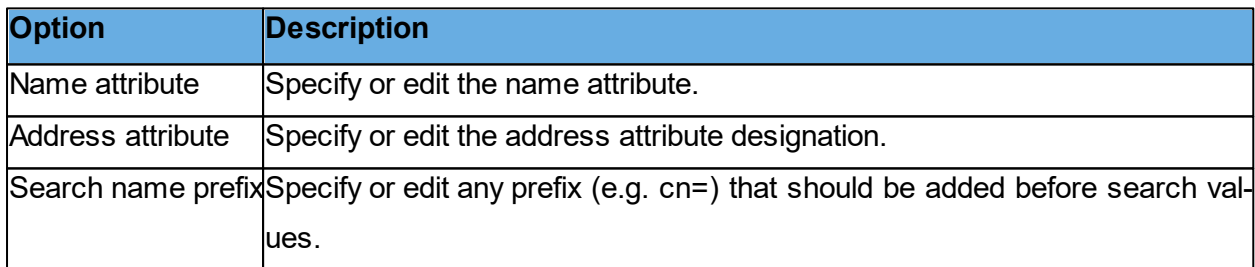

#### **Remote Control tab**

Use the **Remote Control** tab to specify general remote control session options.

**NOTE**: You can specify individual remote control session options for each **Host** connection in the **Connection Properties** dialog box, which you can access either by clicking the **Connection Properties** dialog box on the **Quick Connect** tab, or in a running remote control session, by clicking on the **Connection Properties** button from the toolbar.

#### **Enable**

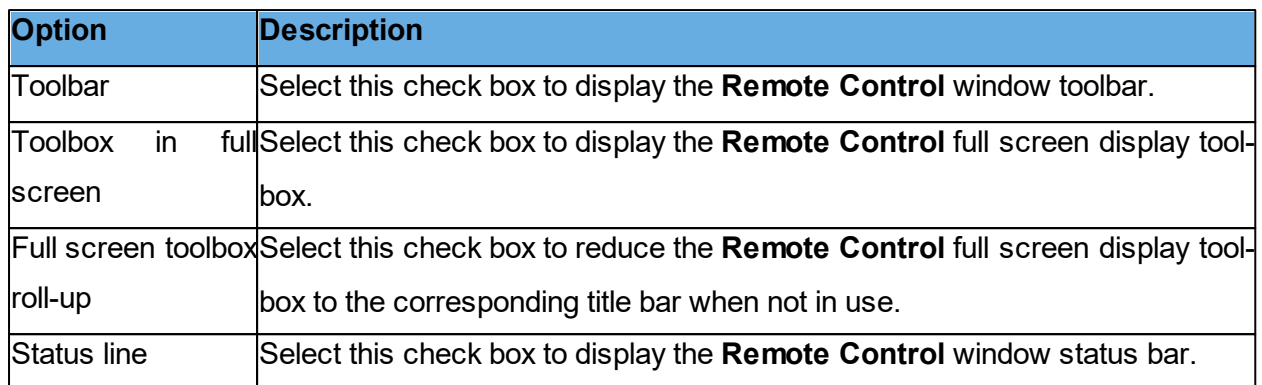

#### **Hot keys assignment**

You can assign hotkeys (keystroke combinations) to specified actions. By default, CTRL+Z is assigned to Zoom in and out (switch between Remote Control window and full screen). Assign desired hotkeys by selecting check boxes and specifying a character in the last field.

#### **Remote control window**

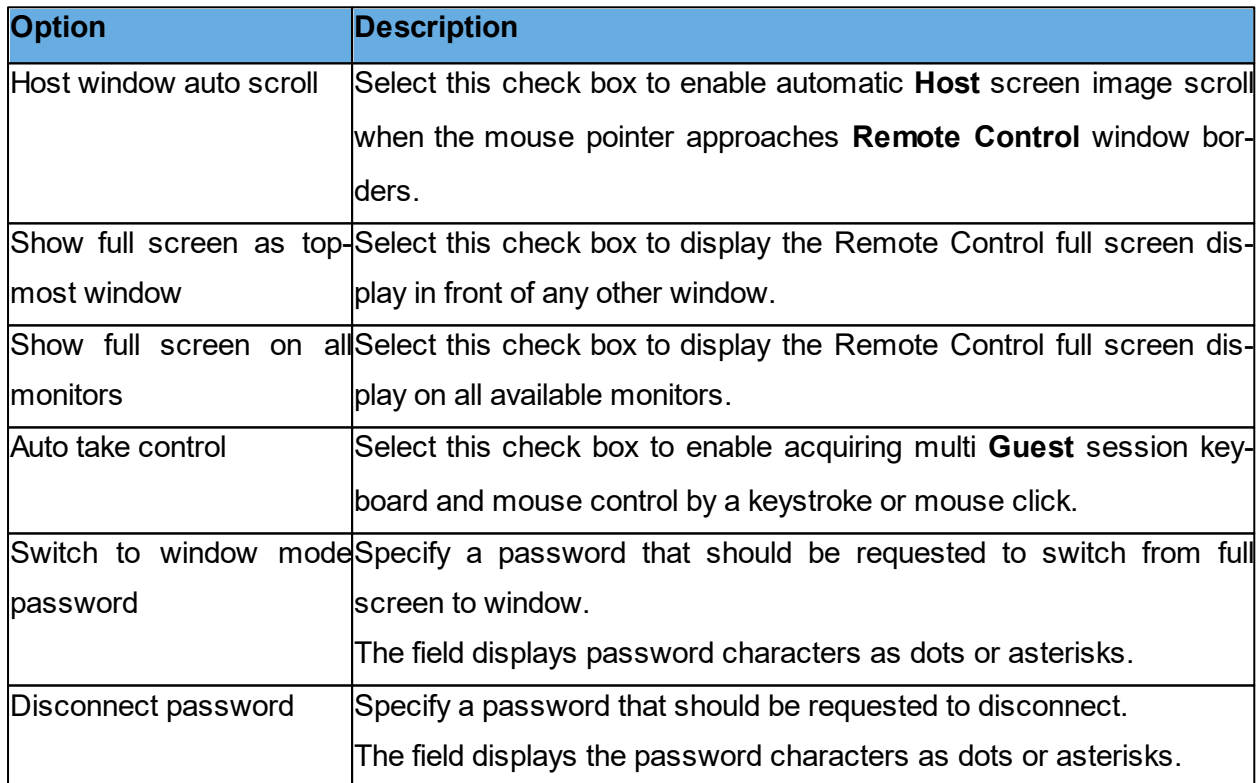

#### **Clipboard tab**

Use the **Clipboard** tab to specify remote control clipboard transfer options.

#### **Automatic clipboard transfer**

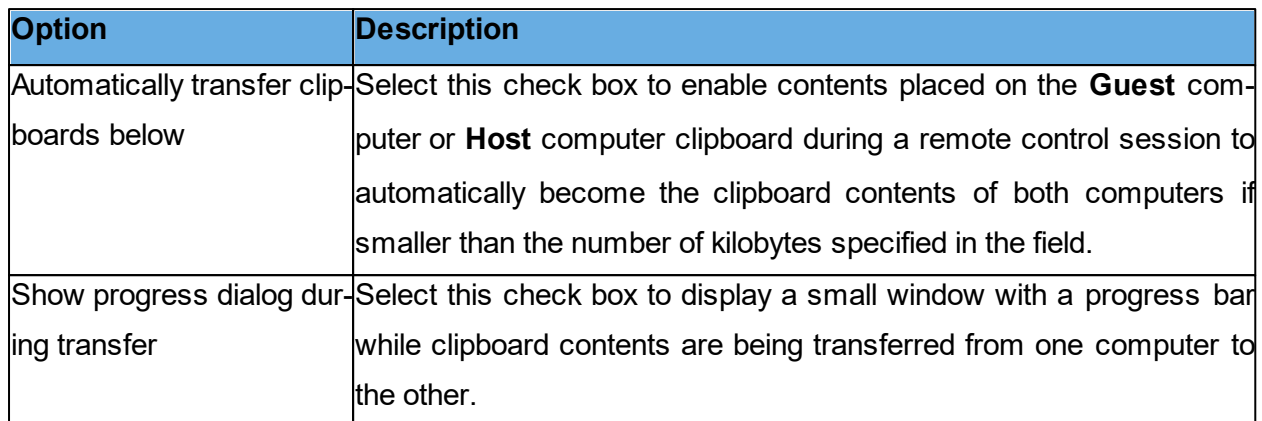

#### **Monitor tab**

Use the **Monitor** tab to specify monitor options.

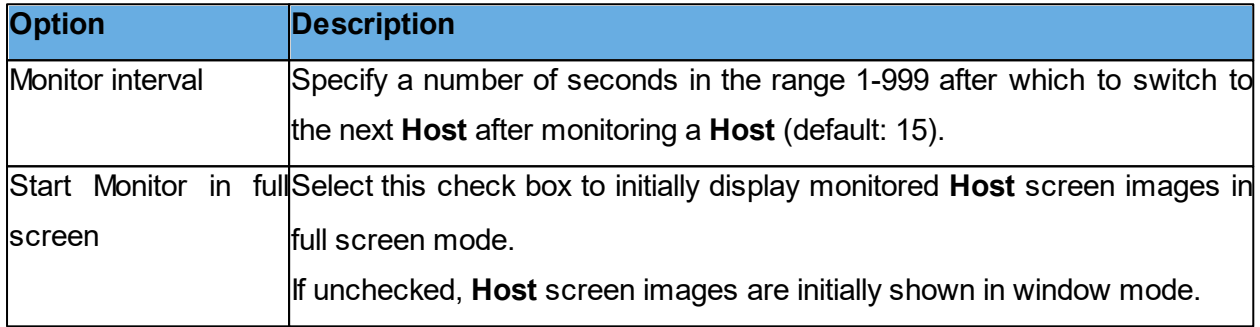

#### **Audio-Video Chat tab**

Use the **Audio-Video Chat** tab to specify audio and video chat options.

### **Audio-video chat settings**

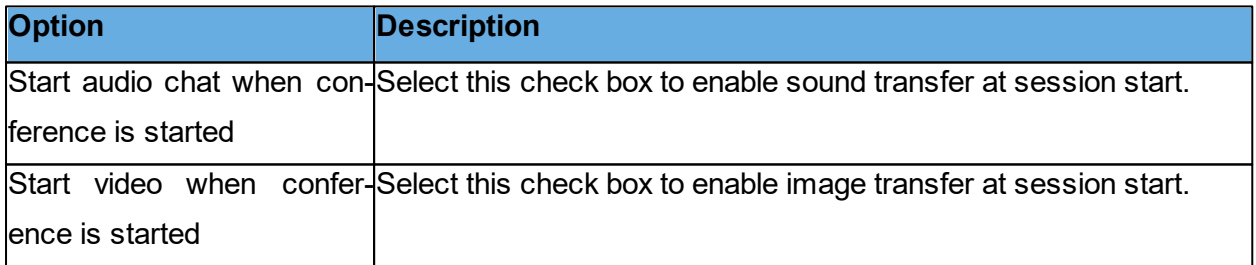

#### **Audio Chat**

Select the **Enable full-duplex audio** check box to enable sound transfer in both directions at the same time.

**NOTE**: Some computer sound systems do not support full-duplex audio.

#### **Microphone sensitivity**

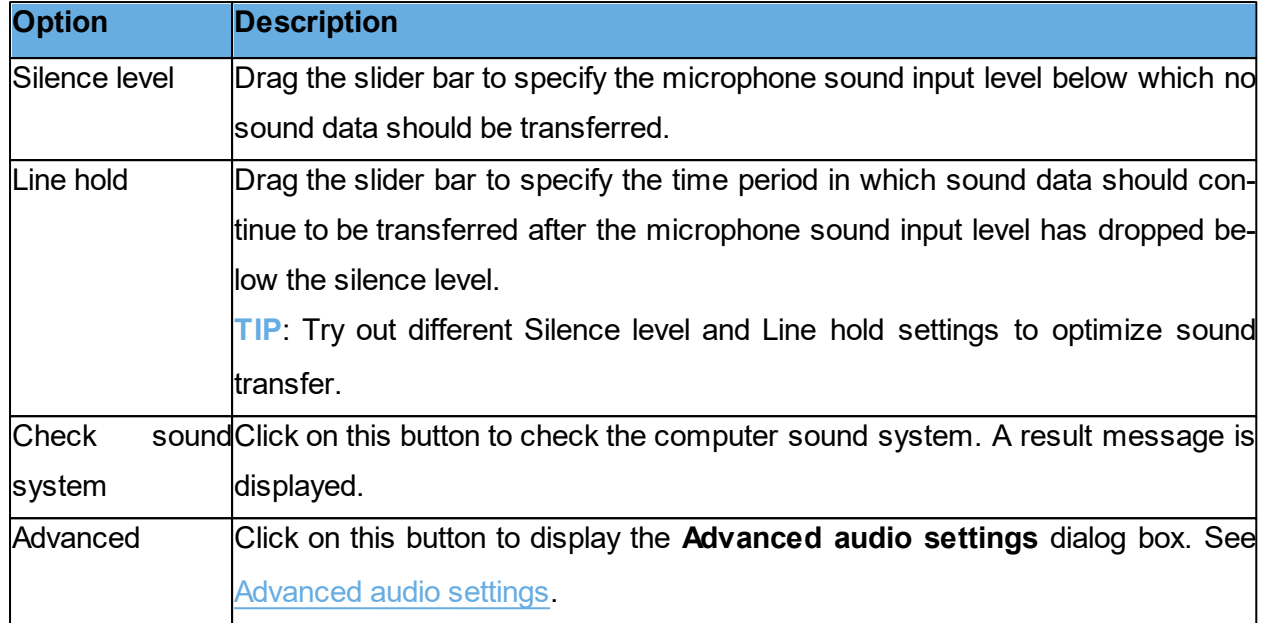

#### **Video**

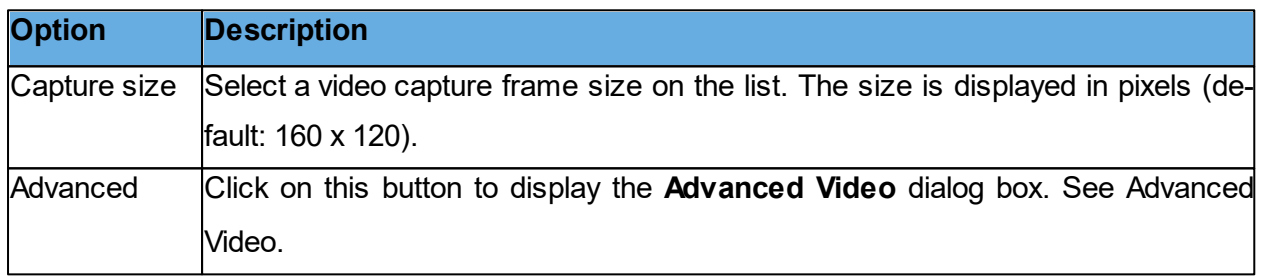

#### **Remote Printing tab**

Use the **Remote Printing** tab to specify remote Netop printers and incoming print job redirection.

# **Remote Netop printers**

You can add a Netop printer on the **Guest** computer to enable sending a **Guest** computer print job to a **Host** computer printing device (remote printer).

Click on the **Add printer** button and following the instructions in the displayed **Add printer guidelines** window. Click on the **Ready** button to start adding a Netop printer.

The **Remote Netop printers** pane displays the names of Netop printers in the Windows Printers folder on the **Guest** computer.

**NOTE**: You can also add a Netop printer on a **Host** computer to enable sending a Host computer print job to a **Guest** computer printing device. You can remove a Netop printer by selecting the printer in the pane and clicking on the **Remove printer** button.

If you are connected to multiple **Hosts** while sending a print job to a Netop printer, a dialog box prompting you to select the Host to which you want to send the print job is displayed.

**NOTE**: Special instructions for remote printing from DOS applications are available in the Netop KnowledgeBase.

#### **Redirect print to**

You can redirect a print job sent from the **Host** computer to the **Guest** computer to any printer specified on the **Guest** computer.

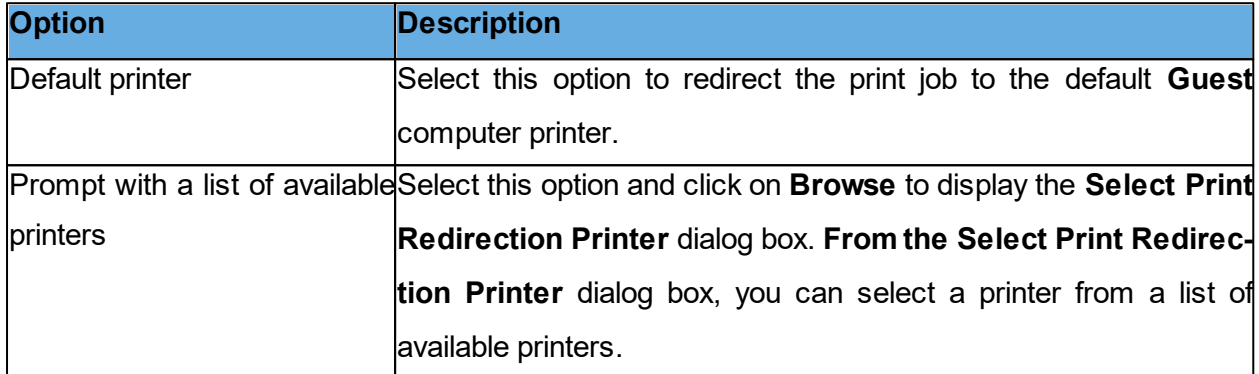

#### **See also** [Send](#page-59-0) [a](#page-59-0) [print](#page-59-0) [job](#page-59-0) [to](#page-59-0) [a](#page-59-0) [remote](#page-59-0) [printer](#page-59-0)

#### **Recording tab**

Use the **Recording** tab to specify remote control session recording options.

#### **Options**

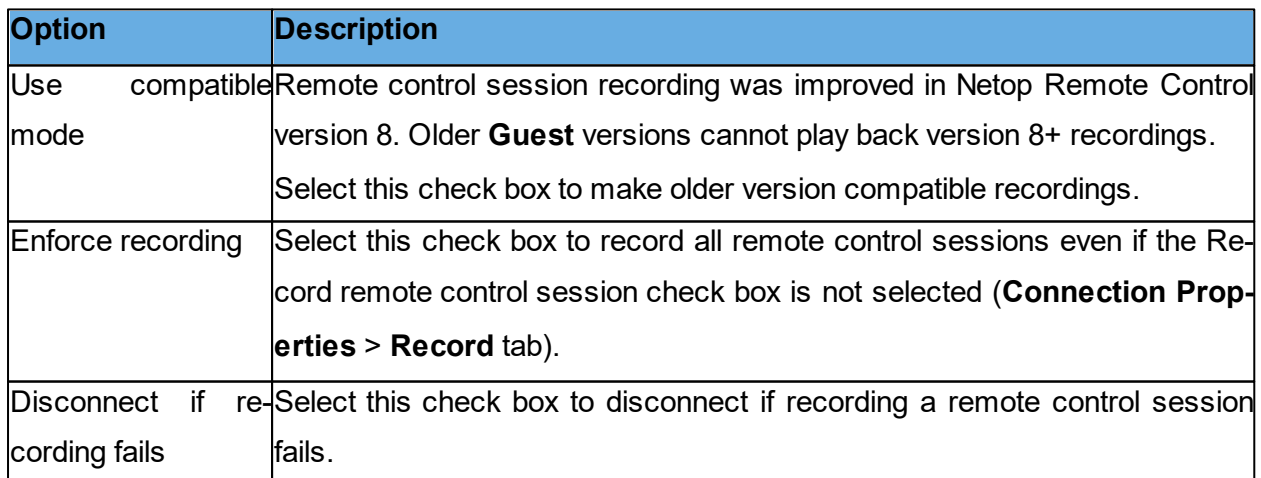

#### **Recording**

A **Recordings** tab record and recording file name will identify the remote control session **Guest**. Select one of these identity options:

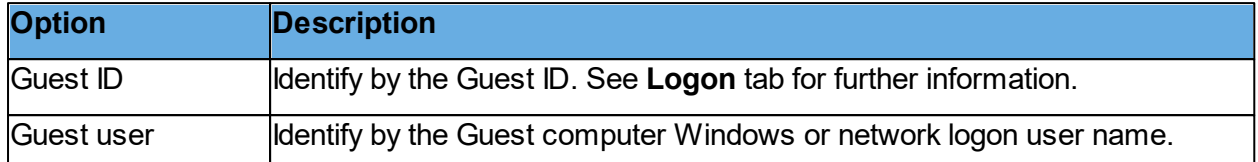

#### **See also** [Record](#page-44-0) [sessions](#page-44-0)

#### **Sounds tab**

Use the **Sounds** tab to specify sounds played upon selected events.

Select an event check box to play a sound upon the event. Clear the selection to suppress playing a sound upon the event.

Select an event and click on **Select Sound** to open a sound file with the extension **\*.wav** to replace the current sound. The event is marked with an asterisk (\*). Select an event marked (\*) and click on **Default Sound** to reassign the default sound to the event and remove the (\*) mark. If you want to listen to the sound while editing the sound settings, select an event and click on

**Play** to play the sound assigned to the event.

#### **Help Request tab**

Use the **Help Request** tab to set up use of help request.

Select the **Enable help request** check box to enable the **Guest** to receive help requests.

Click on the **Advanced** button to display the **Advanced Help Service** dialog box allowing you to specify actions that are to be executed when a help request arrives. See [Advanced](#page-64-1) [Help](#page-64-1) [Service.](#page-64-1)

#### **Help Service tab**

The **Guest** can receive **Host** help requests only if the **Enable help request** and **Enable help services** check boxes are selected, at least one Help service name is specified and communication profiles are enabled at **Guest** loading.

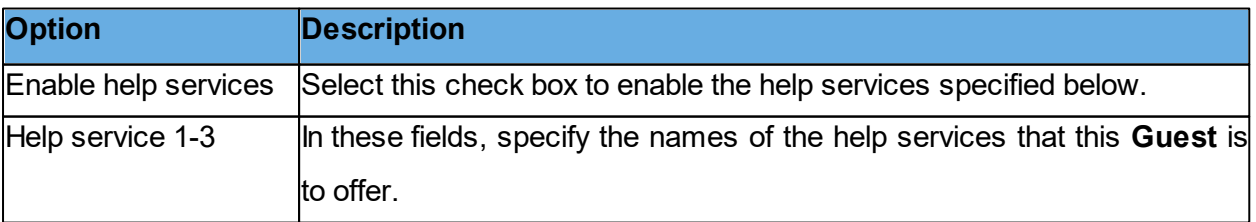

The **Host** uses the term help provider for a help service name.

#### **Service Ticket tab**

The extended **Guest** also has a **Service Tickets** tab that enables it to service help requests by service ticket numbers. Service tickets are used for both Netop Remote Control and Netop OnDemand Remote Control (1.74 and earlier versions).

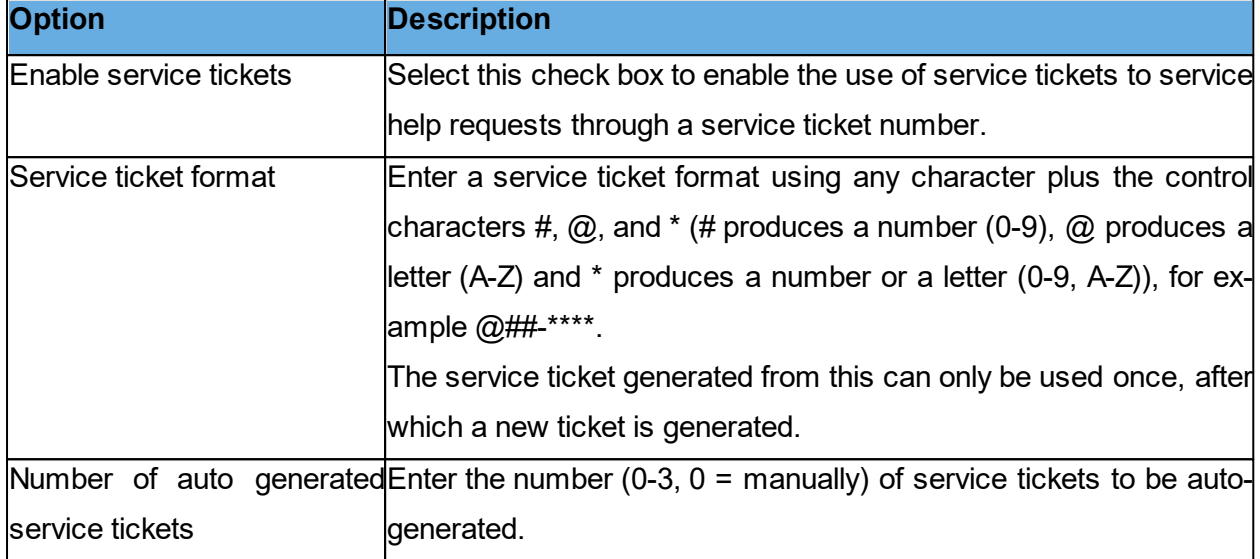

#### **WebConnect tab**

The extended **Guest** also has a **WebConnect** tab that enables it to service help requests by **WebConnect** tickets. **WebConnect** tickets are used for Netop OnDemand Remote Control 2.0 and later versions.

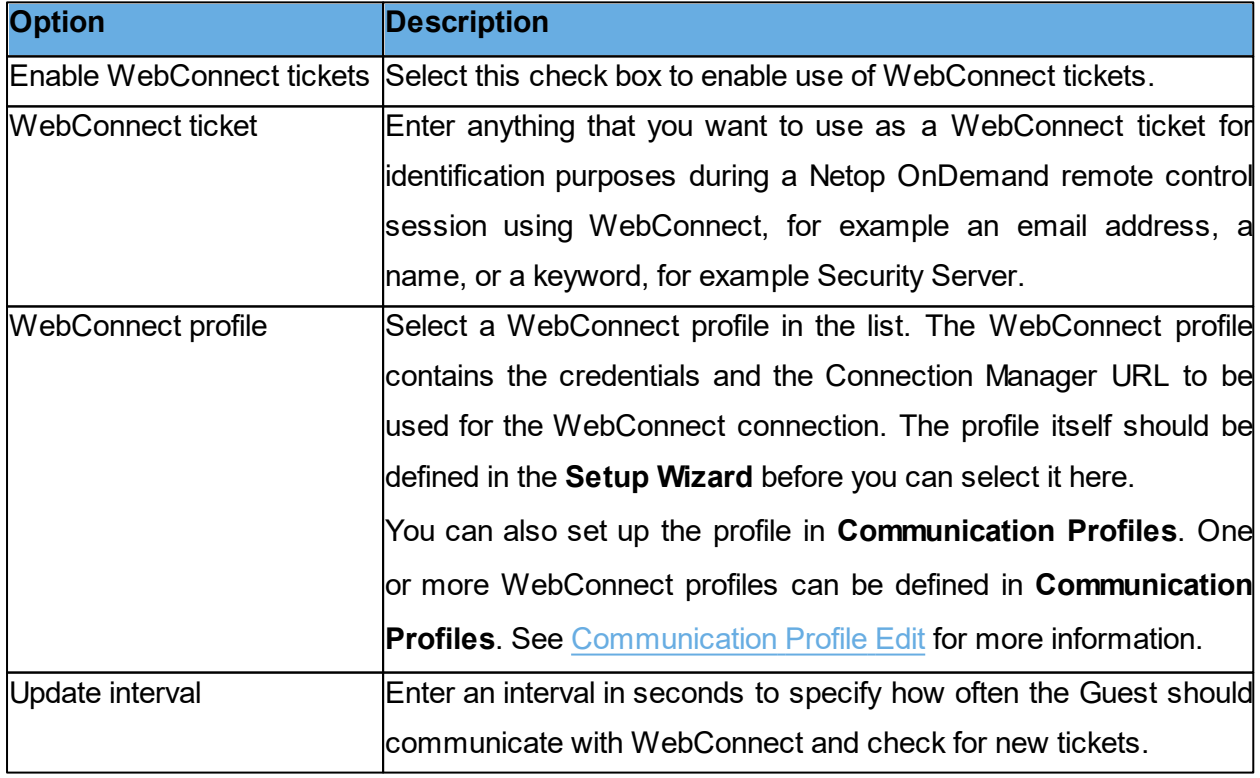

#### **See also**

[Set](#page-51-0) [up](#page-51-0) [Help](#page-51-0) [Request](#page-51-0) [on](#page-51-0) [Guest](#page-51-0) [and](#page-51-0) [Host](#page-51-0)

#### **Run tab**

Use the **Run** tab to specify programs to include in the **Run Program** drop-down menu on the

**Guest** window and **Remote Control** window toolbars.

The pane displays specified programs as records in a table with a description and the program file path and name.

**NOTE**: Table contents are stored in the runprog.ndb Netop configuration file: C: \Documents and Settings\<User name>\Application Data\Netop\Netop Remote Control \Guest.

Click on the **Add** button to add a program to the pane. The **Run** dialog box in which you can spe-cify a program to run is displayed. See [Run](#page-128-0).

To see the properties of a record in the pane, select the record and click on the **Properties** but-

ton. The **Run** dialog box is displayed, and you can edit the properties specified.

To delete a record again, select it in the pane and click on the **Delete** button.

# **See also** [Run](#page-40-0) [a](#page-40-0) [program](#page-40-0) [on](#page-40-0) [one](#page-40-0) [or](#page-40-0) [multiple](#page-40-0) [Hosts](#page-40-0)

# **Encryption tab**

Use the **Encryption** tab to enable encryption types.

The communication between Netop modules is protected by encrypting transmitted data.

A range of encryption types is available on Netop Remote Control modules.

Communicating Netop modules automatically negotiate to encrypt communication by an encryption type that is enabled on both modules. See [Connection](#page-79-0) [Properties](#page-79-0) (**Compression/Encryption** tab). Netop modules on which no common encryption type is enabled cannot communicate. Select the check boxes next to the various encryption types to enable them.

To see encryption details about the individual encryption types, select an encryption type and click on the **Show Details** button.

# **Inventory tab**

Use the Inventory tab to specify what inventories should contain and how the contents should be displayed in the **Guest** window Inventory tab.

#### **Summary view**

The pane contains a list of available inventory details. Select check boxes to specify the inventory details of the **Guest** window Inventory tab summary, which is displayed in the details pane on the right when a folder is selected in the contents pane on the left.

The pane top-to-bottom order of selected inventory details determines the left-to-right order of details pane columns.

**Use the Up/Down**, **Select All**, **Deselect All** buttons to arrange the contents of the pane.

Click on the **Advanced** button to specify inventory processing and custom inventory items. The **Advanced inventory** option dialog box is displayed. See [Advanced](#page-66-0) [inventory](#page-66-0) option.

#### **See also** [Generate](#page-14-0) [a](#page-14-0) [Host](#page-14-0) [inventory](#page-14-0)

#### **Smart Card tab**

Use the **Smart Card** tab to specify the Smart Card reader whose reading applies to the Smart Card authentication.

#### **Smart Card Reader**

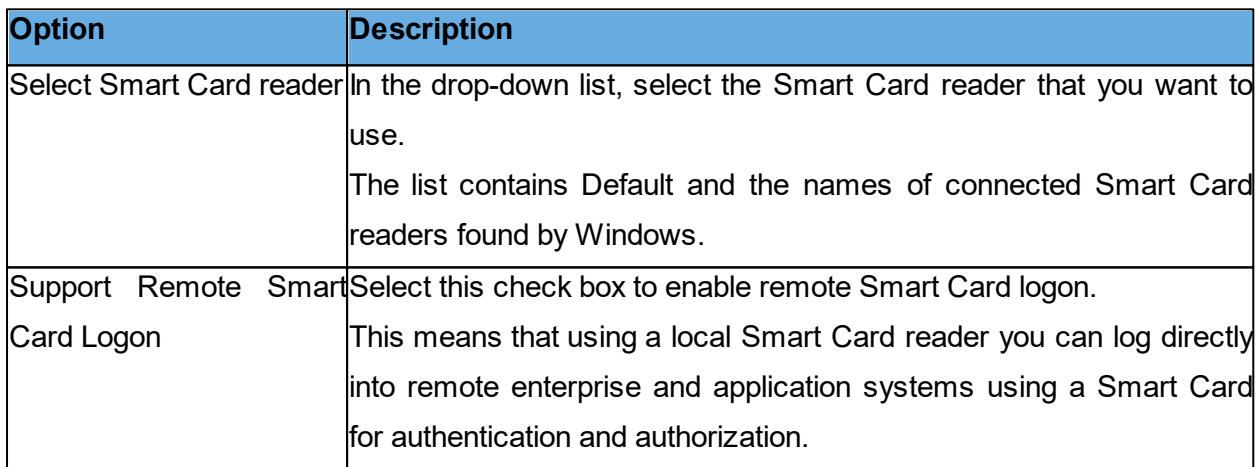

#### **Intel vPro tab**

Use the **Intel vPro** tab to specify the address of the SCS Web Service.

Select the **Connect to SCS** check box and enter the SCS Web Service URL in the field below.

The address is then saved in the system, so that every time you select the **Retrieve Intel vPro Enabled Computers from SCS** command on the context menu for the **Intel vPro** tab pane on the **Quick Connect** tab, you aren't prompted to enter the address.

#### **See also**

#### [Use](#page-32-0) [Intel](#page-32-0) [vPro](#page-32-0) [from](#page-32-0) [Netop](#page-32-0) [Remote](#page-32-0) [Control](#page-32-0)

#### **Skins tab**

If you run a remote control session, skins enable you to see the **Host** device and execute commands on the **Host** device by clicking the buttons on the applied skin. A device may have more than one skin definition depending on its state, for example slide out keyboard, portrait and landscape orientation etc. Every time the device changes state, the **Host** sends updated skin information to the **Guest**.

If the **Guest** does not have the skin that is needed for a remote control session with a particular **Host**, it attempts to collect a suitable skin from the Netop Skin Repository Server. If the necessary skin is not available, the **Guest** uses a default skin.

On the **Skins** tab, the address and port number of the Netop Skin Repository Server are displayed.

Click on the **View Models** button if you want to see the available skin models.

#### **Web Update tab**

Use the Web Update tab to specify web update options to automatically update the Guest installation.

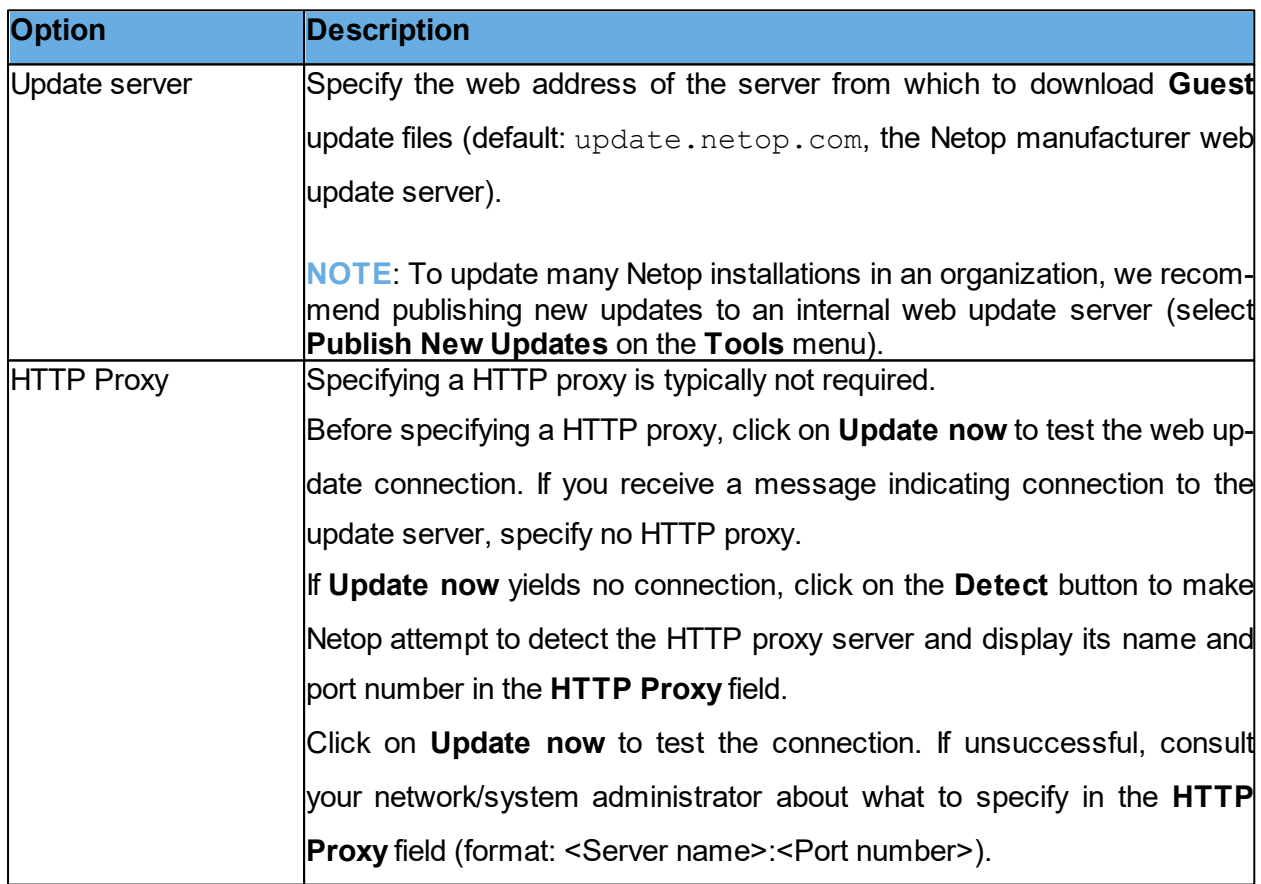

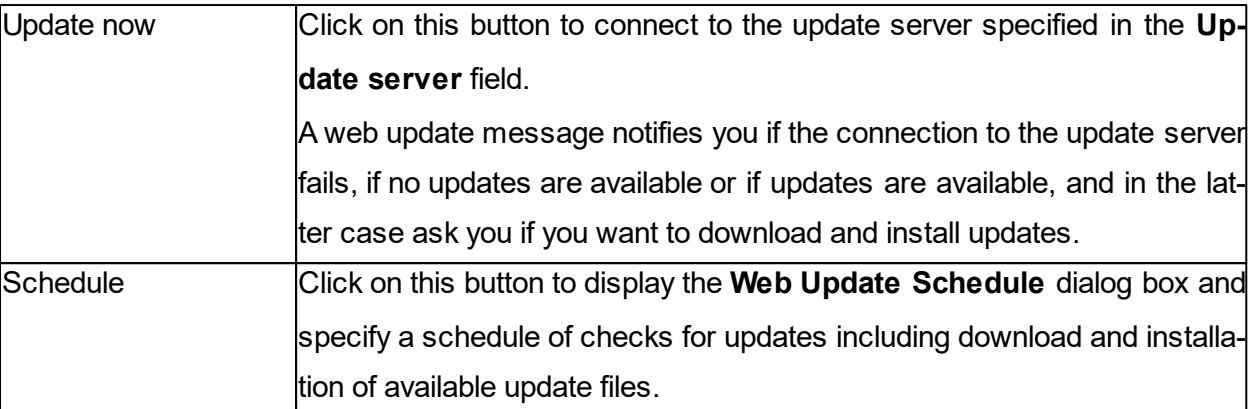

# <span id="page-128-0"></span>**5.1.20 Run**

Use the **Run** dialog box to specify a program file to run using the **Run Program** function and how the program should start.

#### **File**

Type a descriptive text in the **Description** field. This text appears on the menu.

#### **File name**

Make sure that the Local file name option has been selected and then click on the **Browse** button to locate the program .exe file.

When the program file is added to the **Local file name** field, the global file name is automatically added to the **Global file name** field. The absolute path is replaced with environment variables. This is especially helpful if your computers are running different Windows platforms.

Example of a local file name and the corresponding global file name: C:\Program Files\Adobe\Acrobat 6.0\Reader\AcroRd32.exe %ProgramFiles%\Adobe\Acrobat 6.0\Reader\AcroRd32.exe

**TIP**: Once you have added a program to the **Local file name** field and the global file name has been added automatically to the **Global file name** field, select the **Global file name** option, so that you do not have to consider which operating system version or operating system language **Host** computers are using.

If the selected program needs to be started using command line switches, use the **Command line switches** field to type those. This could for example be starting Internet Explorer with a specific address or for Adobe Acrobat Reader, the name of the document to read.

## **Run**

Under **Run**, select **Normal**, **Maximized** or **Minimized** to define how the program should start when opened from the **Run Program** button in the toolbar or from the Run Program command on the **Connection** menu.

## <span id="page-129-0"></span>**5.1.21 Script**

A script is a user specified command structure that can execute a task, typically an unattended scheduled file transfer.

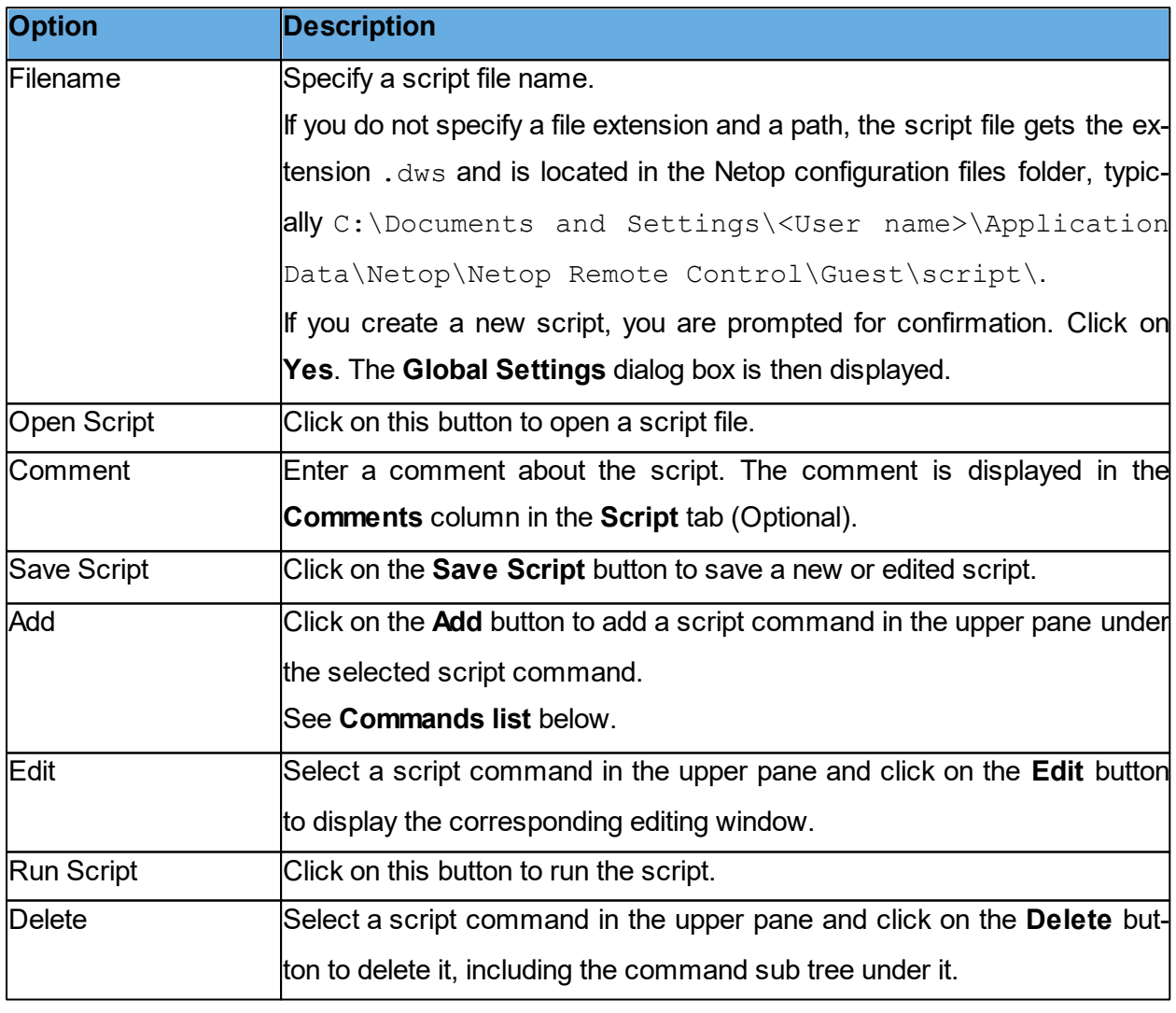

Use the **Script** dialog box to create and edit scripts in a graphical tree structure.

#### **Commands list**

To specify the first command of a script, in the upper pane of the **Script** dialog box, select the

**Global Settings** element and click on the **Add to display** a drop-down menu.

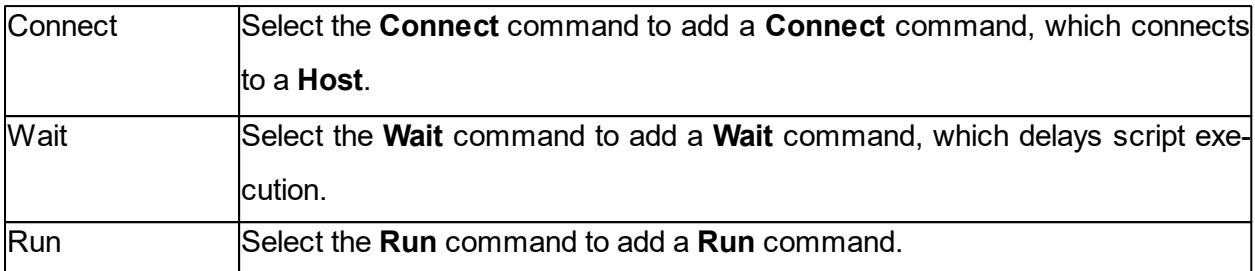

This menu contains script commands that can execute on the **Guest**:

A **Connect** command branches the script into commands that execute with or on the connected Host computer or in case of a local **Connect** command on the **Guest** computer.

In the upper pane, click the **+** (plus) next to a **Connect** command to expand it and select the expanded **Connect** command or a command below it.

Click on **Add** to display the following menu, which contains script commands that can execute with a connected **Host** or a **Guest** connected locally to itself:

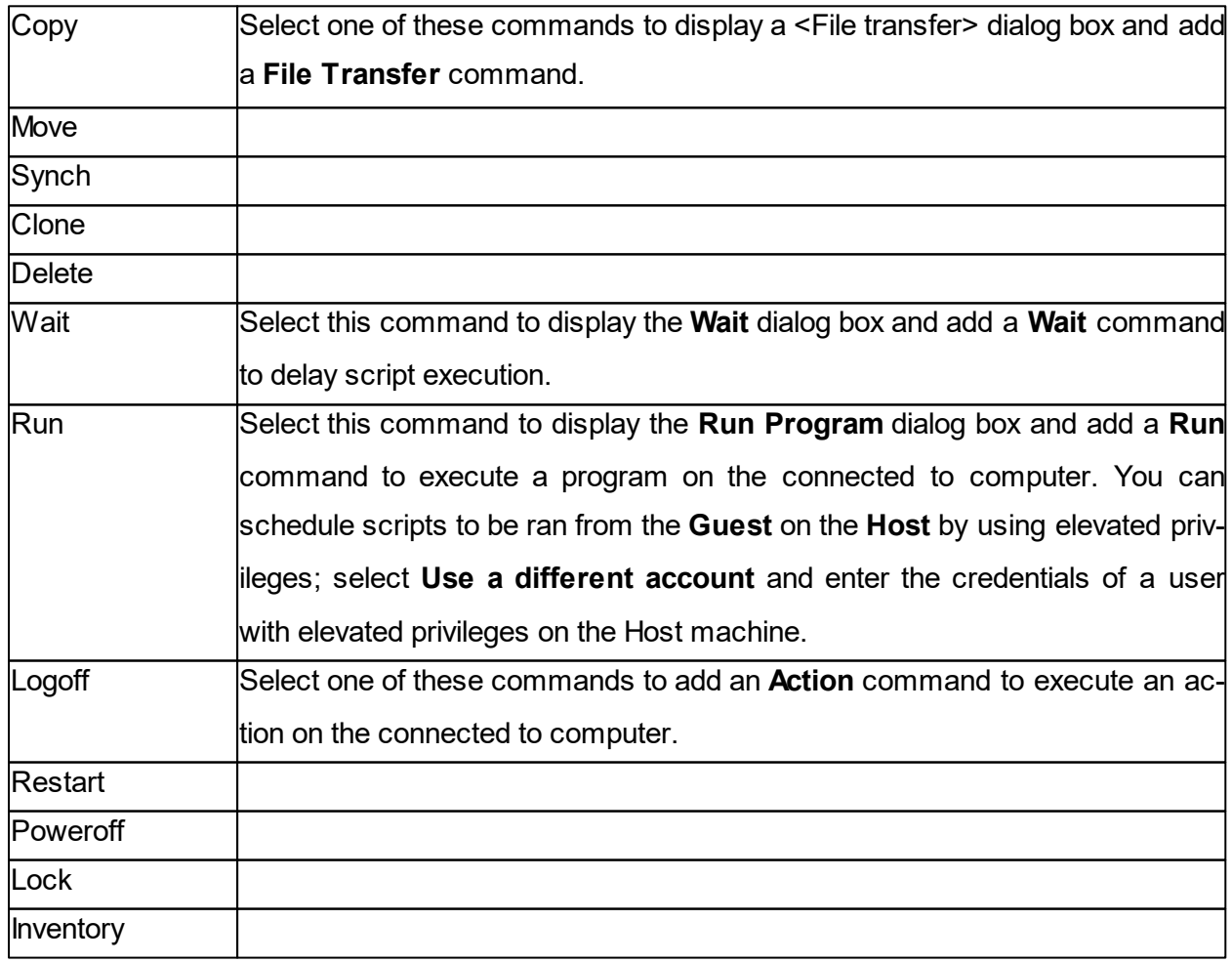

Send Message

**See also** [Create](#page-29-0) [and](#page-29-0) [run](#page-29-0) [a](#page-29-0) [script](#page-29-0) **[Global](#page-91-0) [Settings](#page-91-0)** [Netop](#page-107-0) [File](#page-107-0) [Manager](#page-107-0) [Options](#page-107-0)

# **5.1.22 Send Message**

When you add a **Send Message** command to a script, the **Send Message** dialog box is displayed allowing you to specify how the message should be sent.

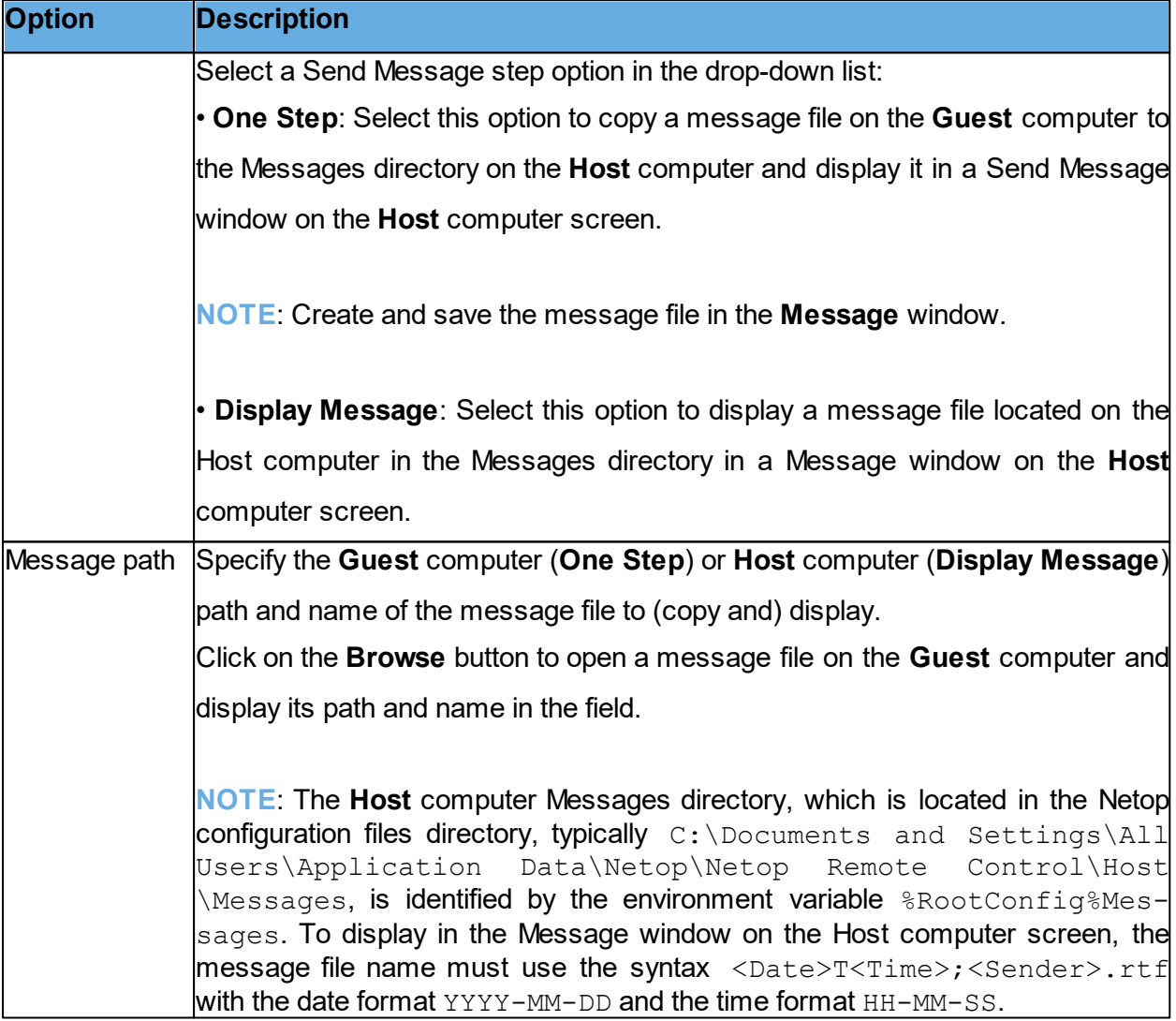

**See also [Script](#page-129-0)** [Create](#page-29-0) [and](#page-29-0) [run](#page-29-0) [a](#page-29-0) [script](#page-29-0) [Communicate](#page-57-0) [with](#page-57-0) [Host](#page-57-0) [users](#page-57-0)

# **5.2 Host dialog boxes**

# **5.2.1 Advanced Help Request Options**

#### **Communication**

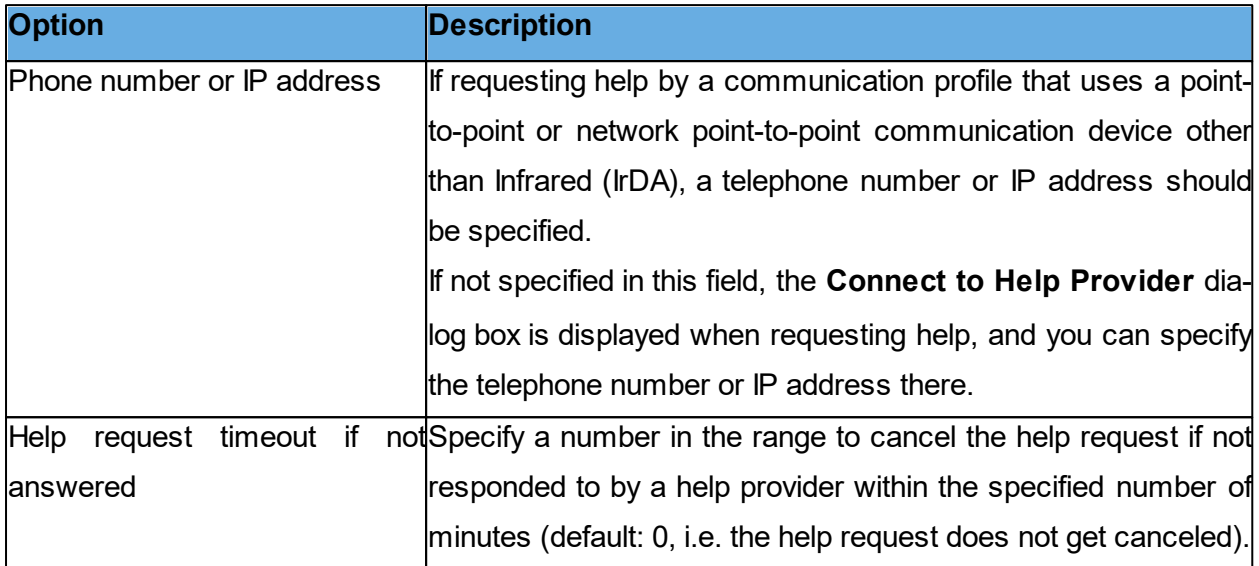

## **Gateway logon**

If requesting help by a communication profile that uses a point-to-point or network point-to-point communication device through a **Guest** network Netop Gateway, it may request logon.

Specify Gateway logon name, password and domain in this section.

If valid Gateway logon credentials are not specified here, a Gateway logon dialog box may be displayed when requesting help, and you can specify the credentials there.

Select the **Use current logon credentials for Windows Security authentication** check box to log on by the name, password and domain of the user logged on to Windows on the **Host** computer.

**See also** [Program](#page-150-0) [Options](#page-150-0) (Help Request tab) [Request](#page-48-0) [help](#page-48-0)

# **5.2.2 Allowed ISDN Numbers**

If **Guest ISDN number check** is enabled in the **Communication Profile Edit** dialog box for ISDN, a **Host** and a connecting Gateway can allow connections by ISDN (CAPI) communication only from telephone numbers in the **Allowed ISDN Numbers** list.

The **Allowed Network Numbers** dialog box displays allowed ISDN telephone numbers. You can add, edit and delete ISDN telephone numbers in the dialog box.

**NOTE**: Allowed ISDN numbers are stored in the Netop configuration file anumlist.ndb, which is typically located in the directory C:\Documents and Settings\All Users\Application Data\Netop\Netop Remote Control\<Module name>.

**See also** [Communication](#page-69-0) Profile Edit

#### <span id="page-133-0"></span>**5.2.3 Directory Service**

Use the **Directory Service** dialog box to specify a directory service.

#### **General**

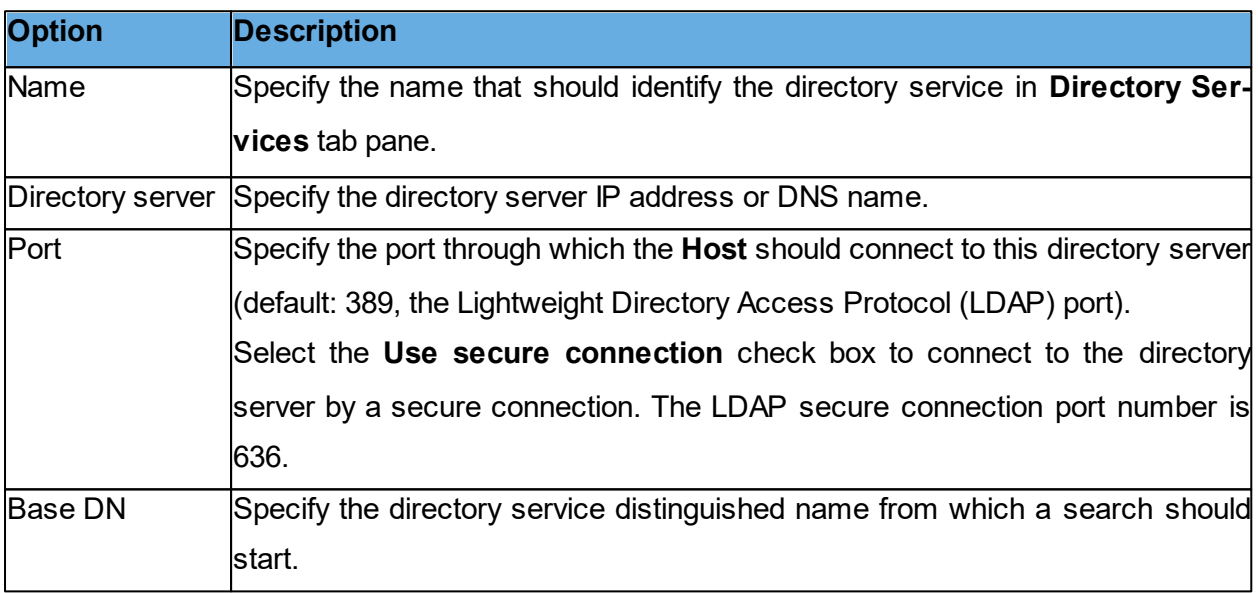

# **Credentials tab**

Use the **Credentials** tab to specify the credentials by which the **Host** should log on to the directory server. The credentials determine what directory service information is available to the **Host**.

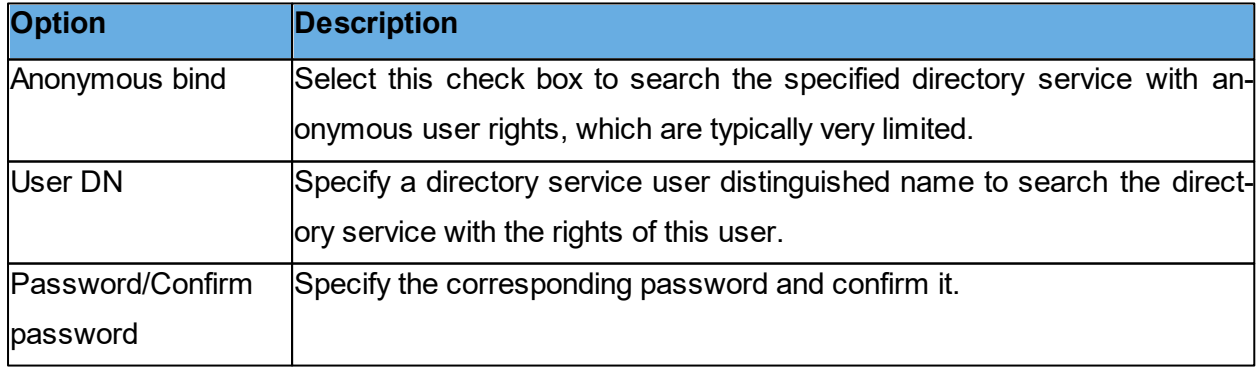

### **Settings tab**

Use the **Settings** tab to specify the search criteria that should be applied to retrieve the properties of a connecting Guest user. Initially, the fields are empty.

Click on the **Default** button to display the **Select Directory Service** dialog box.

The drop-down list contains names of commonly used directory services such as Microsoft Active Directory. Select a directory service type in the drop-down list. If the directory service type of the directory server specified in the **Directory Server** field of the **Directory Service** dialog box is available in the list, select this in the list.

Click on the **OK** button to close the dialog box and specify the default settings of the selected directory service type in the **Settings** tab fields.

**NOTE**: If the **Settings** tab fields are filled in when you select a directory service type in the **Select Directory Service** dialog box, you typically do not need to edit their contents.

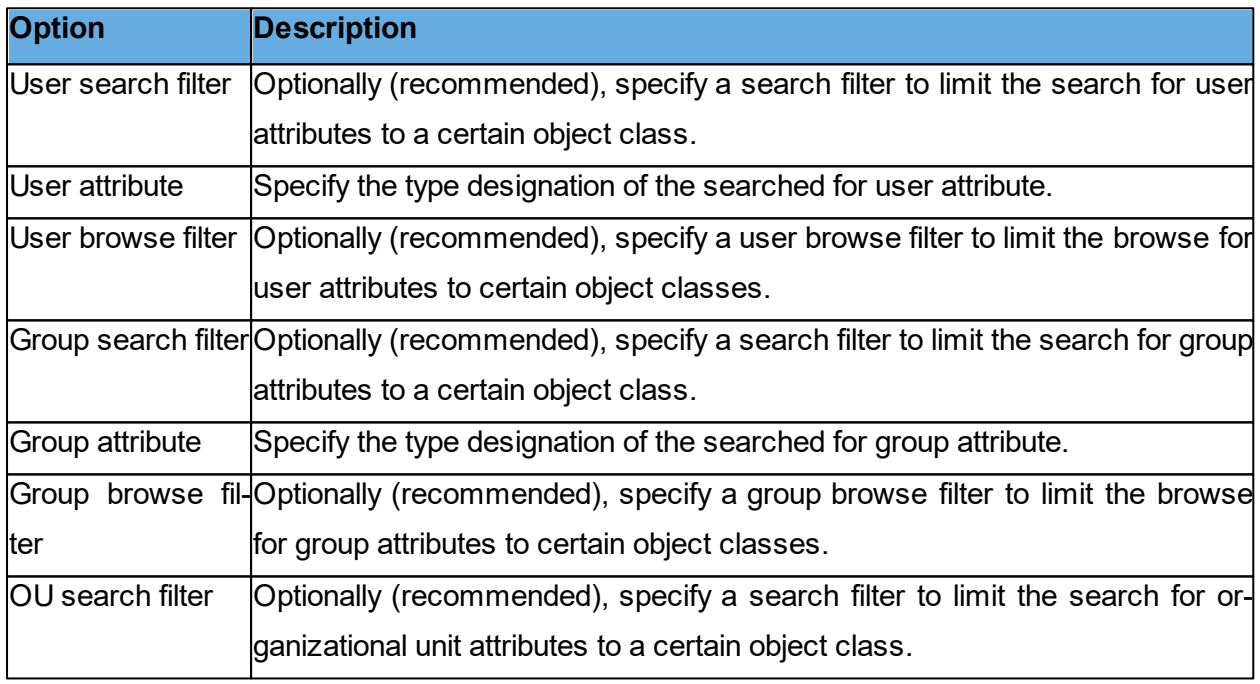

**See also**

[Program](#page-150-0) Options (Directory Services tab)

# **5.2.4 Guest Access Security**

#### **Guest Access Privileges tab**

Use the **Guest Access Privileges** tab to select the Guest access method to apply to connecting **Guests**.

Select a method from the **Guest Access Method** list:

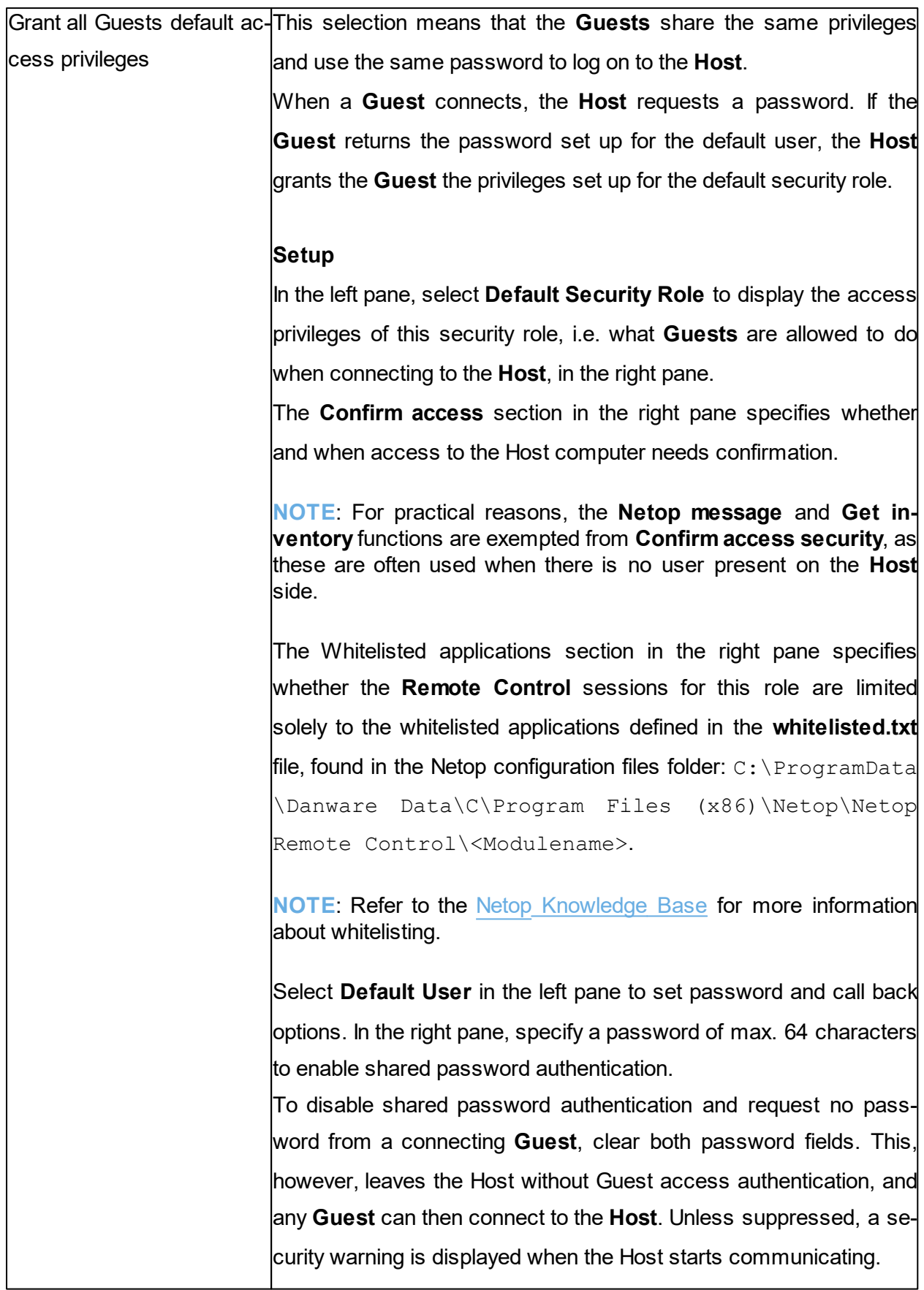

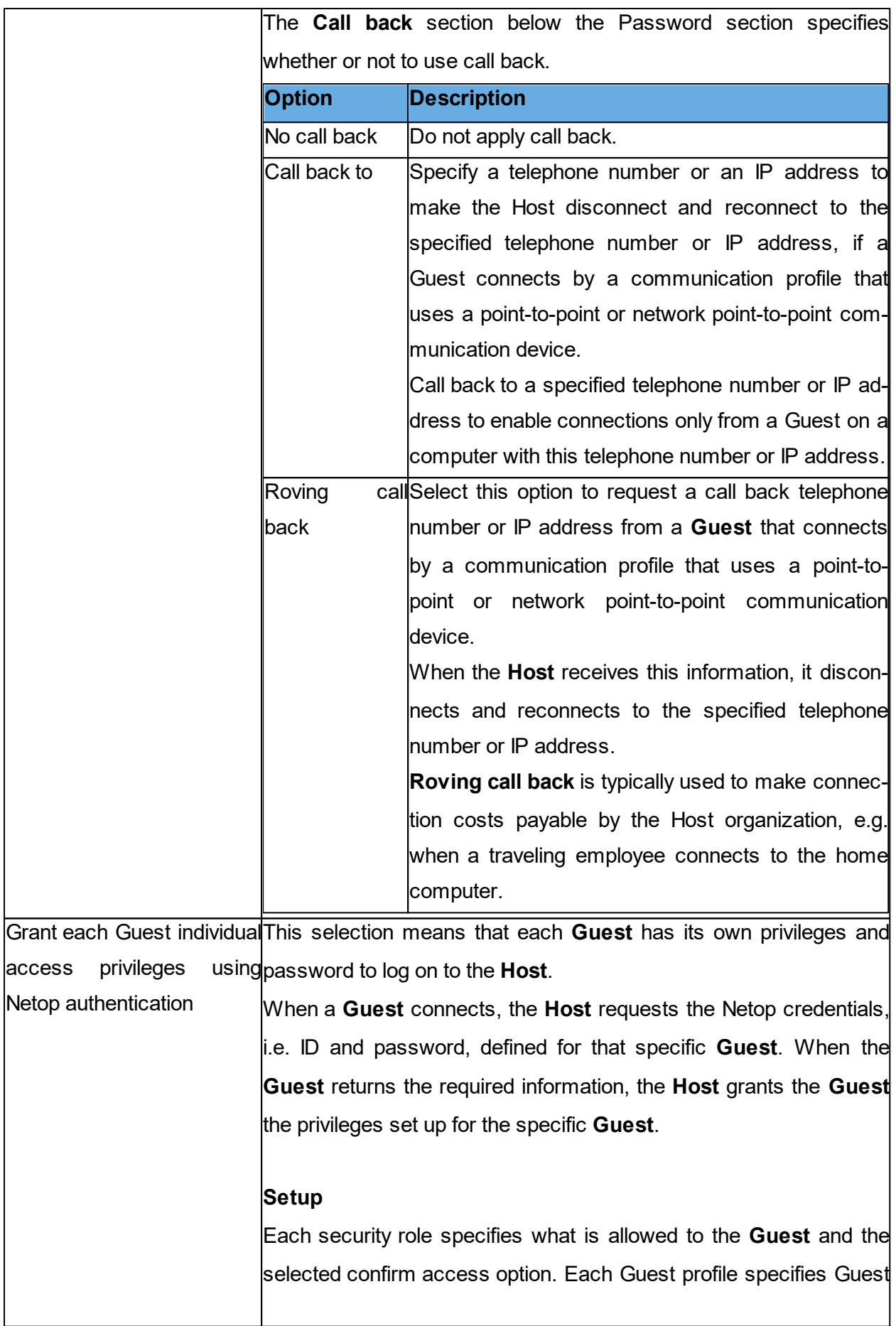

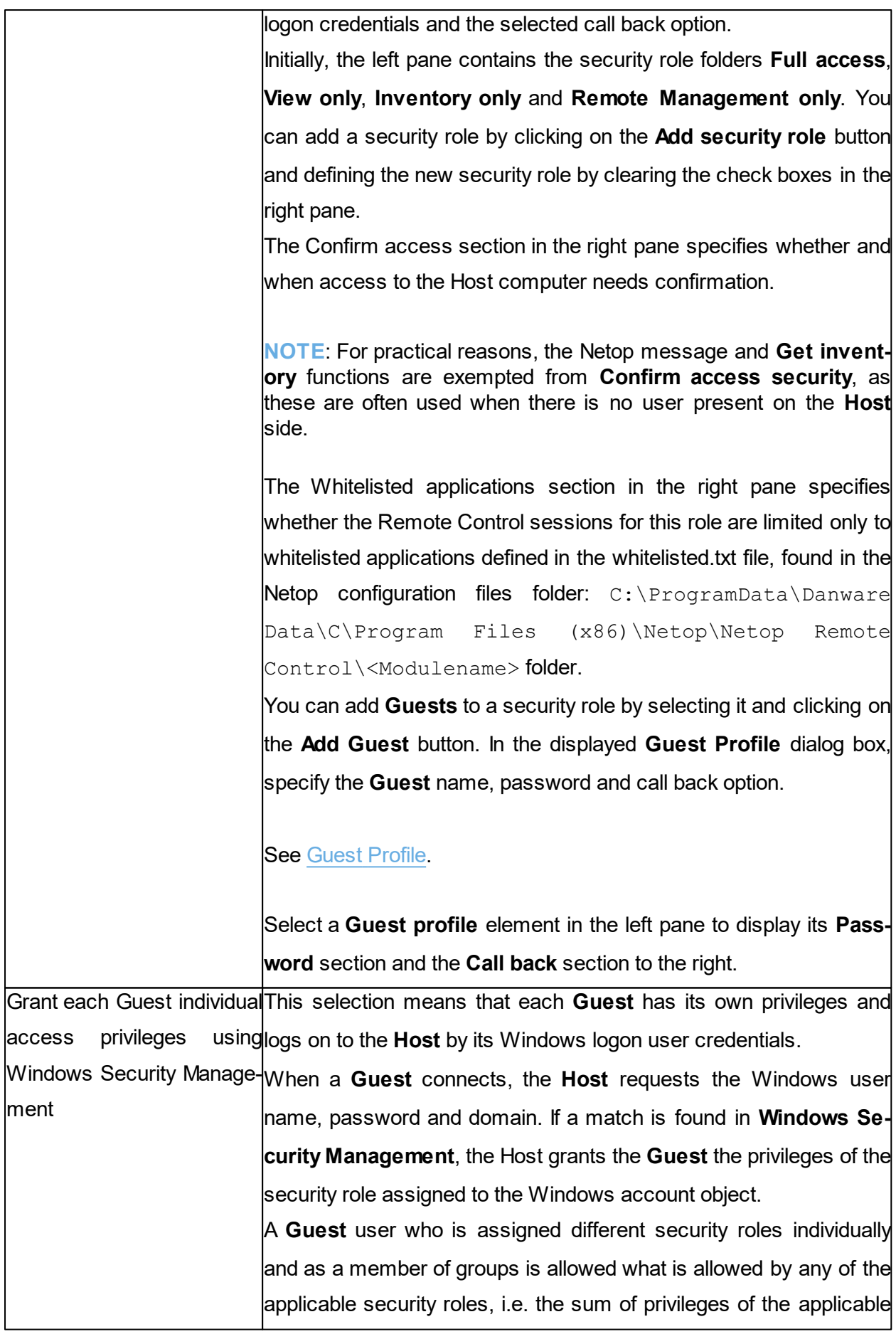

security roles.

#### **Setup**

Each security role specifies what is allowed to the **Guest** and the selected confirm access option.

Initially, the left pane contains the security role folders **Full access**, **View only**, **Inventory only** and **Remote Management** only. Select a security role folder to display the privileges in the right pane. You can add a security role by clicking on the **Add security** role button and defining the new security role by clearing check boxes in the right pane.

The **Confirm access** section in the right pane specifies whether and when access to the **Host** computer needs confirmation.

**NOTE**: For practical reasons, the Netop message and **Get inventory** functions have been exempted from Confirm access security, as these are often used when there is no user present on the **Host** side.

The Whitelisted applications section in the right pane specifies whether the Remote Control sessions for this role are limited only to whitelisted applications defined in the whitelisted.txt file, found in the Netop configuration files folder: C:\ProgramData\Danware Data\C\Program Files (x86)\Netop\Netop Remote Control\<Modulename>.

You can add a user or group to a security role by selecting it and clicking on the **Add User** or **Add Group** button. In the Select Users or Select Groups dialog box, specify the users or groups you want to add.

Select a Windows user or group element to display its Domain section, RAS section and Call back section to the right.

The Domain section displays the domain of the selected Windows user or group.

The RAS section is only included if the Host computer runs on a Windows NT, 2000, XP, 2003, 2008, Vista or 7 operating system. Select the **Get call back information from Windows NT Remote**

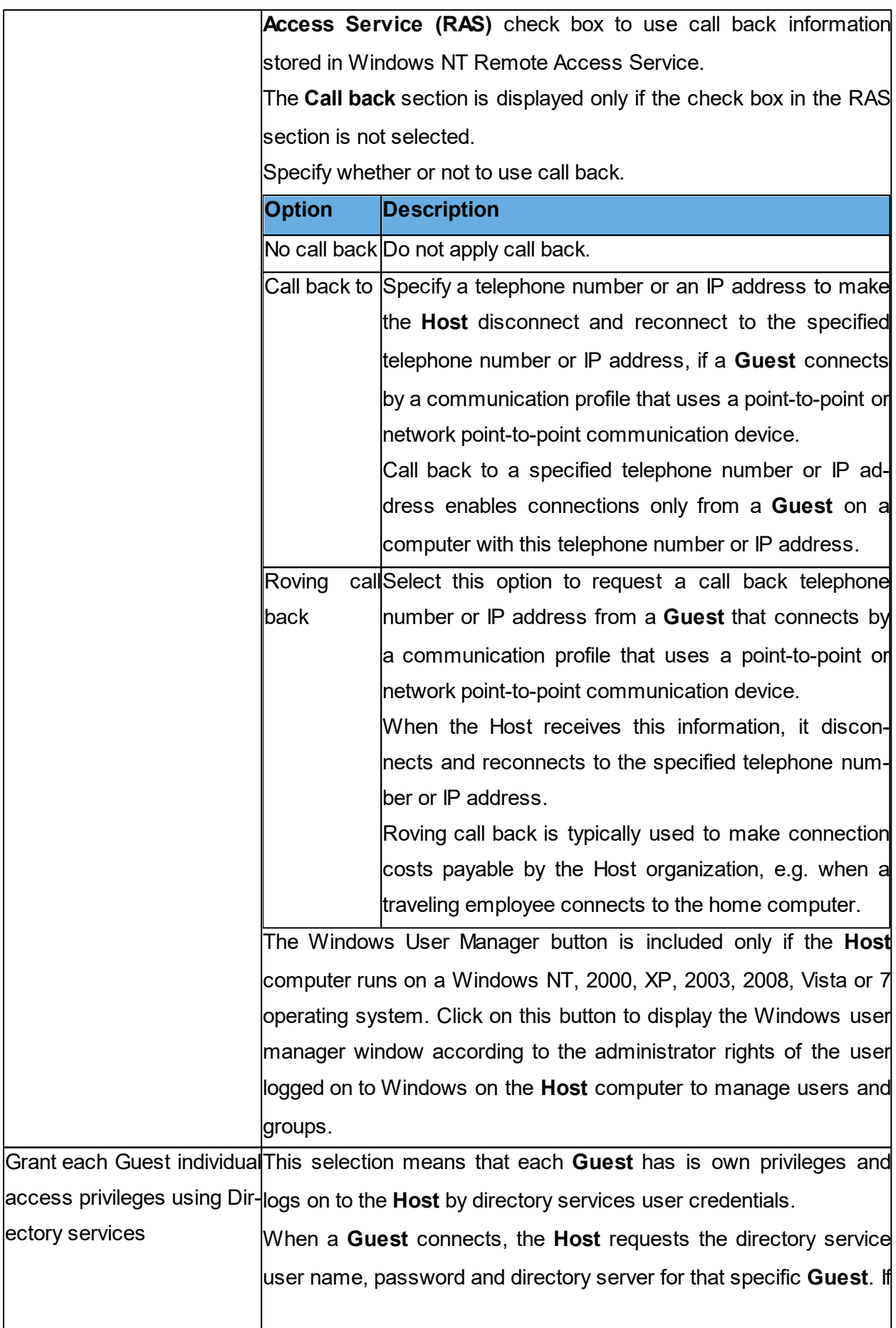

a match is found on the directory server, the **Host** grants the **Guest** the privileges of the security role assigned to the directory services account element.

A **Guest** user who is assigned different security roles individually and as a member of groups is allowed what is allowed by any of the applicable security roles, i.e. the sum of privileges of the applicable security roles.

#### **Setup**

Each security role specifies what is allowed to the **Guest** and the selected confirm access option.

Initially, the left pane contains the security role folders Full access, View only, Inventory only and Remote Management only. Select a security role folder to display the privileges in the right pane. You can add a security role by clicking on the **Add security role** button and defining the new security role by clearing check boxes in the right pane.

The **Confirm access** section in the right pane specifies whether and when access to the **Host** computer needs confirmation.

**NOTE**: For practical reasons, the Netop message and **Get inventory** functions have been exempted from Confirm access security, as these are often used when there is no user present on the **Host** side.

The Whitelisted applications section in the right pane specifies whether the Remote Control sessions for this role are limited only to whitelisted applications defined in the whitelisted.txt file, found in the Netop configuration files folder: C:\ProgramData\Danware Data\C\Program Files (x86)\Netop\Netop Remote Control\<Modulename>.

You can add a user or group to a security role by selecting it and clicking on the **Add User** or **Add Group** button. In the displayed **Select Directory Services** Users or Select **Directory Services Groups** dialog box, specify the users or groups you want to add. Select a directory services user or group element to display its Dir-

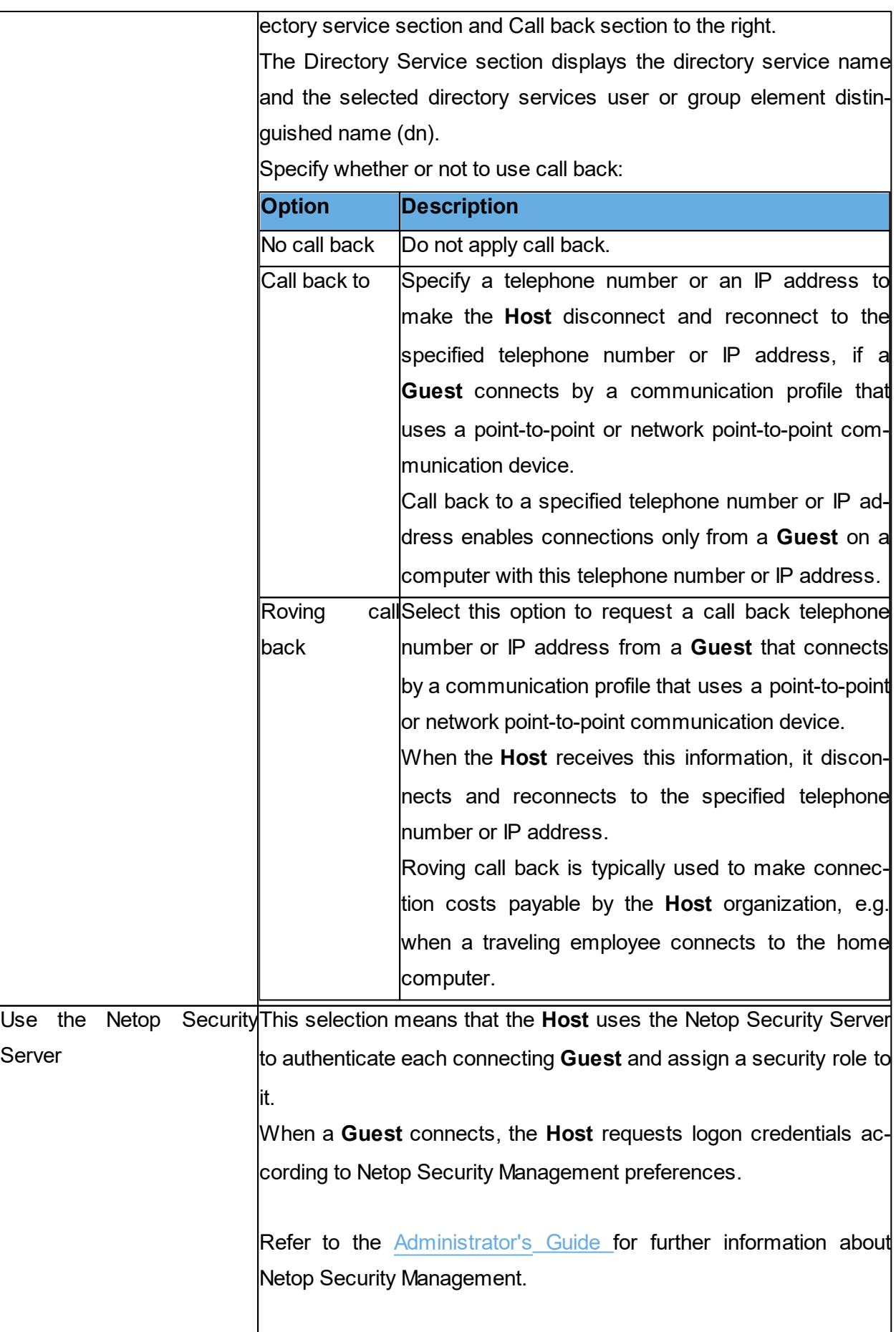

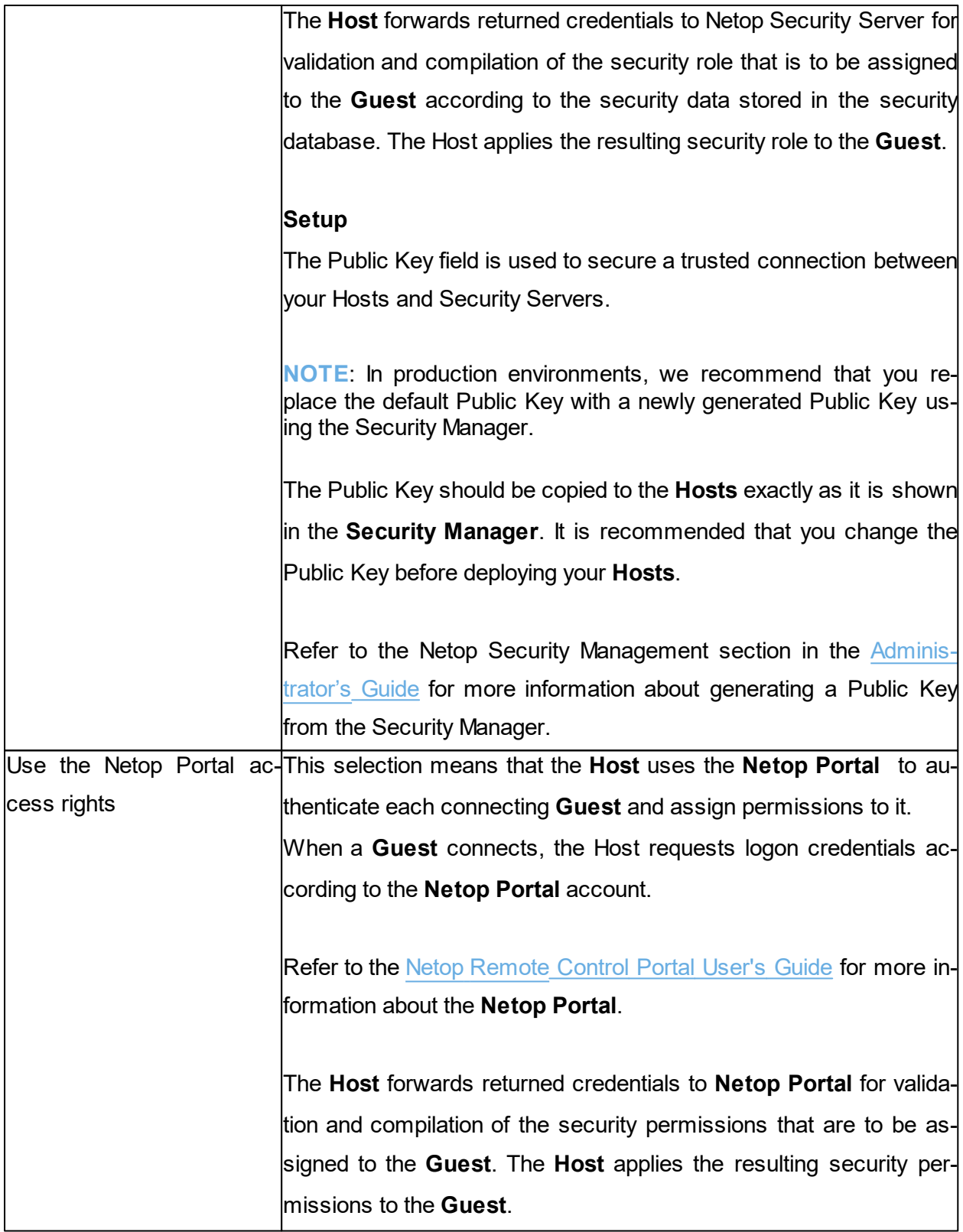

# **Guest Policy tab**

Use the **Guest Policy** tab to specify **Guest** access security policies. The policy functions determine how the **Host** behaves before, during and after the remote control session.

# **Password**

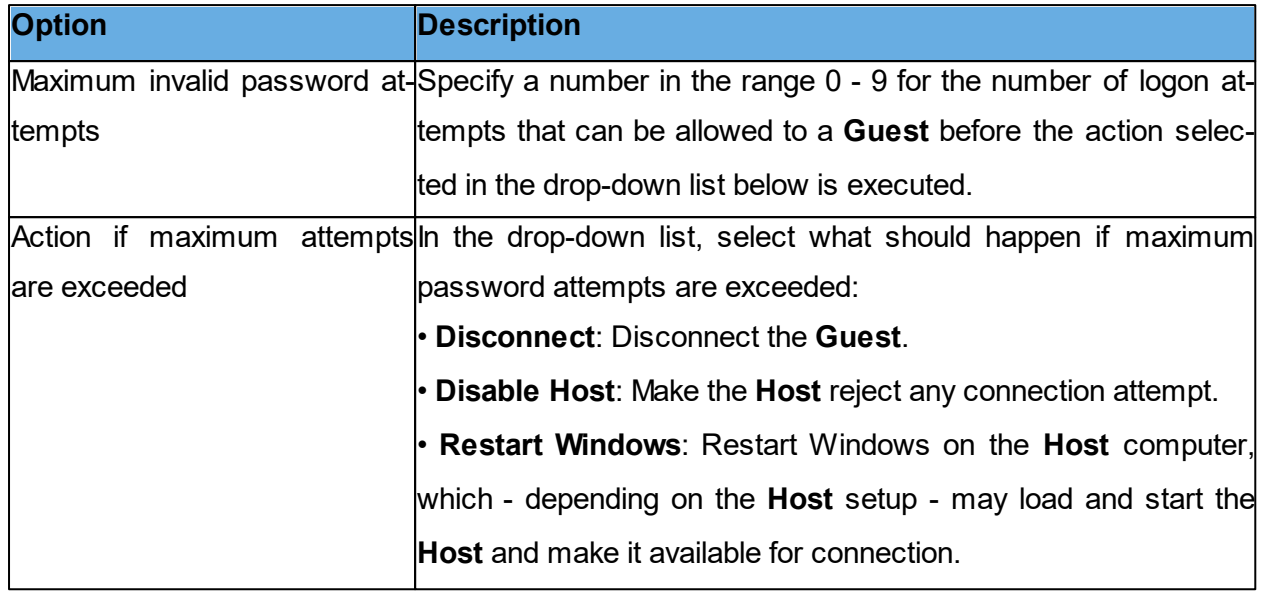

# **Disconnect**

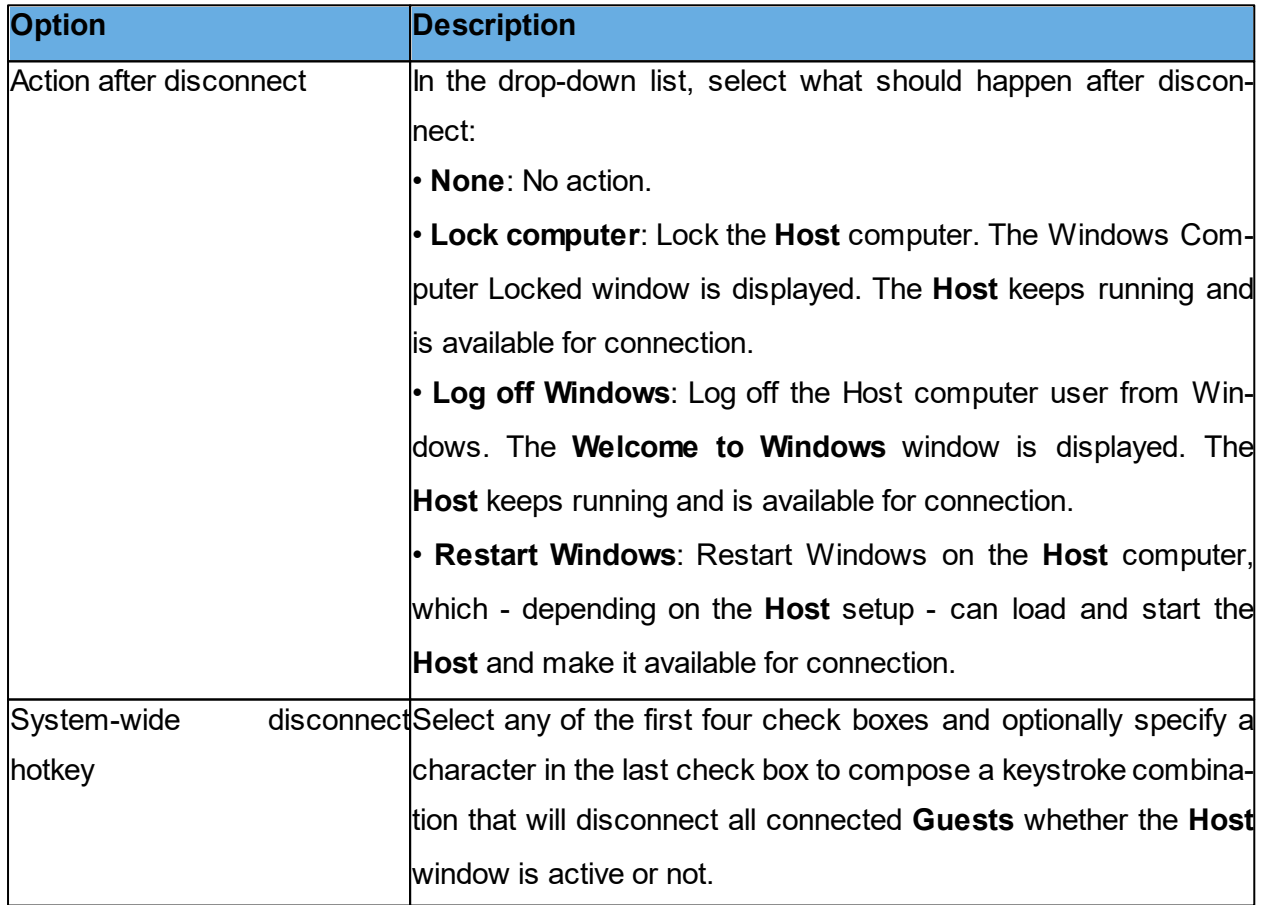

# **File Transfer**

Select the **Disable file transfer before local logon** check box to disable file transfer if no user
is logged on to the Host computer.

#### **Record Sessions**

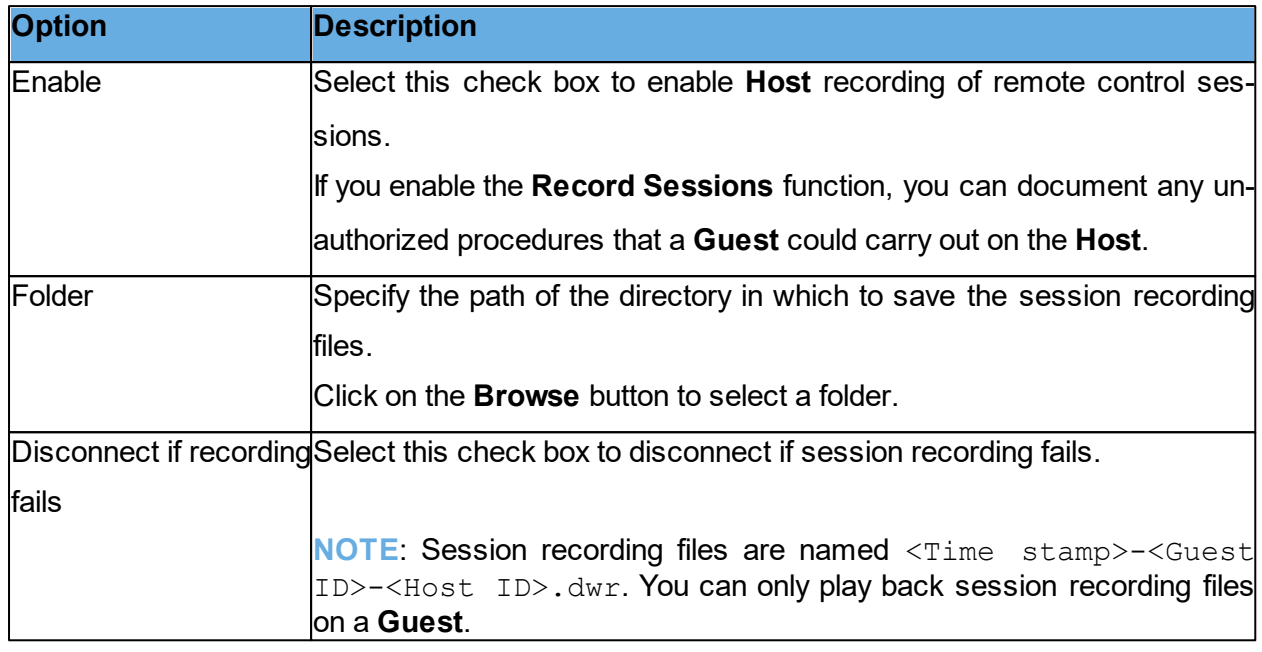

#### **Timeout**

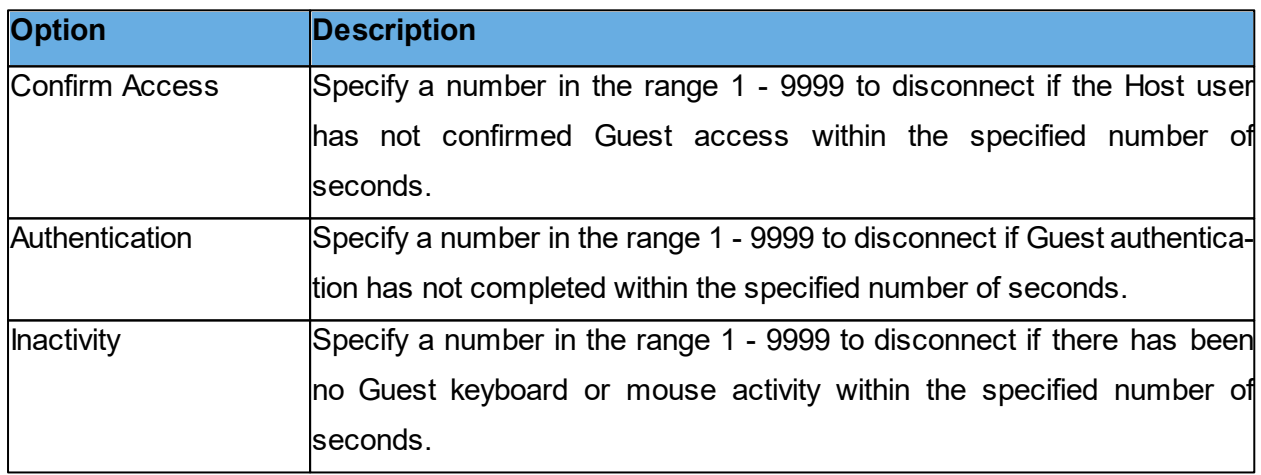

#### **MAC/IP Address List Setup tab**

#### **MAC/IP Address List**

Select the **Enable MAC/IP address** check check box to limit the network addresses from which a **Guest** can connect to the addresses specified in the pane.

Click on the **Add** button to specify MAC/IP addresses.

MAC addresses are applied if they communicate by NetBIOS or IPX. IP addresses apply if they communicate by TCP/IP or TCP/IP (TCP).

#### **Encryption tab**

The communication between Netop modules is protected by encrypting transmitted data.

A range of encryption types is available on Netop Remote Control modules.

Communicating Netop modules automatically negotiate to encrypt the communication by an encryption type that is enabled on both modules. Netop modules on which no common encryption type is enabled cannot communicate.

Select the check boxes next to the various encryption types to enable them.

To see encryption details about the individual encryption types, select an encryption type and click on the **Show Details** button.

#### **Smart Card**

Use the **Smart Card** tab to specify Smart Card logon options to use Smart Card for authentication with Windows Security Management or Directory Services.

#### **Windows Security Management**

If you have selected the Guest access method **Grant each Guest individual access privileges** using Windows Security Management on the **Guest Access Privileges** tab, select an option in this section.

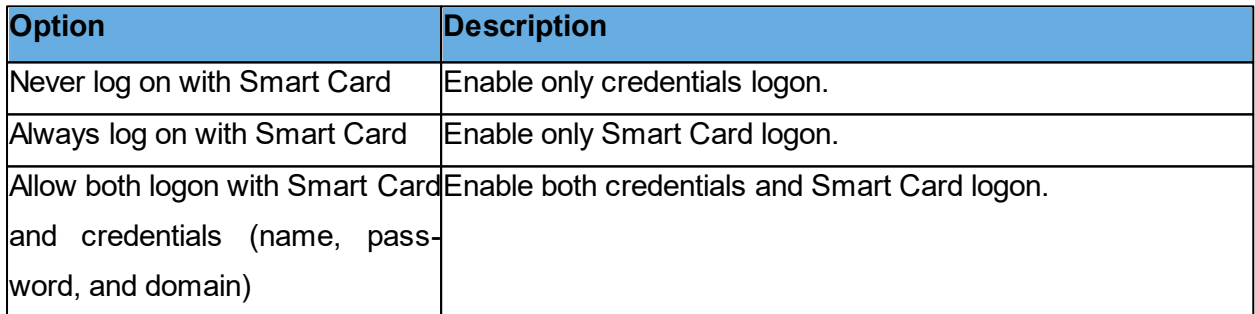

#### **Directory Services**

If you have selected the **Guest** access method Grant each **Guest** individual access privileges using Directory services on the **Guest Access Privileges** tab, select an option in this section.

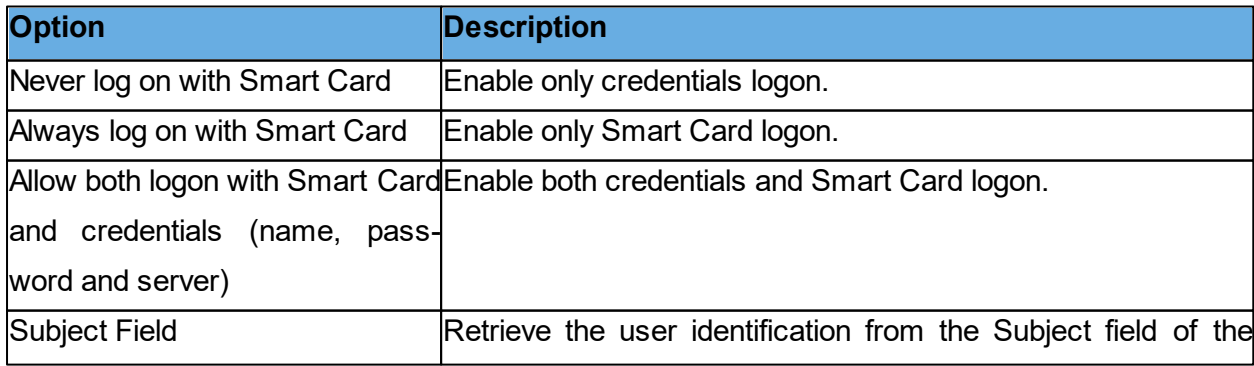

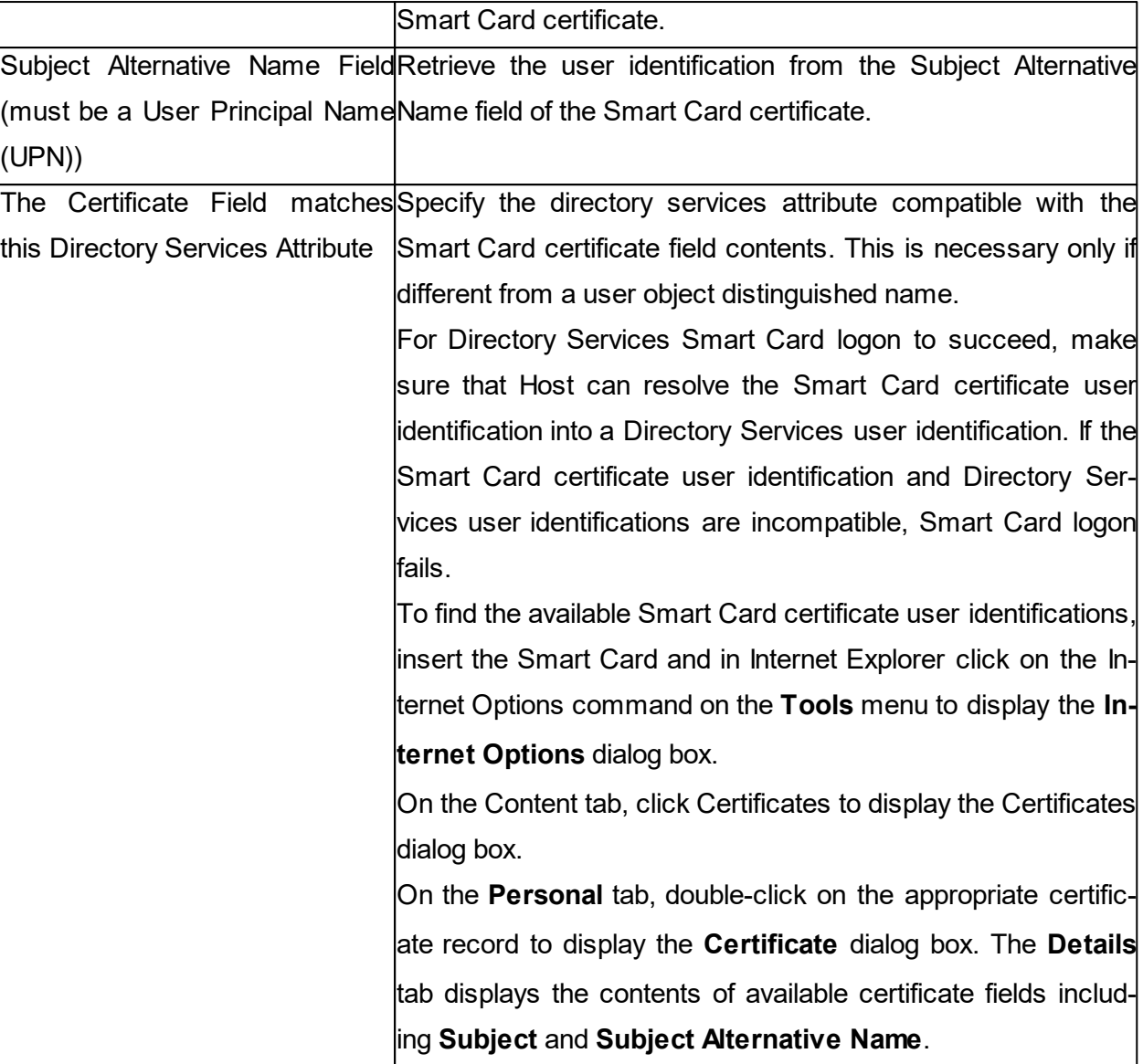

#### **See also**

[Program](#page-112-0) Options (Smart Card tab)

#### **5.2.5 Guest Profile**

Use this dialog box to create a **Guest** profile element in the security role folder that you selected on the **Guest Access Privileges** tab.

#### **Guest name**

In the **Guest ID** field, specify the name that a **Guest** is using this **Guest** profile should specify to log on to the **Host**. This is the name that identifies the **Guest** profile.

**NOTE**: A **Guest** is not limited to logging on by the name that identifies the **Guest**. The **Guest** lo-

gon does not verify **Guest** identity but validates the **Guest** credentials.

#### **Password**

In the **Password** section, specify a password of max. 64 characters to enable password authentication.

#### **Call back**

In the **Call back** section specify whether or not to use callback.

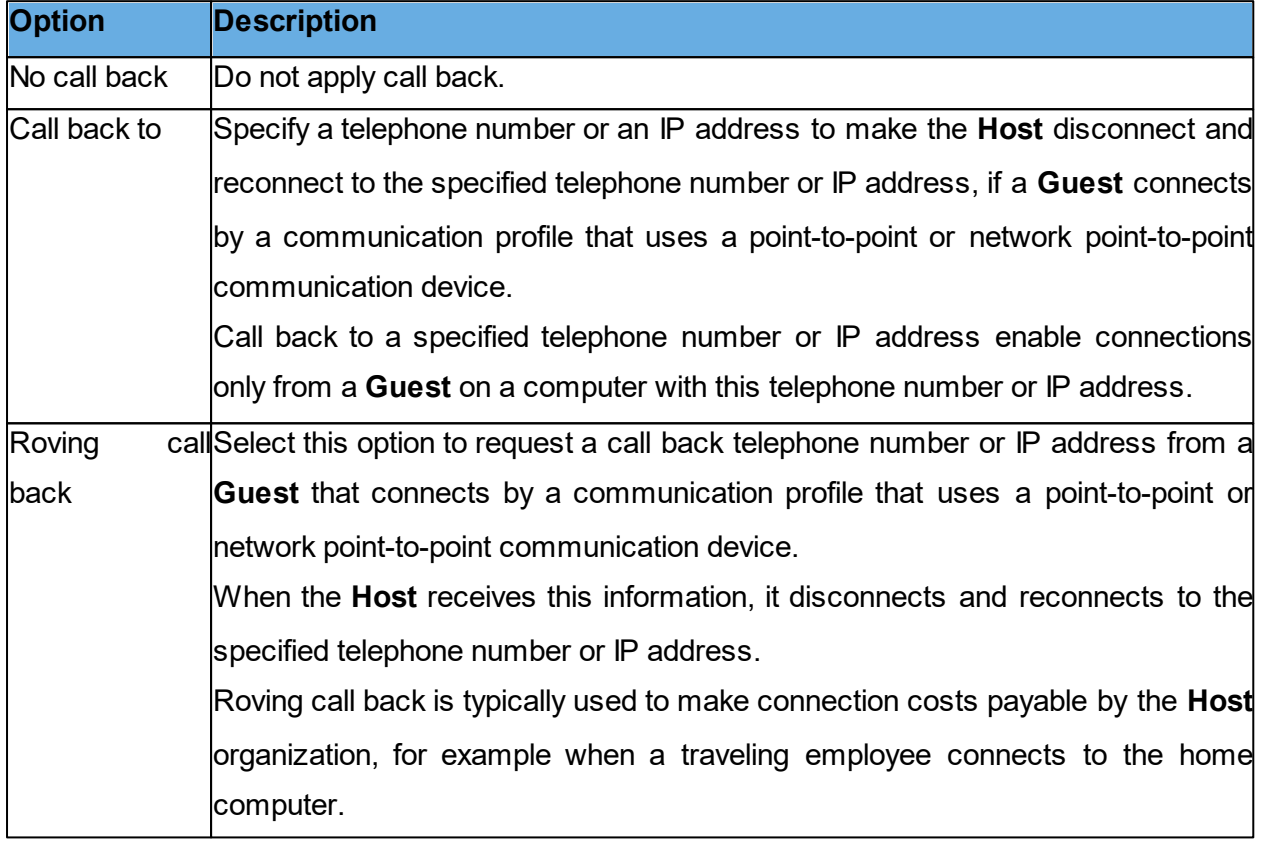

#### **See also** [Guest](#page-134-0) [Access](#page-134-0) [Security](#page-134-0) (Guest Access Privileges tab)

#### **5.2.6 Help Providers**

In connection with a help request, if help providers are found, but no problem description and/or no Help provider was specified in the **Program Options** dialog box in the **Help Request** tab, the **Help Providers** dialog box is displayed.

Specify a problem description and a help provider:

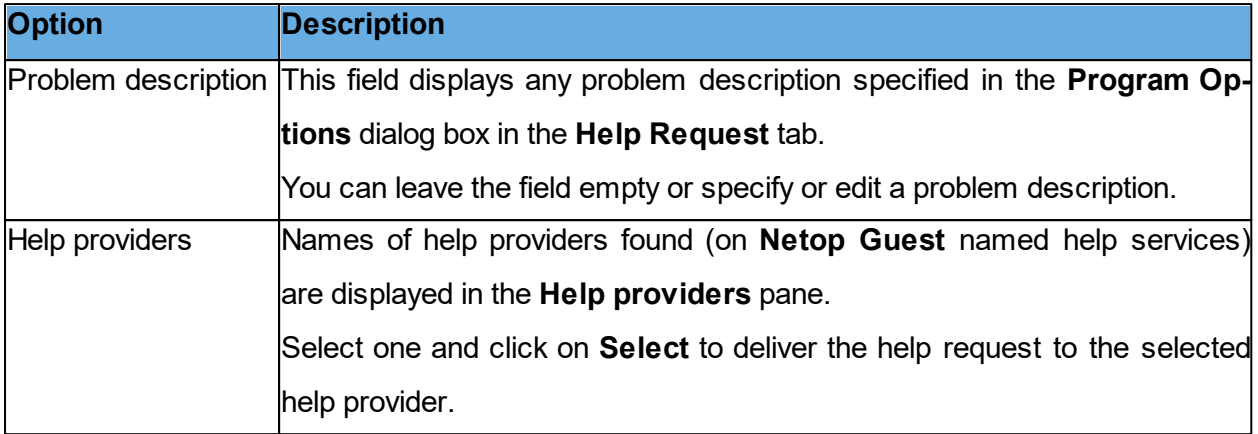

#### **5.2.7 Help Request**

Select one of these options:

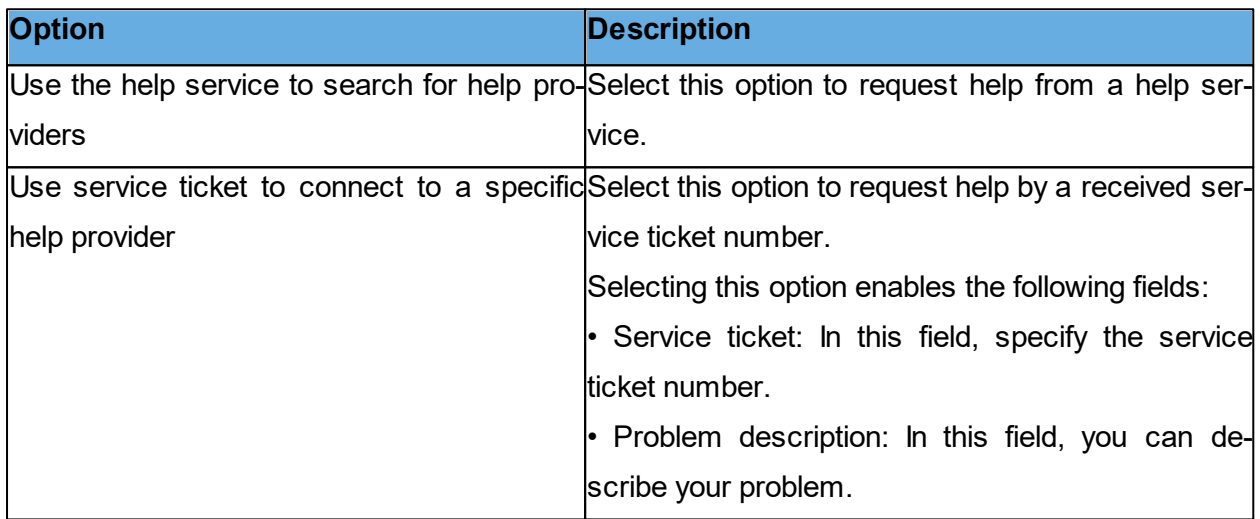

**NOTE**: This dialog box displays only the service ticket fields if **Enable Service Tickets** is selected in the **Program Options** dialog box in the **Help Request** tab. A **Netop OnDemand** enabled **Guest** can issue service ticket numbers and forward a service ticket number to you to enable you to return a help request.

**See also** [Set](#page-51-0) [up](#page-51-0) [Help](#page-51-0) [Request](#page-51-0) [on](#page-51-0) [Guest](#page-51-0) [and](#page-51-0) [Host](#page-51-0) [Program](#page-150-0) [Options](#page-150-0) (Help Request tab)

#### **5.2.8 Maintenance Password**

You can protect the **Host** setup with a maintenance password, so that no unauthorized people can make changes to the **Host** setup.

Use the Maintenance Password dialog box to specify a maintenance password, what it protects,

and Host configuration files (\***.ndb**) protection.

Click on the **Change Maintenance Password** button to display the **Change Maintenance**

**Password** dialog box, where you can specify the maintenance password (max. 64 characters),

change it, or disable it by deleting it.

Specify what the maintenance password should apply to and when:

Maintenance password required for

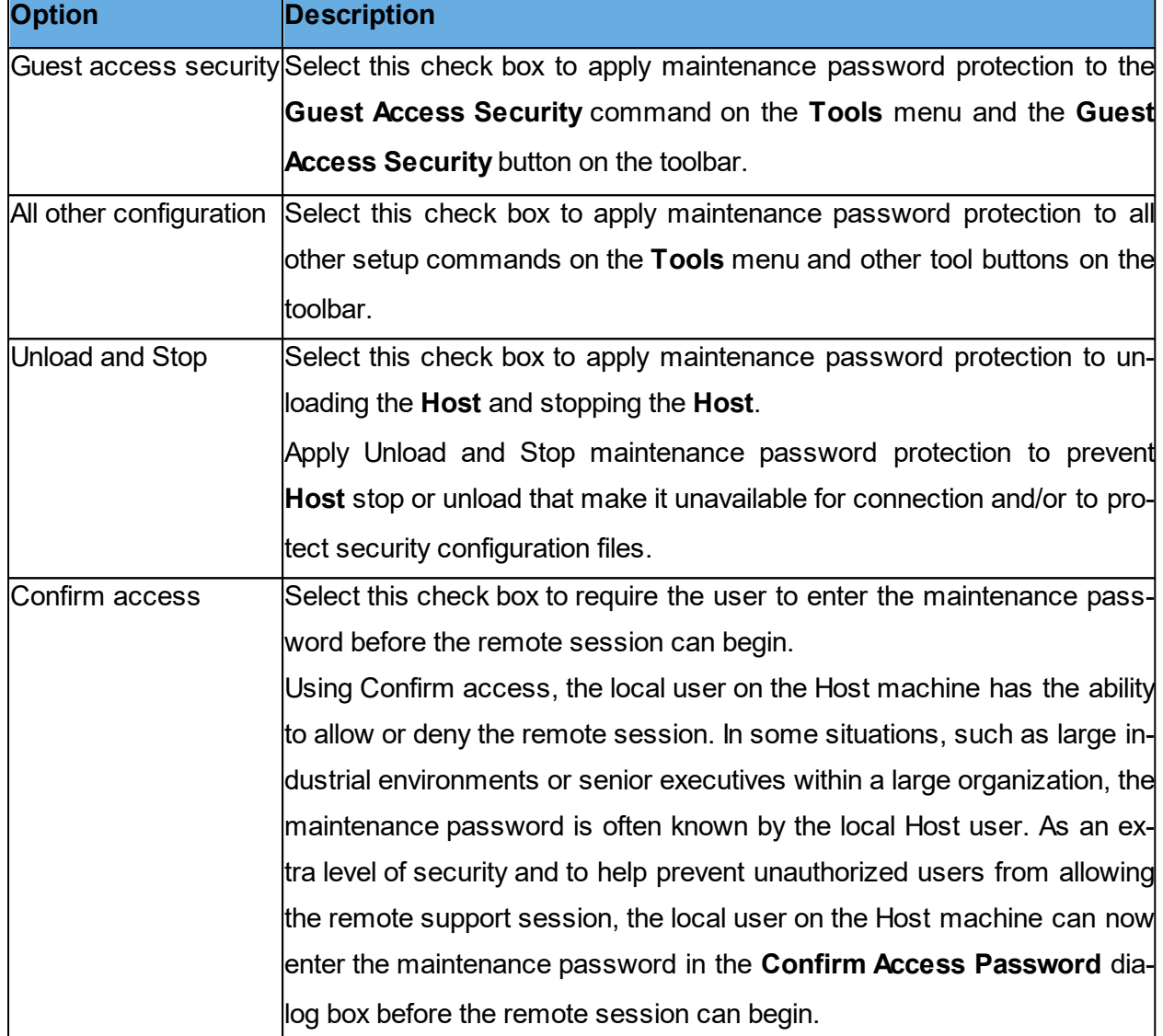

#### **Protect security configuration files**

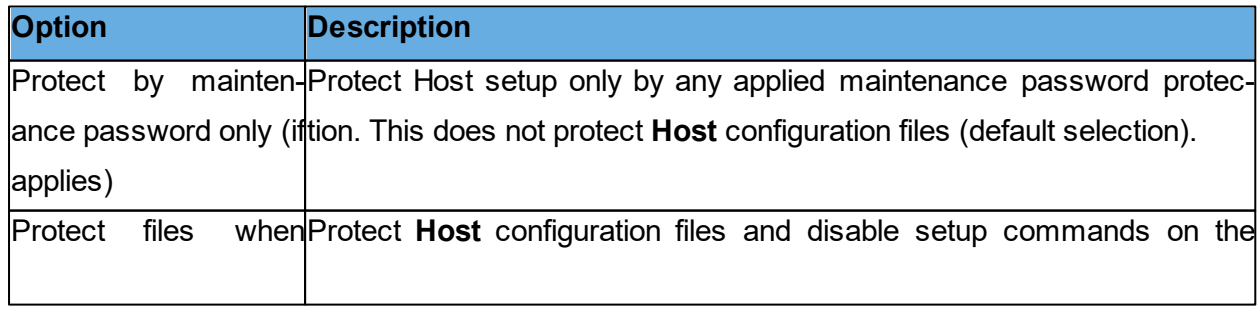

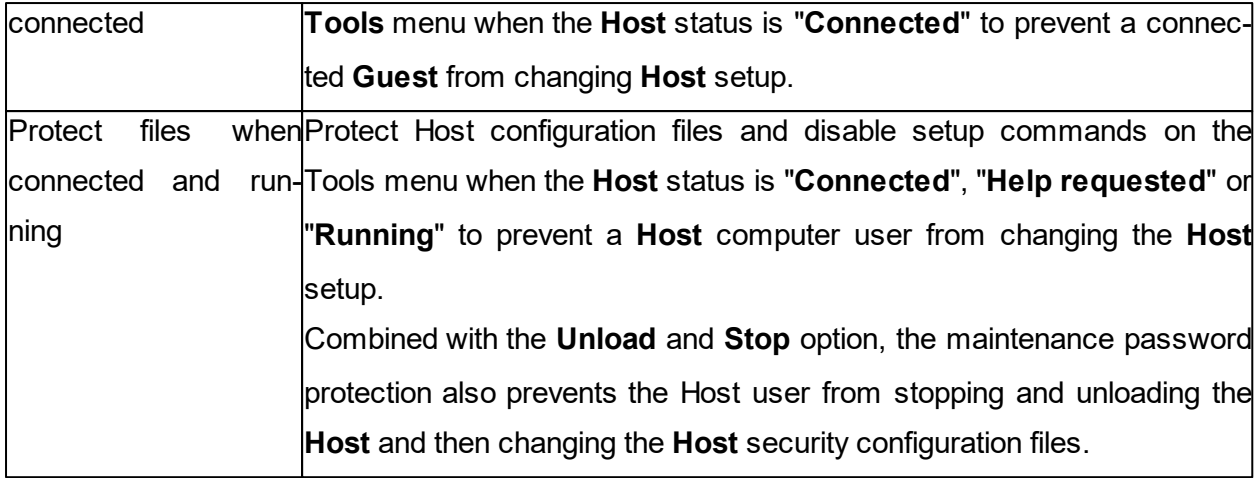

**NOTE**: **Host** configuration files (**\*.ndb**) are located in the Netop configuration files folder, typically C:\Documents and Settings\All Users\Application Data\Netop\Netop Remote Control\Host.

If maintenance password protection is enabled, a dialog box prompting you to enter the maintenance password is displayed when you select a protected command or click a protected button. There is no limit to the number of maintenance password attempts.

#### <span id="page-150-0"></span>**5.2.9 Program Options**

#### **General Tab**

Use the **General** tab to specify startup and connection options.

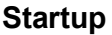

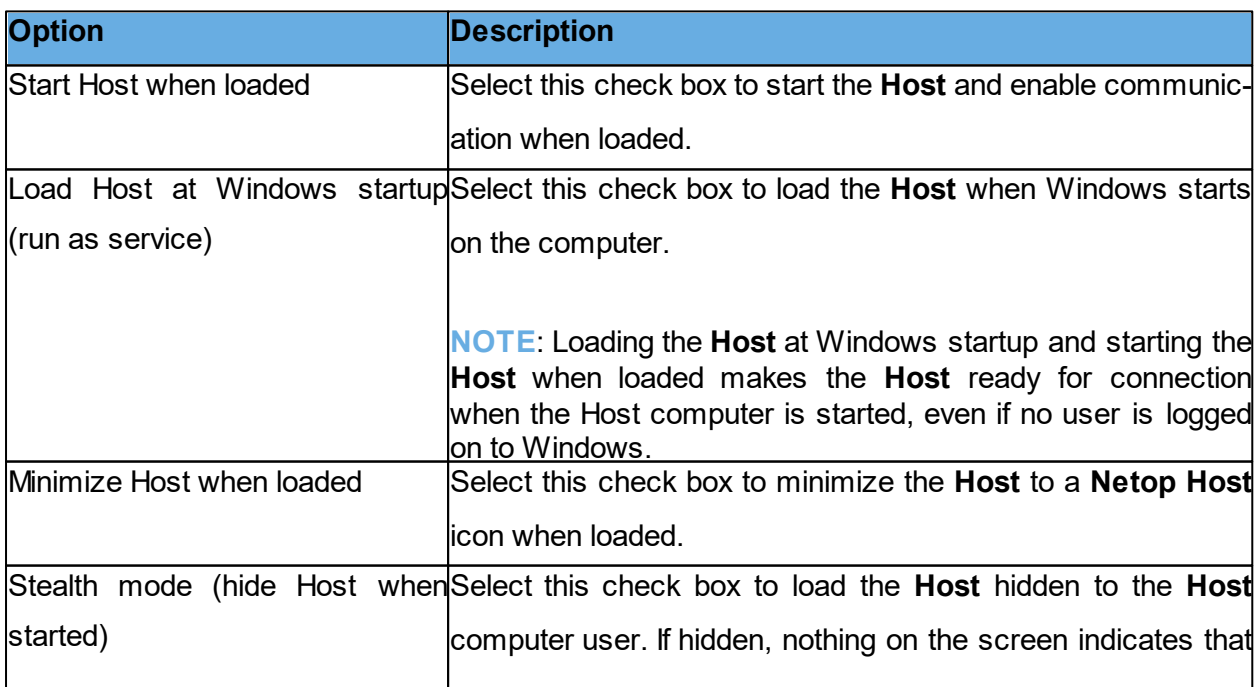

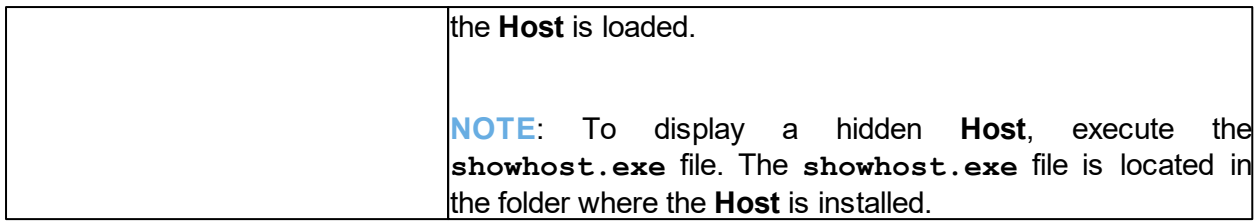

#### **Connection**

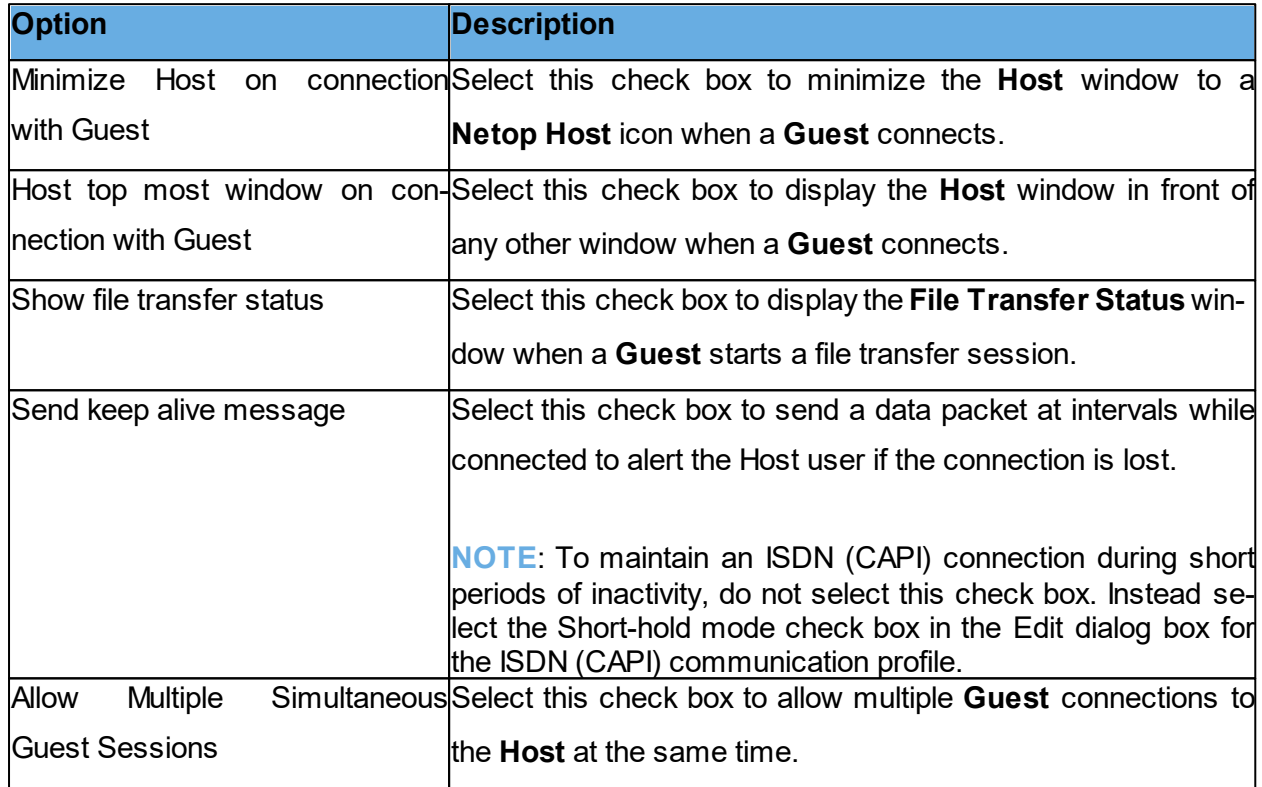

#### **Host Name tab**

Use the **Host Name** tab to specify **Host** naming, name options and the Netop Name Server name space ID.

#### **Naming**

This section specifies the name by which the **Host** identifies itself when communicating.

To communicate by a communication profile that uses a networking communication device (NetBIOS, IPX, TCP/IP, Terminal Server), it is necessary that each **Host** use a unique name. A

**Host** that uses a name that is already used by another communicating **Host** is denied communication.

Select one of these options:

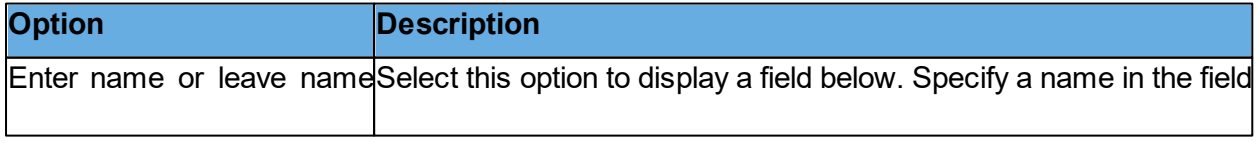

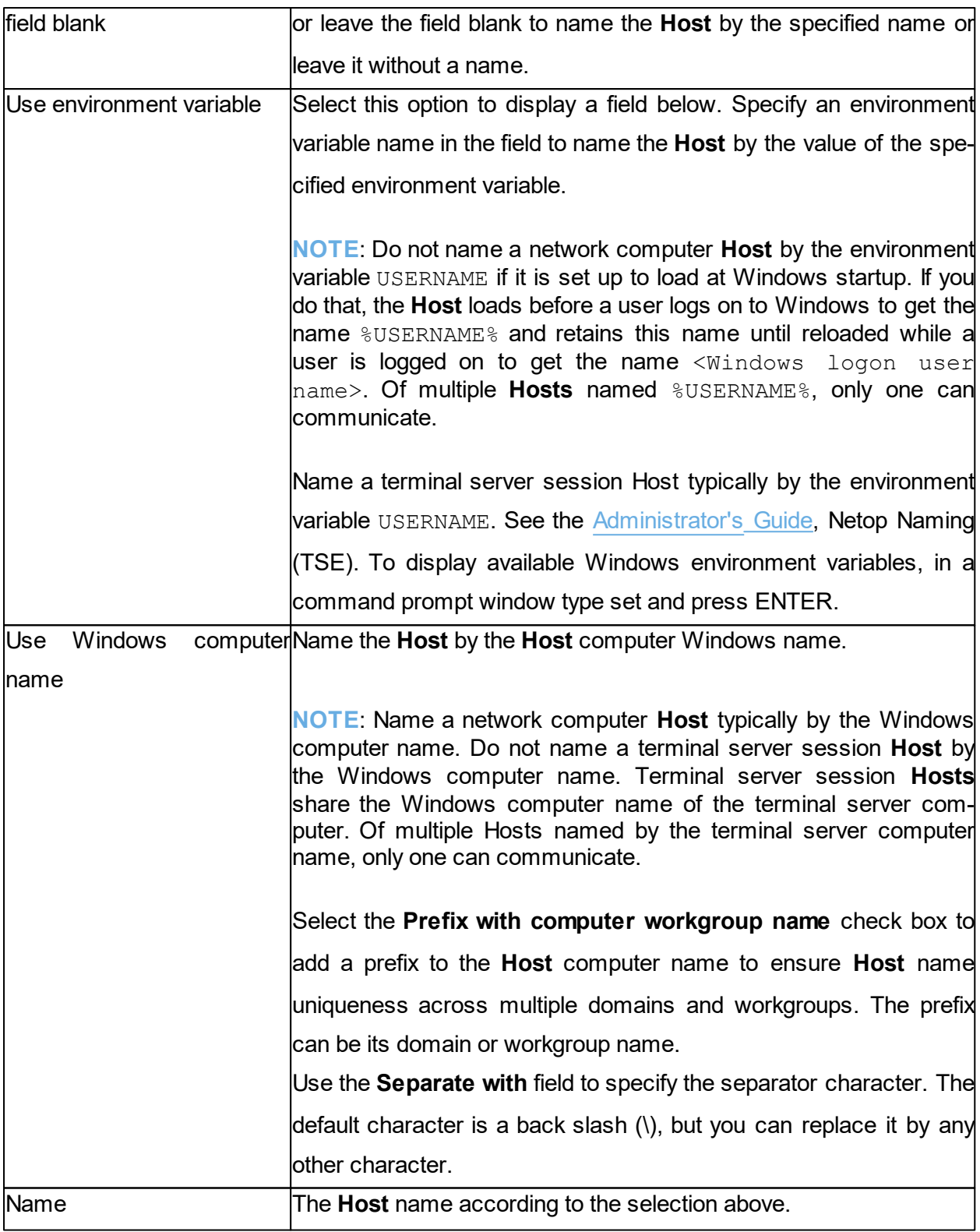

#### **Name options**

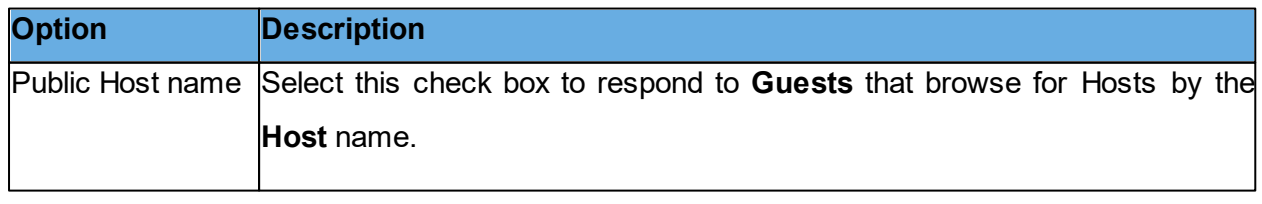

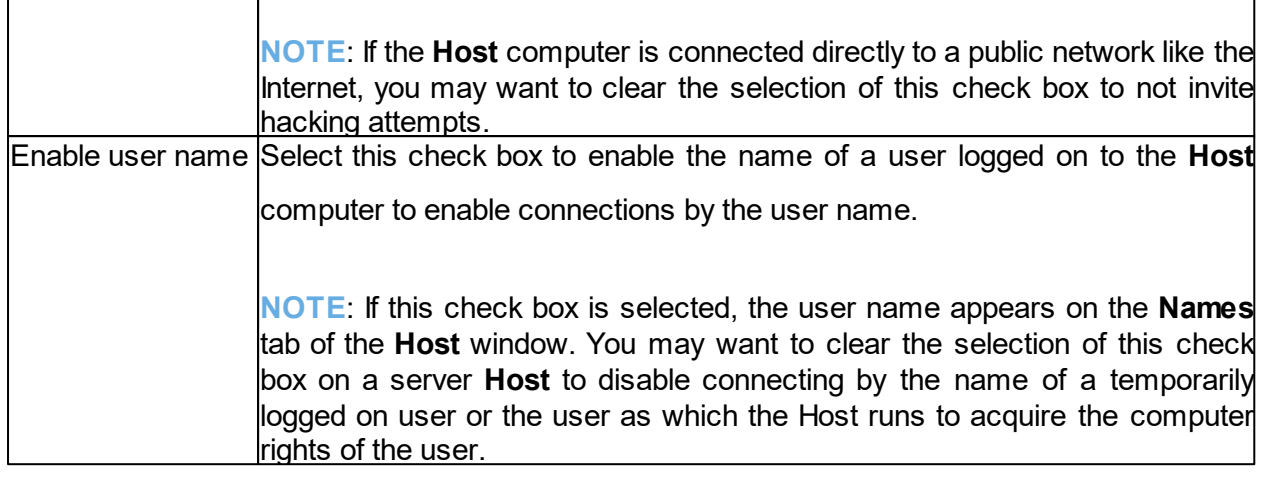

#### **Netop Name Server**

In the **Name Space ID** field specify the name space ID specified on Guests with which the Host should be able to communicate by using Netop Name Server. The default name space ID is PUBLIC.

The name space ID applies only if the Host communicates through a communication profile that uses the TCP/IP communication device and for which the Use **Netop Name Server** check box in the **Advanced TCP/IP Configuration** window is selected and Netop Name Servers are specified.

**NOTE**: For the changes to the naming or name space ID to take effect, make sure to restart the **Host**.

#### **Connection Notification tab**

Use the **Connection Notification** tab to specify options for connection notification upon, during and after connection.

Upon connection

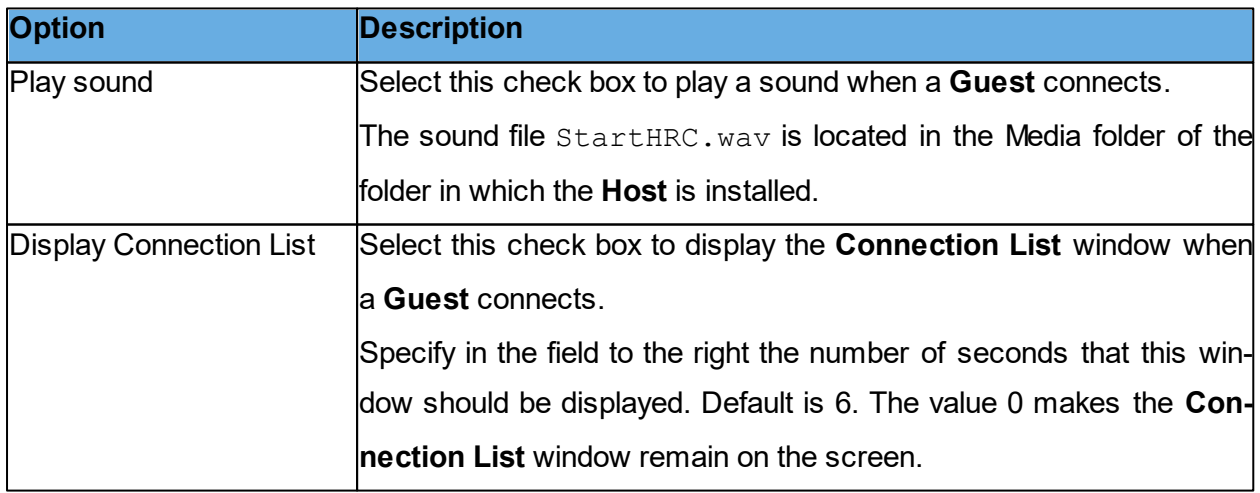

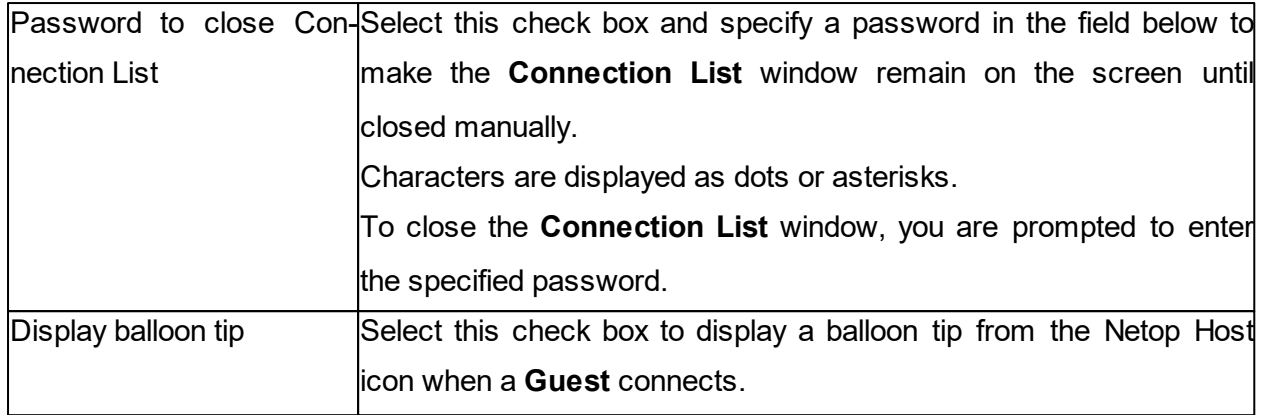

### **During connection**

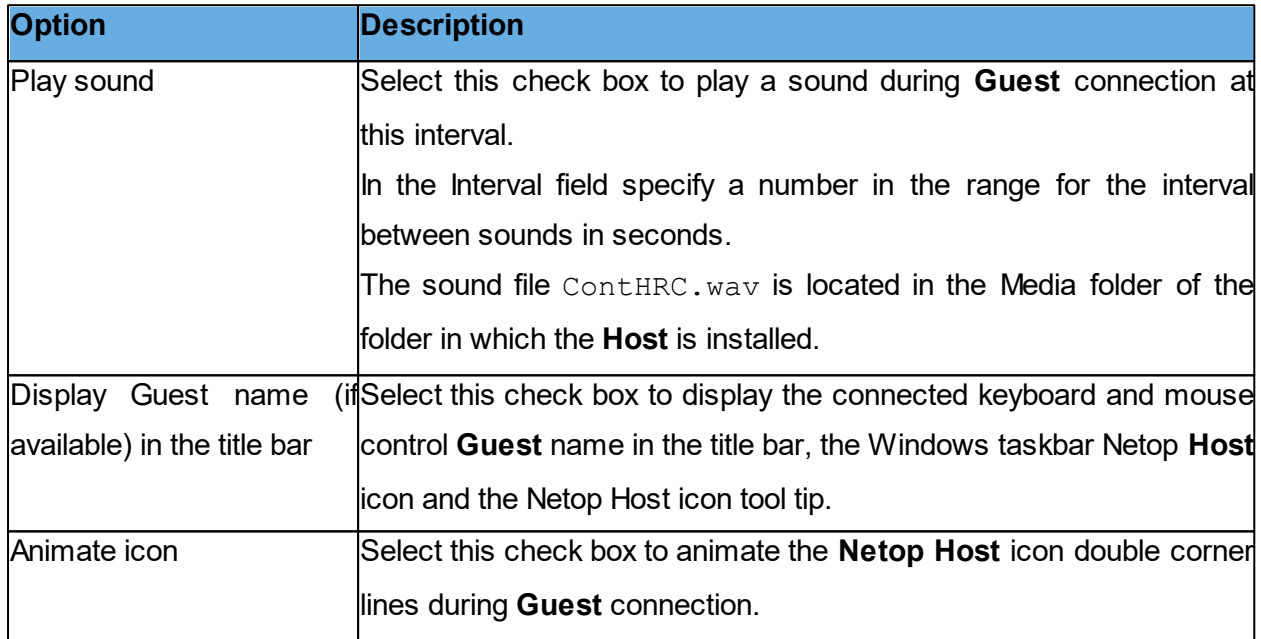

#### **After connection**

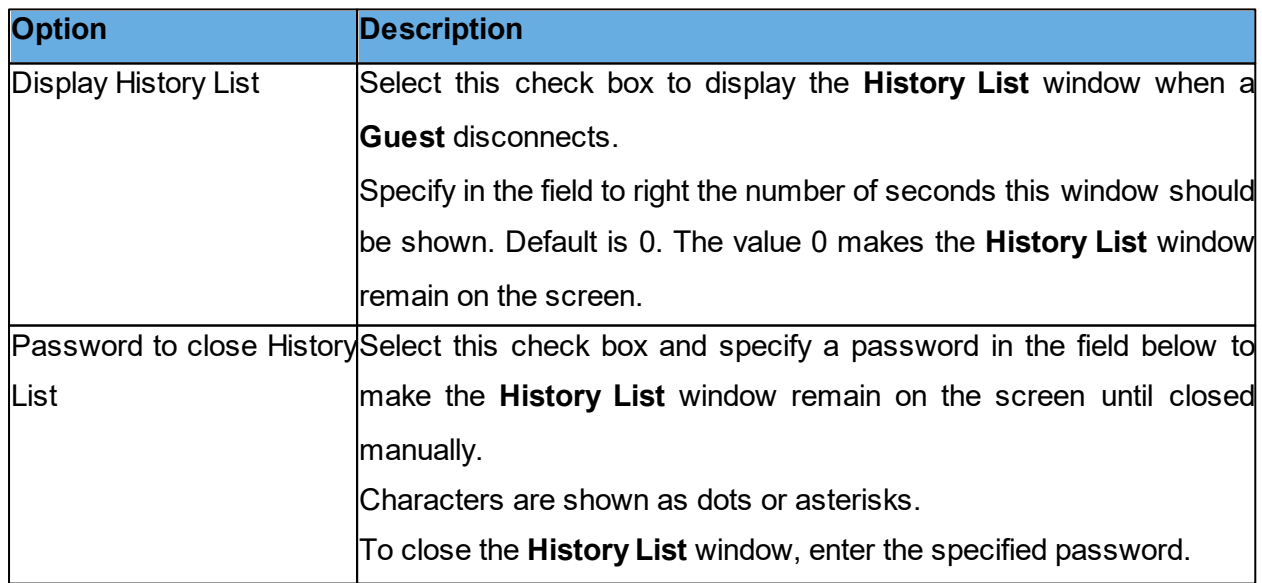

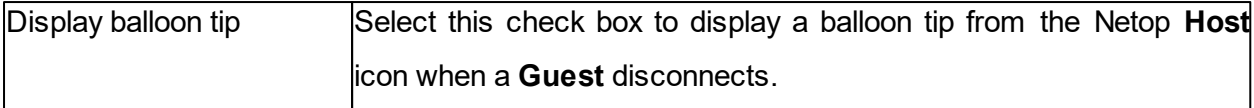

#### **Audio-Video Chat tab**

Use the **Audio-Video Chat** tab to specify audio and video settings.

#### **Audio Chat**

#### **General**

Select the **Enable full-duplex audio** check box to enable sending audio data between **Guest** and **Host** in both directions at the same time.

**NOTE**: Some computer audio systems do not support full-duplex audio.

#### **Microphone sensitivity**

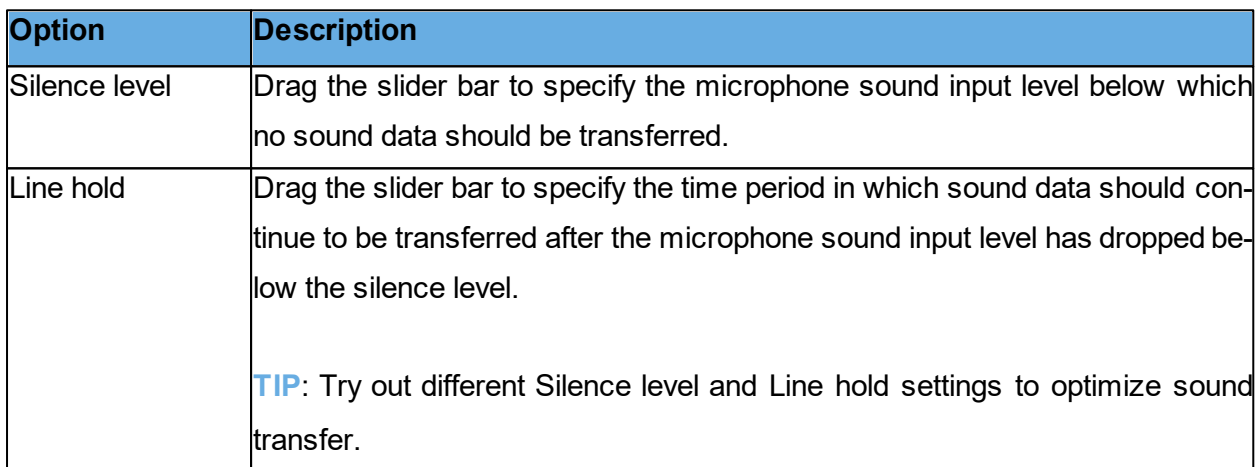

Click on the **Check sound system** button to test the computer sound system.

Click on the **Advanced** button to display the **Advanced audio settings** dialog box.

See [Advanced](#page-64-0) [audio](#page-64-0) [settings](#page-64-0).

#### **Video Chat**

Click on the **Advanced** button to display the **Advanced Video** dialog box.

See [Advanced](#page-68-0) [Video.](#page-68-0)

#### **Remote Printing tab**

Use the **Remote Printing** tab to specify remote Netop printers.

Click on the **Add Printer** button to add a remote printer. Follow the guidelines in the displayed **Add printer guidelines** dialog box. Click on the **Ready** button to start adding a remote Netop printer.

The remote printers that you add, are displayed in the Remote Netop printers pane.

You can remove a Netop printer by selecting it in the pane and clicking on the **Remove Printer** button.

To send a **Host** computer print job to a **Guest** printing device while the **Guest** is connected, print to a **Host** computer remote Netop printer that specifies the **Guest** printing device.

**NOTE**: Special instructions for remote printing from DOS applications are available in the Netop KnowledgeBase.

#### **See also** [Send](#page-59-0) [a](#page-59-0) [print](#page-59-0) [job](#page-59-0) [to](#page-59-0) [a](#page-59-0) [remote](#page-59-0) [printer](#page-59-0)

#### **Help Request tab**

Use the **Help Request** tab to specify general help request options. If unspecified, the **Host** user can specify individual options with each help request.

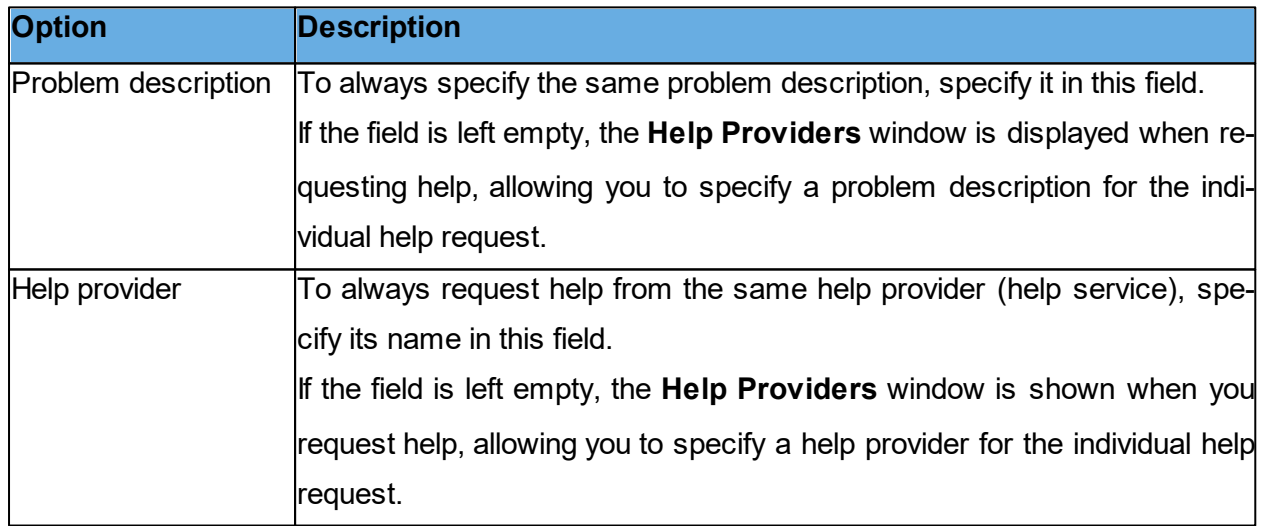

#### **Optional help information**

#### **Communication**

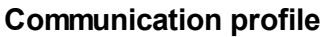

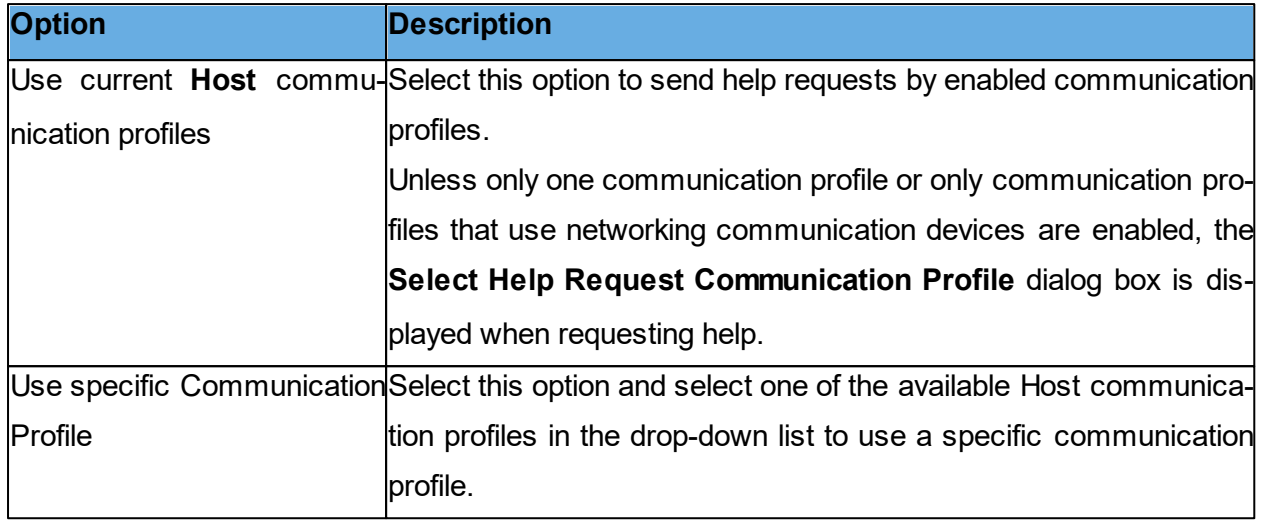

Click on the **Advanced** button to display the **Advanced Help Request Options** dialog box. See [Advanced](#page-132-0) [Help](#page-132-0) [Request](#page-132-0) [Options.](#page-132-0)

#### **Options**

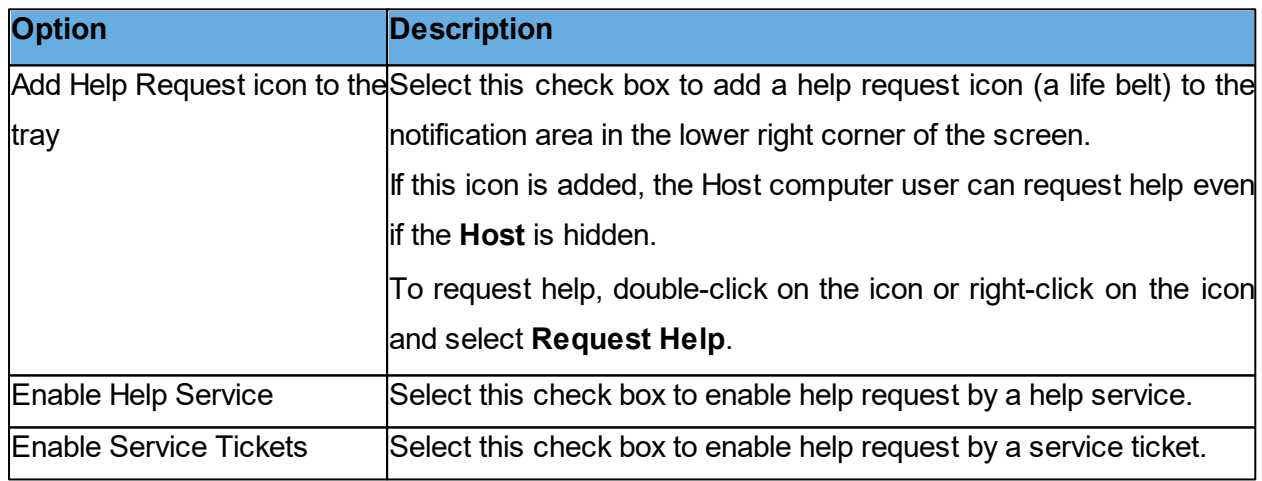

**See also** [Request](#page-48-0) [help](#page-48-0) [Set](#page-51-0) [up](#page-51-0) [Help](#page-51-0) [Request](#page-51-0) [on](#page-51-0) [Guest](#page-51-0) [and](#page-51-0) [Host](#page-51-0)

#### **Run As tab**

Use the **Run As** tab to enable running the Host with the rights of a Windows user account if no user is logged on to the Host computer, the **Host** runs with extensive **Host** computer rights but no network computer rights. See the [Administrator's](https://www.netop.com/fileadmin/netop/resources/products/administration/remote_control/manuals/NetopRemoteControlAdministratorsGuide_EN.pdf) [Guide](https://www.netop.com/fileadmin/netop/resources/products/administration/remote_control/manuals/NetopRemoteControlAdministratorsGuide_EN.pdf), Netop Remote Control Processes and Windows Security. If a user is logged on to the **Host** computer, the **Host** runs with the rights of the logged on user.

#### **Run Host as specific user**

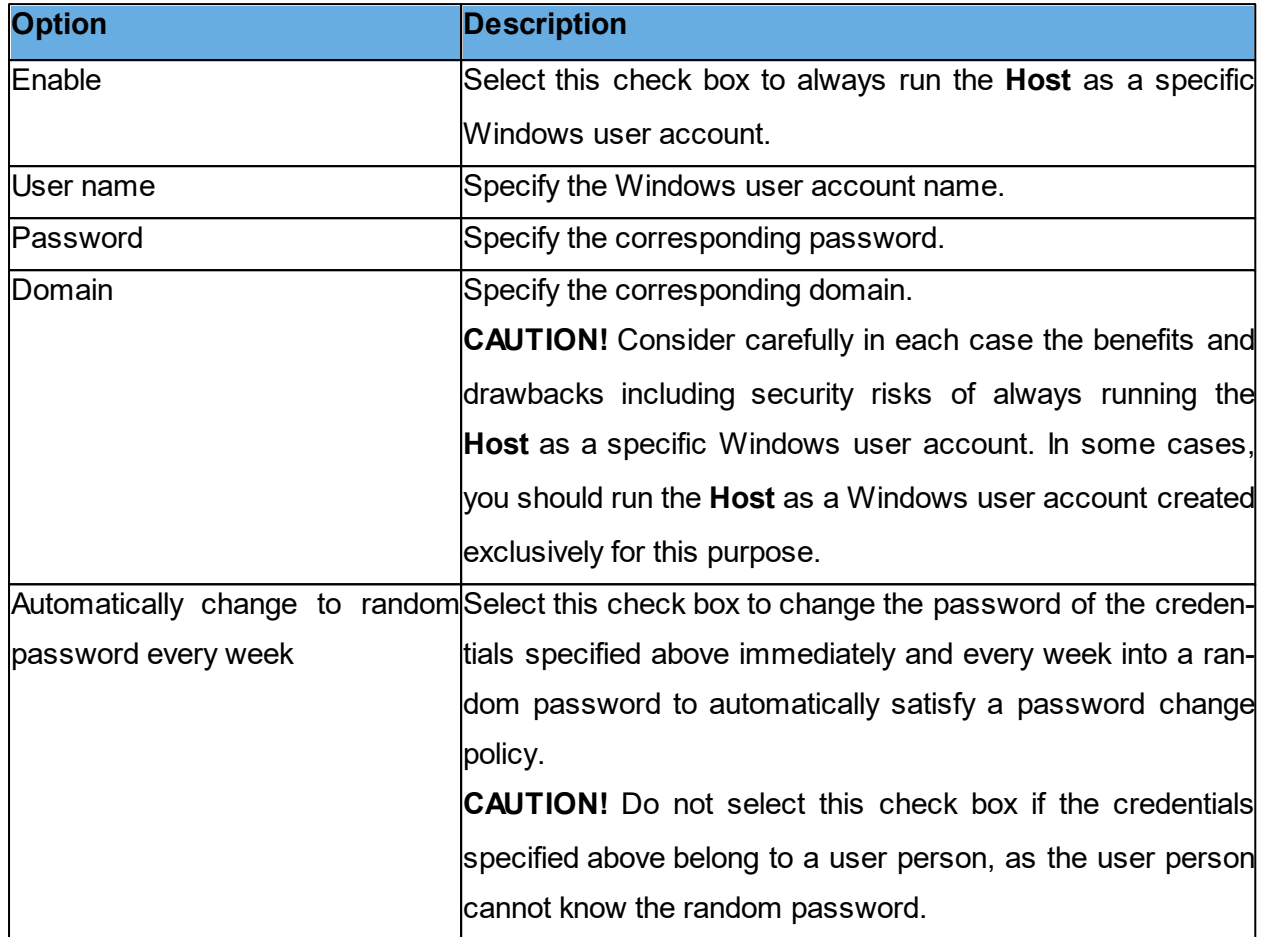

#### **Directory Services tab**

Use the **Directory Services** tab to specify directory services to enable authenticating connecting **Guests**.

Click on the **Add** button to add a directory service. The **Directory Service** dialog box in which you can specify the directory service that you want to use is displayed. See [Directory](#page-133-0) [Service](#page-133-0).

The name of the directory service and the directory server IP address or DNS name is displayed in the pane on the **Directory Services** tab.

To edit the properties of the directory service record, select the record in the pane and click on the **Edit** button.

To remove the directory service, select the record in the pane and click on the **Delete** button.

#### **See also**

[Guest](#page-134-0) [Access](#page-134-0) [Security\(](#page-134-0)Grant Each Guest Individual Access Privileges Using Directory Services tab).

#### **Multi-Factor Services tab**

Use the **Multi-Factor Services** tab to enable multi-factor authentication when connecting **Guests**.

Click on the **Add** button to add the corresponding Multi-Factor service. The **Multi-Factor Service** dialog box in which you can specify the multi-factor service that you want to use is displayed.

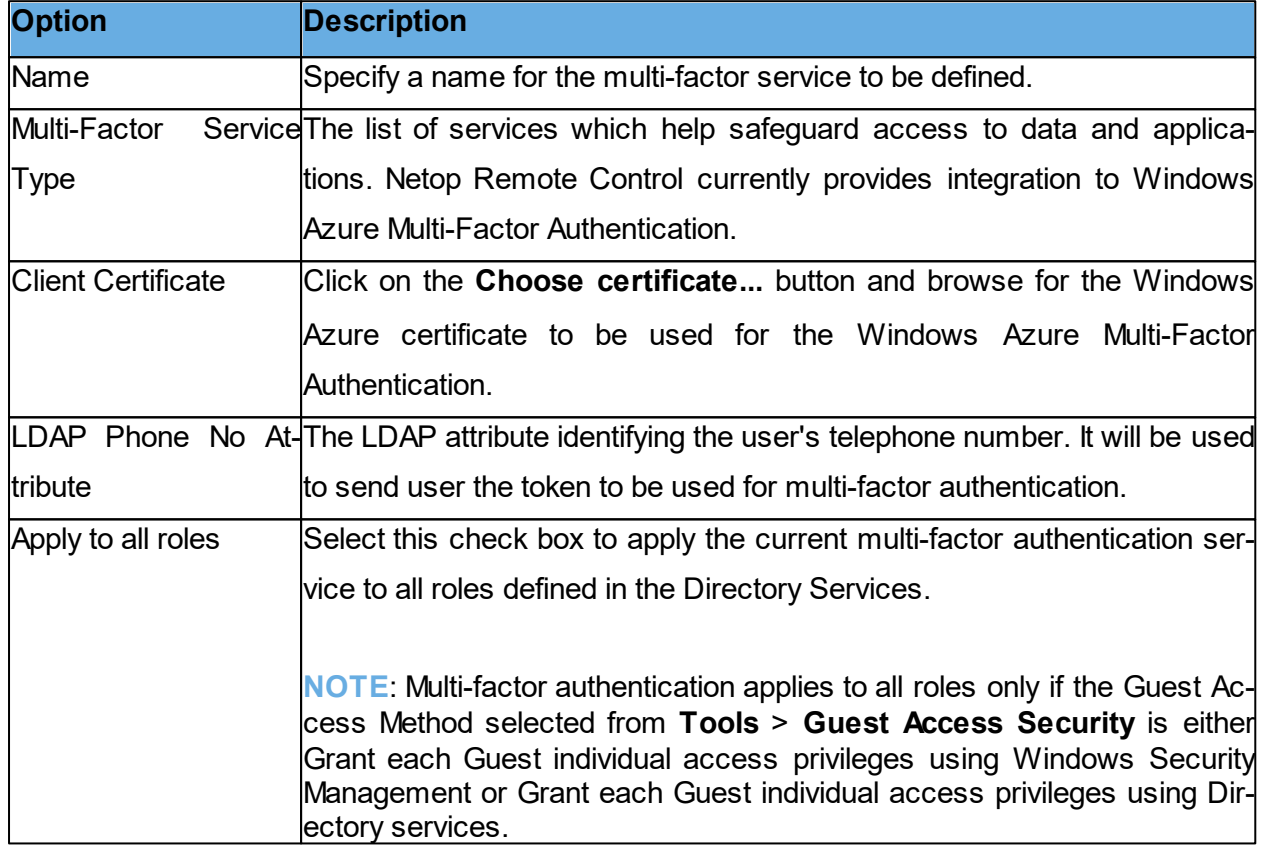

#### **Multi-Factor Service Settings**

To edit the properties of the Multi-Factor service record, select the record in the pane and click on the **Edit** button.

To remove the multi-factor service, select the record in the pane and click on the Delete button. In case there are multiple roles which can apply for a specific authenticating user, each potentially with a different multi-factor authentication services, the multi-factor authentication service to be chosen is the one with the highest priority from the list. Order in the list dictates the priority, top items having the highest priority.

#### **See also**

[Guest](#page-134-0) [Access](#page-134-0) [Security](#page-134-0) (Grant Each Guest Individual Access Privileges Using Directory Services

tab).

#### **Web Update tab**

Use the **Web Update** tab to specify web update options to automatically update the **Host** installation.

#### **Web Update Settings**

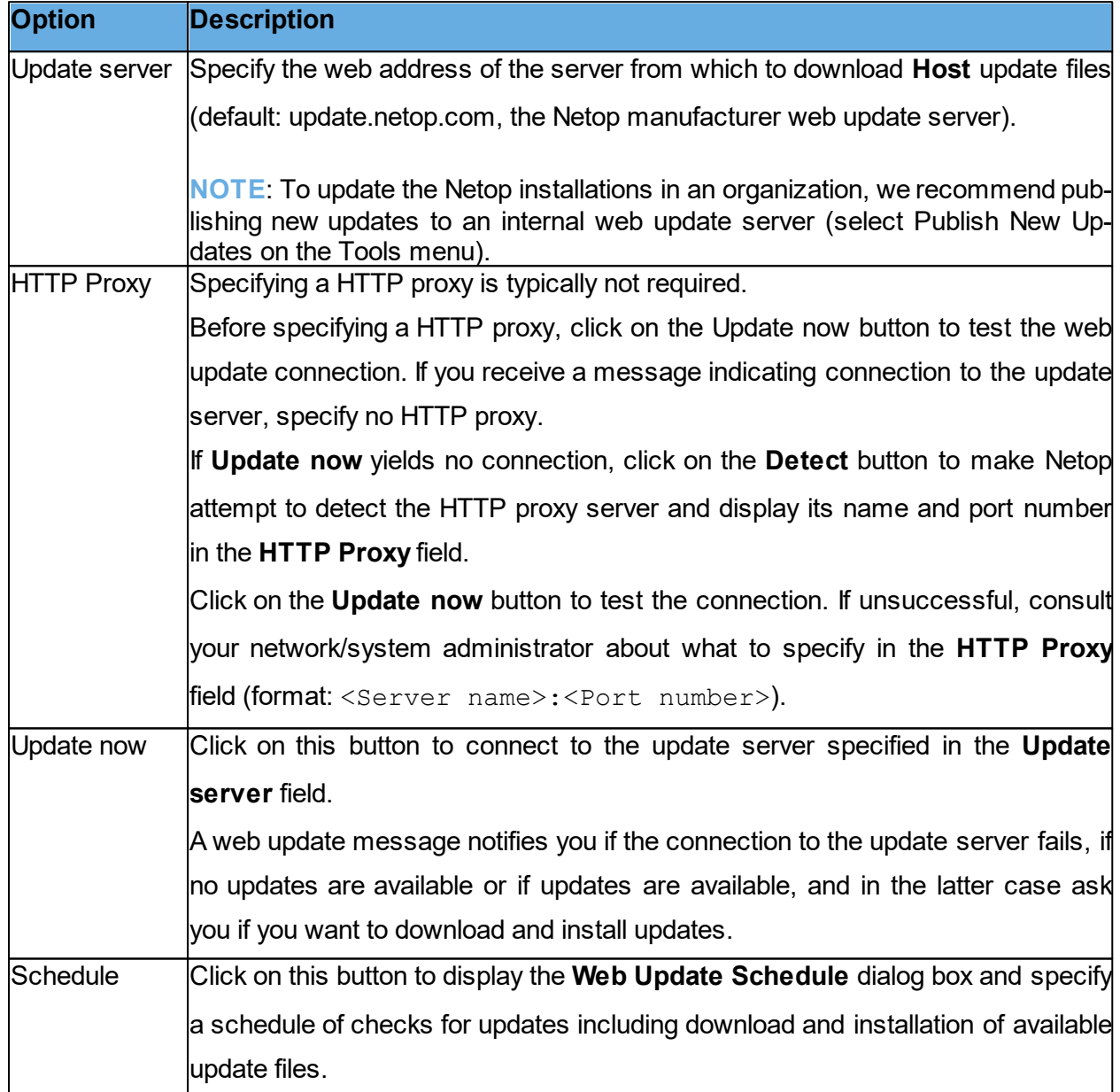

#### **5.2.10 Select Directory Services Users or Groups**

The **Select Directory Services Users** dialog box and the Select **Directory Services Groups** dialog box are similar.

The directory services users or groups that you add here are added to the security role selected in the **Guest Access Security** dialog box on the **Guest Access Privileges** tab.

The upper pane displays directory services specified in the **Program Options** dialog box on the **Directory Services** tab.

Users or groups are displayed below the individual directory services in the pane.

Select a user or group in the upper pane and click the **Add** button. The user or group is added to the lower pane. They are displayed by their distinguished name, for example the directory path and common name of the user/group, and the directory service name as specified in the **Program Options** dialog box on the **Directory Services** tab.

**See also** Guest Access [Security](#page-134-0) (Guest Access Privileges tab) **[Directory](#page-133-0) [Service](#page-133-0)** 

**Index 163**

# **Index**

### **- A -**

Active Management Technology (AMT) 33, 34, 36 Add to Phonebook 10 adding a remote printer 60 adding phonebook references 14 adding sections 28 Advanced audio settings dialog box 65 Advanced Help Request Options dialog box 133 Advanced Help Service dialog box 65 Advanced inventory option dialog box 67 Advanced TCP/IP Configuration dialog box 68 Advanced Video dialog box compression 69 driver 69 alerts 36 Allowed Network Numbers dialog box 133 AMT (Active Management Technology) 33, 34, 36 AMT, vPro 33, 34, 36 audio 65 audio-video chat 50, 58, 151 authentication Digest 34 Kerberos 34

### **- B -**

bindings 68 BIOS 33, 36 Blank Display 15 booting 33, 36

### **- C -**

cache 80 call back 135, 147 capturing video 62 certificate 34 chat 50, 58, 151 clickable bitmap 47 clipboard 57 cloning files 42, 108 Command Console 25 command prompt 25 communicating with Guest user 50 communicating with Host user 58 communication 80 communication devices 70, 78 Communication Profile Edit dialog box 70 Communication Profile Setup dialog box 78 communication profiles 52, 70, 78 Compression/Encryption 80 Connect 80 connect problems 91 Connect to Host dialog box 79 Connect using communication profile 79 local 79 phonebook file 79 connecting 49 connection 151 Connection Properties dialog box Compression/Encryption tab 80 Connect tab 80 Custom tab 80 Desktop tab 80 Display tab 80 Keyboard/Mouse tab 80 Logon tab 80 Protect Item tab 80 Record tab 80 Startup tab 80 copying 30 copying files 42 credentials 34, 147 Custom 80 custom inventory items 16, 67 Custom Inventory Items dialog box 91 customizing commands 36 cycling power off and on 36

### **- D -**

demonstrating 61 Desktop 80 Directory Service dialog box 134 directory services 135, 151, 161 Disconnect, Host 51 disconnecting 49 Disk Drives 20 Display 80

### **- E -**

editing communication profiles 70

#### **Netop Remote Control Index 164**

editing phonebook records 11 Encryption 113, 135 ending a session, Host 51 error handling 92 Event Management tab 36 Event Properties 21 Event Viewer 21 Execute Command 18 executing system control commands 18 exporting phonebook data 12

### **- F -**

File Manager 42 File Manager Options dialog box 108 file transfer 30, 42 confirming deletion/overwriting 108 filters 36

### **- G -**

Gateway 70 generating inventory 15 Get Inventory 15 Global Settings dialog box 92 groups 135 Guest Access Privileges 135 Guest Access Security 147 Guest Access Security dialog box 135 Guest ID 147 Guest Policy 135 Guest Profile dialog box 147

### **- H -**

help provider 49, 52, 133, 149 Help Providers dialog box 148 help request 49, 55, 148, 151 executing actions 65 Gateway logon credentials 133 IP address 133 notification 65 phone number 133 Remote Control 113 Remote Control OnDemand 113 running a local program 65 sending a message 65 setting up 52 Help Request dialog box 149 Help Request setup

Guest 52 Host 52 Help Request tab 55 help service 49, 52, 113, 149, 151 Host inventory 15 Host name 151 Host name qualifier 70 Host PC information 80

### **- I -**

IDE redirection 36 importing phonebook data 12 incoming help requests 55 integrating applications 28 Intel Active Management Technology 33 Intel Setup and Configuration Service 33 Intel vPro 33, 113 Intel vPro Event Log 36 Intel vPro tab 34 interface 68 inventory 15, 25, 91, 113 Inventory dialog box 90 Inventory tab 15, 16 IP address 68 IP broadcast list DNS name 94 IP address 94 IP Broadcast List dialog box 94 IPX communication 113 ISDN communication 133

### **- K -**

keyboard and mouse control 15 Keyboard/Mouse 80 keystrokes, sending 56

### **- L -**

Local Users and Groups 26 Lock Keyboard and Mouse 15 Lock Workstation 18 log file 92 Log Off 18 Log Properties 21 Log Setup dialog box (Host) 95 logging file transfer 108 logging events

logging events Log Locally 44 Log on Netop Server 44 Log to Windows Event Log 44 Log using SNMP Traps 44 logging events (Host) locally 95 on Netop server 95 to Windows event log 95 using SNMP traps 95 Logon 80

## **- M -**

MAC/IP Address List Setup 135 magnifying on Host screen 64 Maintenance Password dialog box 149 managing alerts 36 filters 36 subscriptions 36 Marker Mode 64 marking objects on Host screen 64 masking windows 61 message 58 Microsoft Management Console (MMC) 19 MMC (Microsoft Management Console) 19 Modem Configuration dialog box 112 Modem dialog box 112 monitoring Hosts 17 moving files 42 multi chat session 58 multi Guest session 55 multimedia devices 65

## **- N -**

Name Not Found dialog box 91 name space ID 151 naming 151 Netop authentication 135 Netop log event codes and arguments (Guest) 100 event codes and arguments (Host) 102 Netop Marker Utility 64 Netop Name Server 68, 151 Netop OnDemand Help Request 149 Netop Screen Video 62

congression and the state of the state of the state of the state of the state of the state of the state of the state of the state of the state of the state of the state of the state of the state of the state of the state

Program Options dialog box, Guest Recording tab 113 Remote Control tab 113 Remote Printing tab 113 Run tab 113 Skins tab 113 Smart Card tab 113 Sounds tab 113 Web Update tab 113 Program Options dialog box, Host Audio-Video Chat tab 151 Connection Notification tab 151 Directory Services tab 151 General tab 151 Help Request tab 151 Host Name tab 151 Multi-Factor Services tab 151 Remote Printing tab 151 Run As tab 151 Web Update tab 151 Protect Item 80 protecting phonebook record files 11 protecting setup with a password 149 provider 148 provisioning 33 public key 135

### **- R -**

RDP 14 rebooting 36 Record 80 Record Session 45, 46 recording device 65 redirecting a print job 60 redirecting print jobs 61 redirection 33 **Registry** Keys pane 22 Values pane 22 Remote Control OnDemand 52 Remote Desktop access phonebook 14 Remote Desktop Entry 14 Remote Management 19 Disk Drives 20 Event Viewer 21 Registry 22 Services 22 Task Manager 22 Windows Event Log 21

Remote Management pane 20 remote printing 60, 61 requesting help 49 responding to a help request 55 Restart 18 Retrieve from Host 57 Run dialog box 129 Run Program 41 running a program 113 running a program after inventory scan 67 running a program on a Host 41 running a remote program 129 running a script File Manager 42 running Host as specific user 151

### **- S -**

Save Screen to Clipboard 57 Save Screen to File 57 script 92 commands 130 creating 30 global settings 130 Script command Inventory 90 Send Message 132 script commands 30 Script dialog box 130 SCS 33 Secure Tunnel 39 security roles 135 Select Directory Services Users or Groups dialog box 161 Send Alt+Print Screen 56 Send Alt+Shift+Tab 56 Send Alt+Tab 56 Send Clipboard 57 Send Ctrl+Alt+Del 56 Send Ctrl+Esc 56 Send Message dialog box 132 Send Print Screen 56 sending a print job to a remote printer 60 sending keystrokes 56 sensors 36 service tickets 52, 55, 149, 151 Services 22 session recordings 45, 46 Sessions 30 Shared Folders

Shared Folders Shares tab 24 special shares 24 Shares tab 24 sharing your screen 61 Shut Down 18 Skin Repository Server 47 skins 47, 80, 113 Smart Card 113, 135 special shares 24 startup 80, 151 subscriptions 36 support 148 synchronizing 108 synchronizing files 42 System Control actions to perform 25 current host state 25 displaying a message on the Host computer 25 options 25

**- T -**

Task Manager 22 TCP/IP UDP 70 TCP/IP (TCP IPv6) 70 TCP/IP (TCP) 70 TCP/IP, advanced options 68 Terminal Server 70 tickets 52, 55, 113 TLS (Transport Layer Security) 34 transfer 92 transfer clipboard 57 transferring files 42 Transport Layer Security (TLS) 34 Tunnel 39

### **- U -**

user name 151 users 135 using skins 47

**- V -**

video 62 vPro add to phonebook 34 vPro Console 33, 36

logging on 34 vPro, AMT 33, 34, 36

### **- W -**

Wake on LAN 18 web update 113, 151 WebConnect 70 WebConnect tickets 52, 55, 113 Windows computer name 151 Windows event log 21 Windows Security Management 135 writing on Host screen 64